Министерство образования Республики Беларусь УО «Полесский государственный университет»

## **Л. П. ВОЛОДЬКО, И. И. ДЕГТЯРЕВА**

# **ИНФОРМАЦИОННЫЕ ТЕХНОЛОГИИ В БАНКОВСКОЙ СФЕРЕ: ВКЛАДЫ**

Учебно-методическое пособие для студентов экономических и технических специальностей различных форм обучения и слушателей факультета дополнительного образования

> Пинск ПолесГУ 2021

УДК 004:336.71(075.8) ББК 32.81: 65.262я73 В91

### Р е ц е н з е н т ы: кандидат экономических наук О. А. Синявская; кандидат технических наук Ю. М. Вишняков

У т в е р ж д е н о научно-методическим советом ПолесГУ

**Володько, Л. П.** 

В91 Информационные технологии в банковской сфере: вклады : учебное-методическое пособие / Л. П. Володько, И. И. Дегтярева. – Пинск : ПолесГУ, 2021. – 127 с.

ISBN 978-985-516-694-9

Предназначено для студентов экономических и технических специальностей всех форм обучения и слушателей факультета дополнительного образования.

> УДК 004:336.71(075.8) ББК 32.81:65.262я73

ISBN 978-985-516-694-9 © УО «Полесский государственный университет», 2021.

## **ОГЛАВЛЕНИЕ**

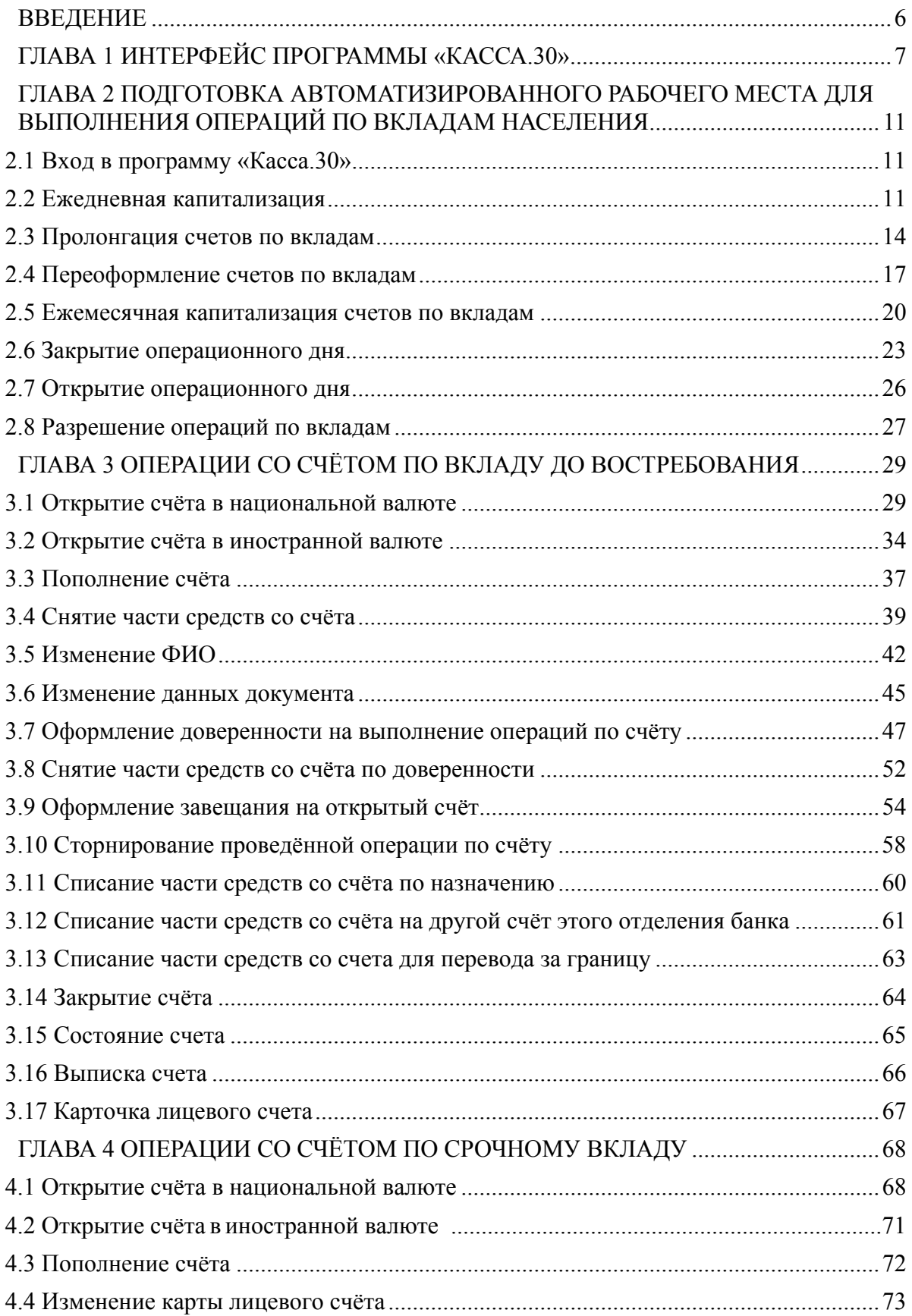

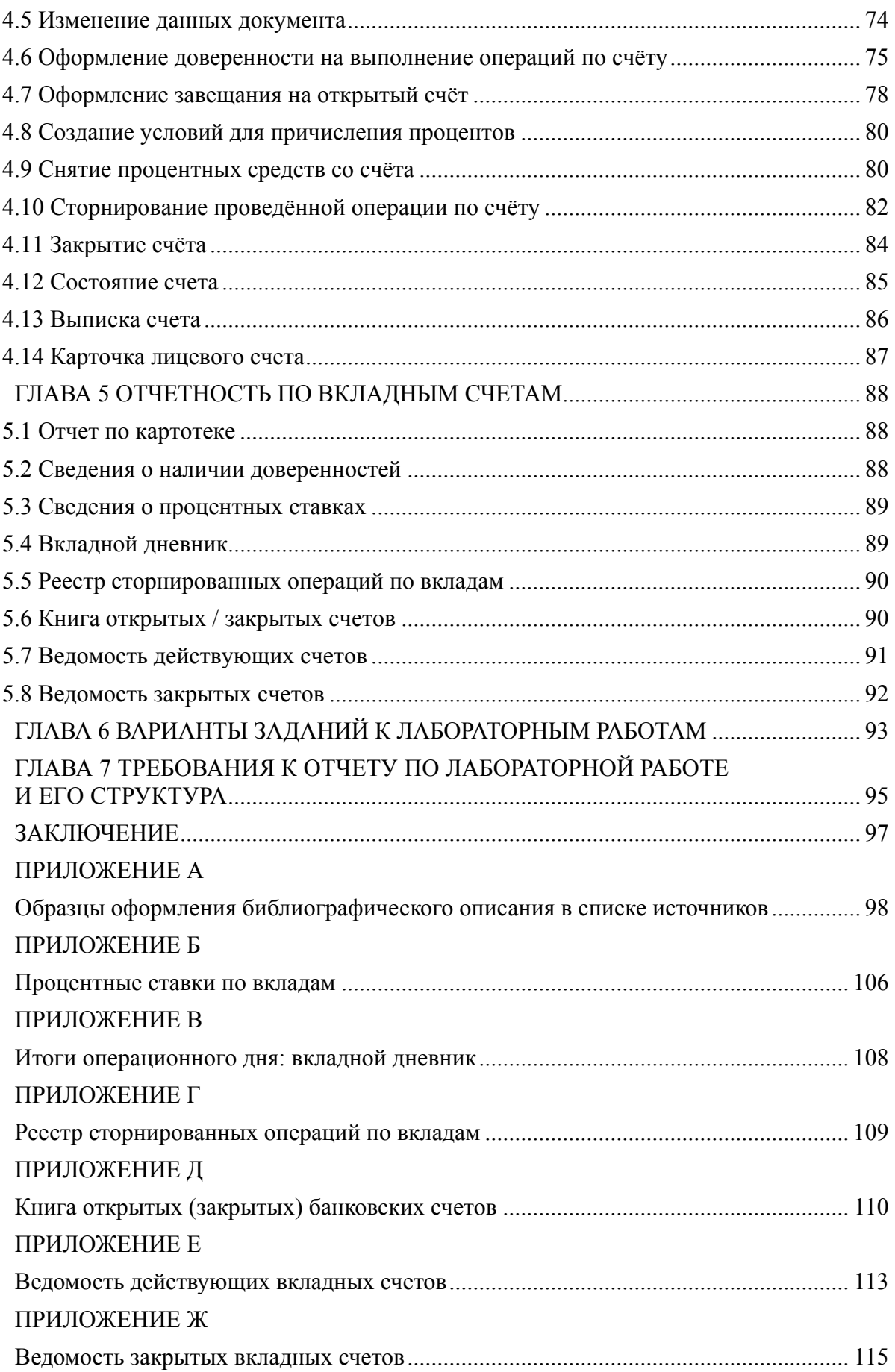

# ПРИЛОЖЕНИЕ К

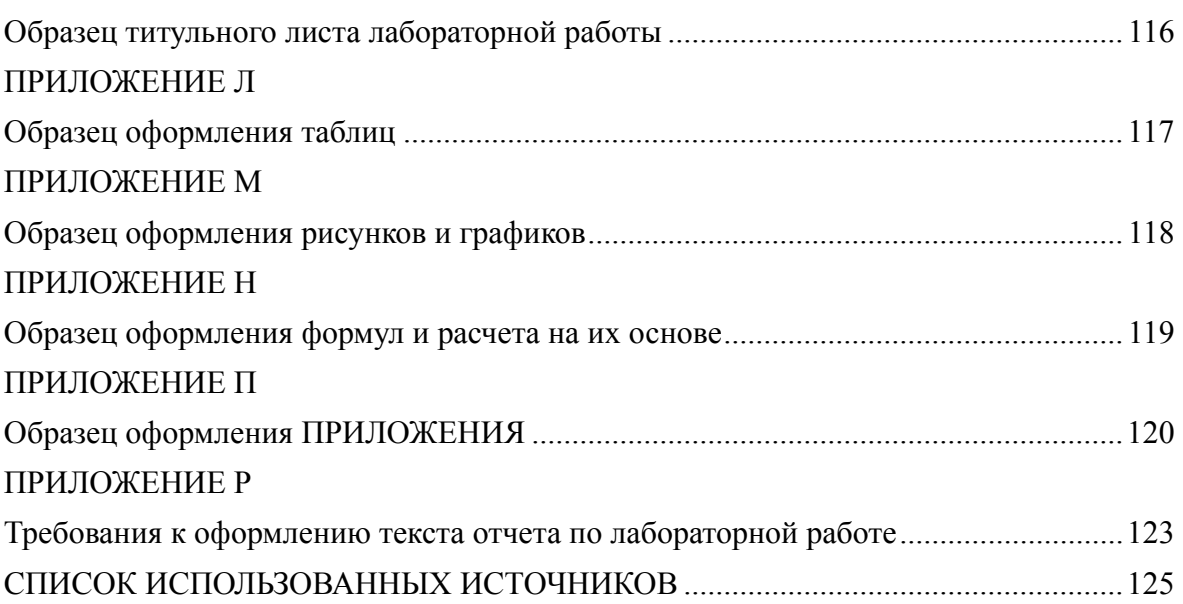

#### **ВВЕДЕНИЕ**

На сегодняшний день важнейшим фактором социально-экономической стабильности выступают сбережения населения, поскольку они находятся на стыке интересов граждан, банковской системы, реального сектора экономики и государства в целом.

Так, с одной стороны, сбережения являются важнейшим показателем уровня жизни населения. С другой стороны, сбережения населения представляют собой важнейший ресурс для банковской системы.

В то же время, посредством привлечения денежных средств населения в банковскую систему происходит их преобразование в важнейший ресурс реального сектора экономики. Результатом данного процесса выступает увеличение объема производства в экономике, развитие банковской системы и, в конечном итоге, повышение благосостояния населения.

Учитывая роль сбережений населения, банки предлагают самые разнообразные вкладные продукты для физических лиц, перечень которых постоянно пополняется. В то же время растут требования к банковским сотрудникам, обслуживающим физических лиц.

Данное учебное пособие является руководством студентов по приобретению навыков работы с программой «Касса.30», которая обеспечивает возможность обслуживания физических лиц.

В пособии рассматриваются основные принципы и правила работы с данной программой в части совершения операций по вкладным счетам и формирования необходимой документации.

## **ГЛАВА 1 ИНТЕРФЕЙС ПРОГРАММЫ «КАССА.30»**

Программа **«Касса.30»** применяется для выполнения наличных и безналичных операций с вкладными счетами физических лиц и поддерживает выполнение следующих операций:

- ◆ открытие счетов;<br>◆ пополнительные
- дополнительные взносы наличным и безналичным путем;
- выдача части вклада;
- **<br>
<del>✓</del> закрытие счета;**<br> **✓** условное закрыт
- $\checkmark$  условное закрытие счета и расчет доли при наличии нескольких наследников;<br>√ прочие операции:
- $\checkmark$  прочие операции;<br> $\checkmark$  безналичные опер
- безналичные операции зачисления и списания;
- операции по выдаче процентов;
- работа с картотеками клиентов и счетов (получение справок, выписок, редактирование данных о клиенте);
- сторнирование вкладных и прочих операций.

#### **Внимание: термин!**

**Банковский вклад** – денежные средства в белорусских рублях или иностранной валюте, размещаемые физическими и юридическими лицами в банке в целях хранения и получения на срок, до востребования или до наступления определенного в заключенном договоре события.

При запуске системы на экране отображаются следующие пункты меню (Рис. 2.1):

- Старший.
- Контролер.
- Завершение.
- Администратор.

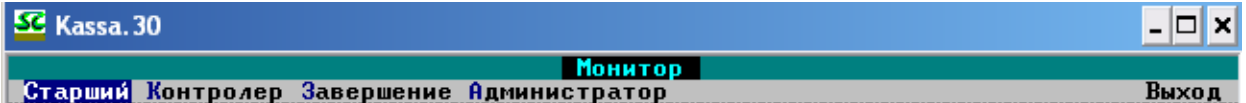

#### **Рис. 2.1 – Меню программы «Касса.30»**

Пункт меню *Старший* содержит в себе следующие подпункты (Рис. 2.2):

- открытие и закрытие дня (*открытие (закрытие) операционного дня* последовательность действий, выполняемая в начале (конце) дня до (по окончании) совершения вкладных и прочих операций);
- остатки на утро (позволяет получить сведения об остатках денежных средств в разрезе валют, ценных бланков и ценностей, а также ценных в разрезе валют к началу дня);
- отчет по картотеке (картотека база данных, которая ведётся и используется в конкретном отделении; предполагает формирование выписки по картотеке по выбранным вкладам (в качестве критериев отбора можно задавать признак действующих либо закрытых счетов, диапазон счетов, дату открытия, дату закрытия, остаток и Ф.И.О. клиента));
- выписка по счетам с отметками (предполагает формирование выписки по всем или по указанным счетам, имеющим отметки, например, завещание);
- выписка по пенсионным счетам (предполагает формирование выписки по пенсионным счетам, по которым нет заявления на перечисление пенсии, или его срок истекает в указанный период);
- формирование реестра пенсионеров (предполагает формирование реестра пенсионеров, которым оказывается услуга на дому);
- субсидии к закрытию (предполагает формирование ведомости счетов, подлежащих закрытию по вкладу «Субсидия»);
- сведения о наличии доверенностей (предполагает формирование выписки счетов, имеющих доверенности);
- изменение паспортных данных (предполагает редактирование паспортных данных клиентов, у которых нет вкладных операций);
- периодические отчеты (*периодические отчеты* отчеты, формируемые за определённый период и включающие в себя ведомость счетов физических лиц, выписку со счетов заработной платы и пенсий, книгу открытых/закрытых счетов, ведомости по действующим счетам; ведомости по закрытым счетам; ведомости по действующим и закрытым счетам; ведомости по вкладам «Жилищно-накопительный», реестр платежей за страхование домашнего имущества);
- просмотр процентных ставок (позволяет просмотреть процентные ставки по выбранным вкладам за указанный период);
- лица с правом подписи (позволяет просматривать, добавлять и редактировать справочник лиц с правом подписи);
- анкета клиента;
- глобальные процессы.

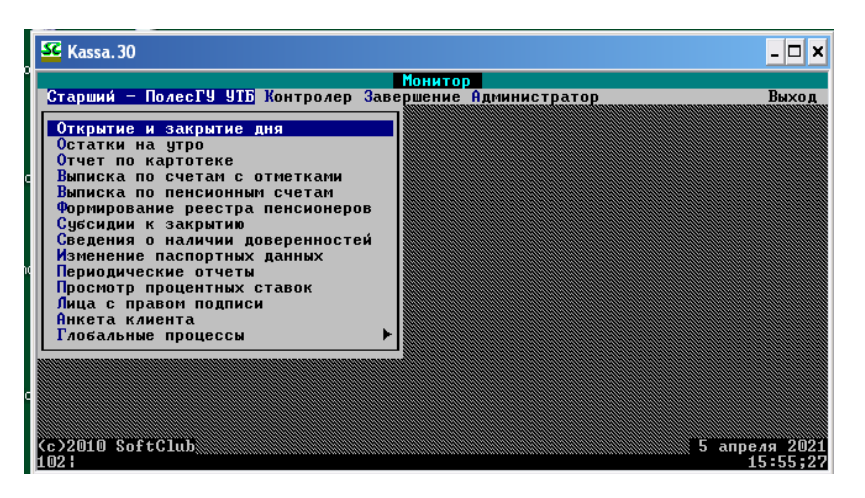

**Рис. 2.2 –Пункты меню Старший**

Пункт меню *Контролер* содержит в себе следующие подпункты (Рис. 2.3):

- ежедневная капитализация <запуск утром> (предназначен для ежедневного выполнения капитализации вкладов перед началом работы с клиентами)
- пролонгация <запуск утром> (предназначен для ежедневного выполнения пролонгации вкладов по окончании работы с клиентами);
- переоформление по сроку окончания <запуск утром> (предназначен для ежедневного выполнения переоформления вкладов после пролонгации);
- контролер;
- работа с ценными (*ценные* совокупность ценных бумаг и бланков);
- зачисление списком;
- работа с неподвижными (*неподвижные* вклады, перешедшие в разряд неподвижных до 2020 г.);
- работа с неподвижными 2012 (*неподвижные – 2012* вклады, перешедшие в разряд неподвижных в 2012 г.);

 ежемесячная капитализация <запуск вечером> (предназначен для ежемесячного проведения капитализации и запускается вечером в последний рабочий день месяца).

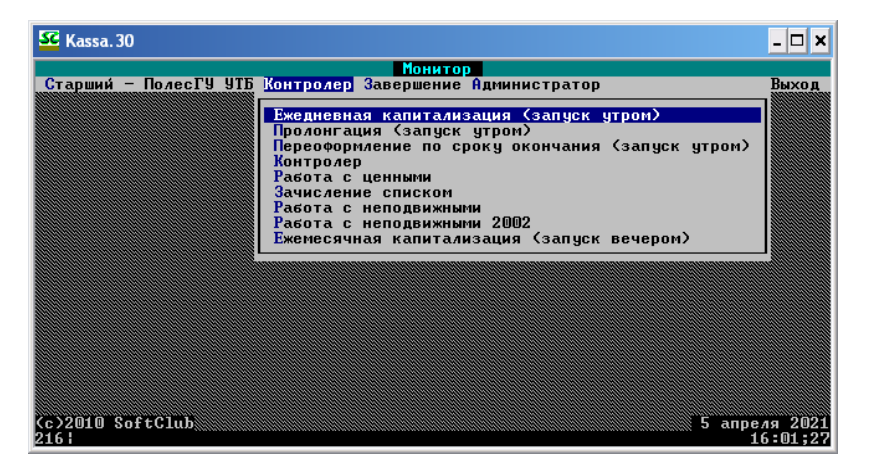

**Рис. 2.3 – Пункты меню Контролер**

Пункт меню *Завершение* содержит в себе следующие подпункты (Рис. 2.4):

- операционный работник;
- старший контролер;
- дополнительные отчеты <по карт>;
- дополнительные отчеты <по нал. ком. операциям>;
- дополнительные отчеты <по нал. вал.-обм. операциям>;
- дополнительные отчеты <по безнал. кредитам>;
- дополнительные отчеты <по безнал. кредитам со вклада>;
- выгрузка первичных документов (предназначен для выгрузки первичных документов в архив электронных мемориальных документов);
- по всей кассе (предназначен для получения сводной отчетности за несколько смен);
- контролер/кассир;
- запись операций (позволяет передавать сформированные файлы для передачи в последконтроль);

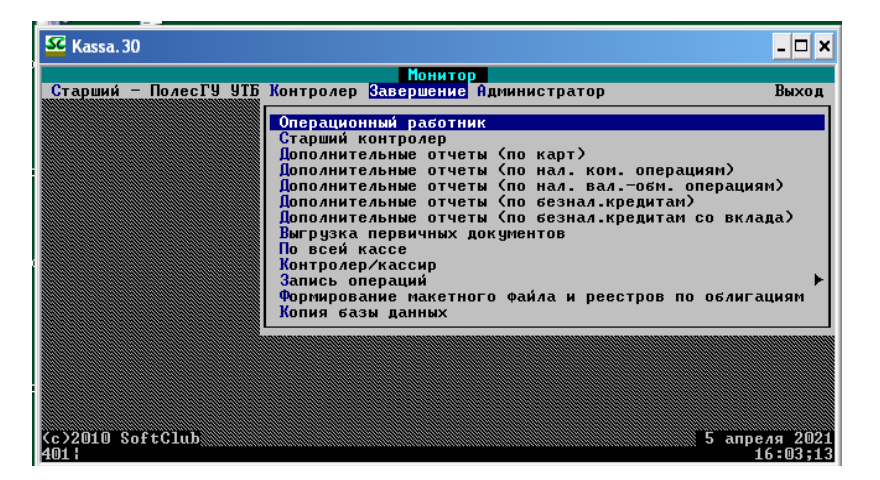

**Рис. 2.4 – Пункты меню Завершение**

 формирование макетного файла и реестров по облигациям (предназначен для формирования макетного файла и реестра сведений по облигациям для передачи в электронном виде);

 копия базы данных (предполагает формирование копии базы данных, которую рекомендуется делать после закрытия операционного дня).

Пункт меню *Администратор* содержит следующие подпункты (Рис. 2.5):

- $\bullet$  HC $\text{HCH}$ ;
- права доступа;
- права доступа аудит;
- протокол работы.

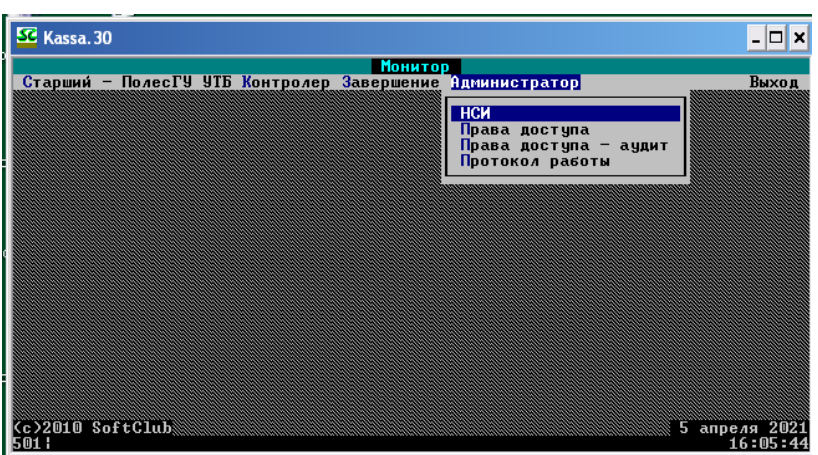

**Рис. 2.5 – Пункты меню Администратор**

Процесс по обслуживанию физических лиц в программе «Касса.30» включает следующую последовательность действий:

- o открытие нового операционного дня;
- o проведение операций по лицевым счетам физических лиц;
- o выполнение операций с ценными бумагами и бланками;
- o зачисление зарплаты и другие операции массового зачисления/списания по спискам;
- o капитализация, пролонгация, переоформление по сроку окончания в соответствии с условиями по вкладам;
- o завершение операционного дня;
- o закрытие операционного дня;
- o выгрузка первичных документов;
- o формирование периодической отчетности;
- o дополнительные функции.

#### **ГЛАВА 2**

## **ПОДГОТОВКА АВТОМАТИЗИРОВАННОГО РАБОЧЕГО МЕСТА ДЛЯ ВЫПОЛНЕНИЯ ОПЕРАЦИЙ ПО ВКЛАДАМ НАСЕЛЕНИЯ**

#### **2.1 Вход в программу «Касса.30»**

Для того чтобы начать работу, необходимо осуществить вход в программу «Касса.30». Соответственно, в меню «Пуск» вашего ПК выбираем одинарным нажатием левой клавиши мыши строку *Все программы – SoftClub Virtual PC – SoftClub Virtual PC.*

Далее необходимо дождаться открытия программы. На появившимся рабочем столе выбираем иконку «Касса.30» и осуществляем двойное нажатие клавиши мыши, активируя таким образом необходимую для выполнения работы программу (Рис. 2.6):

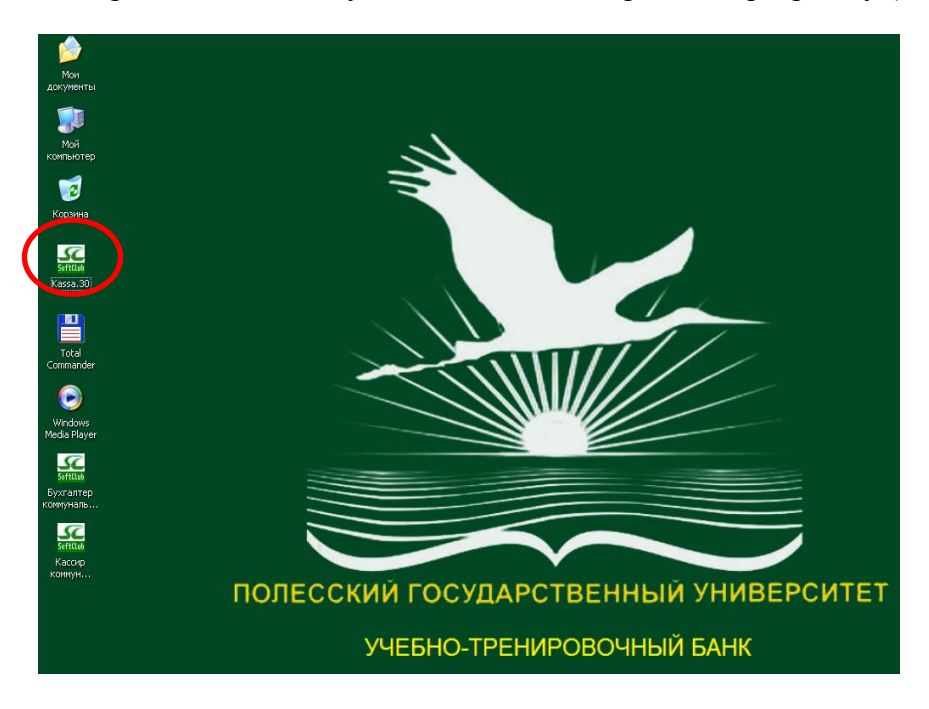

**Рис. 2.6 – Выполнение входа в программу «Касса.30»** 

#### **2.2 Ежедневная капитализация**

#### **Внимание: термин!**

**Капитализация** – это прибавление начисленных за период процентов к основной сумме вклада и последующее начисление дохода на сумму вклада и сумму прибавленных к нему процентов.

Прежде чем приступить к главному – работе с вкладными счетами, необходимо выполнить несколько обязательных процедур для нормального функционирования программы. И первая такая операция – ежедневная капитализация, которая, как было указано выше, выполняется на ежедневной основе.

Для ее выполнения необходимо выполнить следующий алгоритм: с помощью нажатия клавиши мыши (или клавиш-стрелок на клавиатуре) необходимо перейти к меню **Контролер – Ежедневная капитализация <запуск утром>** (Рис. 2.7).

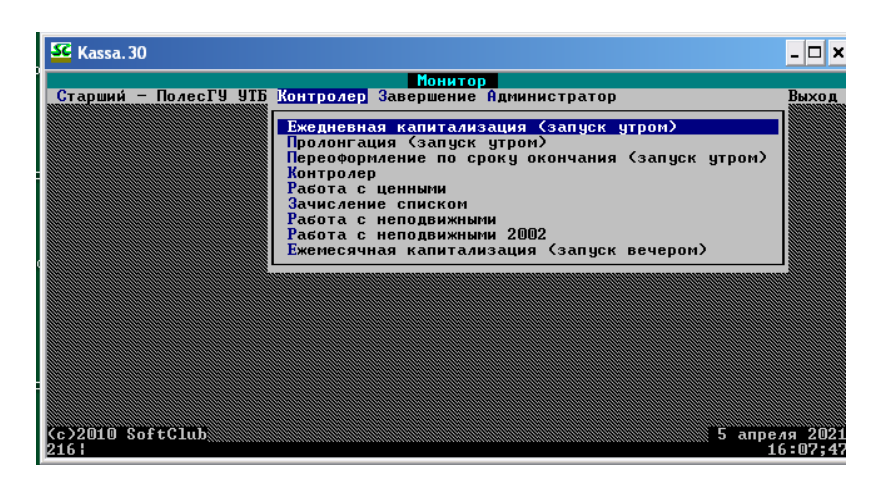

**Рис. 2.7 – Вход в меню Контролер – «Ежедневная капитализация»** 

Далее переходим непосредственно к осуществлению операции. Для этого нажимаем клавишу Enter на клавиатуре для активации пункта меню. Перед Вами возникнет окно с запросом пароля (Рис. 2.8).

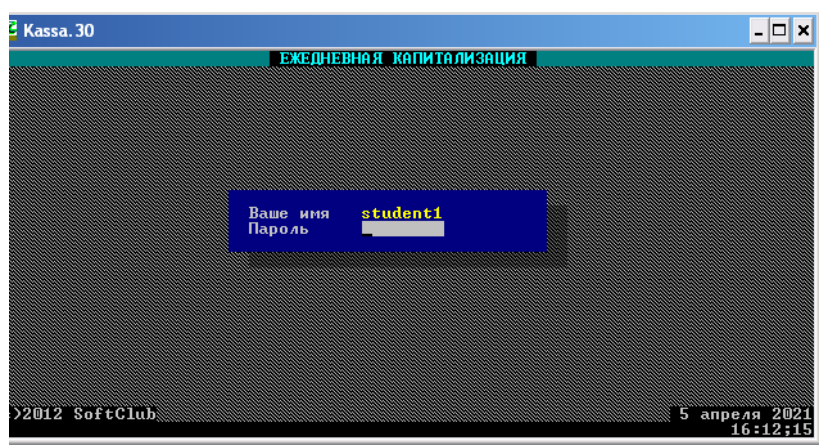

**Рис. 2.8 – Запрос пароля для осуществления ежедневной капитализации**

Вводим пароль **120101**. После ввода пароля на экране появится окно предупреждения со следующим содержанием: «*Внимание!!! Текущий открытый день 30 мая 2013 не совпадает с датой станции*». Данное сообщение означает, что фактическая текущая дата не совпадает с датой работы системы. Вы **ничего не предпринимаете** для изменения даты и нажимаете кнопку «ОК», как показано на Рис. 2.9.

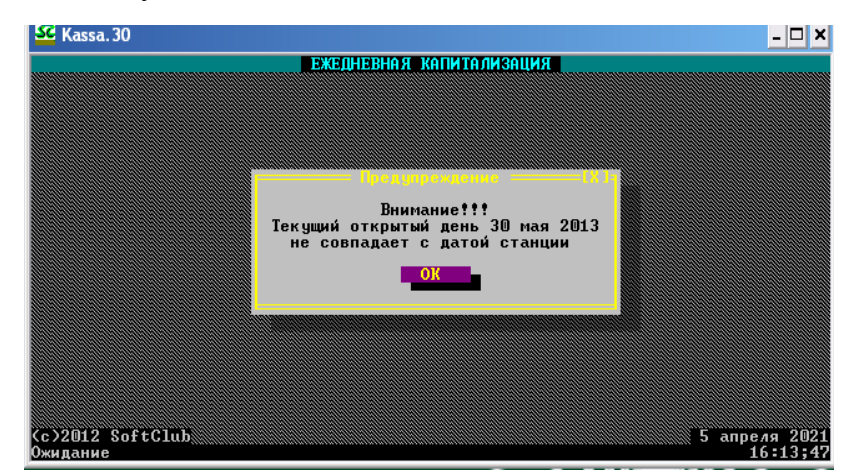

**Рис. 2.9 – Предупреждающее окно**

После правильного выполнения всего алгоритма откроется окно осуществления ежедневной капитализации (Рис. 2.10).

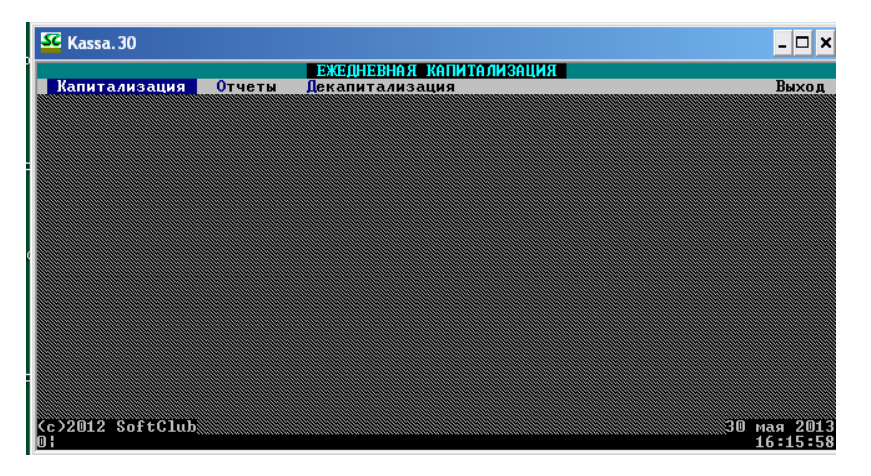

**Рис. 2.10 – Окно осуществления ежедневной капитализации**

*Обратите внимание на правый нижний угол с датой! Там должно быть указано 8 апреля 2010.* Далее переходим к осуществлению операции. Для этого нажимаем Enter на выбранный пункт меню **«Капитализация» – «Запуск»** (Рис. 2.11).

| SC Kassa. 30                                                                                |                          |                         |
|---------------------------------------------------------------------------------------------|--------------------------|-------------------------|
|                                                                                             | ЕЖЕДНЕВНАЯ КАПИТАЛИЗАЦИЯ |                         |
| Капитализация<br>Отчеты                                                                     | Декапитализация          | Выход                   |
| Запуск                                                                                      |                          |                         |
|                                                                                             |                          |                         |
|                                                                                             |                          |                         |
|                                                                                             |                          |                         |
|                                                                                             |                          |                         |
|                                                                                             |                          |                         |
|                                                                                             |                          |                         |
|                                                                                             |                          |                         |
|                                                                                             |                          |                         |
|                                                                                             |                          |                         |
|                                                                                             |                          |                         |
|                                                                                             |                          |                         |
|                                                                                             |                          |                         |
|                                                                                             |                          |                         |
|                                                                                             |                          |                         |
| $\begin{array}{cc} \text{Cc} & 2012 & \text{SoftClub} \\ \text{101} & \text{I} \end{array}$ |                          | 30 мая 2013<br>16:18;15 |

**Рис. 2.11 – Осуществление ежедневной капитализации**

Появится окно «Введите данные», в экранной форме ввода данных **ничего не изменяете** и нажимаете на кнопку «Выполнить» (Рис. 2.12).

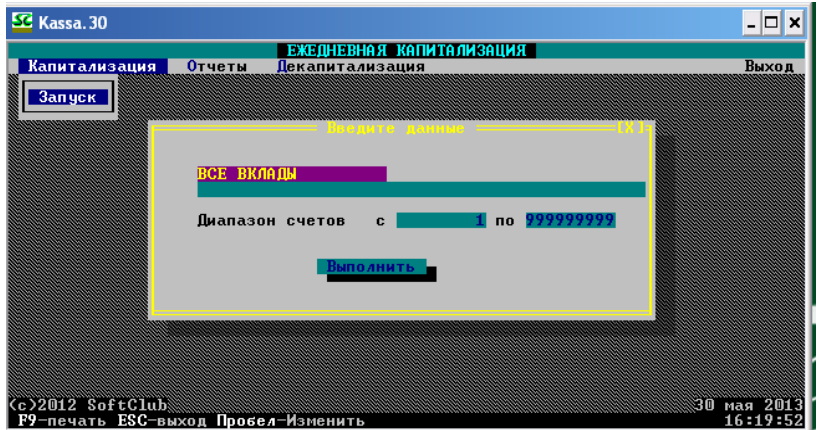

**Рис. 2.12 – Ввод данных при осуществлении ежедневной капитализации**

При успешном выполнении операции появится уведомление: «ПРОЦЕСС ЗАВЕР-ШЕН!!!» (Рис. 2.13)

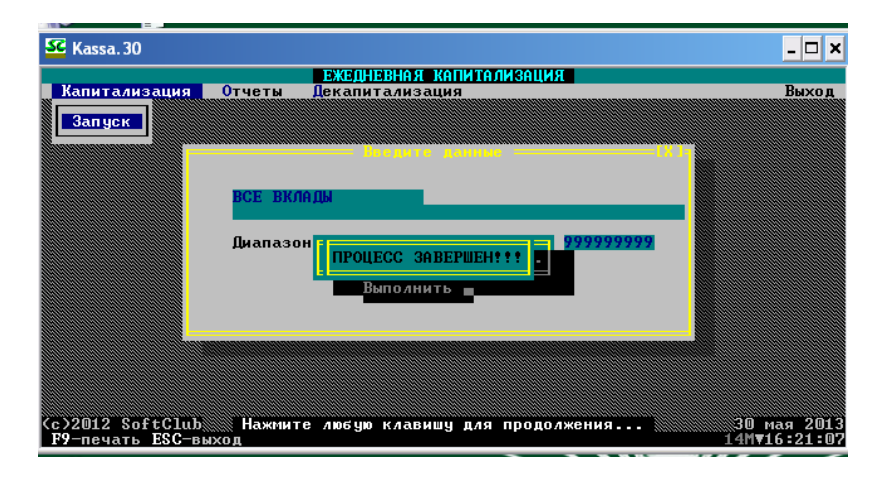

**Рис. 2.13 – Завершение процесса ежедневной капитализации**

Для выхода из меню осуществления ежедневной капитализации необходимо выбрать пункт меню «Выход» в правом верхнем углу и в появившемся диалоговом окне «Завершить работу?» выбрать «Да» (Рис. 2.14).

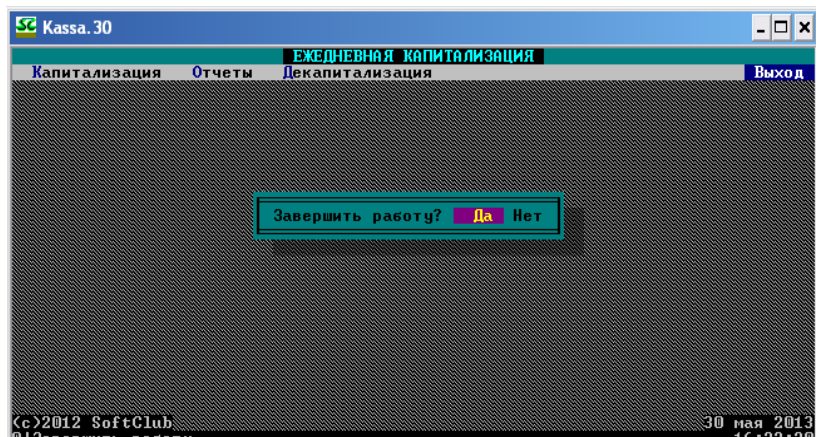

**Рис. 2.14 – Выход из меню осуществления ежедневной капитализации**

#### **2.3 Пролонгация счетов по вкладам**

#### **Внимание: термин!**

**Пролонгация счетов по вкладам –** автоматическое продление банком действия договора вклада в случае, если клиент не отозвал сумму депозита по окончании срока его хранения.

После выхода из меню осуществления ежедневной капитализации вновь отображается первоначальное меню. Для перехода к осуществлению еще одной обязательной операции необходимо выполнить следующий алгоритм: с помощью нажатия клавиши мыши или же клавиш-стрелок на клавиатуре необходимо перейти к меню **Контролер – Пролонгация <запуск утром>** (Рис. 2.15).

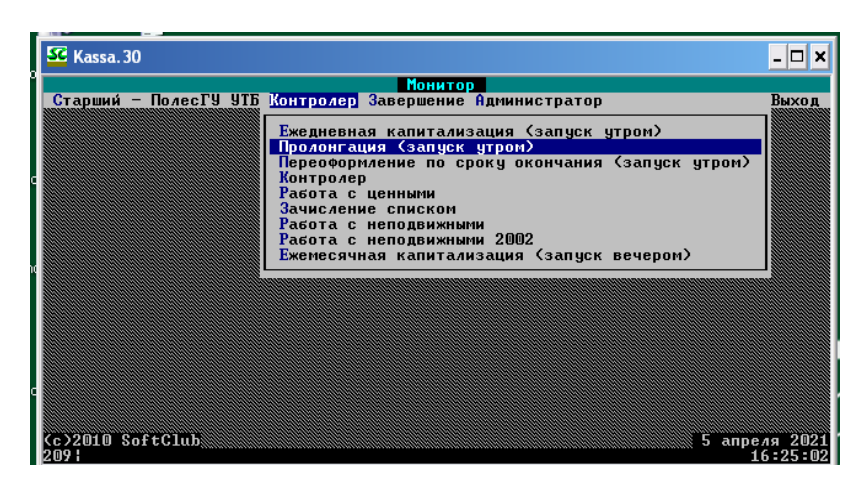

**Рис. 2.15 – Переход в меню осуществления пролонгации**

Далее переходим непосредственно к осуществлению операции. Для этого нажимаем клавишу Enter на клавиатуре для активации пункта меню. Перед вами, как и при осуществлении предыдущей операции, возникнет окно с запросом пароля (Рис. 2.16).

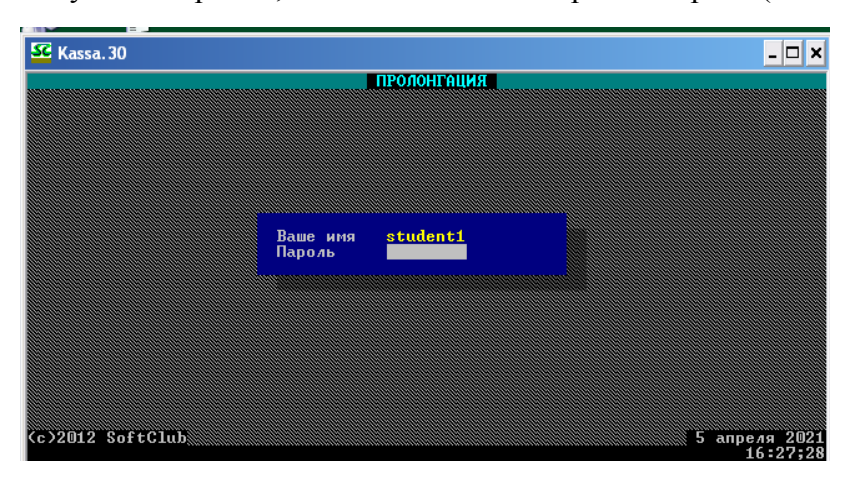

**Рис. 2.16 – Запрос пароля для перехода в меню осуществления пролонгации**

Вводим пароль **120101**. После ввода пароля на экране появится окно предупреждения со следующим содержанием: «*Внимание!!! Текущий открытый день 08 апреля 2010 не совпадает с датой станции*». Данное сообщение означает, что фактическая текущая дата не совпадает с датой работы системы. Вы **ничего не предпринимаете** для изменения даты и нажимаете кнопку «ОК», как показано на Рис. 2.17.

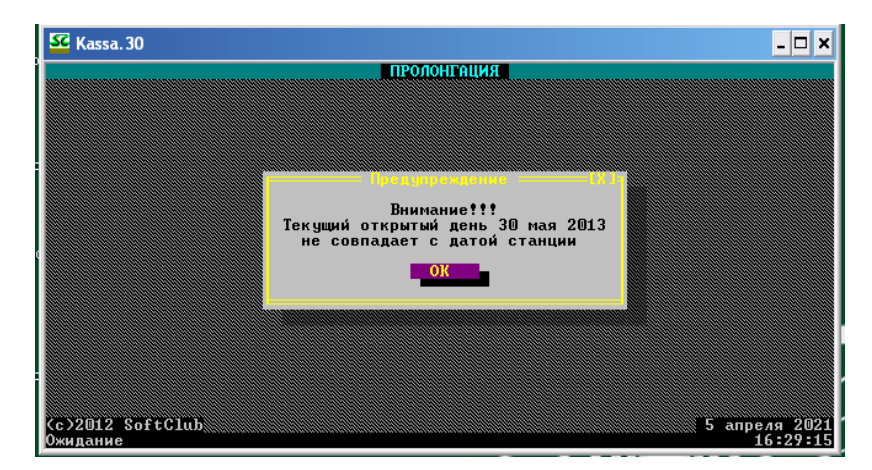

**Рис. 2.17 – Предупреждающее окно**

После правильного выполнения всего алгоритма откроется окно осуществления пролонгации (Рис. 2.18).

| SC Kassa. 30     |        |               |             |                         |
|------------------|--------|---------------|-------------|-------------------------|
|                  |        |               | ПРОЛОНГАЦИЯ |                         |
| Пролонгация      | Отчеты | Депролонгация |             | Выход                   |
|                  |        |               |             |                         |
|                  |        |               |             |                         |
|                  |        |               |             |                         |
|                  |        |               |             |                         |
|                  |        |               |             |                         |
|                  |        |               |             |                         |
|                  |        |               |             |                         |
|                  |        |               |             |                         |
|                  |        |               |             |                         |
|                  |        |               |             |                         |
|                  |        |               |             |                         |
|                  |        |               |             |                         |
|                  |        |               |             |                         |
|                  |        |               |             |                         |
|                  |        |               |             |                         |
| Cc>2012 SoftClub |        |               |             |                         |
|                  |        |               |             | 30 мая 2013<br>16:29:30 |

**Рис. 2.18 – Меню осуществления пролонгации**

Далее переходим к осуществлению операции. Для этого нажимаем Enter на выбранный пункт меню **«Пролонгация» – «Запуск»** (Рис. 2.19).

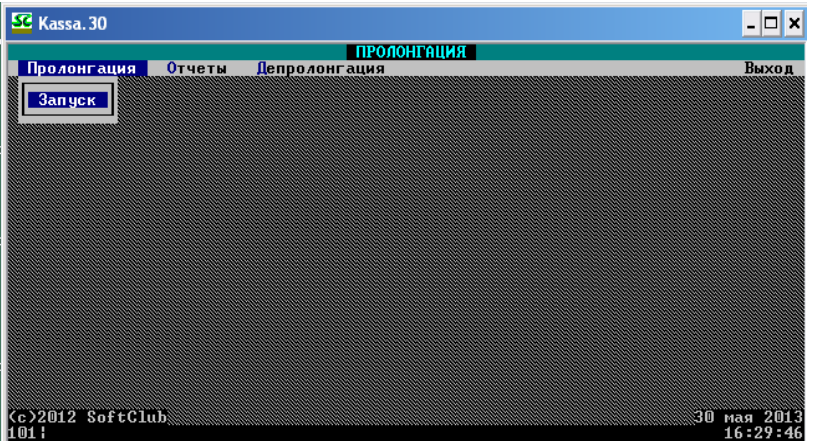

**Рис. 2.19 – Осуществление пролонгации**

Появится окно «Введите данные», в экранной форме ввода данных **ничего не изменяете** и нажимаете на кнопку «Выполнить» (Рис. 2.20).

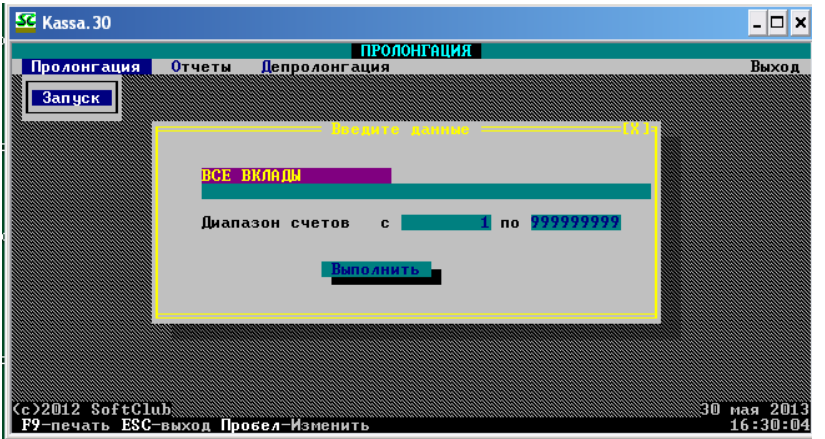

**Рис. 2.20 – Ввод данных при осуществлении пролонгации**

При успешном выполнении операции появится уведомление: «ПРОЦЕСС ЗАВЕРШЕН!!!» (Рис. 2.21).

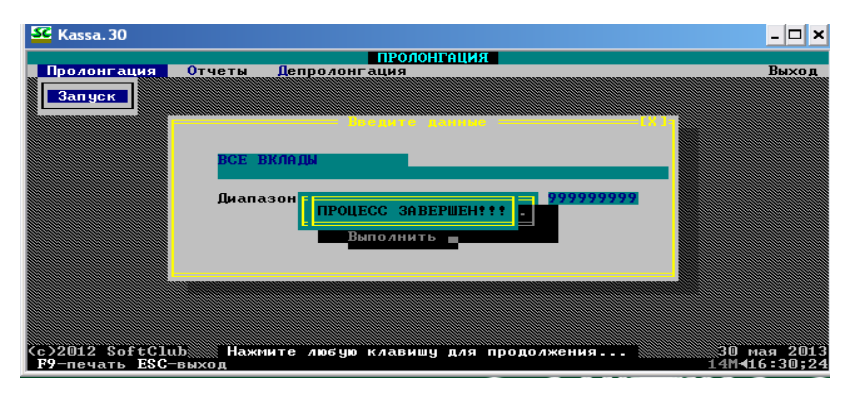

**Рис. 2.21 – Завершение процесса пролонгации**

Для выхода из меню осуществления ежедневной капитализации необходимо выбрать пункт меню «Выход» в правом верхнем углу и в появившемся диалоговом окне «Завершить работу?» выбрать «Да» (Рис. 2.22).

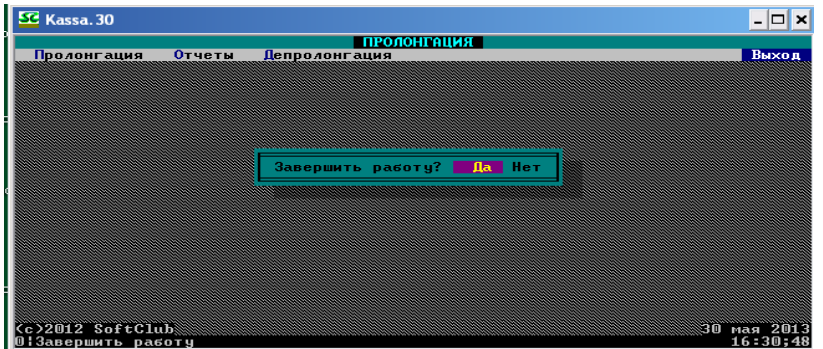

**Рис. 2.22 – Выход из меню осуществления пролонгации**

### **2.4 Переоформление счетов по вкладам**

Перед началом работы также необходимо выполнить переоформление счетов по вкладам. После выхода из меню осуществления пролонгации попадете в первоначальное меню. Для перехода к осуществлению еще одной обязательной операции необходимо выполнить следующий алгоритм: с помощью нажатия клавиши мыши или же клавишстрелок на клавиатуре необходимо перейти к меню **Контролер – Переоформление по сроку окончания <запуск утром>** (Рис. 2.23).

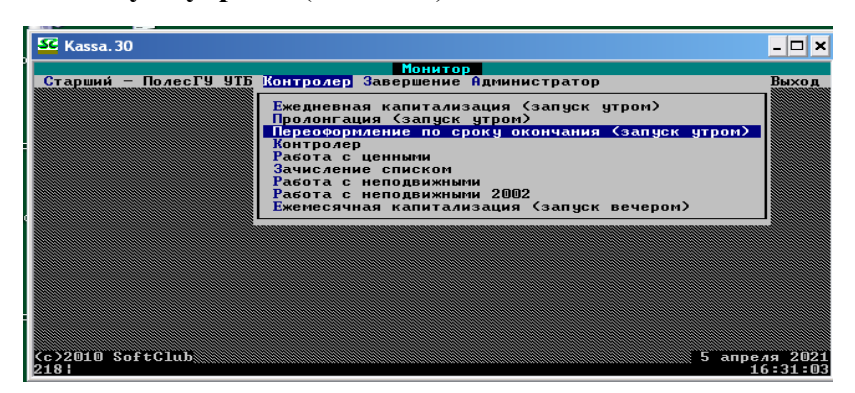

**Рис. 2.23 – Переход в меню осуществления переоформления счетов**

Далее переходим к осуществлению операции. Для этого нажимаем клавишу Enter на клавиатуре для активации пункта меню, возникнет окно с запросом пароля (Рис. 2.24).

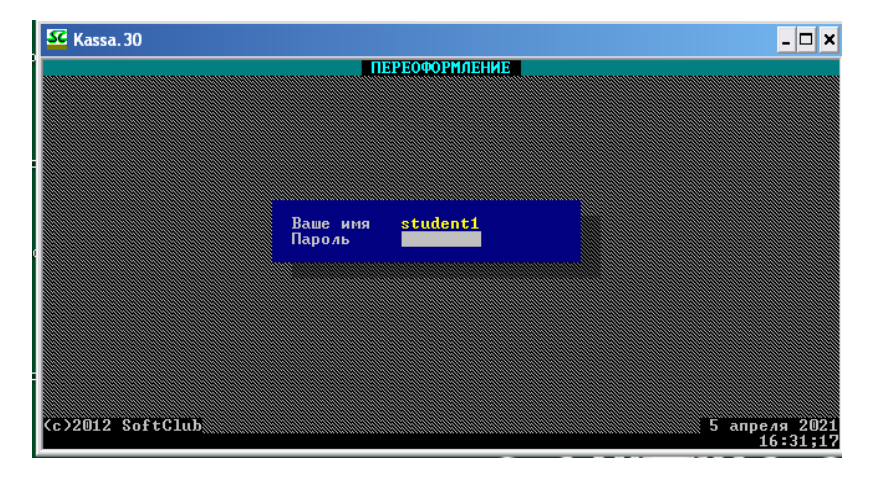

**Рис. 2.24 – Запрос пароля для перехода в меню осуществления переоформления**

Вводим пароль **120101**. После ввода пароля на экране появится окно предупреждения со следующим содержанием: «*Внимание!!! Текущий открытый день 08 апреля 2010 не совпадает с датой станции*». Данное сообщение означает, что фактическая текущая дата не совпадает с датой работы системы. Вы **ничего не предпринимаете** для изменения даты и нажимаете кнопку «ОК», как показано на Рис. 2.25.

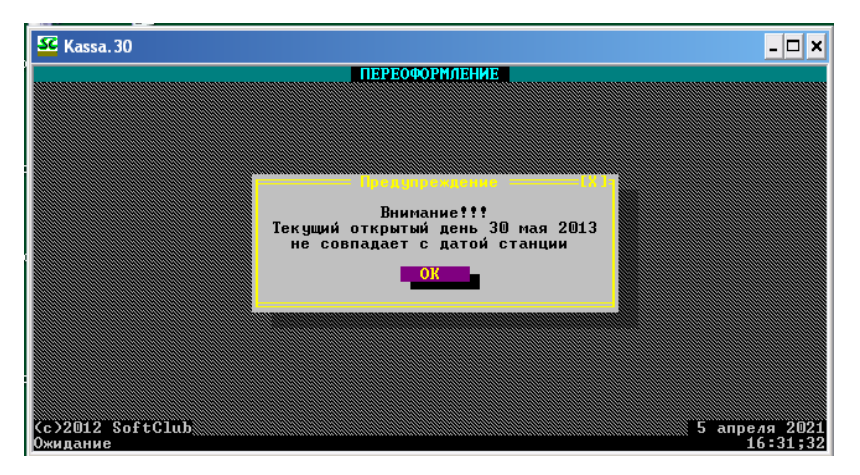

**Рис. 2.25 – Предупреждающее окно**

После правильного выполнения всего алгоритма откроется окно осуществления переоформления (Рис. 2.26).

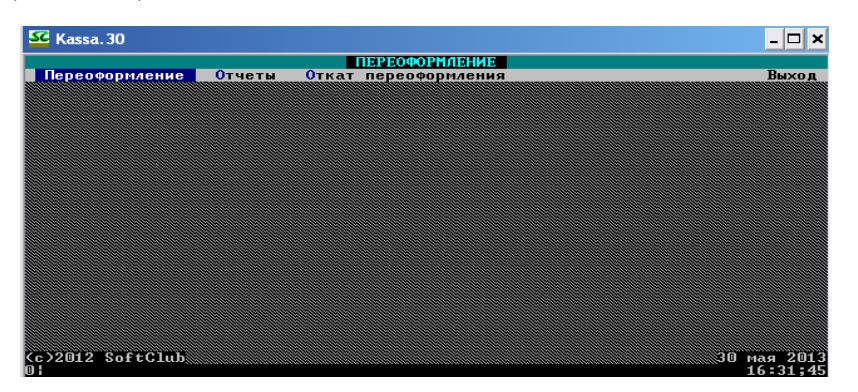

**Рис. 2.26 – Меню осуществления переоформления**

Далее переходим к осуществлению собственно операции. Для этого нажимаем Enter на выбранном пункте меню **«Переоформление» – «Запуск»** (Рис. 2.27).

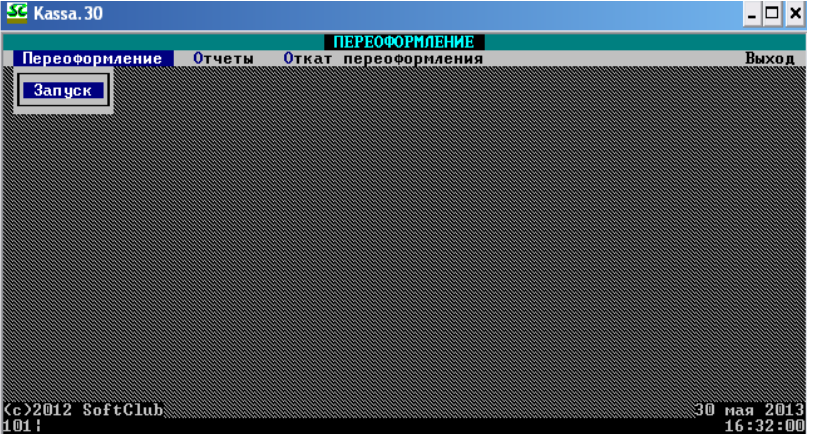

**Рис. 2.27 – Осуществление переоформления**

Появится окно «Введите данные», в экранной форме ввода данных **ничего не изменяете** и нажимаете на кнопку «Выполнить» (Рис. 2.28).

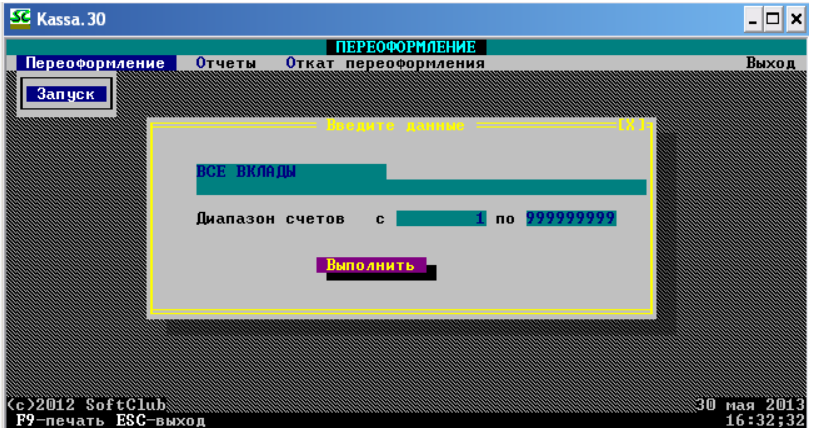

**Рис. 2.28 – Ввод данных при осуществлении переоформления**

При успешном выполнении операции появится уведомление: «ПРОЦЕСС ЗАВЕР-ШЕН!!!» (Рис. 2.29).

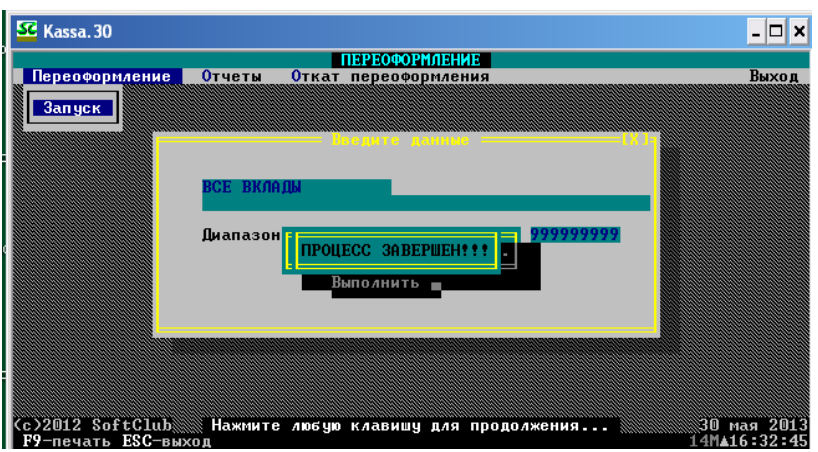

**Рис. 2.29 – Завершение процесса переоформления**

Для выхода из меню осуществления ежедневной капитализации необходимо выбрать пункт меню «Выход» в правом верхнем углу и в появившемся диалоговом окне «Завершить работу?» выбрать «Да» (Рис. 2.30).

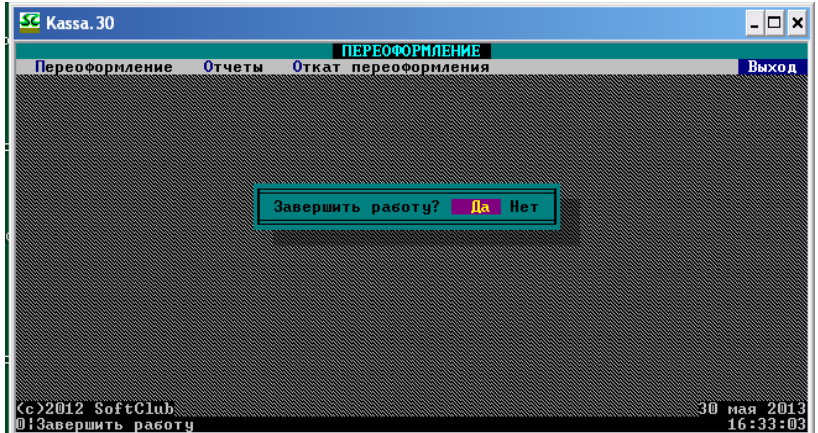

**Рис. 2.30 – Выход из меню осуществления переоформления**

#### **2.5 Ежемесячная капитализация счетов по вкладам**

Следующим шагом по подготовке автоматизированного рабочего места для осуществления операций по вкладным счетам является осуществление ежемесячной капитализации. После выхода из меню осуществления переоформления вновь попадете в первоначальное меню. Для перехода к осуществлению еще одной обязательной операции необходимо выполнить следующий алгоритм: с помощью нажатия клавиши мыши или же клавиш-стрелок на клавиатуре необходимо перейти к меню **Контролер – Ежемесячная капитализация <запуск вечером>** (Рис. 2.31).

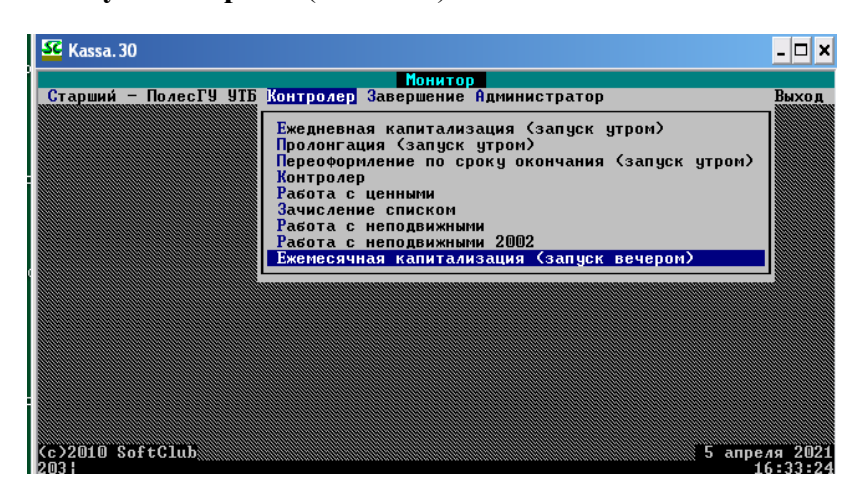

**Рис. 2.31 – Переход в меню осуществления ежемесячной капитализации**

Далее переходим непосредственно к осуществлению операции. Для этого нажимаем клавишу Enter на клавиатуре для активации пункта меню. Перед Вами, как и при осуществлении предыдущей операции, возникнет окно с запросом пароля (Рис. 2.32).

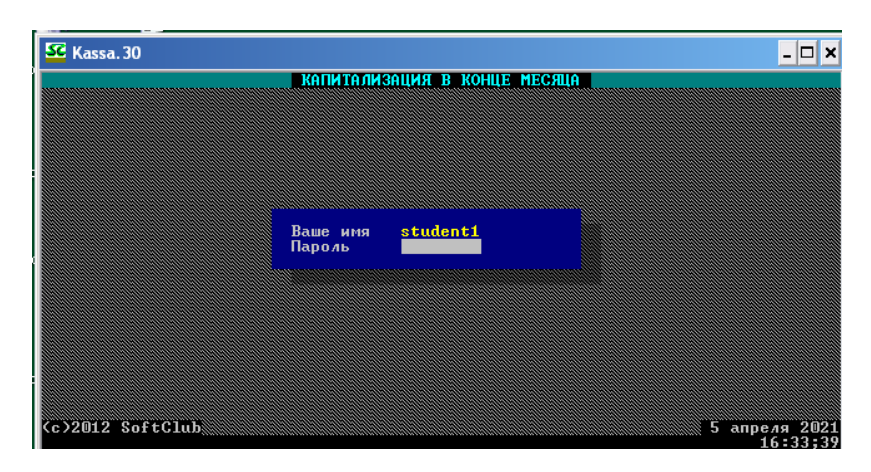

**Рис. 2.32 – Запрос пароля для перехода в меню осуществления ежемесячной капитализации**

Вводим пароль **120101**. После ввода пароля на экране появится окно предупреждения со следующим содержанием: «*Внимание!!! Текущий открытый день 08 апреля 2010 не совпадает с датой станции*». Данное сообщение означает, что фактическая текущая дата не совпадает с датой работы системы. Вы **ничего не предпринимаете** для изменения даты и нажимаете кнопку «ОК», как показано на Рис. 2.33.

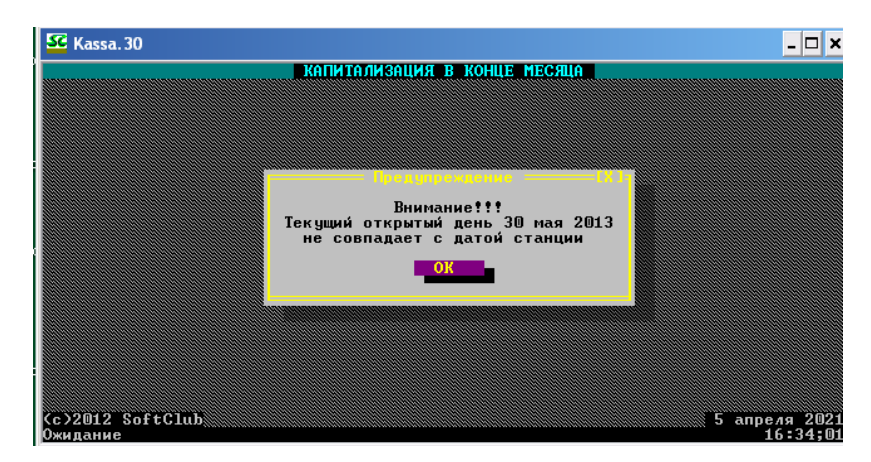

**Рис. 2.33 – Предупреждающее окно**

После правильного выполнения всего алгоритма откроется окно осуществления ежемесячной капитализации. Далее непосредственно переходим к осуществлению операции. Для этого нажимаем Enter – на выбранный пункт меню **«Капитализация» – «Запуск»** (Рис. 2.34).

| SC Kassa. 30                    |                                                           | □<br>×<br>- 1        |
|---------------------------------|-----------------------------------------------------------|----------------------|
| <b>Капитализация</b>            | КАПИТАЛИЗАЦИЯ В КОНЦЕ МЕСЯЦА<br>Декапитализация<br>Отчеты | Выход                |
| Запуск                          |                                                           |                      |
|                                 |                                                           |                      |
|                                 |                                                           |                      |
|                                 |                                                           |                      |
|                                 |                                                           |                      |
|                                 |                                                           |                      |
|                                 |                                                           |                      |
|                                 |                                                           |                      |
|                                 |                                                           |                      |
|                                 |                                                           |                      |
| (c)2012 SoftClub<br><b>hoi:</b> | 30                                                        | мая 2013<br>16:35:01 |

**Рис. 2.34 – Окно осуществления ежемесячной капитализации**

Появится окно «Введите данные», в экранной форме ввода данных **ничего не изменяете** и нажимаете на кнопку «Выполнить» (Рис. 2.35).

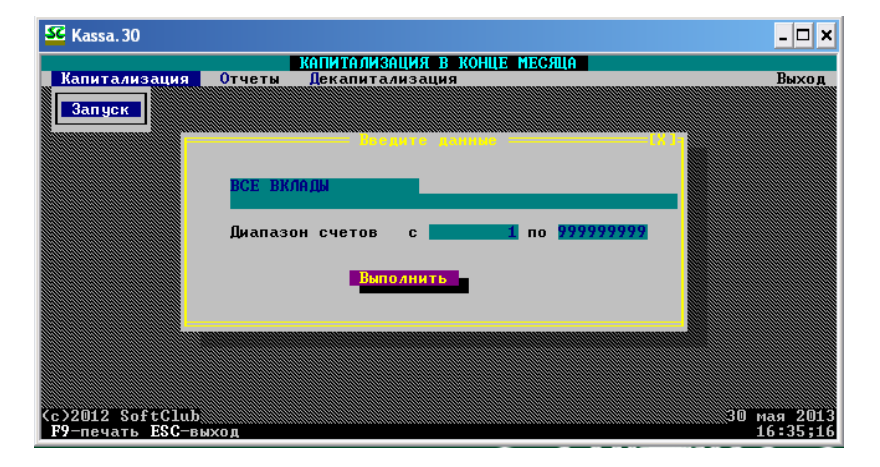

**Рис. 2.35 – Ввод данных при осуществлении ежемесячной капитализации**

При успешном выполнении операции появится уведомление: «ПРОЦЕСС ЗАВЕР-ШЕН!!!» (Рис. 2.36).

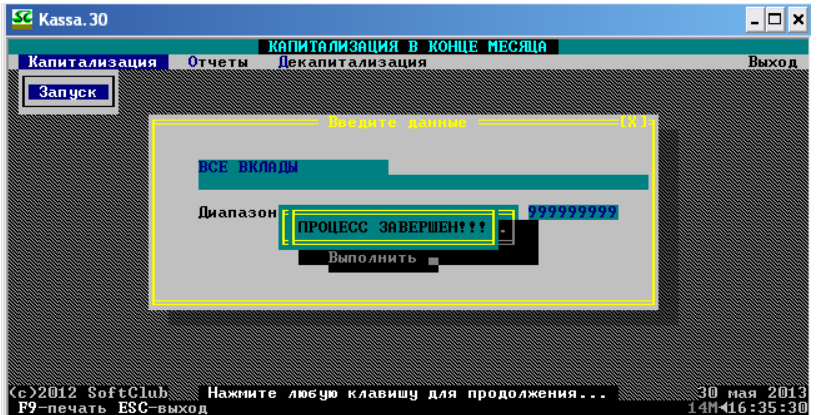

**Рис. 2.36 – Завершение процесса ежемесячной капитализации**

Для выхода из меню осуществления ежемесячной капитализации необходимо выбрать пункт меню «Выход» в правом верхнем углу и в появившемся диалоговом окне «Завершить работу?» выбрать «Да» (Рис. 2.37).

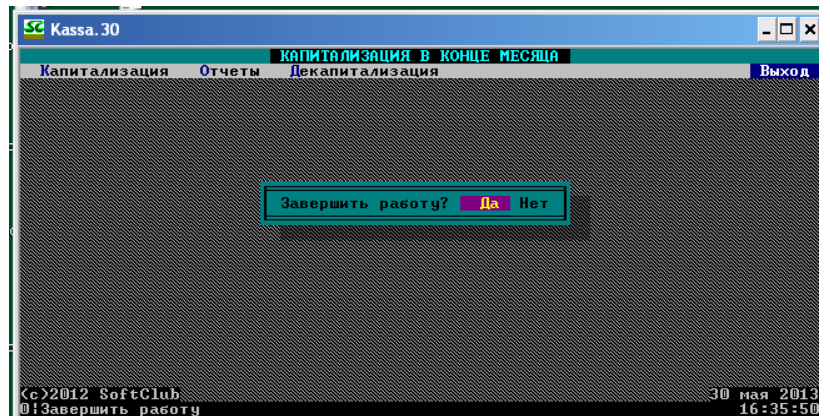

**Рис. 2.37 – Выход из меню осуществления ежемесячной капитализации**

#### **2.6 Закрытие операционного дня**

Для осуществления операций необходимо закрыть предыдущий операционный день – и только после этого открыть новый.

Таким образом, для начала выполняем следующий алгоритм: с помощью нажатия клавиши мыши или же клавиш-стрелок на клавиатуре необходимо перейти к меню **Старший – Открытие и закрытие дня** (Рис. 2.38).

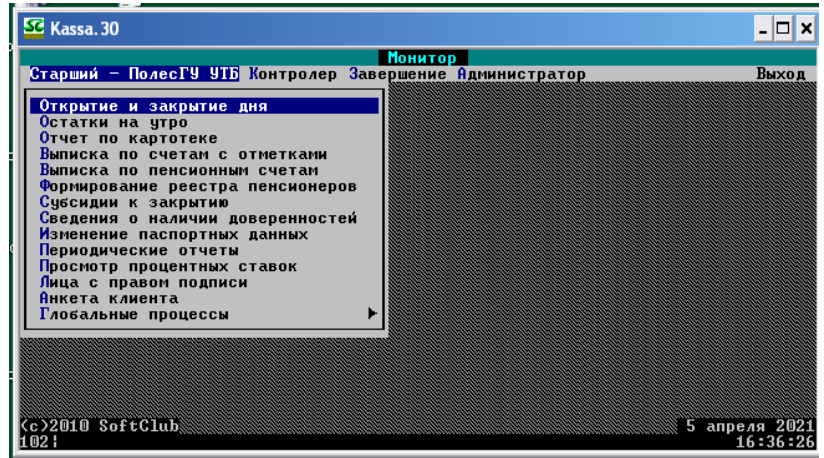

**Рис. 2.38 – Вход в меню закрытия операционного дня**

Далее переходим непосредственно к осуществлению операции. Для этого нажимаем клавишу Enter на клавиатуре для активации пункта меню.

Перед вами возникнет окно с запросом пароля (Рис. 2.39).

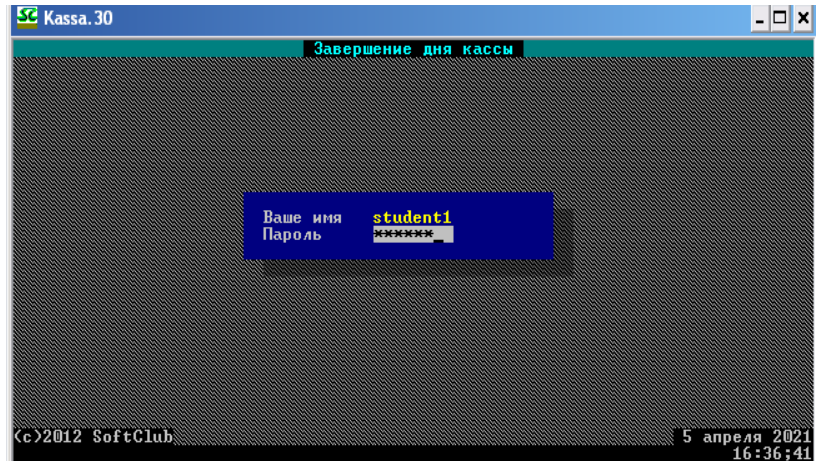

**Рис. 2.39 – Запрос пароля для перехода в меню осуществления закрытия дня**

Вводим пароль **120101**. После ввода пароля на экране появится окно с уведомлением со следующим содержанием: «Открытый операционный день 08/04/2010» (Рис. 2.40).

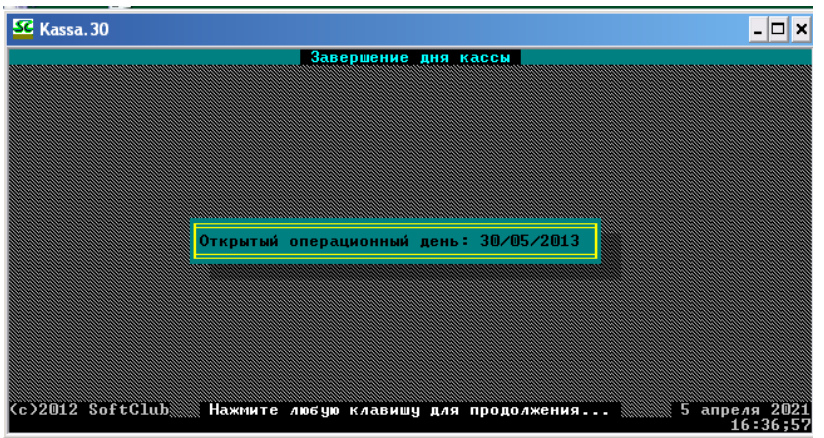

**Рис. 2.40 – Окно с уведомлением**

После того, как нажмете любую клавишу на клавиатуре, появится окно с предупреждением следующего содержания: «Работает больше одного пользователя» со следующими вариантами ответа: «Список», «Прервать», «Продолжить», необходимо выбрать команду **«Продолжить»** (Рис. 2.41).

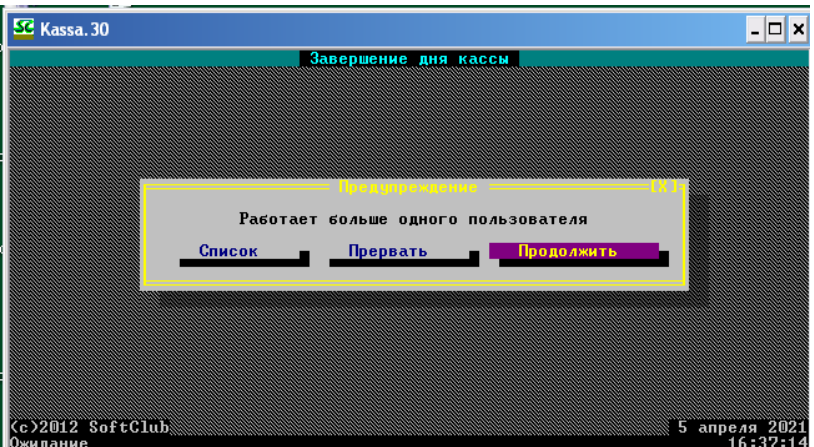

**Рис. 2.41 – Окно с предупреждением**

После выполнения всех вышеперечисленных действий откроется меню осуществления операции по закрытию операционного дня (Рис. 2.42).

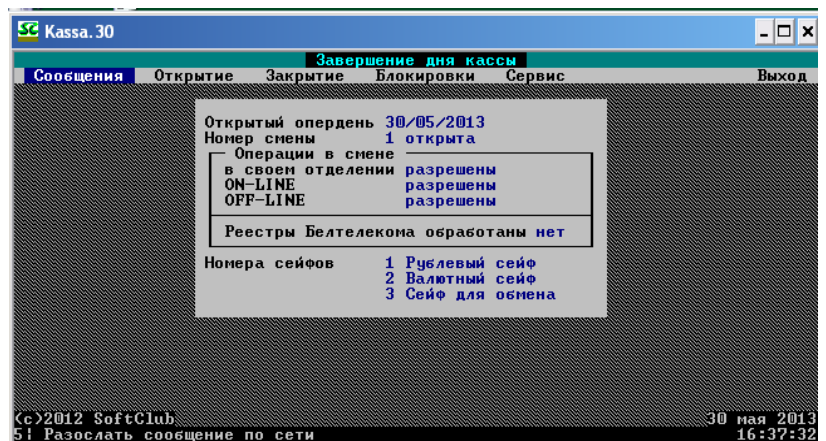

**Рис. 2.42 – Меню осуществления закрытия операционного дня**

Выполняем следующую последовательность: **Закрытие – Закрыть день** (Рис. 2.43).

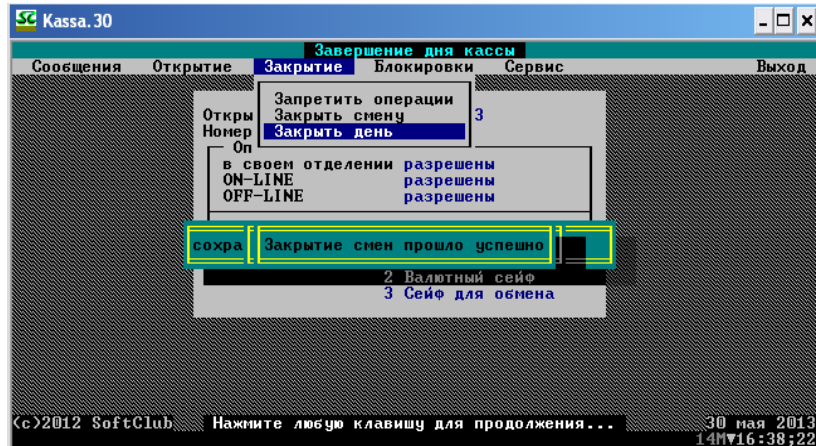

**Рис. 2.43 – Осуществление закрытия операционного дня**

После выбора команды появится следующее окно: «*Вы действительно хотите закрыть опердень 08/04/2010?*» Выберите ответ «Да» (Рис. 2.44).

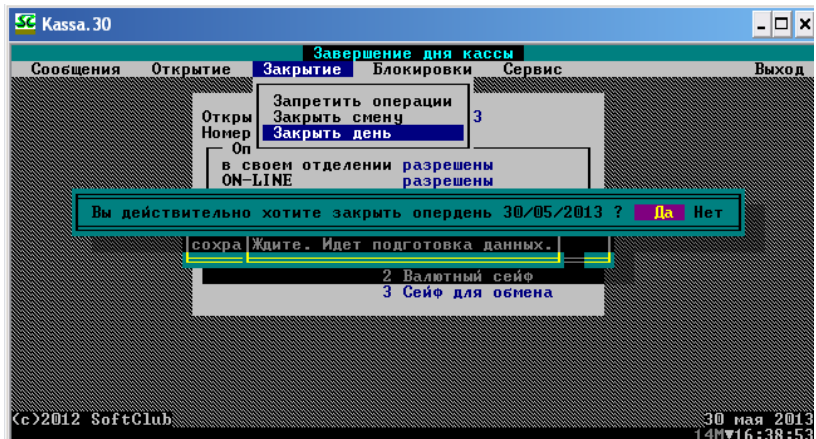

**Рис. 2.44 – Завершение закрытия дня**

Далее возникнет окно-предупреждение «*День 08/04/2010 закрыт*» (Рис. 2.45).

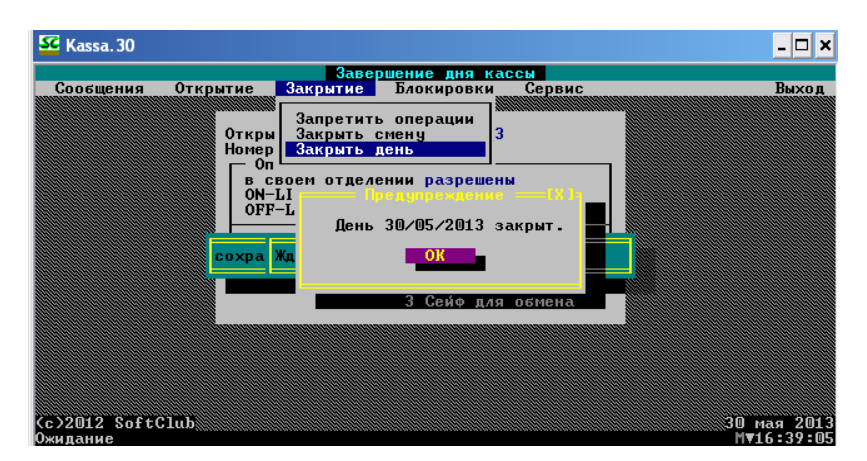

**Рис. 2.45 – Предупреждение о закрытие операционного дня**

#### **2.7 Открытие операционного дня**

Предпоследним шагом окончания подготовки автоматизированного рабочего места является открытие нового операционного дня. *Запомните: менять можно день и месяц, но ни в коем случае не год!* Для осуществления операции по открытию нового операционного дня необходимо в уже открытом меню осуществить следующий алгоритм: **Открытие – Открыть новый опердень** (Рис. 2.46). На экране монитора появится окно с уведомлением: «Дата открываемого дня». В данном окне необходимо установить дату нового операционного дня. Внимание! Предлагаемую по умолчанию дату не менять! (Рис. 2.46).

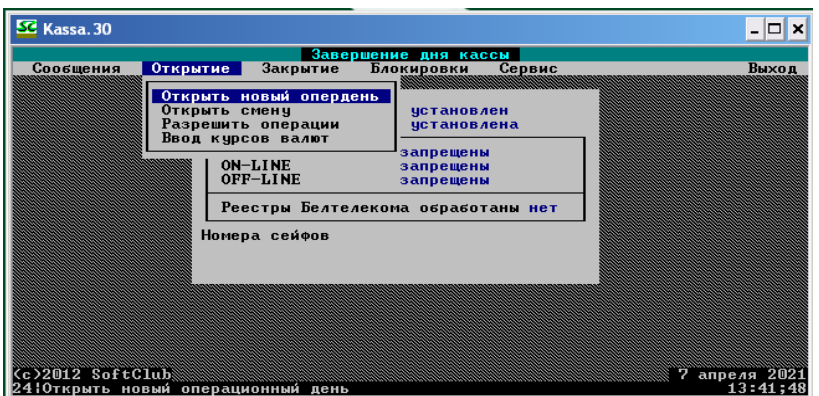

**Рис. 2.46 – Осуществление открытия нового операционного дня**

| SE Kassa, 30                             |                                                                                                    | ×                       |
|------------------------------------------|----------------------------------------------------------------------------------------------------|-------------------------|
|                                          | Завершение дня кассы                                                                                                    | Выход                   |
| Сообщения                                | Закрытие<br>Сервис<br>Открытие  <br>Блокировки<br>Открыть новый опердень<br>Открыть смену<br><b>ЧСТАНОВЛЕН</b><br>Разрешить операции<br><b>установлена</b><br>Ввод курсов валют<br>запрещены |                         |
|                                          | ON-LINE<br>запрещены<br>OFF-LINE<br>запрещены<br>Ре Дата открываемого дня 02/01/2019<br>Номера сейфов                                                                                        |                         |
|                                          |                                                                                                    |                         |
| Cc>2012 SoftClub<br>ENTER-Ввод ESC-Выход |                                                                                                    | января 2019<br>15:58:31 |

**Рис. 2.47 – Завершение открытия нового операционного дня**

После установки даты нажмите Enter, появится новый вопрос: «*Введена дата 09/04/2010 меньше текущей 30/11/2015. Открываем?*» Отвечаем **«Да»** (Рис. 2.48).

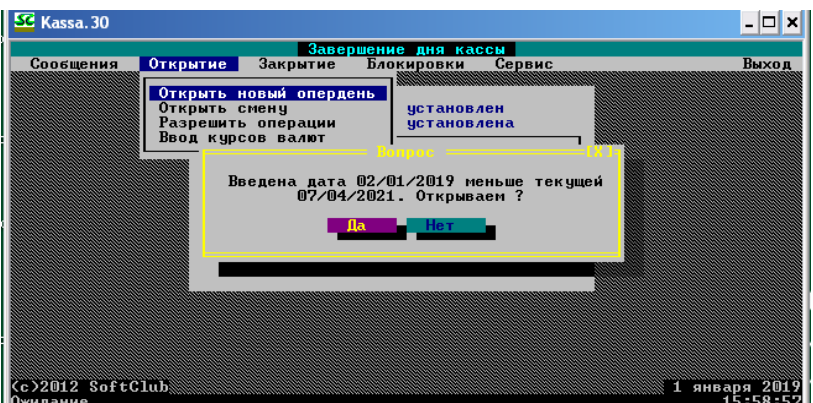

**Рис. 2.48 – Подтверждение даты нового операционного дня**

После ответа на вопрос на экране появится окно со следующей информацией: «Новая смена: № 1 за 09/04/2010 открыта успешно». Нажмите на **«ОК»** (Рис. 2.49). После этого возникнет зеленое окно с надписью: «День 09/04/2010 открыт успешно!»

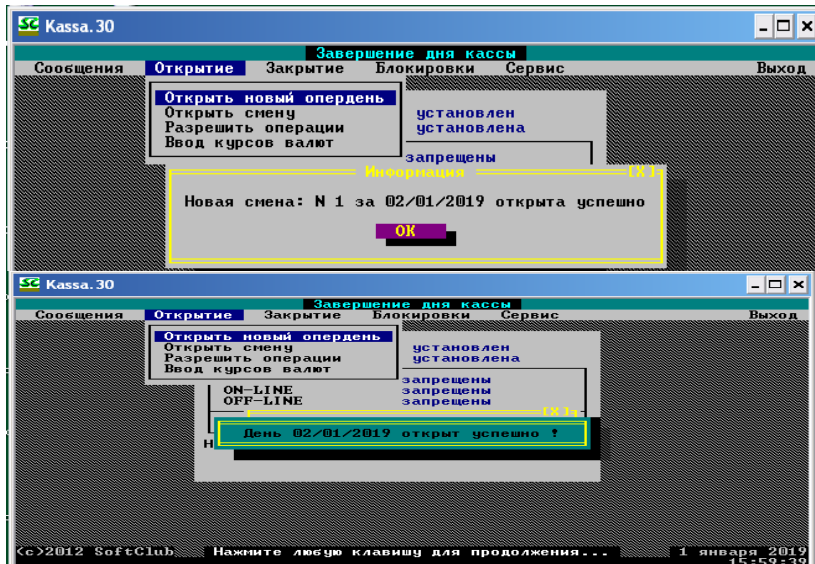

**Рис. 2.49 – Информация по открытому новому операционному дню**

## **2.8 Разрешение операций по вкладам**

Последним шагом перед началом работы по вкладным операциям является разрешение операций по вкладам. Для осуществления данной операции необходимо в открытом меню осуществить следующий алгоритм: **Открытие – Разрешить операции** (Рис. 2.50).

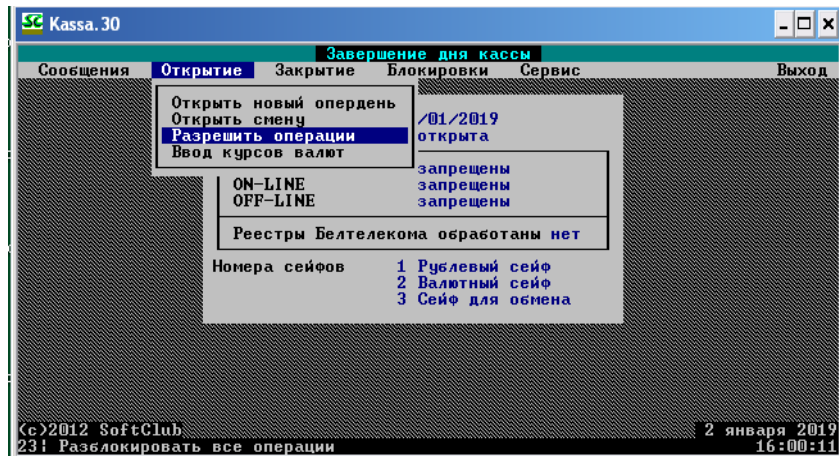

**Рис. 2.50 – Осуществление входа в меню разрешения операций**

Далее появится окно с уведомлением: «*Разрешено выполнение операций в своем отделении*» (Рис. 2.51), нажимаем Enter, появится окно с уведомлением следующего содержания: «*Разрешено выполнение операций в ON-LINE*», нажимаем Enter, после чего появляется последнее уведомление: «*Разрешено выполнение операций в OFF-LINE*», нажимаем Enter.

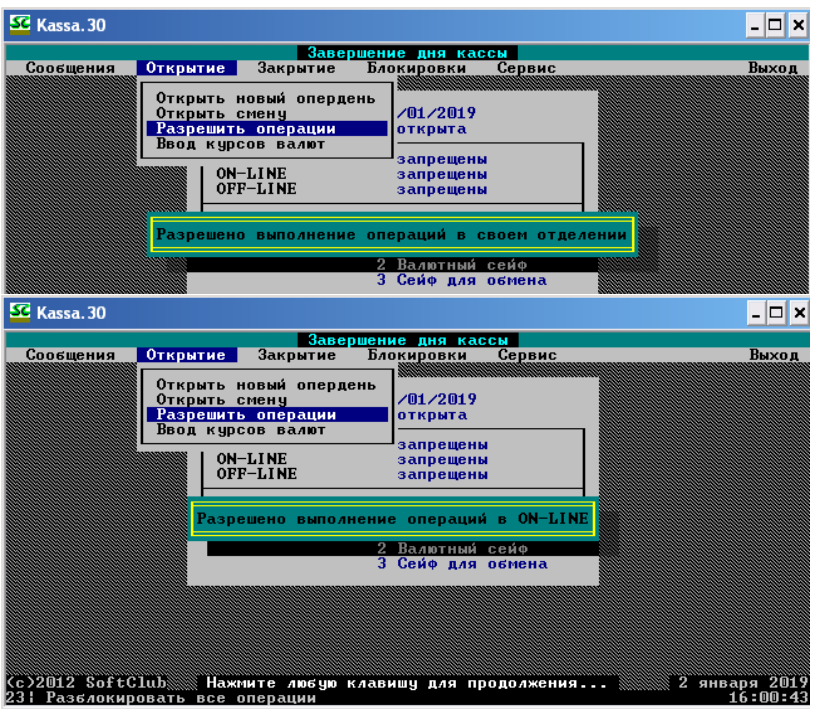

**Рис. 2.51 – Результат разрешения операций**

После всех выполненных действий необходимо выйти из текущего меню. Для этого необходимо нажать на кнопку «Выход» в верхнем правом углу. На возникший вопрос: «Завершить работу?» отвечаем **«Да»** (Рис. 2.52).

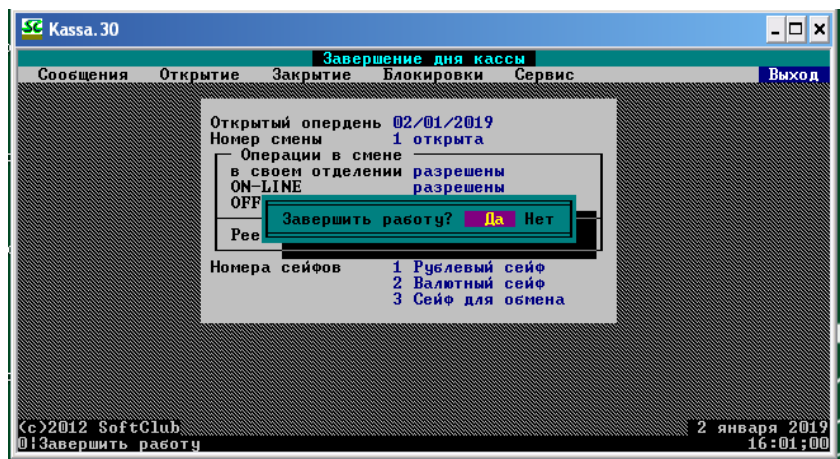

**Рис. 2.52 – Завершение работы в меню открытия и закрытия операционного дня**

## **ГЛАВА 3 ОПЕРАЦИИ СО СЧЁТОМ ПО ВКЛАДУ ДО ВОСТРЕБОВАНИЯ**

### **3.1 Открытие счёта в национальной валюте**

#### **Внимание: термин!**

**Договор банковского вклада до востребования** – это договор, в соответствии с которым вкладополучатель обязан возвратить вклад и выплаченные по нему проценты по первому требованию вкладчика.

Начало вкладных операций начинают с открытия счета. В данном пункте осуществим открытие счета в национальной валюте. Для этого прежде всего необходимо запомнить, что данная операция и некоторые последующие будут выполняться в программе «Касса.30» в меню **Контролер – Контролер** (Рис. 3.1).

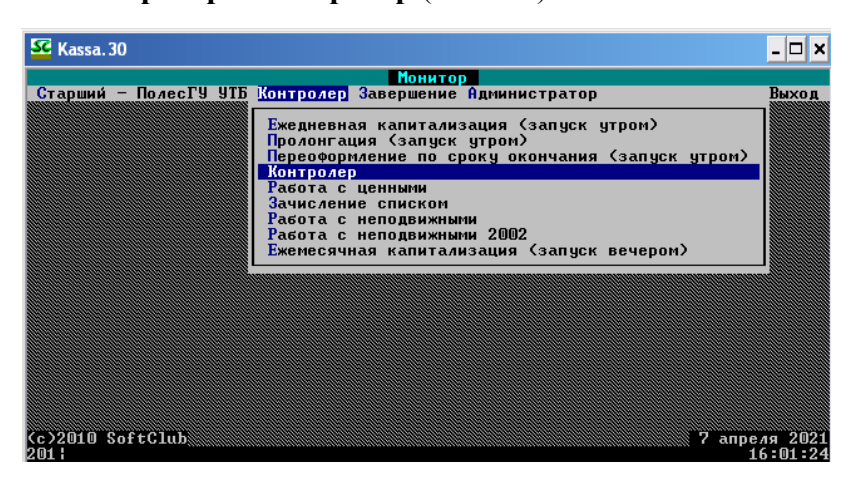

**Рис. 3.1 – Вход в меню Контролер**

Далее переходим непосредственно к осуществлению операции. Для этого нажимаем клавишу Enter на клавиатуре для активации пункта меню. Перед вами возникнет окно с запросом пароля (Рис. 3.2).

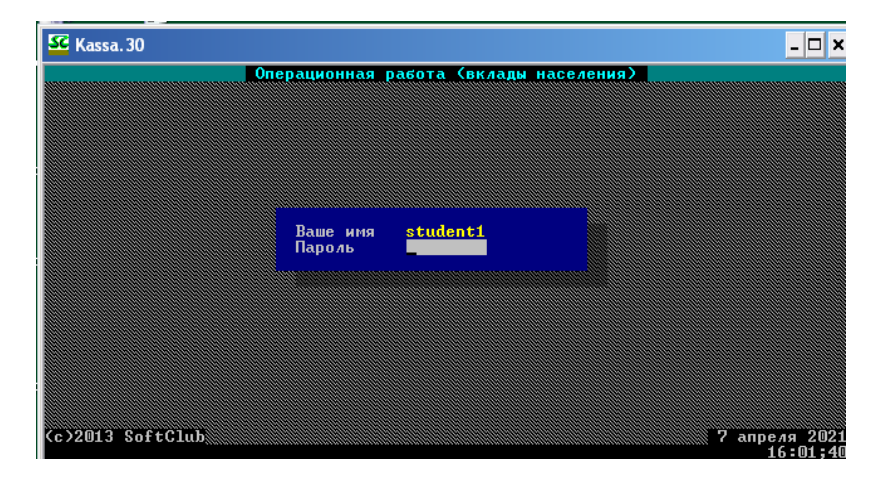

**Рис. 3.2 – Запрос пароля для перехода в меню осуществления вкладных операций**

Вводим пароль **120101**. После ввода пароля на экране появится окно с перечнем пользователей, необходимо выбрать номер студента, соответствующего номеру вашего ПК, **нажав при выборе сочетание клавиш Ctrl + Enter** (Рис. 3.3).

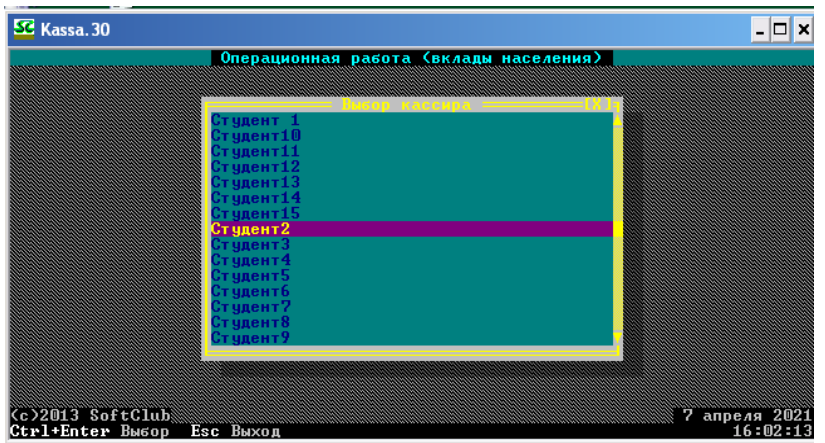

**Рис. 3.3 – Выбор пользователя**

Далее на экране появится окно «*Выбор лиц с правом подписи*». Ничего не вводим и нажимаем Продолжить (Рис. 3.4).

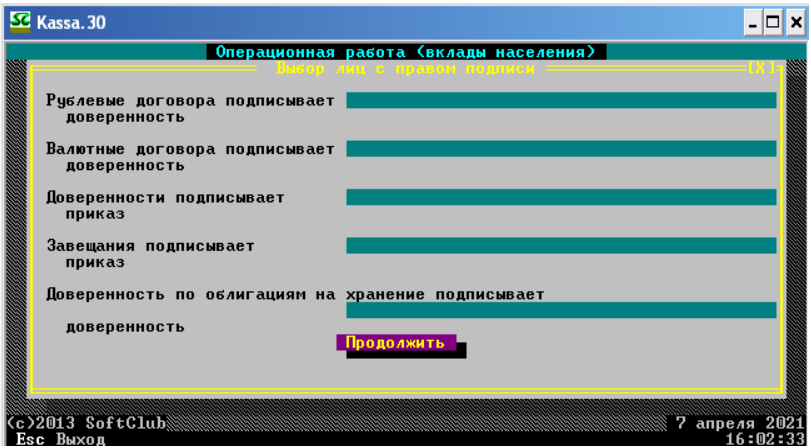

**Рис. 3.4 – Окно «Выбор лиц с правом подписи»** 

После этого на экране монитора появится рабочее меню для осуществления вкладных операций (Рис. 3.5).

| SC Kassa. 30                               |  |                                                                      |        |  |                           |
|--------------------------------------------|--|----------------------------------------------------------------------|--------|--|---------------------------|
| Вклады                                     |  | Операционная работа (вклады населения)  <br>Б/нал. расчеты Картотека | Разное |  | Выход                     |
|                                            |  |                                                                      |        |  |                           |
|                                            |  |                                                                      |        |  |                           |
|                                            |  |                                                                      |        |  |                           |
|                                            |  |                                                                      |        |  |                           |
|                                            |  |                                                                      |        |  |                           |
|                                            |  |                                                                      |        |  |                           |
|                                            |  |                                                                      |        |  |                           |
|                                            |  |                                                                      |        |  |                           |
|                                            |  |                                                                      |        |  |                           |
|                                            |  |                                                                      |        |  |                           |
|                                            |  |                                                                      |        |  |                           |
|                                            |  |                                                                      |        |  |                           |
| (с)2013 SoftClub Кассир:Студент 1.<br>IO H |  |                                                                      |        |  | 2 января 2019<br>16:02;44 |

**Рис. 3.5 – Меню осуществления вкладных операций**

Для открытия вкладного счета необходимо осуществить следующий алгоритм: **Вклады – Открытие счета**. Нажимаем Enter (Рис. 3.6).

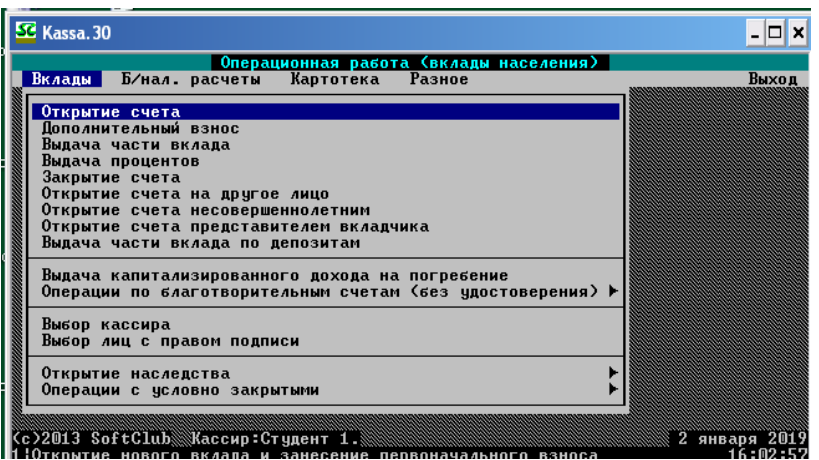

**Рис. 3.6 – Переход к осуществлению открытия счета**

После этого действия на экране возникнет диалоговое окно, в котором необходимо будет выбрать валюту вклада. Так как в данном параграфе открываем счет в национальной валюте, то выбираем соответственно **«рубль РБ»** (Рис. 3.7).

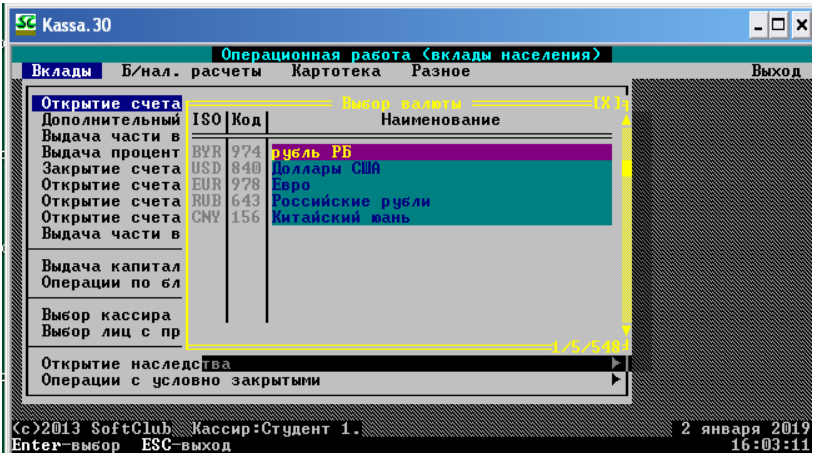

**Рис. 3.7 – Выбор валюты счета**

После нажатия клавиши Enter возникнет следующее диалоговое меню, в котором необходимо будет выбрать из перечня необходимый вид вклада. Нам необходим вклад **№ 1 «До востребования»**. Также нажимаем Enter (Рис. 3.8).

| SC Kassa. 30                                |                                                      |                                                                                                    | ×                             |
|---------------------------------------------|------------------------------------------------------|----------------------------------------------------------------------------------------------------|-------------------------------|
| Вклады                                      | Б⁄нал. расчеты                                       | Операционная работа (вклады населения)<br>Разное<br>Картотека                                                                              | Выход                         |
| Открытие сч                                 |                                                      | Выбор вида вклада =                                                                                                    |                               |
| Пополнитель<br>Выдача част<br>Выдача проц   | 974<br>974<br>11                                     | До востребования<br>До востребования зарплатный<br>Счесидии                                                                                |                               |
| Закрытие сч<br>Открытие сч                  | 974<br>304<br>974<br>326                             | Специальный счет "Займ"<br>Накопительный (10/07/2002)                                                                                      |                               |
| Открытие сч<br>Открытие сч<br>Выдача част   | 974<br>335<br>974<br>342<br>974<br>343<br>344<br>974 | Гарантированный доход 15 дней<br>"Жилищно-накопительный" на 3 года<br>"Жилищно-накопительный" на 5 лет<br>"Жилищно-накопительный" на 7 лет |                               |
| Выдача капи<br>Операции по                  | 974<br>346<br>974<br>347<br>354<br>974               | Пенсионный вклад (25/09/2006)<br>Премиально-накопительный "Детский"<br>Попечение                                                           |                               |
| Выбор касси<br>Выбор лиц с                  | 974<br>356<br>357<br>974<br>362                      | Заем на жилье<br>Сберегательный<br>Ваш выбор                                                                                               |                               |
| Открытие на<br>Операции с условно закрытыми |                                                      |                                                                                                    |                               |
| <c>2013 SoftClub Кассир:Студент 1.</c>      |                                                      | F2-Сорт F4-Поиск F5-Фильтр F6-Вст F8-Удл F9-Печать ESC-Выход                                                                               | 2 января 2019<br>$M_16:03:26$ |

**Рис. 3.8 – Выбор вида вклада**

Далее появится окно-уведомление. **НО!** Вам необходимо запомнить (лучше записать) номер присвоенного счета (*в примере 08*) и нажать клавишу Enter (Рис. 3.9)!

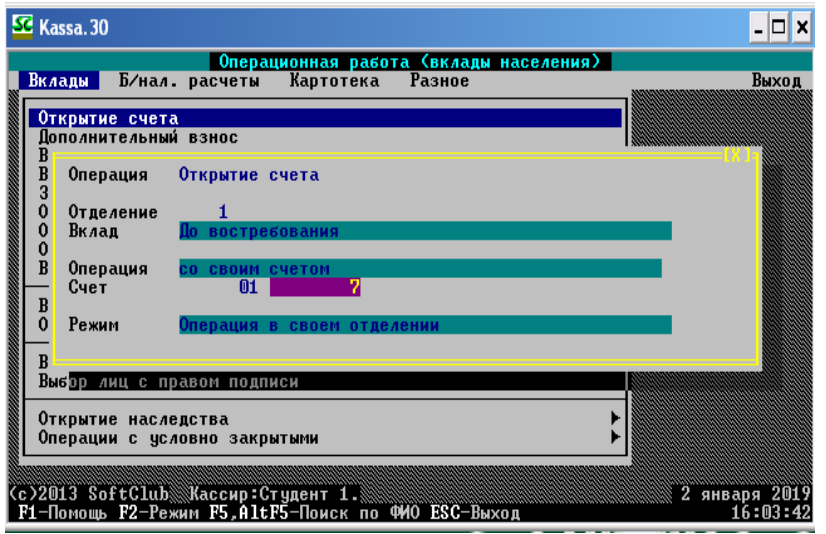

**Рис. 3.9 – Окно открытия вкладного счета**

Появится окно с множеством ячеек для заполнения.

Для рационализации времени работы предлагается заполнить данное поле один раз, запомнив при этом данные, например, номера и серии паспорта, а в последующем при появлении данного окна просто ввести вначале номер и серию паспорта, и тогда при выполнении вышесказанного остальные поля заполнятся автоматически!

При заполнении ячейки «Гражданство» для выбора соответствующей страны необходимо нажать **клавишу пробела**, а в появившемся поле выбрать страну. Так, код Республики Беларусь – 112 (Рис. 3.10).

|                                       |           |                                  |                            | ——Открытие счета <del>——</del>           |                   |                                                 | [X ]= |
|---------------------------------------|-----------|----------------------------------|----------------------------|------------------------------------------|-------------------|-------------------------------------------------|-------|
| 01000<br>Счет                         |           |                                  |                            | - Справочник кодов стран COUNTRP =====   |                   | 02/01/2019                                      |       |
| Гражданство<br>Документ Па<br>Выдан   | Kon       |                                  | Наименование               |                                          |                   | <b>Пата</b>                                     |       |
| Личный номе                           | -74<br>76 | <b>CTPOB БУВЕ</b>                |                            | ОБЛЕРАТИВНАЯ РЕСПУБЛИКА БРАЗИЛИЯ         |                   |                                                 |       |
| $\Phi$ . $H$ . $0$ .                  | R۵        | <b>BEJNS</b>                     |                            |                                          |                   |                                                 |       |
| Дата и мест<br>резидент               |           |                                  | <b>OCTPORA</b>             | ІТАНСКАЯ ТЕРРИТОРИЯ В ИНДИЙСКОМ ОКЕАНЕ ( |                   | пенк<br><b>ГРАМОТЕН</b><br><b>ОЖение прочие</b> |       |
|                                       | 95        | ІТАНСК <b>И</b> Е                |                            | ВИРГИНСКИЕ ОСТРОВА                       |                   |                                                 |       |
| Структуриро                           | 96        | БРЧНЕЙ-ДАРЧССАЛАМ                |                            |                                          |                   |                                                 |       |
| Тип нас.пун                           |           |                                  | <b>БОЛГАРИЯ</b>            |                                          |                   |                                                 |       |
| Область                               |           | СОЮЗ МЬЯНМА                      |                            |                                          |                   |                                                 |       |
| Тип улицы <mark> </mark><br>Код COATO |           | IURANKA<br><b>112 РЕСПУБЛИКА</b> | <b>БУРУНДИ</b><br>БЕЛАРУСЬ |                                          |                   | K <sub>B</sub>                                  |       |
|                                       |           |                                  |                            |                                          |                   |                                                 |       |
| Контактные                            |           |                                  |                            | Tab-Переход F4-Поиск Enter-Выбор         |                   | лефона                                          |       |
| Домашний                              |           |                                  |                            |                                          |                   |                                                 |       |
| <b>Мобильный</b>                      |           |                                  |                            |                                          |                   |                                                 |       |
| Рабочий телефон :                     |           |                                  |                            |                                          |                   |                                                 |       |
| Дата окончания договора               |           |                                  |                            |                                          | Процентная ставка | 0.50                                            |       |

**Рис. 3.10 – Заполнение ячейки «Гражданство»** 

 При заполнении всех полей (в том числе и суммы, которую смотрите в конце методического пособия – согласно вашему варианту) должно получиться примерно как на Рис. 3.11.

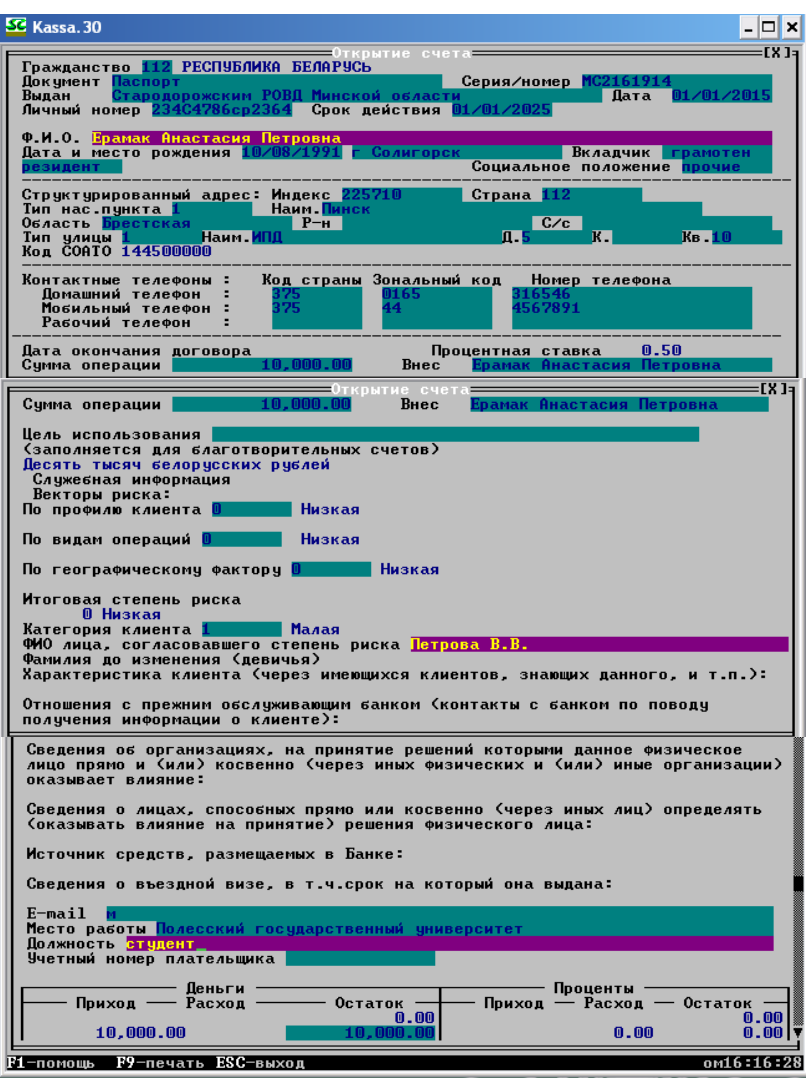

**Рис. 3.11 – Заполнение ячеек окна «Открытие счета»** 

После заполнения всех полей необходимо нажать Esc, после чего появится окно подтверждения выполнения операции, необходимо выбрать категорию «Выполнить операцию» и нажать Enter (Рис. 3.12).

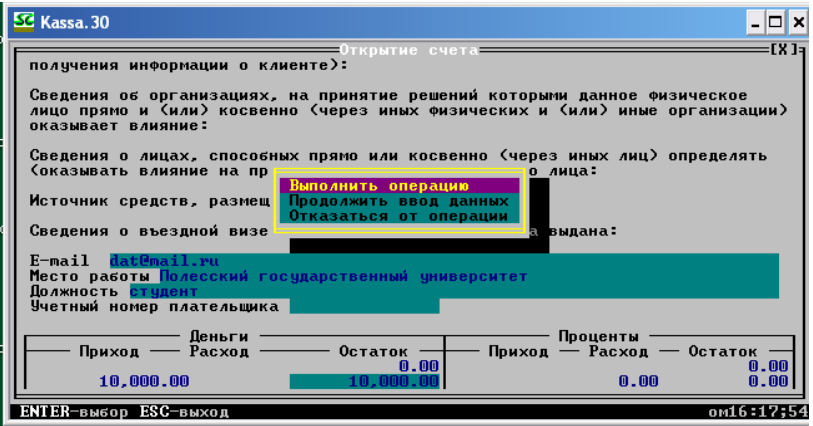

**Рис. 3.12 – Подтверждение выполнения операции**

После этого на экране появится перечень документов, которые необходимы банку для отчетности по данной категории операций (Рис. 3.13).

|                                                         | <b>SC</b> Kassa, 30                                                                                                    |                                                                      |                         |
|---------------------------------------------------------|----------------------------------------------------------------------------------------------------|----------------------------------------------------------------------|-------------------------|
|                                                         | Операционная работа (вклады населения)                                                                                                  |                                                                      |                         |
| B <sub>K</sub>                                          | Вид вклада До востребования<br>Ф.И.О. Ерамак Анастасия Петровна<br>Название операции Открытие счета                                     | 01000007<br>Номер счета                                              | ход                     |
| з                                                       | Список документов для печати                                                                                                    | Название операции                                                    |                         |
| 0<br>$\mathbf{o}$<br>0<br>$\mathbf{B}$<br>$\bf{B}$<br>B | Договор "До востребования"<br>2 Приходный ордер (открытие)<br>3<br>Выписка+прих.орд. (стандарт)<br>4<br><b>Условия до востребования</b> | Открытие счета<br>Открытие счета<br>Открытие счета<br>Открытие счета |                         |
| 0<br>$\Omega$                                           | $\overline{4}$<br>Всего документов                                                                                                    |                                                                      |                         |
|                                                         |                                                                                                    |                                                                      |                         |
|                                                         | <c>2013 SoftClub\\\Raccиp:Студент 1.\\\<br/><esc>-возврат <enter> - выбор</enter></esc></c>                                             | 2                                                                    | января 2019<br>16:19:28 |

**Рис. 3.13 – Документы по открытию вкладного счета**

Нажимаем Esc. После этого появится окно Открытие счета, в котором будет показан номер, следующий за номером счета, открытого вами, после закрытия которого (нажать Esc) операция по открытию вкладного счета будет окончательно завершена (Рис. 3.14).

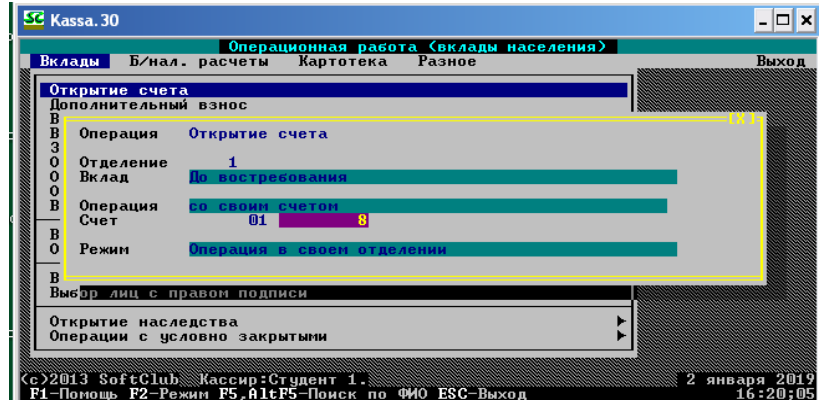

**Рис. 3.14 – Подтверждающее окно об окончании операции по открытию вкладного счета**

#### **3.2 Открытие счёта в иностранной валюте**

Следующим шагом нам необходимо научиться открывать счет в иностранной валюте. Данный шаг аналогичен предыдущему, однако в данном случае нам необходимо заходить в нужное для осуществлений вкладных операций меню, так как из него не выходили после осуществления предыдущей операции. Таким образом, вновь осуществляем алгоритм: **Вклады – Открытие счета**. Нажимаем Enter (Рис. 3.15).

| SC Kassa, 30                                                                                                  |               |
|----------------------------------------------------------------------------------------------------|---------------|
| Операционная работа (вклады населения)                                                                        |               |
| Вклады Б/нал. расчеты Картотека Разное                                                                        | Выход         |
| Открытие счета                                                                                                |               |
| Пополнительный взнос                                                                                          |               |
| Выдача части вклада                                                                                           |               |
| Выдача процентов<br>Закрытие счета                                                                            |               |
| Открытие счета на другое лицо                                                                                 |               |
| Открытие счета несовершеннолетним                                                                             |               |
| Открытие счета представителем вкладчика                                                                       |               |
| Выдача части вклада по депозитам                                                                              |               |
| Выдача капитализированного дохода на погребение<br>Операции по благотворительным счетам <без удостоверения> ▶ |               |
| Выбор кассира                                                                                                 |               |
| Выбор лиц с правом подписи                                                                                    |               |
| Открытие наследства<br>Операции с условно закрытыми                                                           |               |
|                                                                                                    |               |
| (с)2013 SoftClub Кассир:Студент 1.                                                                            | 2 января 2019 |
| 1:Открытие нового вклада и занесение первоначального взноса                                                   | 16:21:05      |

**Рис. 3.15 – Переход к открытию вклада**

После этого действия на экране монитора возникнет диалоговое окно, в котором необходимо будет выбрать валюту вклада. Так как в данном параграфе открываем счет в иностранной валюте, то выбираем соответственно **«доллар США» или другую иностранную валюту, согласно вашему варианту** (Рис. 3.16).

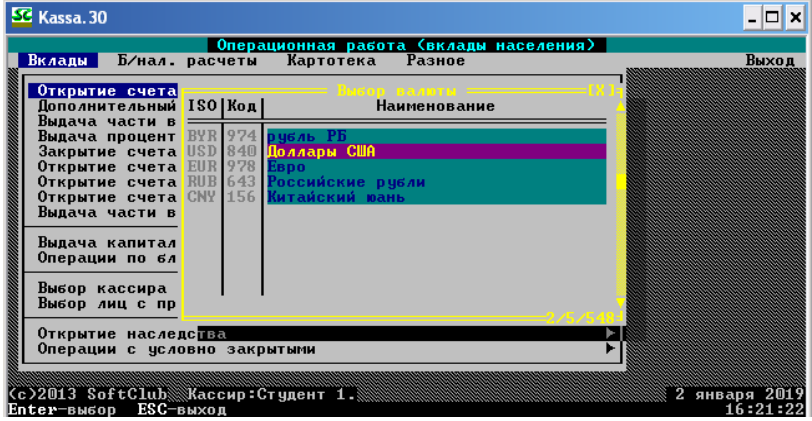

**Рис. 3.16 – Выбор валюты вклада**

После нажатия клавиши Enter возникнет следующее меню, в котором необходимо будет выбрать из перечня необходимый вид вклада. Нам необходим **№ 174 «До востребования»**. Также нажимаем Enter (Рис. 3.17).

| SC Kassa. 30                                                                        |                                                                                                 |                           |
|-------------------------------------------------------------------------------------|-------------------------------------------------------------------------------------------------|---------------------------|
| Вклады                                                                              | Операционная работа (вклады населения)<br>Б⁄нал расчеты Картотека Разное                        | Выход                     |
| Открытие сч<br>174<br>840<br>Пополнитель<br>175<br>840<br>Выдача част               | ion euna er <i>a</i> a.<br>P/До востребования USD(01.08.96)<br>Н/До востребования USD<01.08.96) |                           |
| 601<br>840<br>Выдача проц<br>603<br>840<br>Закрытие сч<br>607<br>840<br>Открытие сч | P/Престиж USD<br>Н⁄Престиж USD<br><b>P/Bam выбор USD</b>                                        |                           |
| 840<br>610<br>Открытие сч<br>840<br>613<br>Открытие сч<br>669<br>840<br>Выдача част | Н∕Ваш выбор USD<br>Классик плюс USD<br>Взаимопонимание и примирение USD                         |                           |
| 901<br>840<br>8003<br>840<br>Выдача капи-<br>3008<br>840<br>Операции по             | Текущие счета физ.лиц USD<01.06.2011<br>UIP 2 USD<br>UIP $6$ USD $(0.121)$                      |                           |
| 2000<br>840<br>9002<br>840<br>Выбор касси<br>9500<br>840<br>Выбор лиц с             | P/Благотворительный счет USD<br>Н/Благотворительный счет USD<br>Р/Гарантийный депозит денег     |                           |
| 840<br>Открытие на<br>Операции с условно закрытыми                                  | Н/Гарантийный депозит денег                                                                     |                           |
|                                                                                     |                                                                                                 |                           |
| (с)2013 SoftClub  Кассир:Студент 1.                                                 | F2-Сорт F4-Поиск F5-Фильтр F6-Вст F8-Удл F9-Печать ESC-Выход                                    | января 2019<br>M 16:21:37 |

**Рис. 3.17 – Выбор вида вклада**

Далее появится окно-уведомление. Нажмите Enter, **запомнив номер счета** (Рис. 3.18).

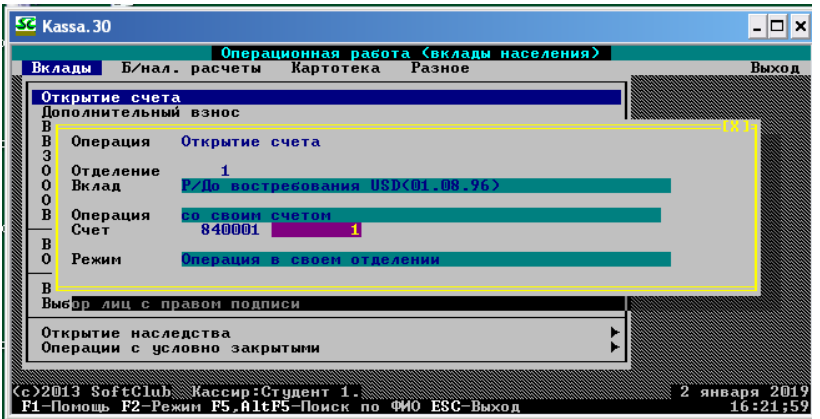

**Рис. 3.18 – Окно-уведомление об открытии вкладного счета**

После выполнения всех предыдущих действий возникнет такое же окно с незаполненными ячейками, как и в примере предыдущего параграфа. Введите серию и номер паспорта из предыдущего задания, и все ячейки заполнятся автоматически. Сумму вклада вводим согласно вашему варианту (Рис. 3.19).

| SC Kassa. 30                                                                                                    | - 0 ×                                                                  |
|----------------------------------------------------------------------------------------------------|------------------------------------------------------------------------|
| Открытие счета пространие<br>Счет 8400010000001 174-Р/До востребования USD(01.08.96) 02/01/2019<br>Гражданство 112 РЕСПУБЛИКА БЕЛАРУСЬ<br>Документ Паспорт<br>Стародорожским РОВД Минской области<br>Выдан<br>Личный номер 234C4786ср2364 Срок действия 01/01/2025 | =[X]=<br>Серия/номер МС2161914<br>Дата 01/01/2015                      |
| Ф.И.О. <mark>Е</mark> рамак Анастасия Петровна<br>Дата и место рождения 10/08/1991 г Солигорск<br>пезилент                                                                                                    | Вкладчик грамотен<br>Социальное положение <mark>прочие</mark>          |
| Структурированный адрес: Индекс 225710<br>Тип нас.пункта <mark>1</mark><br><b>Наим П</b> инск<br>Область Брестская<br>$P-n$<br>Тип улицы 1 Наим. ИПД<br>Код <b>СОАТО 144500000</b>                                                                                 | Страна 112<br>C/c<br>$K_B$ 10<br>$\overline{m}$ .5<br><b>KH</b>        |
| Код страны Зональный код<br>Контактные телефоны :<br>Помашний телефон<br>0165<br>375.<br>375<br>Мобильный телефон :<br>44<br>Рабочий телефон                                                                                                    | Номер телефона<br>316546<br>1567891                                    |
| Дата окончания договора                                                                                                    | Процентная ставка 0.10                                                 |
| F1-помошь - F9-печать ESC-выход                                                                                                    | 16:23:00                                                               |
|                                                                                                    |                                                                        |
| SC Kassa. 30                                                                                                    | –  □   ×                                                               |
| — Открытие счета —                                                                                                    | $=$ rx 1                                                               |
| получения информации о клиенте):<br>Сведения об организациях, на принятие решений которыми данное физическое<br>лицо прямо и (или) косвенно (через иных физических и (или) иные организации)<br>оказывает влияние:                                                 |                                                                        |
| Сведения о лицах, способных прямо или косвенно (через иных лиц) определять<br>(оказывать влияние на принятие) решения физического лица:                                                                                                    |                                                                        |
| Источник средств, размещаемых в Банке:                                                                                                    |                                                                        |
| Сведения о въездной визе, в т.ч.срок на который она выдана:                                                                                                    |                                                                        |
| E-mail dat@mail.ru<br>Место работы <mark>Пол</mark> есский государственный университет<br>Полжность <mark>стчлент</mark><br>Учетный номер плательшика                                                                                                    |                                                                        |
| – Пеньги<br>Приход $-$ Расход $-$ Остаток $-$<br>0.00<br>1,000.00<br>1.000.00                                                                                                    | — Проценты ·<br>— Приход — Расход — Остаток –<br>0.00<br>0.00<br>0.001 |

**Рис. 3.19 – Заполнение всех необходимых для открытия счета реквизитов**

После заполнения всех полей необходимо нажать Esc, после чего появится окно подтверждения выполнения операции, необходимо выбрать категорию **«Выполнить операцию»** и нажать Enter (Рис. 3.20).

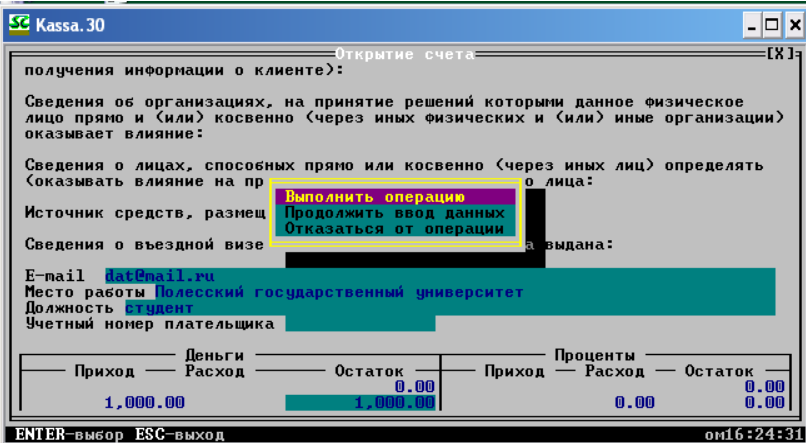

**Рис. 3.20 – Подтверждение выполнения операции**

После этого появится перечень документов, которые необходимы банку для отчетности по данной категории операций (Рис. 3.21). Нажимаем Esc и выходим с этого пункта меню.
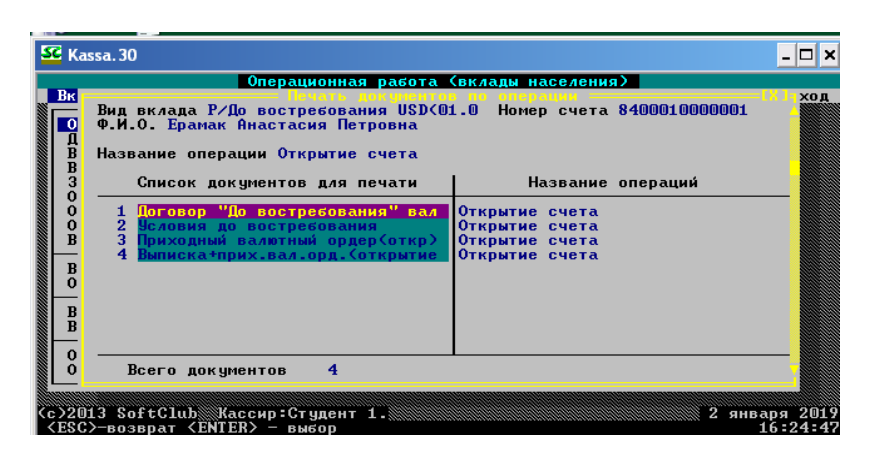

**Рис. 3.21 – Документы по открытию вкладного счета**

# **3.3 Пополнение счёта**

Одной из основных операций по вкладным счетам является пополнение счета или осуществление дополнительного взноса. Для осуществления данной операции нажимаем в главном меню: **Вклады – Дополнительный взнос**. Нажимаем Enter (Рис. 3.22).

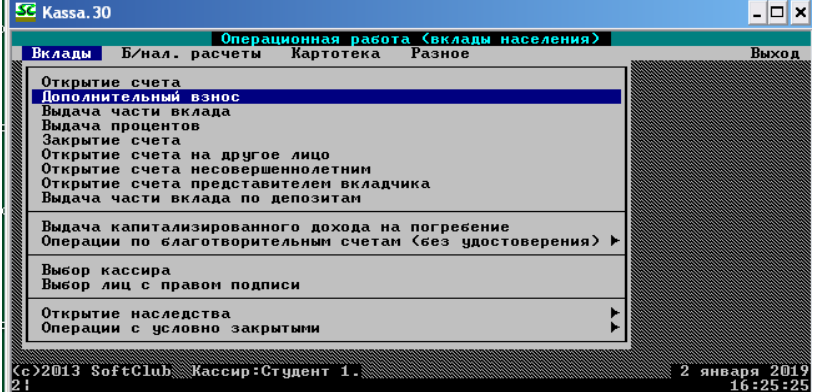

**Рис. 3.22 – Переход к осуществлению дополнительного взноса по вкладу**

В нашем примере будем осуществлять дополнительный взнос по вкладу **№ 1 «До востребования» в национальной валюте**. Студенту необходимо посмотреть **Свой вариант** и сделать по аналогии. После выполнения предыдущей команды появится диалоговое окно выбора валюты того вклада, который хочет пополнить клиент, выбираем **«рубль РБ»** и нажимаем Enter (Рис. 3.23).

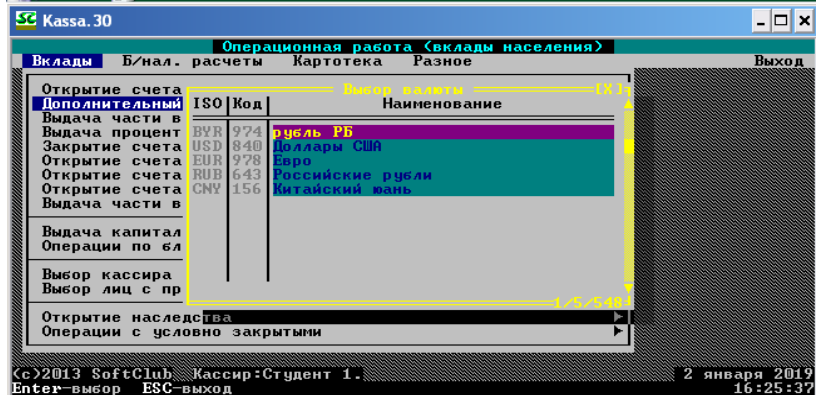

**Рис. 3.23 – Выбор валюты вклада**

Далее появится перечень вкладов в национальной валюте. Выбираем вид согласно вашему варианту, нажимаем Enter (Рис. 3.24).

| SC Kassa. 30                                      |                                                                          |                               |
|---------------------------------------------------|--------------------------------------------------------------------------|-------------------------------|
| Вклады П                                          | Операционная работа (вклады населения)<br>Б⁄нал расчеты Картотека Разное | Выход                         |
| Открытие сч                                       | inn euga ex <i>a</i> ana                                                 |                               |
| Дополнитель                                       | До востребования<br>974                                                  |                               |
| Выдача част <mark>і</mark><br>Выдача проц'        | Пенсионный вклад<br>974<br>До востребования зарплатный                   |                               |
| Закрытие сч <mark>I</mark><br>Открытие сч         | 974<br>Выигрышный зарплатный<br>974<br>Целевой детский                   |                               |
| Открытие сч<br>Открытие сч                        | 974<br>Выигрышный<br>974<br>Специальный накопительный счет               |                               |
| 18<br>Выдача част <mark>і</mark><br>37            | 974<br><b>Накопительный</b><br>974<br>Р/Текущие счета физических лиц     |                               |
| 160<br>Выдача капи <b>В</b><br>323<br>Операции по | 974<br>Н/Текущие счета физических лиц<br>974<br>Детский 2 года           |                               |
| 324                                               | 974<br>Детский 3 года                                                    |                               |
| 325<br>Выбор касси<br>326<br>Выбор лиц с          | 974<br>Детский 5 лет<br>974 Накопительный (10/07/2002)                   |                               |
| 330 <sup>1</sup><br>Открытие на                   | 974<br>"К дню Победы"                                                    |                               |
| Операции с человно закрытыми                      |                                                                          |                               |
| <c>2013 SoftClub\\Kaccиp:Студент 1.</c>           | F2-Сорт F4-Поиск F5-Фильтр F6-Вст F8-Удл F9-Печать ESC-Выход             | 2 января 2019<br>$M$ 16:25:55 |

**Рис. 3.24 – Выбор вида вклада**

На экране монитора появится уже знакомое окно-уведомление, однако сейчас необходимо ввести номер счета, который предварительно запомнили (или записали), вводим этот номер счета и нажимаем Enter (Рис. 3.25).

Данное действие необходимо для поиска именно вашего вкладного счета.

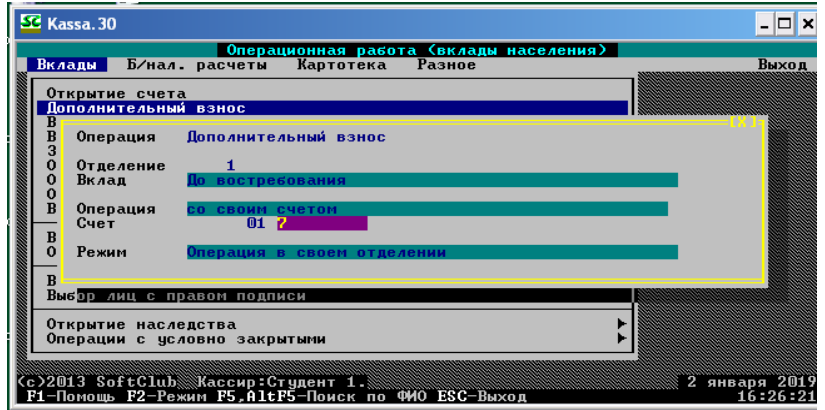

**Рис. 3.25 – Ввод номера вкладного счета, который необходимо пополнить**

 После правильного ввода номера на экране появятся окно дополнительного взноса. Вводим сумму операции пополнения вклада до востребования согласно заданию (Рис. 3.26).

| SC Kassa. 30                                                                                                    |                                                                                                    |
|----------------------------------------------------------------------------------------------------|----------------------------------------------------------------------------------------------------|
| — Пополнительный взнос:<br>01000007<br>Счет<br>1-До востребования<br>Отделение                                                                                                    | <b>EX 1a</b><br>02/01/2019<br>Число отметок<br>血                                                                                     |
| Ф.И.О. Ерамак Анастасия Петровна                                                                                                    |                                                                                                    |
| — 225710, Брестская обл. г. Пинск ул. ИПД д.5 кв.10<br>Адрес<br>Дата и место рождения 10/08/1991 г Солигорск<br><b>резидент</b><br>02/01/2019<br>Дата открытия счета<br>Дата окончания договора<br>Внес<br>1.000.00<br>Сумма операции<br>Одна тысяча белорусских рублей<br>Сумма по отложенным операциям: | Вкладчик<br><b>ГРАМОТЕН</b><br>Социальное положение прочие<br>10.000.00<br>Первоначальный взнос<br>Ерамак Анастасия Петровна<br>0.00 |
|                                                                                                    |                                                                                                    |
| <b>Пеньги</b><br>Остаток<br>Приход<br>Расход                                                                                                    | Проценты<br>Остаток<br>Pacxon<br>Приход                                                                                              |
| 10,000.00<br>1,000.00<br>${\bf 11}$ , 000 , 00                                                                                                    | 0.00<br>0.00<br>0.00                                                                                                    |
|                                                                                                    |                                                                                                    |
| F9-печать ESC-выход<br>F1-помощь                                                                                                    | 16:27:14                                                                                                    |

**Рис. 3.26 – Осуществление ввода данных**

Нажимаем Esc, появляется окно подтверждения выполнения операции. Выбираем **«Выполнить операцию»** и нажимаем Enter (Рис. 3.27).

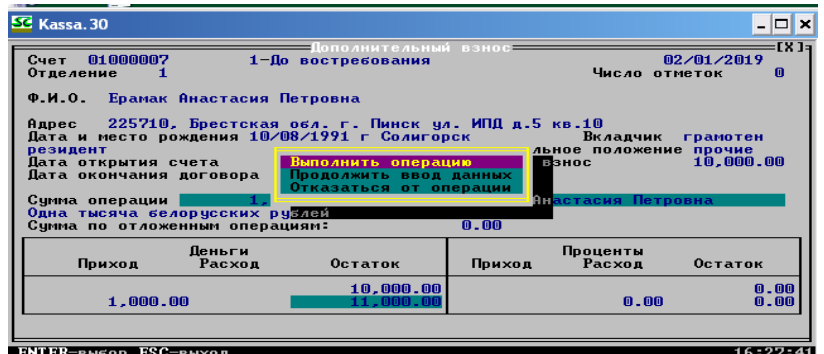

**Рис. 3.27 – Подтверждение выполнения операции**

Появится список документов для печати (Рис. 3.28). Для выхода из окна нажимаем Esc и выходим из пункта меню Дополнительный взнос.

|                                      | SC Kassa. 30                                                                      | ıx                                        |
|--------------------------------------|-----------------------------------------------------------------------------------|-------------------------------------------|
|                                      | Операционная работа (вклады населения)                                            |                                           |
| B <sub>K</sub><br>Л                  | Вид вклада До востребования<br>Ф.И.О. Ерамак Анастасия Петровна                   | ход<br>01000007<br>Номер счета            |
| B                                    | Название операции Дополнительный взнос                                            |                                           |
| $\bar{B}$                            | Список документов для печати                                                      | Название операции                         |
| $\overline{O}$<br>$\bf{o}$<br>0<br>R | 1 2 Приходных ордера                                                              | Пополнительный взнос                      |
| в                                    |                                                                                   |                                           |
| R                                    |                                                                                   |                                           |
| 0                                    | 1<br>Всего документов                                                             |                                           |
|                                      | <с>2013 SoftСlub Кассир:Студент 1.<br><esc>-возврат <enter> - выбор</enter></esc> | $\mathbf{2}^-$<br>января 2019<br>16:28:04 |

**Рис. 3.28 – Список документов по операции**

В нашем примере также осуществим дополнительный взнос по вкладу **№ 174 «До востребования» в долларах США** в размере 500 долларов. Необходимо выполнить операции дополнительного взноса (пополнения) вкладов до востребования (в национальной и иностранной валюте), согласно варианту.

# **3.4 Снятие части средств со счёта**

В данном параграфе научимся осуществлять снятие части средств со счета или выдачу части вклада. В первую очередь заходим: **Вклады – Выдача части вклада** (3.29).

| SC Kassa. 30                                                                                                    |                           |
|----------------------------------------------------------------------------------------------------|---------------------------|
| Операционная работа (вклады населения)  <br>Вклады Б/нал. расчеты Картотека Разное                                                                                                    | Выход                     |
| Открытие счета<br>Дополнительный взнос                                                                                                    |                           |
| Выдача части вклада<br>Выдача процентов<br>Закрытие счета<br>Открытие счета на другое лицо<br>Открытие счета несовершеннолетним<br>Открытие счета представителем вкладчика<br>Выдача части вклада по депозитам |                           |
| Выдача капитализированного дохода на погребение<br>Операции по благотворительным счетам (без удостоверения) ▶                                                                                                  |                           |
| Выбор кассира<br>Выбор лиц с правом подписи                                                                                                    |                           |
| Открытие наследства<br>Операции с условно закрытыми                                                                                                    |                           |
| (с)2013 SoftClub Жассир:Стчдент 1.                                                                                                    | 2 января 2019<br>16:28:27 |

**Рис. 3.29 – Переход к осуществлению выдачи части вклада**

Вновь определяем. согласно вашему варианту, по какому вкладу необходимо произвести выдачу денежных средств. В нашем примере будем снимать денежные средства с вклада **№ 1 «До востребования» в национальной валюте**. В появившемся окне запроса валюты вклада выбираем **«рубль РБ»,** нажимаем Enter (Рис. 3.30).

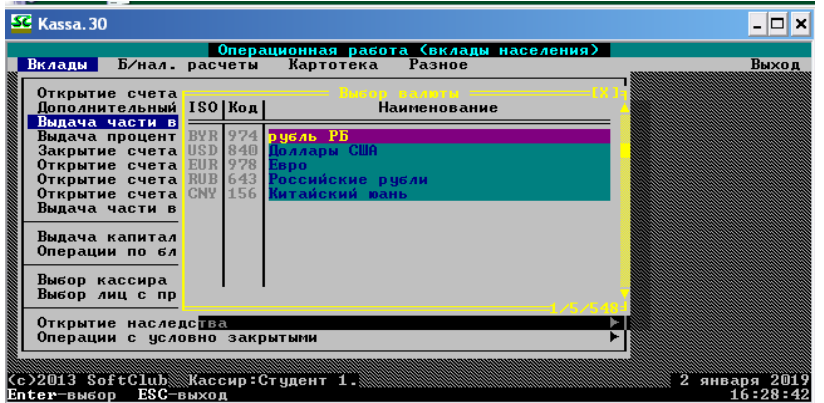

**Рис. 3.30 – Выбор валюты вклада**

Далее выбираем вид вклада и нажимаем Enter (Рис. 3.31).

| <b>SE</b> Kassa, 30                         |                          |                                                                                                    |               |
|---------------------------------------------|--------------------------|----------------------------------------------------------------------------------------------------|---------------|
|                                             |                          | Операционная работа (вклады населения)                                                                                           |               |
| Вклады                                      | Б⁄нал. расчеты           | Разное<br>Картотека                                                                                                    | Выход         |
| Открытие сч                                 |                          | Выбор вида вклада                                                                                                    |               |
| Дополнитель                                 |                          | До востребования                                                                                                    |               |
| Выдача част<br>Выдача проц                  | 974<br>974               | Пенсионный вклад<br>До востребования зарплатный                                                                                  |               |
| Закрытие сч                                 | 974                      | Выигрышный зарплатный                                                                                                    |               |
| Открытие сч<br>Открытие сч                  | 974<br>37<br>974         | Выигрышный<br>Р/Текущие счета физических лиц                                                                                     |               |
| Открытие сч                                 | 974<br>44                | Спец накопительный срочного выкупа                                                                                               |               |
| Выдача част                                 | 45<br>974<br>160<br>974  | Спец накопительный досрочного выкупа<br>Н/Текущие счета физических лиц                                                           |               |
| Выдача капи                                 | 974<br>311<br>974<br>312 | Взаимопонимание и примирение ВУК<br><b>Аграрный</b>                                                                              |               |
| Операции по                                 | 334<br>974               | Пенсионный вклад (01/02/2004)                                                                                                    |               |
| Выбор касси<br>Выбор лиц с                  | 338<br>974<br>339<br>974 | Р/Текущие счета физ.лиц (вне банка)<br>Н/Текущие счета физ.лиц (вне банка)                                                       |               |
|                                             | 346                      | Пенсионный вклад (25/09/2006)                                                                                                    |               |
| Открытие на<br>Операции с условно закрытыми |                          |                                                                                                    |               |
|                                             |                          |                                                                                                    |               |
|                                             |                          |                                                                                                    | 2 января 2019 |
|                                             |                          | .<br>- 2013 SoftClub Жассир:Студент 1. - Милленда и Марина (1988)<br>2-Сорт Р4-Поиск Р5-Фильтр Р6-Вст Р8-Удл Р9-Печать ESC-Выход | $M_16:28:54$  |

**Рис. 3.31 – Выбор вида вклада**

Далее появится окно, в котором необходимо будет ввести номер счета вклада, часть которого собираетесь выдать. Также необходимо заполнить ячейки с паспортными данными клиента. Вводим серию и номер паспорта, а все остальные поля заполняются автоматически (Рис. 3.32). После заполнения экранной формы выбора счета для подтверждения операции нажимаем Enter.

| <b>E</b> Kassa. 30   |                    |                              |                                                                                         |                                                                                         |            | $\mathbf{x}$              |
|----------------------|--------------------|------------------------------|-----------------------------------------------------------------------------------------|-----------------------------------------------------------------------------------------|------------|---------------------------|
|                      |                    |                              | Операционная работа (вклады населения)                                                  |                                                                                         |            |                           |
| Вклады П             |                    |                              | Б⁄нал расчеты Картотека Разное                                                          |                                                                                         |            | Выход                     |
| Откр<br>Допо         | Операция           |                              | Выдача части вклада                                                                     |                                                                                         |            |                           |
| Выда<br>Выда<br>Закр | Отлеление<br>Вклад |                              | До востребования                                                                        |                                                                                         |            |                           |
| Откр<br><b>Откр</b>  |                    | Операция со своим счетом     |                                                                                         |                                                                                         |            |                           |
| 0ткр<br>Выда         | Документ Паспорт   |                              | Выдан Стародорожским РОВД Минской области                                               | Серия/Номер MC2161914<br>Дата<br>Срок действия 01/01/2025 — Личный номер 234C4786cp2364 | 01/01/2015 |                           |
| Выда<br>Опер         | ФИО                |                              | Ерамак Анастасия Петровна                                                               |                                                                                         |            |                           |
| Выбо                 | Счет               |                              | 01 <sub>1</sub>                                                                         |                                                                                         |            |                           |
| Выбо<br><b>Откр</b>  | Режим              |                              | Операция в своем отделении                                                              |                                                                                         |            |                           |
|                      |                    | Операции с условно закрытыми |                                                                                         |                                                                                         |            |                           |
|                      |                    |                              | c)2013 SoftClub Кассир:Студент 1.<br>F1-Помошь F2-Режим F5.AltF5-Поиск по ФИО ESC-Выход |                                                                                         |            | 2 января 2019<br>16:29:33 |

**Рис. 3.32 – Выбор счета**

После правильного ввода номера счета и подтверждения операции откроется окно осуществления выдачи части вклада. Введите сумму операции, согласно вашему варианту, и нажмите Esc (Рис. 3.33).

| <b>SC</b> Kassa. 30                                                                                                    | – I⊡I ×                                                                                                    |
|----------------------------------------------------------------------------------------------------|----------------------------------------------------------------------------------------------------|
| <del>-</del> Выдача части вклада<br>01000007<br>1-До востребования<br>Счет -<br><b>Отделение</b><br>Ф.И.О. Ерамак Анастасия Петровна<br>225710, Брестская обл. г. Пинск ул. ИПД д.5 кв.10<br><b>Адрес</b><br>Дата и место рождения 10/08/1991 г Солигорск<br>резидент<br>02/01/2019<br>Первоначальный взнос<br>Дата открытия счета<br>Дата окончания договора<br>500.00<br>Сумма операции<br>Пятьсот белорусских рублей | EX Ia<br>02/01/2019<br>Число отметок<br>m<br><u>Вкладчик</u><br><b>ГРАМОТЕН</b><br>Социальное положение прочие<br>11,000.00<br>Получил Ерамак Анастасия Петровна |
| 0.00<br>Суммы: Отложенных<br>Арестованных средств<br>Деньги<br>$\Gamma$ приход — Расход<br><b>Остаток</b><br>11,000.00<br>10.500.00<br>500.00                                                                                                    | 0.00<br>Проценты<br>Приход — Расход — Остаток<br>0.00<br>0.00<br>$n$ . AA                                                                                        |
| <b>F9-печать ESC-выход</b><br>F1-помощь                                                                                                    | 16:30:04                                                                                                    |

**Рис. 3.33 – Окно осуществления операции**

После появления окна-подтверждения выбираем «Выполнить операцию» и нажимаем Enter (Рис. 3.34).

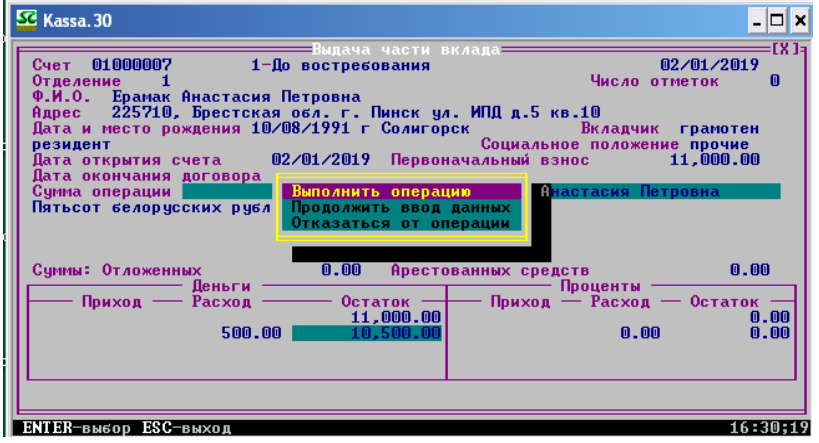

**Рис. 3.34 – Окно подтверждения выполнения операции**

Возникнет перечень документов по данной операции. После просмотра документов нажмите Esc – и еще раз Esc для выхода из пункта меню (Рис. 3.35).

| SC Kassa. 30                    |                                                                                                    |                                                                                          |
|---------------------------------|----------------------------------------------------------------------------------------------------|------------------------------------------------------------------------------------------|
| B <sub>K</sub>                  | Операционная работа (вклады населения)                                                                                  | X0II                                                                                     |
|                                 | Вид вклада До востребования<br>Ф.И.О. Ерамак Анастасия Петровна                                                         | 01000007<br>Номер счета                                                                  |
| в                               | Название операции Выдача части вклада                                                                                   |                                                                                          |
| B<br>3<br>$\mathbf 0$           | Список документов для печати                                                                                            | Название операции                                                                        |
| 0<br>$\bar{\mathbf{B}}$         | Расходный ордер<br>2 Выписка+расходный ордер<br>3<br>Договор "До востребования"<br>Расх.ордер (под попечительством<br>4 | Выдача части вклада<br>Выдача части вклада<br>Выдача части вклада<br>Выдача части вклада |
| B                               | Вып+расх.ор(под попечительств.<br>5                                                                                     | Выдача части вклада                                                                      |
| $\frac{\mathbf{B}}{\mathbf{B}}$ |                                                                                                    |                                                                                          |
|                                 | 5<br>Всего документов                                                                                                   |                                                                                          |
|                                 | <с>2013 SoftСlub▒Жассир:Студент 1.▒<br>$<$ ESC $>$ -возврат $<$ ENTER $>$ - выбор                                       | 2 января 2019<br>16:30;31                                                                |

**Рис. 3.35 – Документы по операции**

В нашем примере также осуществим выдачу денежных средств по вкладу **№ 174 «До востребования» в долларах США** в размере 50 долларов. Необходимо выполнить операции снятия части средств вкладов до востребования (в национальной и иностранной валюте), согласно варианту.

### **3.5 Изменение ФИО**

Изменение карты лицевого счета предполагает изменение любых данных о клиенте: адреса, его ФИО и так далее. Данные изменения могут быть связаны с переездом клиента, изменением его семейного положения. Все вышеперечисленные изменения лицевой карты вклада осуществляются в пункте меню **Картотека** и включают «Изменения отметок и адресных данных», «Изменение данных документа» и «Изменение ФИО». В нашем примере предположим, что клиентка вышла замуж и поменяла фамилию. Студент выполняет задание, согласно варианту. Итак, выбираем: **Картотека – Изменение ФИО** (Рис. 3.36). Нажимаем Enter.

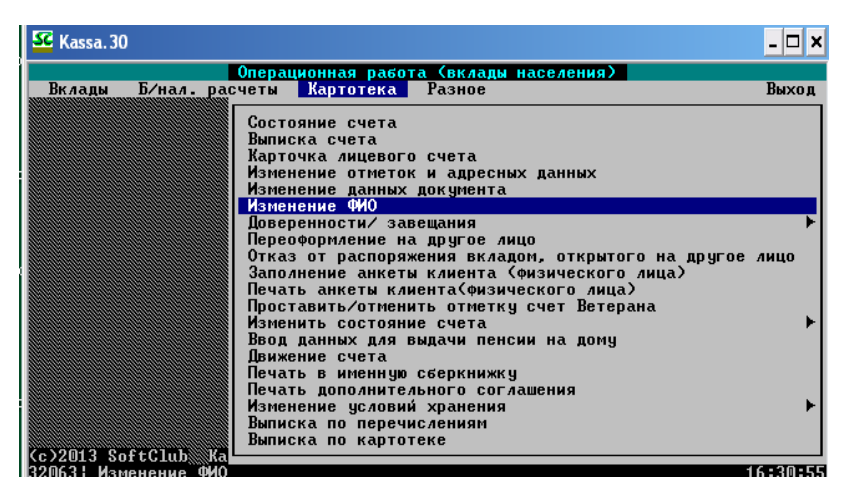

**Рис. 3.36 – Переход к осуществлению изменения ФИО клиента**

Далее необходимо выбрать данные вклада, который открывал данный клиент, выбираем **№ 1 «До востребования» в национальной валюте**. В появившемся окне запроса валюты вклада выбираем **«рубль РБ»,** нажимаем Enter (Рис. 3.37).

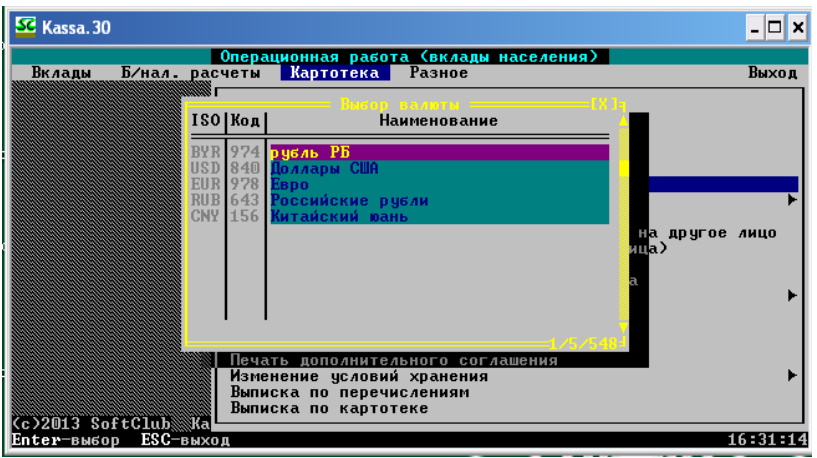

**Рис. 3.37 – Выбор валюты вклада**

Далее выбираем вид вклада, нажимаем Enter (Рис. 3.38).

| SC Kassa. 30 |                                 |            |                          |                                                              |             |
|--------------|---------------------------------|------------|--------------------------|--------------------------------------------------------------|-------------|
| Вклады       | Б/нал. расчеты Картотека Разное |            |                          | Операционная работа (вклады населения)                       | Выход       |
|              |                                 |            |                          |                                                              |             |
|              |                                 |            |                          | - Выбор вида вклада -                                        |             |
|              |                                 |            | До востребования         |                                                              |             |
|              |                                 | 974        | "Выигрышный - плюс"      |                                                              |             |
|              |                                 | 974        | Пенсионный вклад         |                                                              |             |
|              |                                 | 974<br>974 | Выигрышный зарплатный    | До востребования зарплатный                                  |             |
|              |                                 | 974        | Целевой детский          |                                                              |             |
|              |                                 | 974        | Выигрышный               |                                                              |             |
|              | 11                              | 974        | Субсидии                 |                                                              | Пругое лицо |
|              | 12                              | 974        | Срочный-93               |                                                              |             |
|              | 13                              | 974        |                          | Срочный с ежемесячной выплатой доход                         |             |
|              | 15                              | 974        | Спецвклад                |                                                              |             |
|              | 17                              | 974        |                          | Специальный накопительный счет                               |             |
|              | 18<br>2 <sub>4</sub>            | 974        | <b>Накопительный</b>     | 974 Срочный не менее 35 дней                                 |             |
|              |                                 |            |                          | Срочный не менее 95 дней                                     |             |
|              |                                 |            |                          |                                                              |             |
|              |                                 |            |                          | Изменение условий хранения                                   |             |
|              |                                 |            | Выписка по перечислениям |                                                              |             |
|              |                                 |            | Выписка по картотеке     |                                                              |             |
|              | <b>Cc&gt;2013 SoftClub</b> Ka   |            |                          | F2-Сорт F4-Поиск F5-Фильтр F6-Вст F8-Удл F9-Печать ESC-Выход | 16:31:27    |

**Рис. 3.38 – Выбор вида вклада**

В появившемся окне вводим номер счета выбранного вклада, нажимаем Enter (Рис. 3.39).

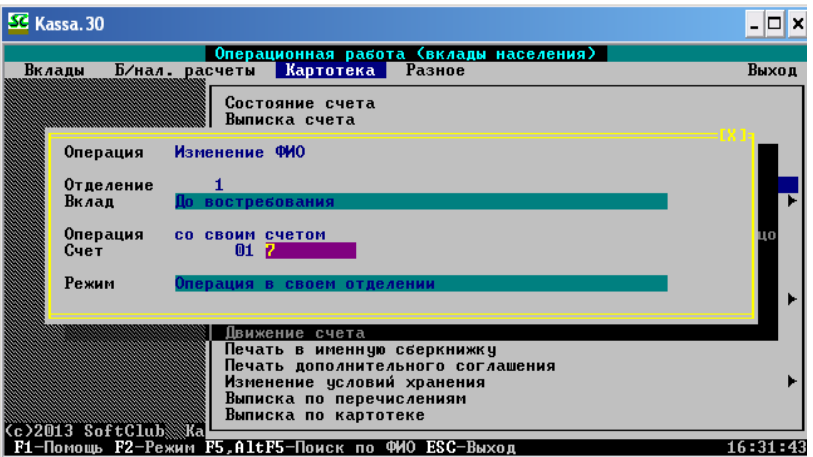

**Рис. 3.39 – Ввод номера счета**

Появится окно с ФИО вашего клиента (Рис. 3.40).

| SC Kassa. 30                                                                                                    |          |
|----------------------------------------------------------------------------------------------------|----------|
| Операционная работа (вклады населения)<br>Б⁄нал расчеты Картотека Разное<br>Вклады                                                                                                    | Выход    |
| Состояние счета<br>Выписка счета<br>Карточка лицевого счета<br>Изменение отметок и адресных данных<br>Изменение данных документа<br>[X ]= <br>Изменение ФИО----                                                                                               |          |
| Счет<br>01000007<br>1-До востребования<br>$Φ$ . $M$ . $O$ .<br>Ерамак Анастасия Петровна                                                                                                    | ицо      |
| Изменить состояние счета<br>Ввод данных для выдачи пенсии на дому<br>Движение счета<br>Печать в именную сберкнижку<br>Печать дополнительного соглашения<br>Изменение условий хранения<br>Выписка по перечислениям<br>Выписка по картотеке<br>Cc>2013 SoftClub |          |
| $F1$ -nomous $F9$ -neuats $FSC$ -rwyon                                                                                                    | 16:39:03 |

**Рис. 3.40 – Окно изменения ФИО клиента**

Вводим вместо старой фамилии новую и нажимаем Esc. В появившемся окне подтверждения выполнения операции выбираем «Выполнить операцию», нажимаем Enter (Рис. 3.41).

| Операционная работа (вклады населения)<br>Б/нал. расчеты Картотека Разное<br>Вклады                                                                                                    |          |
|----------------------------------------------------------------------------------------------------|----------|
|                                                                                                    | Выход    |
| Состояние счета<br>Выписка счета<br>Карточка лицевого счета<br>Изменение отметок и адресных данных<br>Изменение данных документа<br>rx 15<br>Счет<br>01000007<br>Выполнить операцию<br>Продолжить ввод данных<br>$\Phi$ . $H$ . $0$ .<br><b>Ермак Анас   Отказаться от операции</b>              | итю      |
| Изменить состояние счета<br>Ввод данных для выдачи пенсии на дому<br>Движение счета<br>Печать в именную сберкнижку<br>Печать дополнительного соглашения<br>Изменение условий хранения<br>Выписка по перечислениям<br>Выписка по картотеке<br>Cc>2013 SoftClub Ka<br><b>ENTER-выбор ESC-выход</b> | 16:35:14 |

**Рис. 3.41– Подтверждение выполнения операции**

После подтверждения появится вопрос: «*ФИО вкладчика не совпадает с ФИО документа. Продолжить?*», выбираете **«Да»**, нажав Enter (Рис. 3.42).

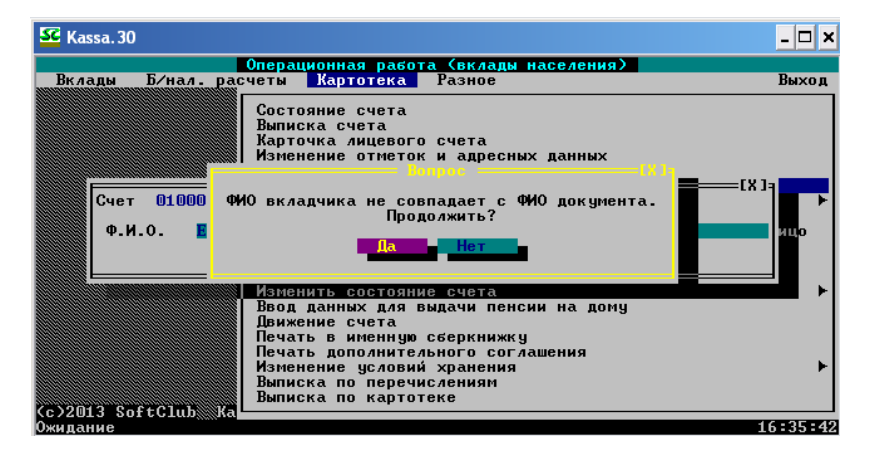

**Рис. 3.42 – Вопрос о несовпадении данных**

Далее появится окно подтверждения изменения. В поле «Ваше имя» вводим **«student10»**, а в поле «Пароль» – **«120101»** (Рис. 3.43).

| SC Kassa. 30                                                                                                    | l⊟l×l    |
|----------------------------------------------------------------------------------------------------|----------|
| Операционная работа (вклады населения)<br>Б⁄нал. расчеты Картотека Разное<br>Вклады                                                                                                    | Выход    |
| Состояние счета<br>Выписка счета<br>Карточка лицевого счета<br>Изменение отметок и адресных данных<br>Изменение данных документа                                                                                                    |          |
| Счет 01000007<br>Подтвердите изменение<br>student10<br>Ваше имя<br>$Φ$ . $M$ . $O$ .<br><b>Epmak A</b><br>Пароль<br><b>*******</b>                                                                                                    | :TX 1a   |
| Изменить состояние счета<br>Ввод данных для выдачи пенсии на дому<br>Движение счета<br>Печать в именную сберкнижку<br>Печать дополнительного соглашения<br>Изменение условий хранения<br>Выписка по перечислениям<br>Выписка по картотеке<br>Cc>2013 SoftClub Ka |          |
| F1-помошь F9-печать ESC-выход                                                                                                    | 16:37:39 |

**Рис. 3.43 – Подтверждение изменения**

Далее появится окно с документами по операции. Нажимаем Esc для выхода из пункта меню (Рис. 3.44).

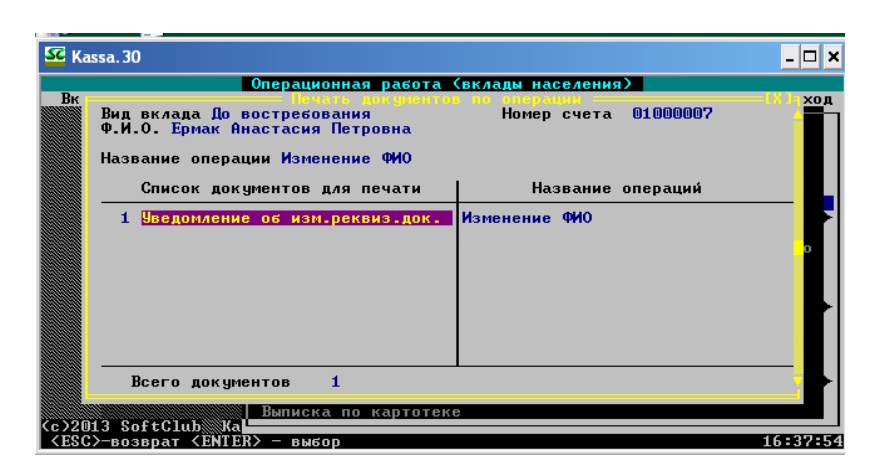

**Рис. 3.44 – Документы по операции**

# **3.6 Изменение данных документа**

Для осуществления изменения данных документа выбираем пункт меню: **Картотека – Изменение данных документа** (Рис. 3.45). Нажимаем Enter.

| SC Kassa. 30                                                                                            |         |
|----------------------------------------------------------------------------------------------------|---------|
| Операционная работа (вклады населения)                                                                  |         |
| Б/нал. расчеты Картотека Разное<br>Вклады                                                               | Выход   |
| Состояние счета                                                                                         |         |
| Выписка счета                                                                                           |         |
| Карточка лицевого счета                                                                                 |         |
| Изменение отметок и адресных данных                                                                     |         |
| Изменение данных документа                                                                              |         |
| Изменение ФИО                                                                                           |         |
| Доверенности⁄ завещания                                                                                 |         |
| Переоформление на другое лицо                                                                           |         |
| Отказ от распоряжения вкладом, открытого на другое лицо<br>Заполнение анкеты клиента (физического лица) |         |
| Печать анкеты клиента(физического лица)                                                                 |         |
| Проставить/отменить отметку счет Ветерана                                                               |         |
| Изменить состояние счета                                                                                |         |
| Ввод данных для выдачи пенсии на дому                                                                   |         |
| <b>Лвижение счета</b>                                                                                   |         |
| Печать в именную сберкнижку                                                                             |         |
| Печать дополнительного соглашения                                                                       |         |
| Изменение условий хранения                                                                              |         |
| Выписка по перечислениям                                                                                |         |
| Выписка по картотеке<br>Cc>2013 SoftClub Ka                                                             |         |
| 19008! Измененна паспортных и апресных панных                                                           | 6:38:29 |

**Рис. 3.45 – Переход к осуществлению изменения данных документа клиента**

Далее необходимо выбрать данные вклада, который открывал данный клиент, выбираем **№ 1 «До востребования» в национальной валюте**. В появившемся окне запроса валюты вклада выбираем **«рубль РБ»**, нажимаем Enter (Рис. 3.46).

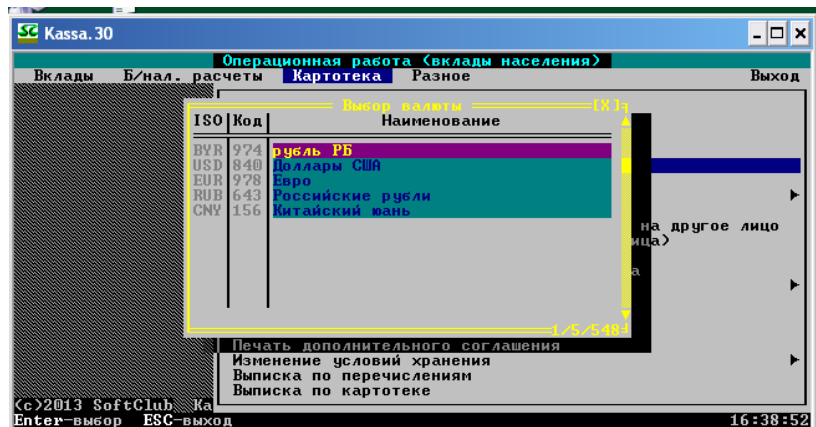

**Рис. 3.46 – Выбор валюты вклада**

Далее выбираем вид вклада, нажимаем Enter (Рис. 3.47).

| SE Kassa. 30        |                                                              |             |
|---------------------|--------------------------------------------------------------|-------------|
|                     | Операционная работа (вклады населения)                       |             |
| Вклады              | Б/нал. расчеты Картотека Разное                              | Выход       |
|                     |                                                              |             |
|                     | ——— Ников вила вклада                                        |             |
|                     | До востребования                                             |             |
| 974                 | "Выигрышный - плюс"                                          |             |
| 974                 | Пенсионный вклад                                             |             |
| 974<br>974          | До востребования зарплатный<br>Выигрышный зарплатный         |             |
| 974                 | Целевой детский                                              |             |
| 974                 | Выигрышный                                                   |             |
| 974                 | Субсидии                                                     | пругое лицо |
| 974<br>12           | Срочный-93                                                   |             |
| 13<br>974           | Срочный с ежемесячной выплатой доход                         |             |
| 974<br>15           | Спецвклад                                                    |             |
| 17<br>974           | Специальный накопительный счет                               |             |
| 18                  | 974 Накопительный                                            |             |
| 24                  | 974 Срочный не менее 35 дней                                 |             |
| 25                  | 974 Срочный не менее 95 дней                                 |             |
|                     |                                                              |             |
|                     | Изменение условий хранения                                   |             |
|                     | Выписка по перечислениям                                     |             |
| (c)2013 SoftClub Ka | Выписка по картотеке                                         |             |
|                     | F2-Сорт F4-Поиск F5-Фильтр F6-Вст F8-Удл F9-Печать ESC-Выход | 16:39:04    |

**Рис. 3.47 – Выбор вида вклада**

В появившемся окне вводим номер счета выбранного вклада, нажимаем Enter (Рис. 3.48).

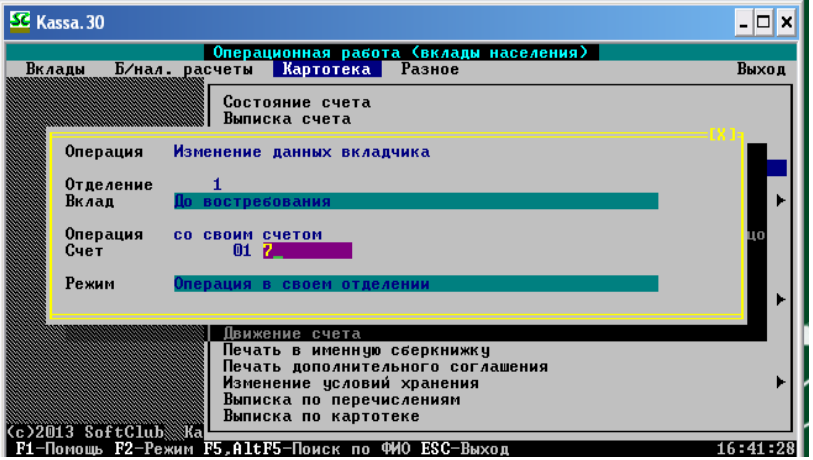

**Рис. 3.48 – Ввод номера счета**

Появится окно изменения данных вкладчика (Рис. 3.49).

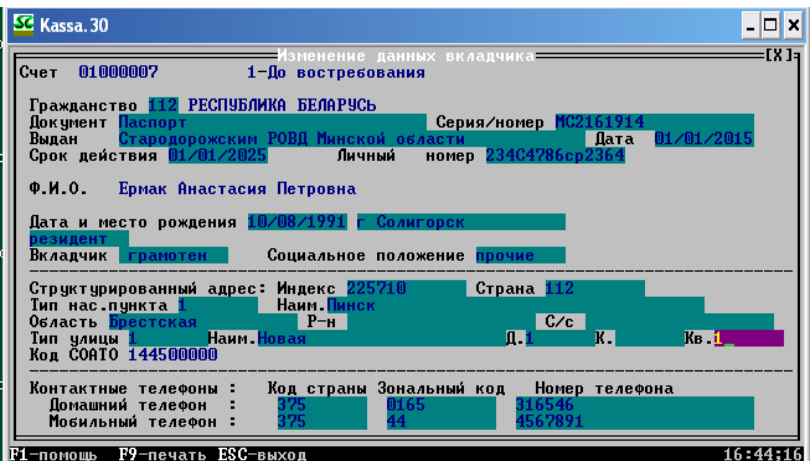

**Рис. 3.49 – Окно изменения данных вкладчика**

Вводим новые паспортные данные клиента, соответствующие измененной фамилии, и нажимаем Esc. В появившемся окне подтверждения выполнения операции выбираем «Выполнить операцию», нажимаем Enter. Далее появится окно подтверждения изменения. В поле «Ваше имя» вводим **«student10»**, а в поле «Пароль» – **«120101»** (Рис. 3.50).

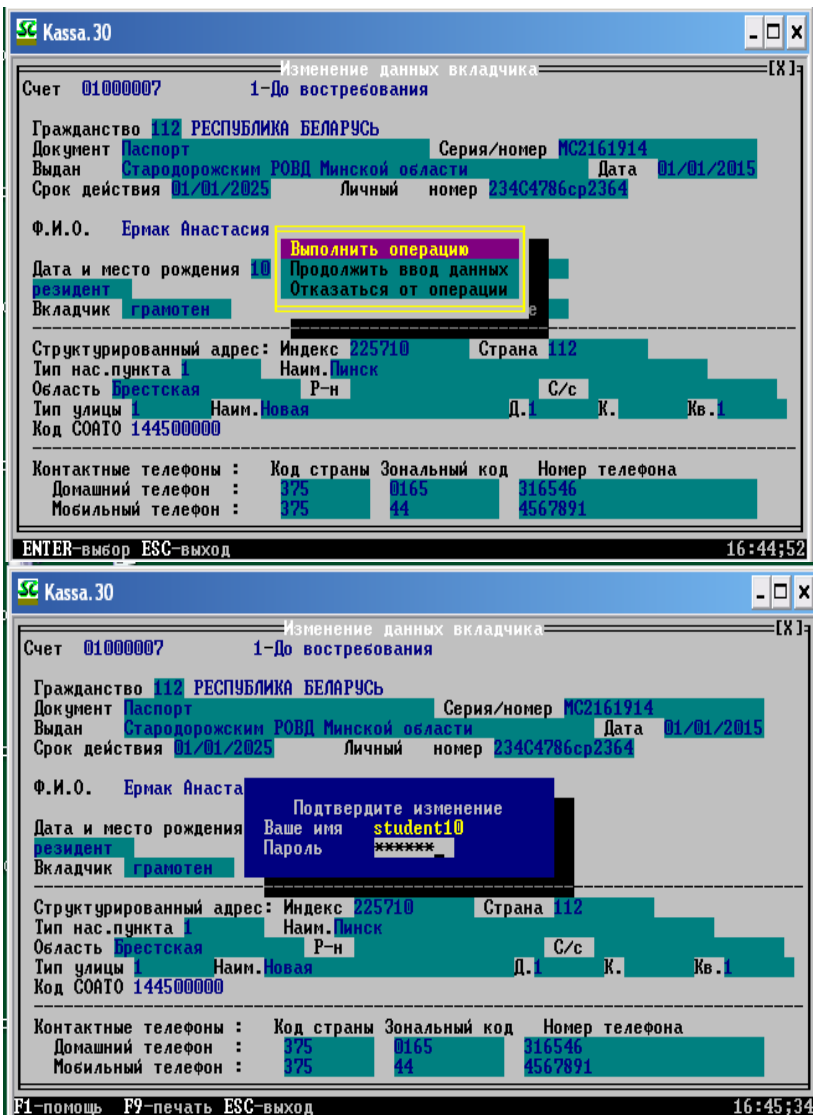

**Рис. 3.50 – Подтверждение изменения**

Нажимаем Enter. Далее появится окно с документами по операции. Нажимаем Esc для выхода из пункта меню.

### **3.7 Оформление доверенности на выполнение операций по счёту**

Доверенность по счету необходима в том случае, когда клиент не может лично осуществить какую-то операцию по открытому вкладному счету. В данном случае он оформляет доверенность на определенное лицо, которое при предъявлении документов может осуществлять операции по счету вместо клиента.

Для осуществления операции будем продолжать работать в пункте меню «Картотека». Осуществляем следующий путь: **Картотека – Доверенности/завещания.** Нажимаем Enter (Рис. 3.51).

| SC Kassa. 30                                                                                                    |          |
|----------------------------------------------------------------------------------------------------|----------|
| Операционная работа (вклады населения)                                                                                                    |          |
| Б/нал расчеты Картотека Разное<br>Вклады                                                                                                    | Выход    |
| Состояние счета<br>Выписка счета<br>Карточка лицевого счета<br>Изменение отметок и адресных данных<br>Изменение данных документа<br>Изменение ФИО<br>Доверенности/ завещания                                                                                                    |          |
| Переоформление на другое лицо<br>Отказ от распоряжения вкладом, открытого на другое лицо<br>Заполнение анкеты клиента (физического лица)<br>Печать анкеты клиента(физического лица)<br>Проставить/отменить отметку счет Ветерана<br>Изменить состояние счета<br>Ввод данных для выдачи пенсии на дому |          |
| Лвижение счета<br>Печать в именную сберкнижку<br>Печать дополнительного соглашения<br>Изменение условий хранения<br>Выписка по перечислениям<br>Выписка по картотеке<br>Cc>2013 SoftClub Ka                                                                                                    |          |
|                                                                                                    | 16:47:15 |

**Рис. 3.51 – Переход к осуществлению оформления доверенности**

В открывшемся окне выбираем первый пункт **«Доверенности по счету клиента, оформленные в банке»**, нажимаем Enter (Рис. 3.52).

| SC Kassa. 30                                                                                                    |
|----------------------------------------------------------------------------------------------------|
| Операционная работа (вклады населения)<br>Б/нал. расчеты Картотека Разное<br>Вклады<br>Выход                                                                                                    |
| Состояние счета<br>Выписка счета<br>Карточка лицевого счета<br>Изменение отметок и адресных данных<br>Изменение данных документа<br>Изменение ФИО<br>Доверенности/ завещания<br>Перет<br><u>Отка</u>   Доверенности по счету клиента, оформленные в банке<br><b>3ano</b><br>Доверенности по клиенту, оформленные в банке<br>Печаl<br>Доверенности по счету, оформленные вне банка<br>Прос |
| Измеі<br>Завещания по счету клиента, оформленные в банке<br>ВводІ<br>Завещания по клиенту, оформленные в банке<br>Движ∣                                                                                                    |
| Просмотр распоряжений по счету<br>Neчa I<br>Печа<br>Изменение условий хранения                                                                                                    |
| Выписка по перечислениям<br>Выписка по картотеке<br>(c)2013 SoftClub Ka                                                                                                    |
| 1324201<br>16:47:30                                                                                                    |

**Рис. 3.52 – Пункт меню «Доверенности по счету клиента, оформленные в банке»** 

Далее выбираем вклад, по которому будем оформлять доверенность. В примере будем делать доверенность по вкладу **№ 1 «До востребования» в национальной валюте**. В появившемся окне запроса валюты вклада выбираем **«рубль РБ»** (Рис. 3.53).

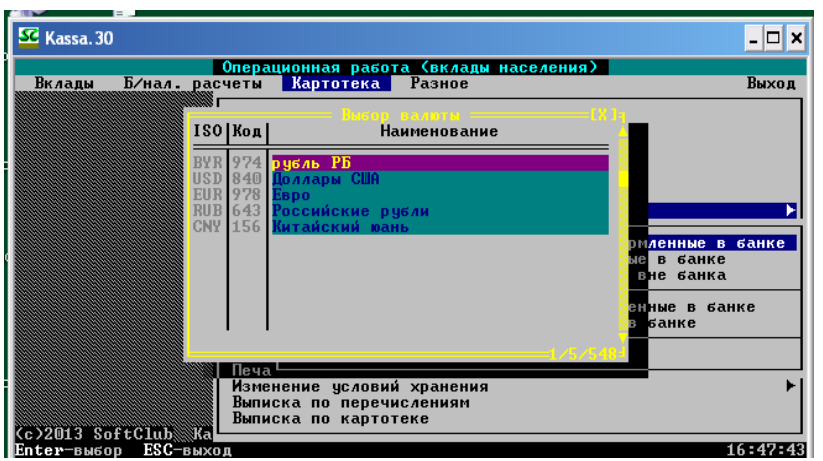

**Рис. 3.53 – Выбор валюты вклада**

Далее выбираем вид вклада (Рис. 3.54).

| SC Kassa. 30 |                                                                      |                                                                                                    | ×                                                     |
|--------------|----------------------------------------------------------------------|----------------------------------------------------------------------------------------------------|-------------------------------------------------------|
| Вклады       |                                                                      | Операционная работа (вклады населения)<br>Б/нал. расчеты Картотека Разное                                                                                                    | Выход                                                 |
|              | 974<br>974<br>974<br>974<br>974<br>974                               | <del>. Вмбор вида вклада — — —</del><br>До востребования<br>"Выигрышный - плюс"<br>Пенсионный вклад<br>До востребования зарплатный<br>Выигрышный зарплатный<br>Целевой детский<br>Выигрышный      |                                                       |
|              | 974<br>974<br>13<br>974<br>974<br>15<br>974<br>18<br>974<br>24<br>25 | Субсидии<br>Срочный-93<br>Срочный с ежемесячной выплатой доход<br>Спецвклад<br>Специальный накопительный счет<br><b>Накопительный</b><br>974 Срочный не менее 35 дней<br>Срочный не менее 95 дней | <b>ННЫЕ В банке</b><br>Банке<br>банка<br>банке<br>нке |
|              | Cc>2013 SoftClub Ka                                                  | Изменение условий хранения<br>Выписка по перечислениям<br>Выписка по картотеке<br>F2-Сорт F4-Поиск F5-Фильтр F6-Вст F8-Удл F9-Печать ESC-Выход                                                    | M 16:47;55                                            |

**Рис. 3.54 – Выбор вида вклада**

В появившемся окне вводим номер счета для перехода к интересующему нас вкладу, нажимаем Enter (Рис. 3.55).

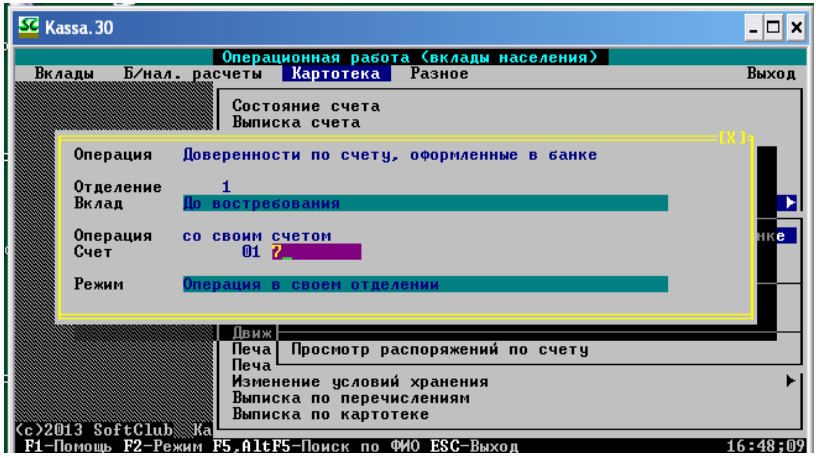

**Рис. 3.55 – Ввод номер счета**

Далее появится окно со списком доверенных лиц владельца счета. На данный момент он пуст. Для того чтобы его дополнить, **нажмите F6** (Рис. 3.56).

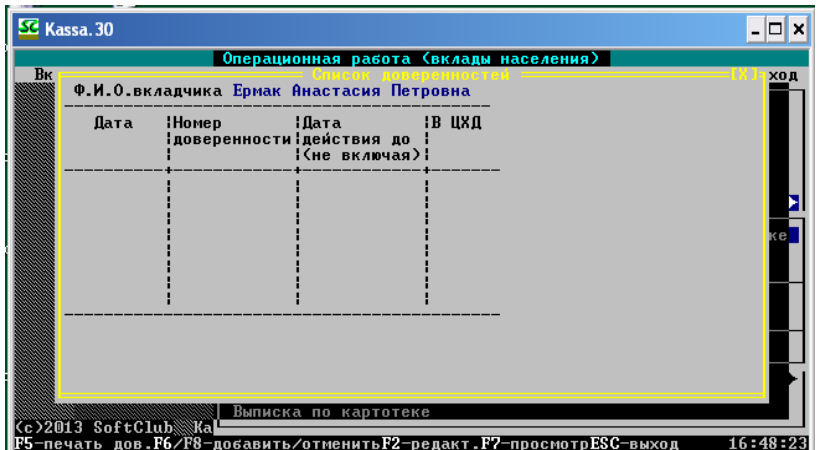

**Рис. 3.56 – Список доверенностей**

На экране монитора появляется окно программы, где необходимо ввести дату окончания доверенности (Рис. 3.57).

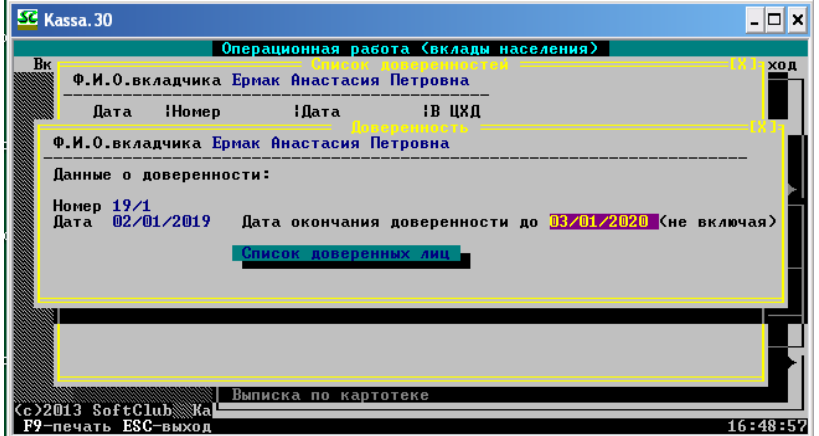

**Рис. 3.57 – Ввод даты окончания доверенности**

После ввода даты нажмите на «Список доверенных лиц» и введите все необходимые реквизиты доверенного лица, также запомнив серию и номер паспорта (Рис. 3.58). Нажимаем Esc.

| SC Kassa. 30                                                                                                    |          |
|----------------------------------------------------------------------------------------------------|----------|
| Операционная работа (вклады населения)<br>Bĸ<br>Ф.И.О.вкладчика Ермак Анастасия Петровна<br>Реквизиты поверенного лица                                                                                                    | ход      |
| Серия/Номер MC2294903<br>Паспорт<br>Док чмент<br>Дата 01/10/2014<br>Копыльским РОВД Минской области по полня по по<br>Выдан<br>Личный номер 123c7894PB1234 Срок действия 01/01/2024<br>Ф.И.О. Панилович Татьяна Владимировна<br>Дата рождения 01/01/1990<br>Рез резидент <b>Страна 112</b> |          |
| Структурированный адрес: Индекс 225710<br>Страна 112<br><b>Наим П</b> инск<br>Тип нас.пункта 1<br>C/c<br>$P$ <sup>-H</sup><br>Область Брестская по полно<br>Тип улицы 1        Наим ИПД<br>$\mathbf{n}$ . 1<br>Код COATO 144500000                                                         | ke i     |
| Выписка по картотеке<br>(c)2013 SoftClub‱Ka <br>ESC-выход                                                                                                    | 16:53:38 |

**Рис. 3.58 – Ввод реквизитов доверенного лица**

Далее возникнет окно с подтверждением добавления доверенного лица (Рис. 3.59). Нажимаем на **«Добавить/изменить».** 

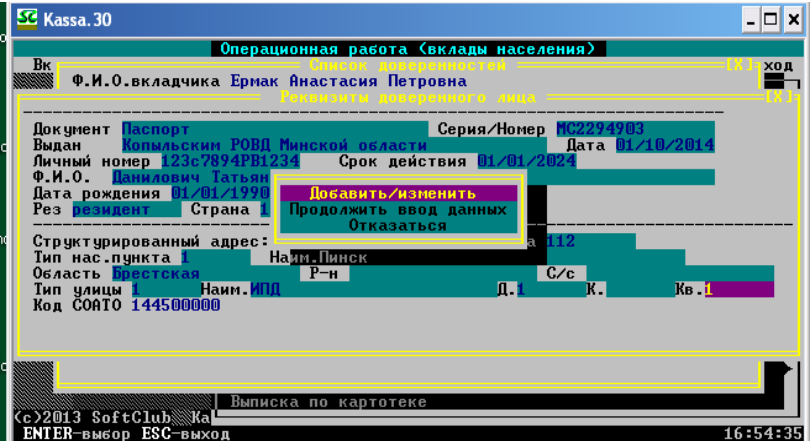

**Рис. 3.59 – Подтверждение добавления доверенного лица**

После выбора пункта меню появится обновленный список доверенных лиц (Рис. 3.60).

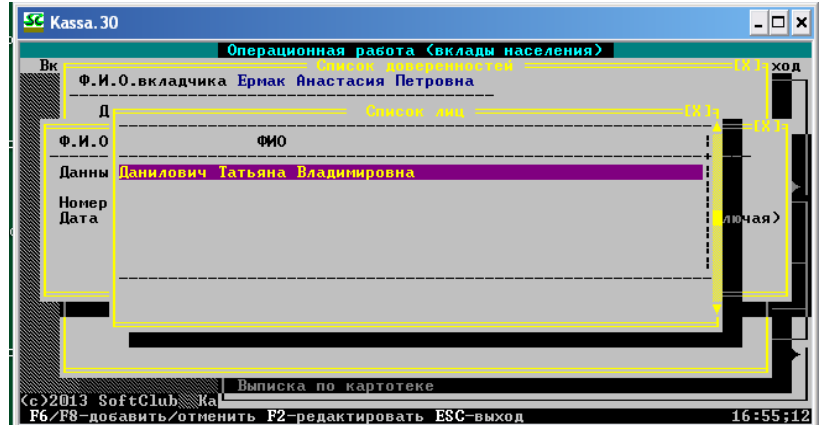

**Рис. 3.60 – Обновленный список доверенных лиц**

Далее нажмите Esc, Esc и подтвердите выполнение операции Enter (Рис. 3.61).

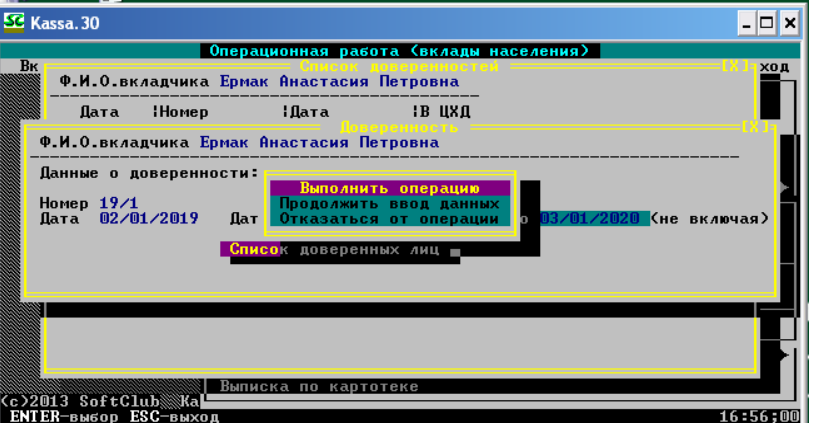

**Рис. 3.61 – Подтверждение выполнения операции**

После выполнения предыдущей команды появится уведомление о завершении процесса (Рис. 3.62).

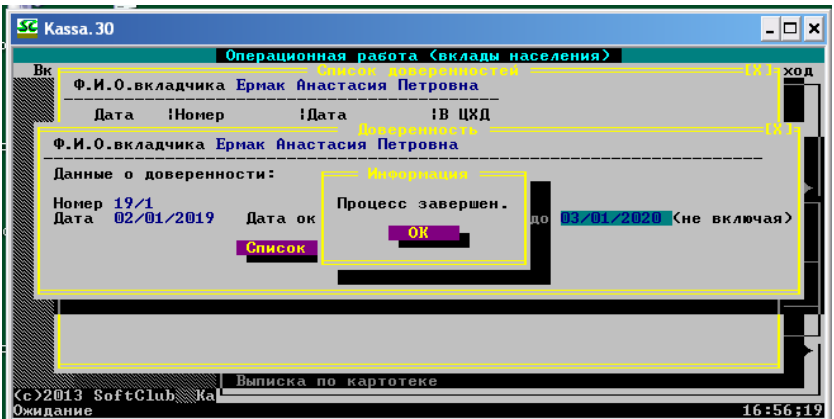

**Рис. 3.62 – Информация о завершении процесса оформления доверенности**

НажимаемEscдля выхода,и появляется отчет об изменениях по счетувкладчика (Рис.3.63).

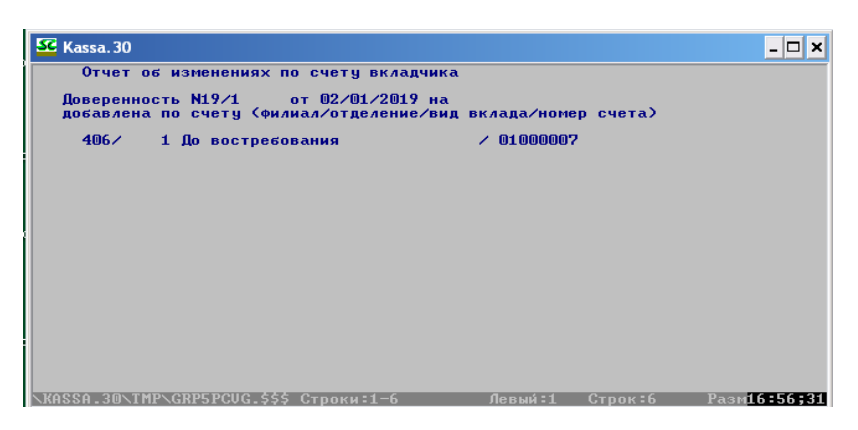

**Рис. 3.63 – Отчет об изменениях по счету вкладчика**

Вновь нажимаем Esc для выхода из окна отображения отчета, возникает обновленный список доверенностей с присвоенным номером (Рис. 3.64). Нажимаем Esc для выхода.

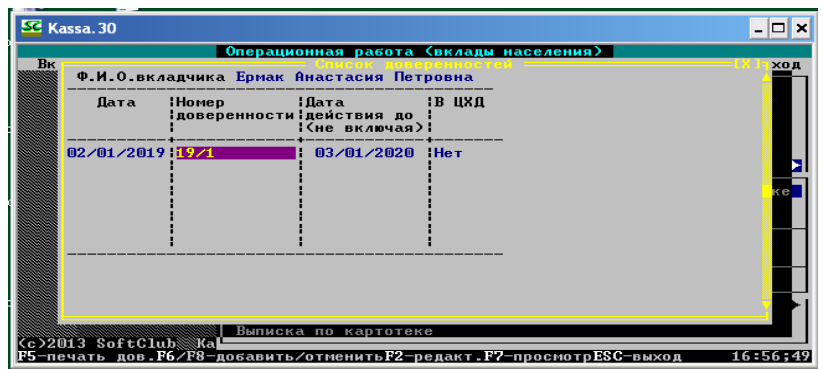

**Рис. 3.64 – Обновленный список доверенностей**

# **3.8 Снятие части средств со счёта по доверенности**

Для осуществления снятия средств со счета по доверенности необходимо осуществить следующий алгоритм: **Вклады – Выдача части вклада**. Далее обратите внимание на ваш вариант задания. В нашем примере будем осуществлять операцию по вкладу **№ 1 «До востребования» в национальной валюте**. В появившемся окне запроса валюты вклада выбираем **«рубль РБ»** (Рис. 3.65).

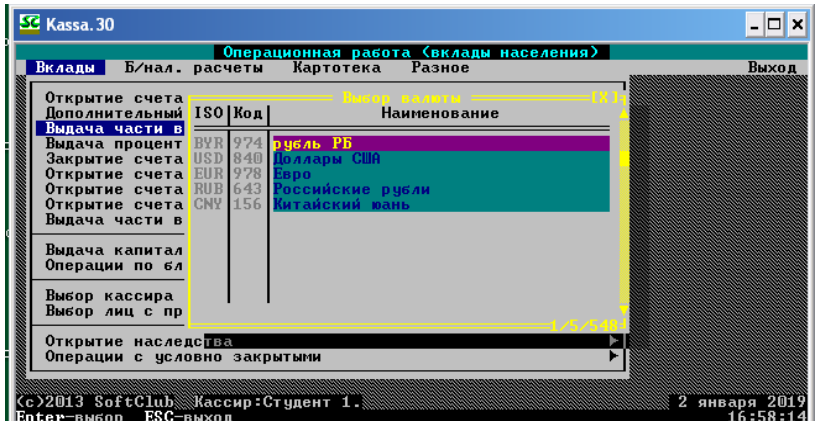

**Рис. 3.65 – Выбор валюты вклада**

Далее выбираем тип вклада (Рис. 3.66).

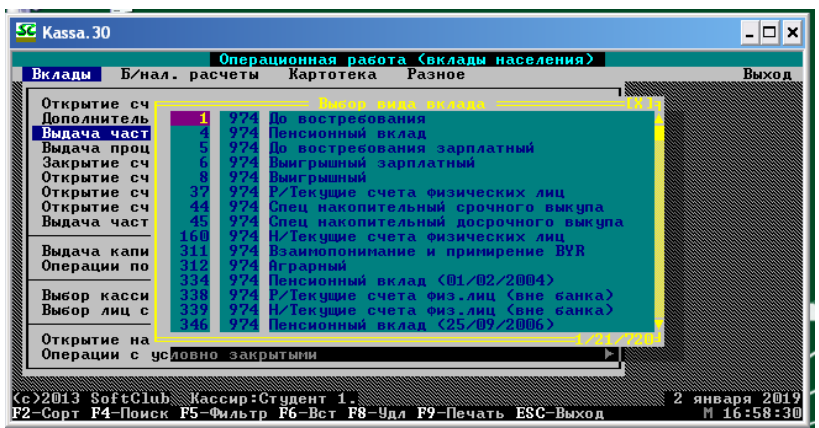

**Рис. 3.66 – Выбор вида вклада**

После этого появится окно ввода необходимого номера счета, операцию будем выполнять со своим счетом. Вводим паспортные данные и номер счета. Нажимаем Enter (рис. 3.67).

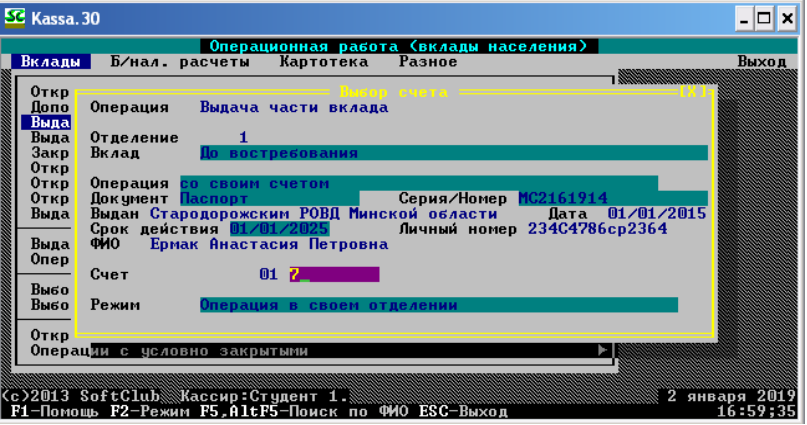

**Рис. 3.67 – Ввод номера счета**

Далее появится окно осуществления операции. В ячейке **«Получил»** пишем доверенное лицо, а также вводим сумму операции, соответственно вашему варианту, в соответствующей ячейке (Рис. 3.68). Нажимаем Esc.

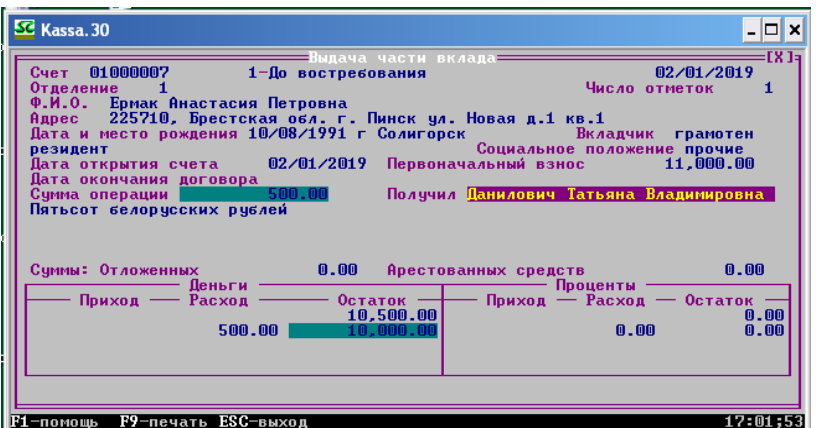

**Рис. 3.68 – Выдача средств по вкладу доверенному лицу**

Появляется окно подтверждения выполнения операции. Выбираем **«Выполнить операцию»** (Рис. 3.69).

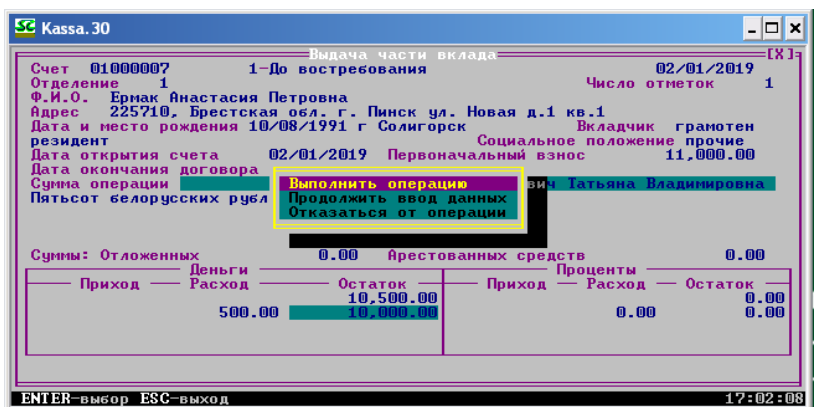

**Рис. 3.69 – Окно подтверждения операции**

После этого на экране монитора возникнет окно с перечнем документов по операции. Как всегда, нажимаем Esc для выхода из окна (Рис. 3.70).

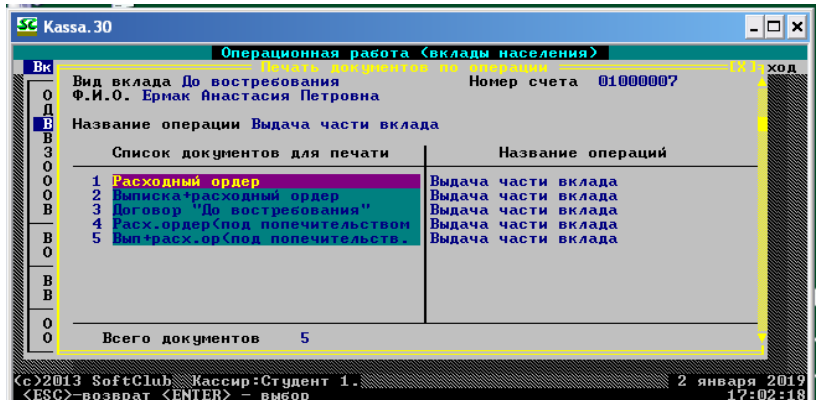

**Рис. 3.70 – Документы по операции**

### **3.9 Оформление завещания на открытый счёт**

Для оформления завещания необходимо перейти по аналогичному предыдущему заданию пути: **Картотека – Доверенность/Завещание – Завещания по счету клиента, оформленные в банке.** Нажимаем Enter (Рис. 3.71).

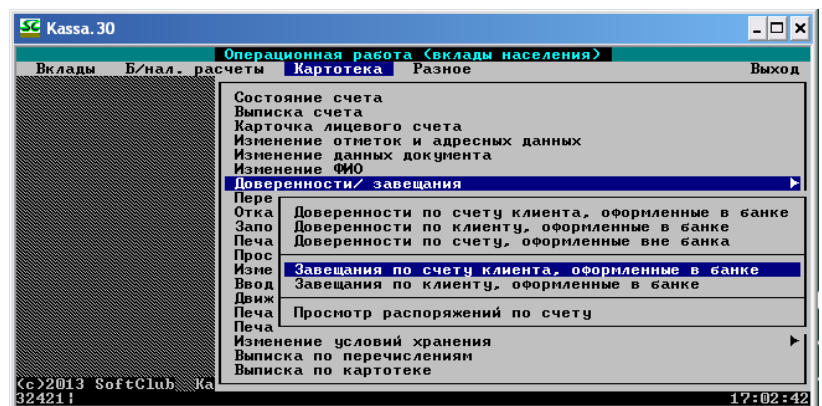

**Рис. 3.71 – Переход к оформлению завещания**

Далее необходимо выбрать вклад, по которому будет оформляться завещание. В нашем примере это вклад **№ 1 «До востребования» в национальной валюте**. В появившемся окне запроса валюты вклада выбираем **«рубль РБ»** (Рис. 3.72).

| SC Kassa. 30                                         |            |      |                                                                           | - 0<br>l x                                  |
|------------------------------------------------------|------------|------|---------------------------------------------------------------------------|---------------------------------------------|
| Вклады                                               |            |      | Операционная работа (вклады населения)<br>Б/нал. расчеты Картотека Разное | Выход                                       |
|                                                      | ISO   Konl |      | Serion sa <i>n</i> ore.<br>Наименование                                   |                                             |
|                                                      |            |      | BYR 974 рубль РБ<br>USD 840 <b>Доллары США</b>                            |                                             |
|                                                      |            |      | EUR 978 Espo<br>RUB 643 Российские рубли<br>CNY 156 Китайский юань        |                                             |
|                                                      |            |      |                                                                           | пиленные в банке<br>ые в банке<br>вне банка |
|                                                      |            |      |                                                                           | <b>енные в банке</b><br>банке               |
|                                                      |            | Печа |                                                                           |                                             |
|                                                      |            |      | Изменение условий хранения<br>Выписка по перечислениям                    |                                             |
| (c)2013 SoftClub Ka<br>$Enter$ – выбор $ESC$ – выход |            |      | Выписка по картотеке                                                      | 17:02;55                                    |

**Рис. 3.72 – Выбор валюты вклада**

Далее, как и всегда, выбираем вид вклада (Рис. 3.73).

| Вклады |                                     | Операционная работа (вклады населения)<br>Б/нал. расчеты Картотека Разное                                                                                                    | Выход                                           |
|--------|-------------------------------------|----------------------------------------------------------------------------------------------------|-------------------------------------------------|
|        | 1123<br>113<br>15<br>17<br>18<br>24 | Визов вида вклада :<br>До востребования<br>974<br>"Выигрышный - плюс"<br>974<br>Пенсионный вклад<br>974 До востребования зарплатный<br>974<br>Выигрышный зарплатный<br>974<br>Целевой детский<br>974 Выигрышный<br>974<br>Субсидии<br>.<br>974 Срочный-93<br>974 Срочный с ежемесячной выплатой доход.<br>974 Спецвклад<br>974 Специальный накопительный счет<br>974 Накопительный<br>974 Срочный не менее 35 дней<br>Срочный не менее 95 дней | ные в банке<br>Банке<br>Банка<br>в банке<br>нке |
|        | Cc>2013 SoftClub Ka                 | Изменение условий хранения<br>Выписка по перечислениям<br>Выписка по картотеке<br>F2-Сорт F4-Поиск F5-Фильтр F6-Вст F8-Удл F9-Печать ESC-Выход                                                                                                    | M 17:03:10                                      |

**Рис. 3.73 – Выбор вида вклада**

Далее вводим номер счета, нажимаем Enter (Рис. 3.74).

| SE Kassa. 30                                                                                          | I⊡IX     |
|----------------------------------------------------------------------------------------------------|----------|
| Операционная работа (вклады населения)<br>Б/нал. расчеты Картотека Разное<br>Вклады                   | Выход    |
| Состояние счета<br>Выписка счета                                                                      |          |
| Операция<br>Завещание по счету, оформленные в банке                                                   |          |
| Отделение<br>Вклад<br>До востребования                                                                |          |
| Операция со своим счетом<br>Счет<br>01 7                                                              | IK.      |
| Режим<br>Операция в своем отделении                                                                   |          |
| <b>Пвиж</b><br>Просмотр распоряжений по счету<br>Neya I<br>Печа                                       |          |
| Изменение условий хранения<br>Выписка по перечислениям<br>Выписка по картотеке<br>(c)2013 SoftClub Ka |          |
| F1-Помощь F2-Режим F5.AltF5-Поиск по ФМО ESC-Выход                                                    | 17:03:28 |

**Рис. 3.74 – Ввод номера счета**

На экране монитора появится список завещаний по выбранному счету. На данный момент он пуст (Рис. 3.75).

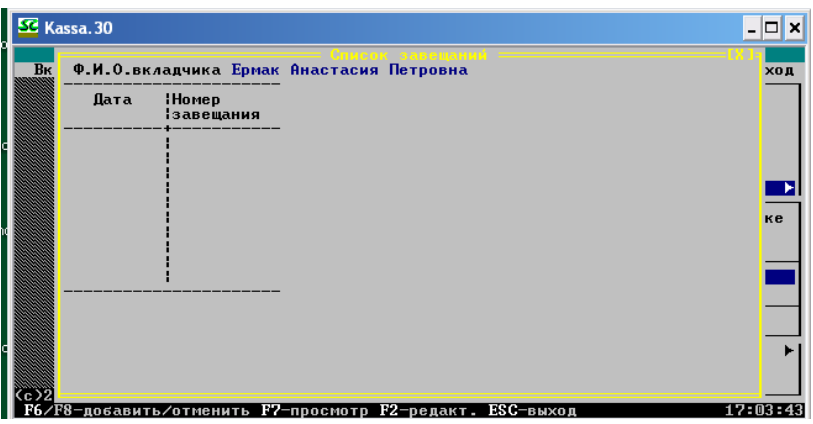

**Рис. 3.75 – Список завещаний**

Для добавления завещания необходимо нажать F6, появится окно регистрации завещания (Рис. 3.76).

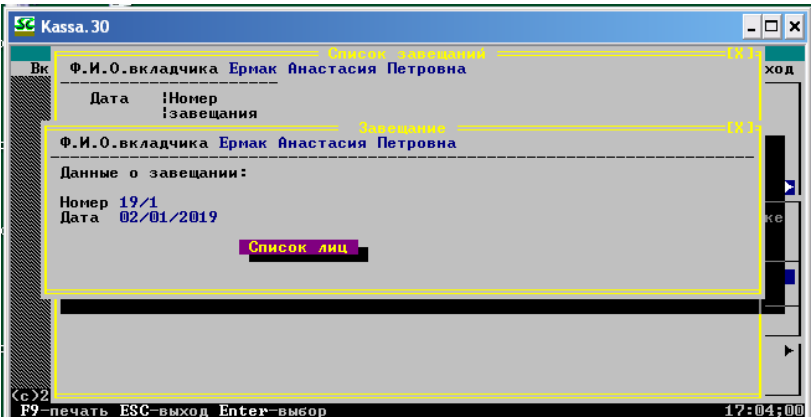

**Рис. 3.76 – Окно регистрации завещания**

Нажимаем на **«Список лиц»** и в появившейся строке вводим ФИО наследника, нажимаем Enter (Рис. 3.77). Нажимаем Esc.

|                | SC Kassa. 30 |                                                    | ×<br>-   |
|----------------|--------------|----------------------------------------------------|----------|
| B <sub>K</sub> |              | Ф.И.О.вкладчика Ермак Анастасия Петровна           | ход      |
|                |              | Номер<br>Дата<br>Список лиц =                      |          |
|                | Ф.И.         | ФИ0                                                |          |
|                |              | Данн Данилович Татьяна Владимировна                |          |
|                | Номе<br>Дата |                                                    |          |
|                |              |                                                    |          |
|                |              |                                                    |          |
|                |              |                                                    |          |
|                |              |                                                    |          |
|                |              |                                                    |          |
| e):            |              | F6/F8-добавить/отменить F2-редактировать ESC-выход | 17:07:43 |

**Рис. 3.77 – Ввод реквизитов наследника**

В появившемся окне нажимаем **«Добавить/изменить»** (Рис. 3.78).

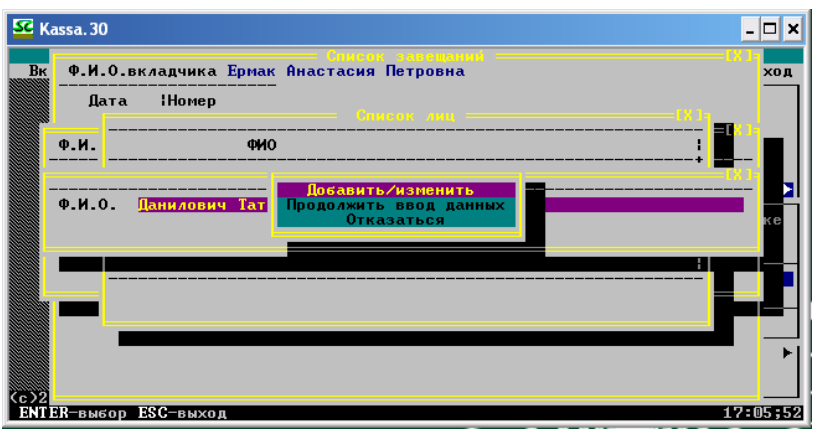

**Рис. 3.78 – Выполнение операции**

После вновь появившегося окна списка наследников нажимаем Esc, появляется окно реквизитов наследника, нажимаем Esc, в появившемся после этого окне подтверждения операции выбираем **«Выполнить операцию»** (Рис. 3.79).

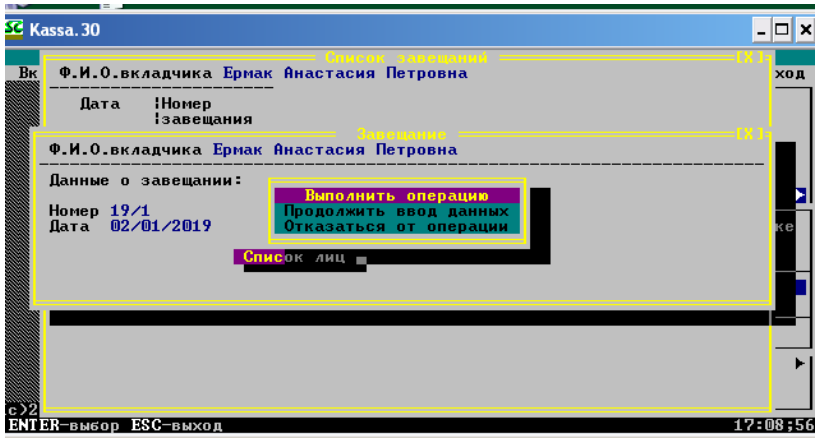

 **Рис. 3.79 – Подтверждение выполнения операции**

После этого нажимаем Esc на окно с уведомлением **«Процесс завершен»** (Рис. 3.80).

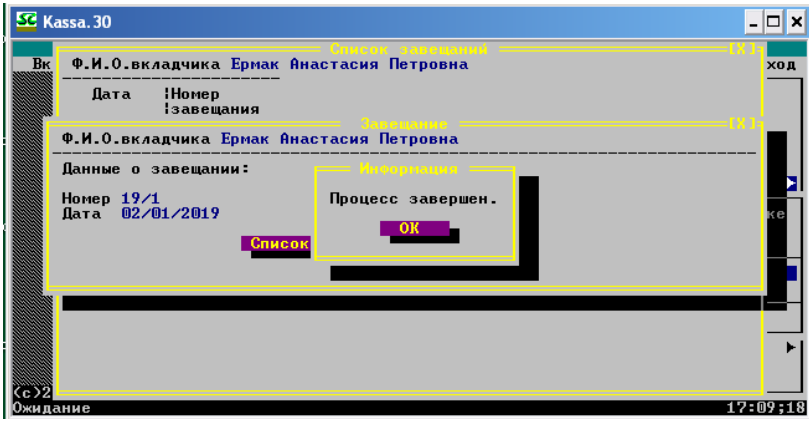

**Рис. 3.80 – Информационное окно завершение процесса оформления завещания**

На экране монитора появится окно с отчетом об изменениях по счету вкладчика (Рис. 3.81).

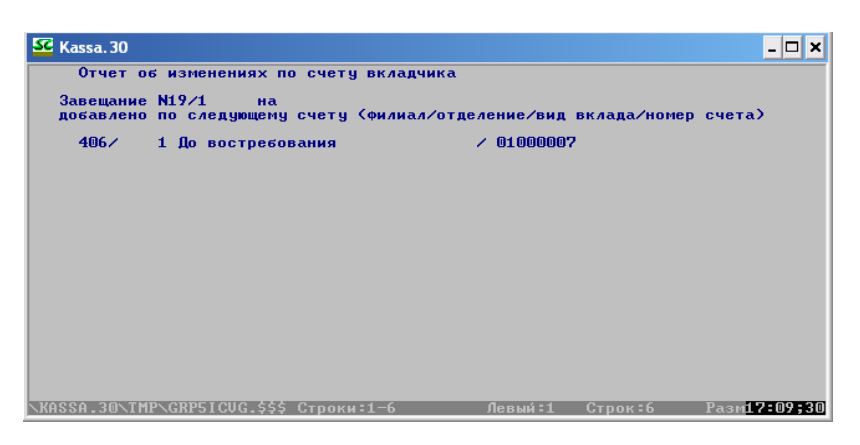

**Рис. 3.81 – Отчет об изменениях по счету вкладчика**

После нажатия Esc выводится обновленный список завещаний (Рис. 3.82). Для выхода из окна нажимаем Esc.

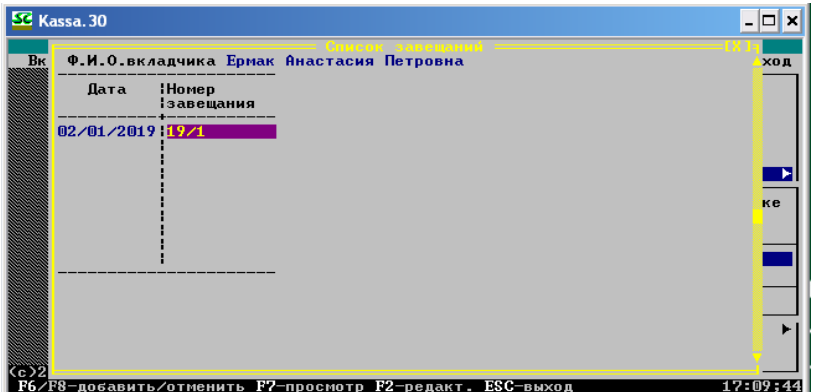

**Рис. 3.82 – Обновленный список завещаний**

# **3.10 Сторнирование проведённой операции по счёту**

### **Внимание: термин!**

**Сторнирование –** это отмена какой-либо операции без ее удаления.

Для осуществления сторнирования выбираем следующие пункты меню: **Картотека – Сторнирование – Сторнирование вкладной операции** (Рис. 3.83).

| Операционная работа (вклады населения)<br>Б/нал. расчеты Картотека Разное<br>Вклады<br>Выход<br>Доверенности/ завещания<br>Переоформление на другое лицо<br>Отказ от распоряжения вкладом, открытого на другое лицо<br>Заполнение анкеты клиента (физического лица)<br>Печать анкеты клиента(физического лица)<br>Проставить/отменить отметку счет Ветерана<br>Изменить состояние счета<br>Ввод данных для выдачи пенсии на дому<br>Лвижение счета<br>Печать в именную сберкнижку<br>Печать дополнительного соглашения<br>Изменение условий хранения<br>Выписка по перечислениям<br>Выписка по картотеке<br>Состояние счета из архива закрытых<br>Повторная печать спецформуляра<br>c<br>Сторнир Сторнирование вкладной операции<br>Сторнирование по счетам удаленного отделения<br>Дополни  <br>Сторнирование операций по данным отделения | SC Kassa. 30       |  |
|----------------------------------------------------------------------------------------------------|--------------------|--|
|                                                                                                    |                    |  |
|                                                                                                    |                    |  |
|                                                                                                    | c>2013 SoftClub Ka |  |

**Рис. 3.83 – Переход к осуществлению сторнирования вкладной операции**

Далее выбираем валюту и вид вклада аналогично предыдущим примерам. В нашем примере будем сторнировать операцию по вкладу **№ 1 «До востребования» в национальной валюте**. Вводим номер вкладного счета. В появившемся окне сторнироваться будет операция, которая выделена другим цветом с отметкой **«\*\*»** (Рис. 3.84).

| SC Kassa, 30                                                                                                    |                                                                                                    |                                                                    |                                                                                                    |                               |                          | - □ ×                        |
|----------------------------------------------------------------------------------------------------|----------------------------------------------------------------------------------------------------|--------------------------------------------------------------------|----------------------------------------------------------------------------------------------------|-------------------------------|--------------------------|------------------------------|
| Текчщий остаток<br>Суммы: Отложенных                                                                                                    | Отделение 0406/0001 СЧЕТ<br>Адрес: 225710, Брестская обл. г. Пинск<br>Даты: открытия 02/01/2019<br>Первоначальный взнос:<br>Переоформлен на вклад | 01000007<br>закрытия<br>╭<br>11,000.00<br>:вклад<br>0.00<br>0 счет | Ермак Анастасия Петровна<br>1-До востребования<br>ул. Новая д. Дата рождения 10/08/1991<br>Завешание<br>10,000.00<br>Арестованных средств | последней операции 02/01/2019 | Доверенность<br>2.2.7    | 0.00<br>0.00                 |
| <b>OA TA</b>                                                                                                    | ВКЛАД<br>ПРОЦЕНТЫ<br>Приход<br>Pacxon<br>Остаток<br>начислено отчислено                                                                           |                                                                    |                                                                                                    |                               |                          | <b>OCTATO</b>                |
| 20122019                                                                                                    | 10.000.00<br>1,000.00<br>$***$                                                                                                    | 500.00<br>500.00                                                   | 10,000.00<br>11,000.00<br>10,500.00<br>10.000.00                                                                                          |                               | П.<br>0.<br>0.00<br>0.00 | 0.00<br>0.00<br>0.00<br>0.00 |
| 3 Выдача части вклада. К-р:Студент 1. (406/1)<br>Дата: 02/01/2019<br>Время: 17:02:16<br>Клиент: Данилович Татьяна Владимировна<br>Сторнировал к-р:<br>Стор отд:<br>m |                                                                                                    |                                                                    |                                                                                                    |                               |                          |                              |
| <b><i><u>RAMAIIIL</u></i></b>                                                                                                    | Esc - Выход                                                                                                    |                                                                    |                                                                                                    |                               |                          |                              |

**Рис. 3.84 – Окно сторнирования вкладных операций**

Нажимаем Esc и **«Выполнить сторнирование»** в появившемся окне подтверждения выполнения операции (Рис. 3.85).

| SE Kassa, 30                                                                                                    |                                           |                                                  |                                    | ' – I – I                    |  |
|----------------------------------------------------------------------------------------------------|-------------------------------------------|--------------------------------------------------|------------------------------------|------------------------------|--|
|                                                                                                    | 01000007<br>Отделение 0406/0001 СЧЕТ      |                                                  | Ермак Анастасия Петровна           |                              |  |
| 1-До востребования<br>Адрес: 225710, Брестская обл. г. Пинск ул. Новая д. Дата рождения 10/08/1991<br><b>Даты: открытия 02/01/2019</b><br>последней операции 02/01/2019<br>закрытия<br>$\lambda$<br>11.000.00<br>Первоначальный взнос:<br>Доверенность<br>Завещание<br>10.000.00<br>0.00<br>Текущий остаток<br>:вклад<br>2.25<br>0.00<br>Счимы: Отложенных<br>0.00<br>Арестованных средств<br>Переоформлен на вклад |                                           |                                                  |                                    |                              |  |
| <b>MATA</b>                                                                                                    | Выполнить сторнирование<br>Прихо          | Отказаться от сторнирования                      | <b>ПРОЦЕНТЫ</b><br><b>БИИСЛЕНО</b> | отчислено остато             |  |
| 'ጠ1 ⁄2M1'<br>M1 /9M1<br>$02/01/2019$ **                                                                                                    | 10.000.00<br>1.000.00<br>500.00<br>500.00 | 10.000.00<br>11,000.00<br>10.500.00<br>10.000.00 | 0.<br>Ω.<br>0.00<br>0.00           | 0.00<br>0.00<br>0.00<br>0.00 |  |
| 3 Выдача части вклада. К-р:Стчдент 1. (406/1)<br>Дата: 02/01/2019<br>Время: 17:02:16<br>Клиент: Данилович Татьяна Владимировна<br>Сторнировал к-р:<br>Стор.отд:<br>0                                                                                                    |                                           |                                                  |                                    |                              |  |
| <b>ENTER-выбор ESC-выход</b><br>17:11:24                                                                                                    |                                           |                                                  |                                    |                              |  |

**Рис. 3.85 – Выполнение сторнирования операции**

Появляется окно запроса причины сторнирования, вводим в экранную форму строки причину сторнирования (Рис. 3.86).

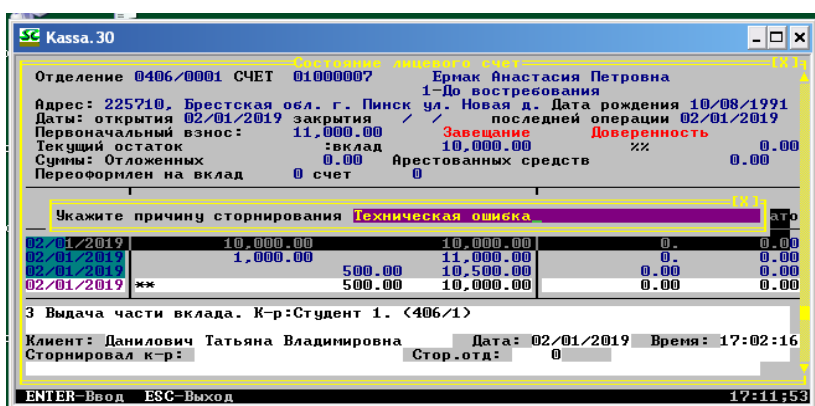

**Рис. 3.86 – Ввод причины сторнирования операции**

Нажимаем Enter и далее в появившемся окне вводим данные: **«Ваше имя»** – student10, **«Пароль»** – 120101 (Рис. 3.87).

| Kassa, 30                                                                                                    |             |                                                                                         |                                                                      |                                                                                                    |                              |
|----------------------------------------------------------------------------------------------------|-------------|-----------------------------------------------------------------------------------------|----------------------------------------------------------------------|----------------------------------------------------------------------------------------------------|------------------------------|
| Отделение 0406/0001 СЧЕТ<br>Первоначальный взнос:<br>Текчщий остаток<br>Счимы: Отложенных<br>Переоформлен на вклад                                                   |             | 01000007<br>Даты: открытия 02/01/2019 закрытия<br>╭<br>11,000.00<br>:вклад<br>0.00      | 1-По востребования<br>Завещание<br>10.000.00<br>Арестованных средств | Ермак Анастасия Петровна<br>Адрес: 225710, Брестская обл. г. Пинск ул. Новая д. Дата рождения 10/08/1991<br>последней операции 02/01/2019<br>Доверенность<br>22.25 | 0.00<br>0.00                 |
| <b>OATA</b>                                                                                                    | Прихо       | Подтверждение сторно<br>student10<br>Ваше имя<br>Пароль<br><b><i><u>*******</u></i></b> |                                                                      | <b>ПРОЦЕНТЫ</b><br>ачислено отчислено остато                                                                                                    |                              |
| イのイ ノクのイ!<br>/በ1 /2በ1<br>02/01/2019 **                                                                                                    |             | 10.000.00<br>1.000.00<br>500.00<br>500.00                                               | 10,000.00<br>11,000.00<br>10.500.00<br>10,000.00                     | 0.<br>$\mathbf{0}$ .<br>0.00<br>0.00                                                                                                    | 0.00<br>0.00<br>0.00<br>0.00 |
| 3 Выдача части вклада. К-р:Студент 1. (406/1)<br>Дата: 02/01/2019<br>Время: 17:02:16<br>Клиент: Данилович Татьяна Владимировна<br>Сторнировал к-р:<br>Стор.отд:<br>m |             |                                                                                         |                                                                      |                                                                                                    |                              |
| помошь                                                                                                    | Esc - Выход |                                                                                         |                                                                      |                                                                                                    |                              |

**Рис. 3.87 – Ввод данных для подтверждения сторно**

Просматриваем документы по операции, после чего для выхода нажимаем Esc (Рис. 3.88).

|                                                                                                    | <b>SE</b> Kassa. 30                                                                                                    |                                                                                                    |                                      |
|----------------------------------------------------------------------------------------------------|----------------------------------------------------------------------------------------------------|----------------------------------------------------------------------------------------------------|--------------------------------------|
| 0 <sub>T</sub><br>Ĥд<br>Пa.<br>Пe<br>Te<br>Cy<br>$\mathsf{p}$<br>$\frac{02}{02}$<br>$\frac{02}{02}$<br>$3$ B | event porumentos po<br>Вид вклада До востребования<br>Ф.И.О. Ермак Анастасия Петровна<br>Название операции Выдача части вклада<br>Список документов для печати<br>Расходный ордер<br>$\overline{2}$<br>Выписка+расходный ордер<br>3<br>Расх.ордер (под попечительством<br>Вып+расх.ор(под попечительств.<br>4 | Номер счета 01000007<br>Название операции<br>Выдача части вклада<br>Выдача части вклада<br>Выдача части вклада<br>Выдача части вклада | <b>ROO</b><br>ano<br>00<br>000<br>00 |
| Кли<br>Сто                                                                                                   | 4<br>Всего документов                                                                                                    |                                                                                                    | EK.                                  |
|                                                                                                    | <esc>-возврат <enter> - выбор</enter></esc>                                                                                                    |                                                                                                    | 17:12:35                             |

**Рис. 3.88 – Документы по операции**

# **3.11 Списание части средств со счёта по назначению**

Данная операция проводится в пункте меню **Б/нал. расчеты – Списание части вклада – Списано по назначению** (Рис. 3.89).

| SC Kassa, 30                                                                       | - 10 X   |
|------------------------------------------------------------------------------------|----------|
| Операционная работа (вклады населения)                                             |          |
| Вклады Б/нал. расчеты Картотека Разное                                             | Выход    |
| Списание на чековую книжку                                                         |          |
| Списание на расчетный чек                                                          |          |
| Списано по назначению                                                              |          |
| Списание на другой счет этого отделения                                            |          |
| Перевод (в отделение своего района)<br>Перевод (в другие центральные отделения)    |          |
| Списание сумм, выданных в другом отделении (ф59)                                   |          |
| Списано по назначению (МФО, Р/с)                                                   |          |
| Списана субсидия для перечисления по назначению                                    |          |
| Списание со счета Займ для перечисления по назначению                              |          |
| Списание по исправительной записи                                                  |          |
| Списание дохода со вклада для перечисл.<br>Списание дохода со вклада по ДПК (ф.59) |          |
| Списано для перевода за границу                                                    |          |
| Списано для перевода в другие банки РБ                                             |          |
| Списание по акту имущественных претензий                                           |          |
| Списано на строительство                                                           |          |
| Списание для продажи дорожных чеков<br>Списание комиссии за продажу дорожных чеков |          |
| Списано со вклада на пластиковую карточку                                          |          |
| Ce > 2013                                                                          |          |
| 25308                                                                              | 17:13:58 |

**Рис. 3.89 – Переход к списанию части вклада по назначению**

Далее, как и в предыдущих заданиях, осуществляем алгоритм:

- выбираем валюту вклада;
- выбираем вид вклада;
- вводим паспортные данные вкладчика;
- вводим номер вкладного счета.

В нашем примере рассматривается вклад **№ 1 «До востребования» в национальной валюте**. После выполнения указанного алгоритма появится окно выполнения списания части вклада по назначению. Вводим в соответствующие ячейки сумму операции, номер, МФО и расчетный счет получателя, наименование получателя и назначение списания части вклада (Рис. 3.90).

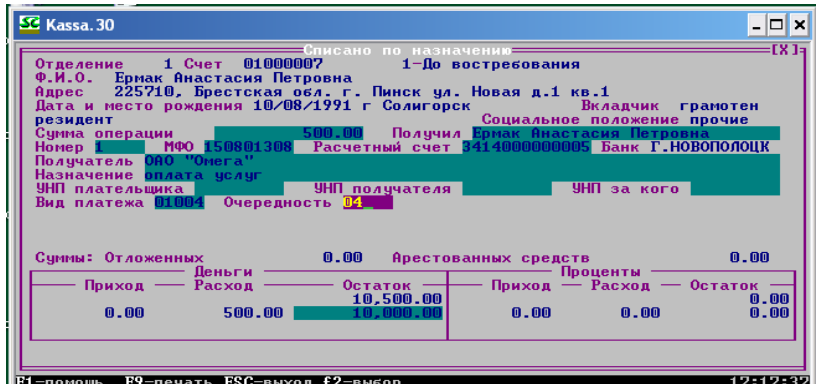

**Рис. 3.90 – Осуществление операции по списанию части вклада по назначению**

Нажимаем Esc. В появившемся окне нажимаем **«Выполнить операцию»** (Рис. 3.91).

| ≐FX 1∍<br>— Списано по назначени <b>к</b><br>1 Счет 01000007<br>1-До востребования<br>Отделение                                                                                                    |
|----------------------------------------------------------------------------------------------------|
| Ф.И.О. Ермак Анастасия Петровна<br>225710, Брестская обл. г. Пинск ул. Новая д.1 кв.1<br><b>Адрес</b><br>Дата и место рождения 10/08/1991 г Солигорск<br>Вкладчик грамотен<br>Социальное положение прочие<br>резидент<br>Получил Ермак Анастасия Петровна<br>500.00<br>Сумма операции<br>МФО 150801308 Расчетный счет 3414000000005 Банк Г.НОВОПОЛОЦК<br>Номер 1.<br>Получатель ОАО "Омега"<br><b>Выполнить операцию</b><br>Назначение <mark>оп</mark> лата услуг<br><b>УНП</b> за кого<br>УНП плательшика<br>Продолжить ввод данных<br>$0$ чере<br>Отказаться от операции<br>Вид платежа 01004 |
| 0.00<br>0.00<br>Суммы: Отложенных<br>Ярестованных средств                                                                                                    |
| <b>Пеньги</b><br>Проценты<br>—— Остаток —<br>Приход - Расход - Остаток<br>Приход — Расход -<br>10,500.00<br>0.00                                                                                                    |
| 0.00<br>500.00<br>10.000.00<br>0.00<br>0.00<br>0.00                                                                                                    |
| ENTER-выбор ESC-выход<br>17:17:55                                                                                                    |

**Рис. 3.91 – Окно подтверждения выполнения операции**

Далее просматриваем документы по операции (Рис. 3.92). Нажимаем Esc для выхода.

|          | SC Kassa. 30                                                   | l⊟l x                                          |
|----------|----------------------------------------------------------------|------------------------------------------------|
| Bĸ       | Операционная работа (вклады населения)                         | ход                                            |
|          | Вид вклада До востребования<br>Ф.И.О. Ермак Анастасия Петровна | Номер счета 01000007                           |
|          | Название операции Списано по назначению                        |                                                |
|          | Список документов для печати                                   | Название операции                              |
|          | Мемориальный ордер<br>$\overline{2}$<br>Выписка счета          | Списано по назначению<br>Списано по назначению |
|          | ä.<br>Платежное поручение                                      | Списано по назначению                          |
|          |                                                                |                                                |
|          |                                                                |                                                |
|          |                                                                |                                                |
|          | $\overline{\mathbf{a}}$<br>Всего документов                    |                                                |
| (c)20131 | Списано со вклада на пластиковую карточку                      |                                                |
|          | ESC>-возврат <enter> - выбор</enter>                           | 17:18:07                                       |

**Рис. 3.92 – Документы по операции**

# **3.12 Списание части средств со счёта на другой счёт этого отделения банка**

Для осуществления данной операции переходим в пункт меню: **Б/нал. расчеты – Списание части вклада – Списание на другой счет этого отделения** (Рис. 3.93).

| SC Kassa, 30                                          | - 101    |
|-------------------------------------------------------|----------|
| Операционная работа (вклады населения)                |          |
| Вклады Б⁄нал. расчеты Картотека Разное                | Выход    |
|                                                       |          |
| Списание на чековую книжку                            |          |
| Списание на расчетный чек                             |          |
| Списано по назначению                                 |          |
| Списание на другой счет этого отделения               |          |
| Перевод (в отделение своего района)                   |          |
| Перевод (в другие центральные отделения)              |          |
| Списание сумм, выданных в другом отделении (ф59)      |          |
| Списано по назначению (МФО, Р/с)                      |          |
| Списана субсидия для перечисления по назначению       |          |
| Списание со счета Займ для перечисления по назначению |          |
| Списание по исправительной записи                     |          |
| Списание дохода со вклада для перечисл.               |          |
| Списание дохода со вклада по ДПК (ф.59)               |          |
| Списано для перевода за границу                       |          |
| Списано для перевода в другие банки РБ                |          |
| Списание по акту имущественных претензий              |          |
| Списано на строительство                              |          |
| Списание для продажи дорожных чеков                   |          |
| Списание комиссии за продажу дорожных чеков           |          |
| Списано со вклада на пластиковую карточку<br>>2013    |          |
| 25301                                                 | 17:18:22 |

**Рис. 3.93 – Переход к осуществлению операции по списанию на другой счет этого отделения части вклада**

Далее, как и в предыдущих заданиях, осуществляем алгоритм:

- выбираем валюту вклада;
- выбираем вид вклада;
- вводим паспортные данные вкладчика;
- вводим номер вкладного счета.

В нашем примере рассматривается вклад **№ 1 «До востребования» в национальной валюте**. После выполнения указанного алгоритма появится окно выполнения списания части вклада со счета на другой счет этого отделения. Вводим в соответствующие ячейки сумму операции, номер, МФО и расчетный счет получателя, наименование получателя и назначение списания части вклада (Рис. 3.94).

| SC Kassa. 30<br>□                                                                                                    |
|----------------------------------------------------------------------------------------------------|
| =EX 1=<br>— Списание на другой счет этого отделения—<br>01000007<br>1-До востребования<br>$1$ $C$ чет<br>Отделение<br>Ф.И.О. Ермак Анастасия Петровна<br>Адрес - 225710, Брестская обл. г. Пинск ул. Новая д.1 кв.1<br>Дата и место рождения 10/08/1991 г Солигорск в Вкладчик грамотен<br>Социальное положение прочие<br><b><i><u>резидент</u></i></b><br>Получил Ермак Анастасия Петровна<br>Сумма операции<br>500.00<br>Номер 2 МФО 150801308 Расчетный счет 3414000000005 Банк Г.НОВОПОЛОЦК<br>Получатель ОАО "Омега"<br>Назначение оплата услуг<br>УНП за кого<br>УНП получателя<br>УНП плательшика  <br>Вид платежа 01004 Очередность 04 |
| 0.00<br>0.00 Арестованных средств<br>Суммы: Отложенных<br><b>Пеньги</b><br>Проценты<br>Приход - Расход - Остаток<br>Приход — Расход —<br>Остаток -<br>10.000.00<br>0.00<br>0.00<br>500.00<br>0.00<br>0.00<br>0.00<br>9.500.00                                                                                                    |
| F9-печать ESC-выход f2-выбор<br>17:20:10<br>F1-помошь                                                                                                    |

**Рис. 3.94 – Окно ввода реквизитов операции**

Нажимаем Esc, в появившемся окне – **«Выполнить операцию»**. Далее просматриваем документы по операции и нажимаем Esc для выхода (Рис. 3.95).

|                       | SC Kassa. 30                                                   |                                                                      |
|-----------------------|----------------------------------------------------------------|----------------------------------------------------------------------|
|                       | Операционная работа (вклады населения)                         |                                                                      |
| <b>B</b> <sub>K</sub> | Вид вклада До востребования<br>Ф.И.О. Ермак Анастасия Петровна | $X$ ОД<br>Номер счета 01000007                                       |
|                       | Название операции Списание на другой счет этого отделения      |                                                                      |
|                       | Список документов для печати                                   | Название операции                                                    |
|                       | 1 Выписка счета<br>2 Платежное поручение                       | Списание на другой счет этого от<br>Списание на другой счет этого от |
|                       | $\overline{2}$<br>Всего документов                             |                                                                      |
| 622013I               | Списано со вклада на пластиковую карточку                      |                                                                      |
|                       | (ESC)-возврат <enter> - выбор</enter>                          | 17:20:29                                                             |

**Рис. 3.95 – Документы по операции**

### **3.13 Списание части средств со счета для перевода за границу**

Для осуществления данной операции переходим в пункт меню: **Б/нал расчеты – Списание части вклада – Списано для перевода за границу** (Рис. 3.96).

- Далее, как и в предыдущих заданиях, осуществляем алгоритм:
- выбираем валюту вклада;
- выбираем вид вклада;
- вводим паспортные данные вкладчика;
- вводим номер вкладного счета.

В нашем примере рассматривается вклад **№ 174 «До востребования» в долларах США.**

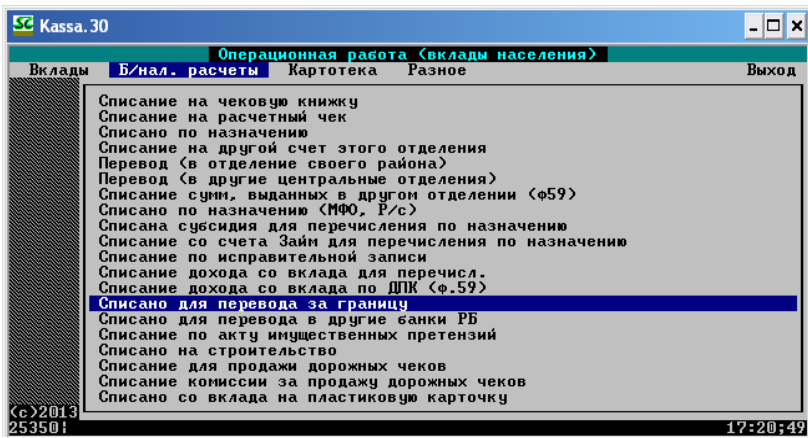

#### **Рис. 3.96 – Переход к осуществлению операции по списанию для перевода за границу**

После выполнения указанного алгоритма появится окно выбора типа платы за безналичную операцию (Рис. 3.97).

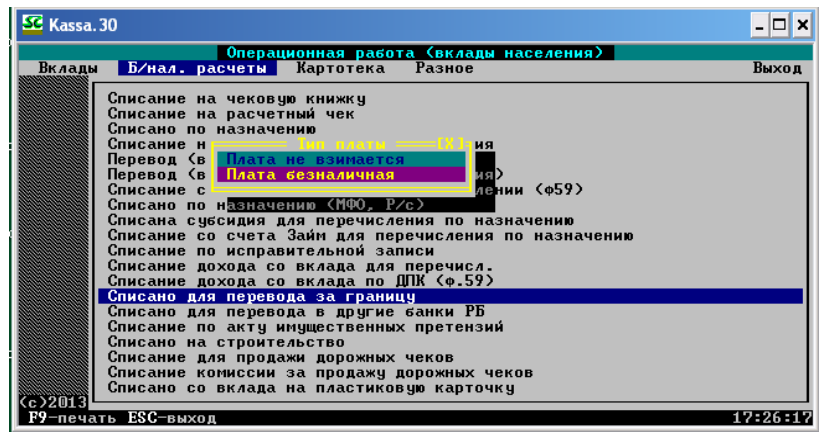

**Рис. 3.97 – Выбор типа оплаты за безналичный перевод за границу**

Выбираем «Плата безналичная» и нажимаем Enter.

Появится окно для списания части вклада со счета для перевода за границу. Вводим в соответствующую ячейку сумму операции (Рис. 3.98).

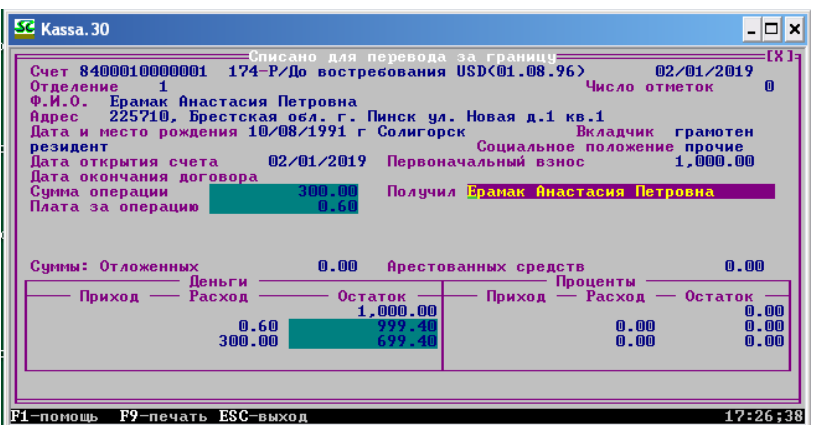

**Рис. 3.98 – Окно ввода реквизитов операции**

Нажимаем Esc, в появившемся окне – **«Выполнить операцию»**. Далее просматриваем документы по операции и нажимаем Esc для выхода (Рис. 3.99).

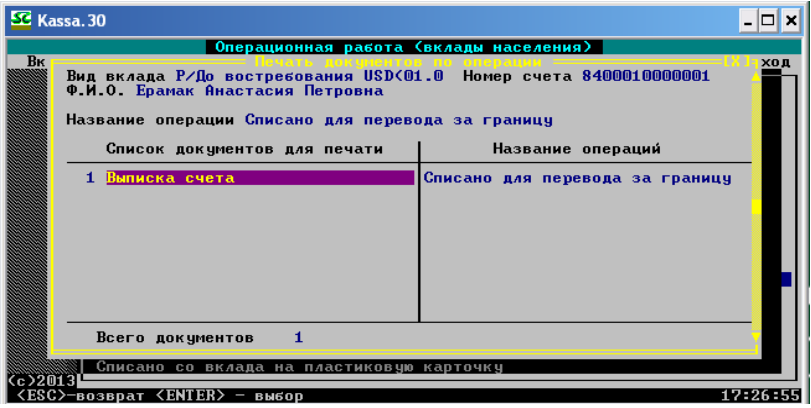

**Рис. 3.99 – Документы по операции**

# **3.14 Закрытие счёта**

 Данная операция происходит в случае окончания срока действия вкладного счета, для ее осуществления необходимо перейти в пункт меню: **Вклады – Закрытие счета** (Рис. 3.100).

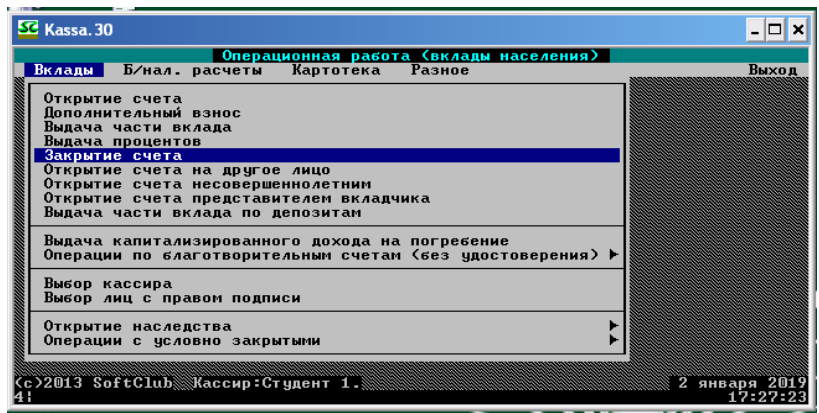

**Рис. 3.100 – Переход к осуществлению закрытия счета**

Далее, как и в предыдущих заданиях, осуществляем алгоритм:

- выбираем валюту вклада;
- выбираем вид вклада;
- вводим паспортные данные вкладчика;
- вводим номер вкладного счета.

В нашем примере рассматривается вклад **№ 1 «До востребования» в национальной валюте**. В появившемся окне просматриваем все операции по счету клиента и нажимаем Esc, а затем в появившемся окне – **«Выполнить операцию»** (Рис. 3.101).

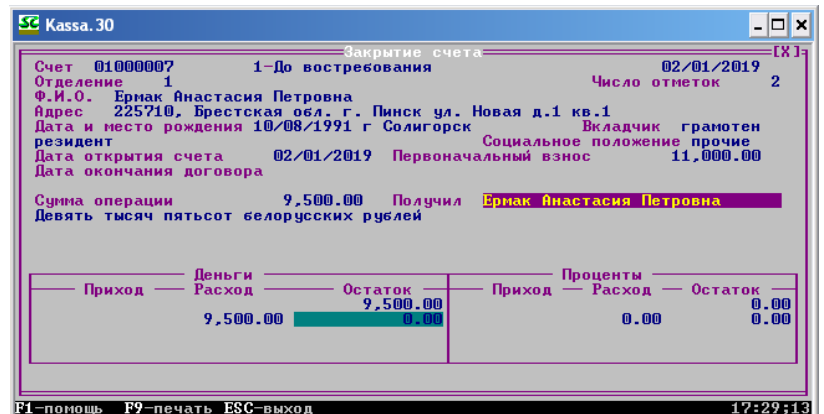

**Рис. 3.101 – Окно закрытия счета**

После этого на экране монитора появится окно с перечнем документов по операции, просмотрите их и нажмите Esc для выхода (Рис. 3.102).

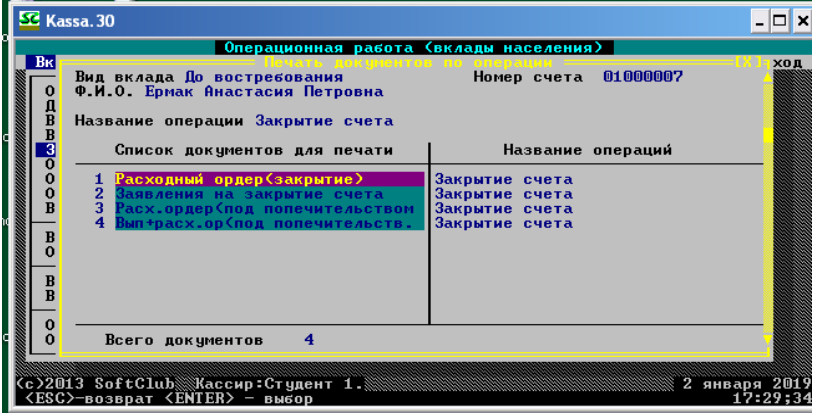

**Рис. 3.102 – Документы по операции**

# **3.15 Состояние счета**

Просмотреть состояние счета можно двумя способами. Первый – выбрать пункт **Состояние счета** в меню **Картотека** и последовательно задать реквизиты формирования состояния счета: валюту вклада; вид вклада; номер вкладного счета. В нашем примере выводим данные о состоянии счета вклада **№ 1 «До востребования» в национальной валюте** (Рис. 3.103) и состоянии счета вклада **№ 174 «До востребования» в долларах США.**

| Отделение 0406/0001 СЧЕТ<br>01 000007<br>Ермак Анастасия Петровна<br><b>&lt;закрыт&gt;</b><br>1-По востребования<br>Адрес: 225710, Брестская обл. г. Пинск ул. Новая д. Дата рождения 10/08/1991<br>Даты: открытия 02/01/2019<br>последней операции 02/01/2019<br>закрытия<br>$\lambda$<br>$\overline{\phantom{a}}$<br>11.000.00<br>Первоначальный взнос:<br>$n$ . An<br>Текчший остаток<br>$n$ . AA<br>22.2<br>-вклад<br>0.00<br>0.00<br>Счимы: Отложенных<br>Арестованных средств<br>Переоформлен на вклад<br>П счет<br>m |                     |                                        |                                                |                                                |                                          |
|----------------------------------------------------------------------------------------------------|---------------------|----------------------------------------|------------------------------------------------|------------------------------------------------|------------------------------------------|
| <b>NATA</b>                                                                                                    | Поиход              | вклад<br>Pacxon                        | Остаток                                        | <b>ПРОЦЕНТЫ</b><br>Іначислено отчислено остато |                                          |
| M1 ノクM                                                                                                    | <b>CT</b><br>Б<br>Б | 500.00<br>500.00<br>500.00<br>9.500.00 | 10.000.00<br>10.000.00<br>9.500.00<br>$n$ . AA | $n$ . An<br>0.00<br>0.00<br>$n$ . An           | $n$ . An<br>0.00<br>$n$ . An<br>$n$ . An |
| 4 Закрытие счета. К-р:Студент 1. (406/1)<br>Пата: 02/01/2019<br>Время 17:29:33<br>Клиент: Ермак Анастасия Петровна<br>Стор.отд:<br>Сторнировал к-р:                                                                                                    |                     |                                        |                                                |                                                |                                          |

**Рис. 3.103 – Состояние лицевого счета**

 Второй способ – присовершении вкладной операции по счетувызвать информациюо состояниисчетапо клавишам**<ALT-F1>**. Врежиме «Состояние счета» имеется следующая информация:

- филиал/отделение, в котором открыт счет;

- номер счета;
- ФИО вкладчика;
- дата открытия счета;
- сумма первоначального взноса;
- текущий остаток на счете (и остаток процентов);
- сведения по каждой операции:
- код и наименование;
- дата проведения операции в картотеке и реальная дата операции;
- ФИО контролера, проводившего операцию;
- сумма операции;
- остаток после выполнения операции;
- признак безналичной операции (Б);
- признак сторнированной операции (с) и ФИО контролера, который выполнил
- сторнирование;
- другие данные.

### **3.16 Выписка счета**

Для формирования выписки необходимо выбрать пункт меню **Картотека** – **Выписка счета** и последовательно задать реквизиты формирования выписки: валюту вклада; вид вклада; паспортные данные вкладчика; номер вкладного счета; период формирования выписки (от момента открытия счета по текущую дату). В нашем примере выводим выписку счета вклада **№ 1 «До востребования» в национальной валюте** (Рис. 3.104) и счета вклада **№ 174 «До востребования» в долларах США.**

| SC Kassa. 30                                                                                                    | - 0 ×              |
|----------------------------------------------------------------------------------------------------|--------------------|
| =Состояние лицевого счет<br>E/Ha<br>Вклады<br>Филиал/отделение/ 0406/0001<br>Текущая дата: 07/04/2021<br>Ы ПИСКА СЧЕТА 01000007<br>$\bf{R}$<br>$02/01/2019$ no $02/01/2019$<br>1-До востребования<br>Ермак Анастасия Петровна | Выход              |
| Сумма операции   Остаток<br>Лата<br>$10.000.00 +$<br>10.000.00<br>02/01/2019<br>02/01/2019<br><b>OTK</b><br>$1.000.00 +$<br>11,000.00<br>H/B<br>$500.00 -$<br>10,500.00<br>12/01/2019<br><b>pac</b>                           | а другое лицо<br>a |
| 2/01/2019<br>10.000.00<br>$500.00 -$<br>спи<br>$-01/2019$<br>9.500.00<br>$500.00 -$<br>спи<br>02/01/2019<br>$9.500.00 -$<br>0.00<br>H/3                                                                                       |                    |
| c>2013 SoftClu<br>$\mathbf{E} \mathbf{0}$ and $\mathbf{E} \mathbf{0}$ and $\mathbf{E} \mathbf{0}$                                                                                                    | 19-31-01           |

**Рис. 3.104 – Выписка лицевого счета**

### **3.17 Карточка лицевого счета**

Просмотреть карточку лицевого счета можно, выбрав пункт **Карточка лицевого счета** в меню **Картотека** и последовательно задав реквизиты формирования карточки: валюту вклада; вид вклада; номер вкладного счета.

В нашем примере выводим карточку лицевого счета вклада **№ 1 «До востребования» в национальной валюте** (Рис. 3.105) и карточку лицевого счета вклада **№ 174 «До востребования» в долларах США.**

| <b>SE</b> Kassa. 30                                                                                                    |                                 |                                                                |                     | - 10 X             |  |
|----------------------------------------------------------------------------------------------------|---------------------------------|----------------------------------------------------------------|---------------------|--------------------|--|
| 07/04/2021 17:31:49                                                                                                    |                                 | 7 апреля 2021г.                                                |                     | 0503150001         |  |
|                                                                                                    |                                 | Подразделение ОАО "АСБ Беларусбанк" № 406/                     |                     |                    |  |
|                                                                                                    |                                 | KAPTOYKA MMUEBOFO CYETA 01000007                               |                     |                    |  |
| 1. Вид вклада — 1-До востребования<br>2. Дата открытия счета — 2 января 2019г.<br>3. Вкладчик — Ермак Анастасия Петровна<br>4. Другое лицо<br>5. Дата и место рождения 10/08/1991<br>г Солигорск<br><b>БЕЛАРУСЬ</b><br>6. Резидент<br>(резидент/нерезидент) — (страна гражданства/либо б/г-если вкладчик нерезидент)<br>7. Адрес проживания<br>225710, Брестская обл. г. Пинск ул. Новая д.1 кв.1<br>8. Первоначальный взнос           11000.00 Код валюты     974<br><b>(Одиннадцать тысяч белорусских рублей</b><br>5<br>Для отметок |                                 |                                                                |                     |                    |  |
| Пата —<br><b>внесения</b>                                                                                                    | Лата<br>отмены                  | Текст                                                          | Срок<br>действия до | Выполн             |  |
| 02/01/2019                                                                                                    | $\prime$ $\prime$               | Изменение адреса                                               |                     | Студент            |  |
| 02/01/2019<br>02/01/2019                                                                                                    |                                 | Изменение ФИО<br>Изменение адреса                              |                     | Студент<br>Студент |  |
| 02/01/2019                                                                                                    | 02/01/2019                      | Доверенность от 02/01/2019<br>NH 9.71                          | 03/01/2020          | Студент            |  |
|                                                                                                    |                                 | Данилович Татьяна Владимировна                                 |                     |                    |  |
| 02/01/2019<br>02/01/2019                                                                                                    | $\prime$ $\prime$<br>02/01/2019 | Изменение адреса<br>Завешание от 02⁄01⁄2019 №19⁄1              |                     | Студент<br>Студент |  |
|                                                                                                    |                                 | Данилович Татьяна Владимировна                                 |                     |                    |  |
|                                                                                                    |                                 | Левый:1 Строк:33<br>\KASSA.30\TMP\CAR8ICVG.\$\$\$ Строки:10-33 |                     | Pa3m17:32;32       |  |

**Рис. 3.105 – Карточка лицевого счета**

# **ГЛАВА 4 ОПЕРАЦИИ СО СЧЁТОМ ПО СРОЧНОМУ ВКЛАДУ**

### **4.1 Открытие счёта в национальной валюте**

#### **Внимание: термин!**

**Договор срочного банковского вклада** – это договор, в соответствии с которым вкладополучатель обязан возвратить вклад и выплатить начисленные по нему проценты по истечении указанного в договоре срока.

Начало вкладных операций начинают с открытия счета. В данном пункте осуществим открытие счета в национальной валюте. Для этого прежде всего необходимо запомнить, что данная и некоторые последующие операции будут выполняться в программе «Касса.30» в меню **Контролер – Контролер**. Далее переходим непосредственно к осуществлению операции. Для этого нажимаем клавишу Enter на клавиатуре для активации пункта меню. Перед Вами возникнет окно с запросом пароля. Вводим пароль **120101**. После ввода пароля на экране появится окно с перечнем пользователей, необходимо выбрать номер студента, соответствующего номеру Вашего ПК, **нажав при выборе сочетание клавиш Ctrl + Enter**. Далее на экране появится окно «*Выбор лиц с правом подписи*». Ничего не вводим и нажимаем Продолжить. После этого на экране монитора появится рабочее меню для осуществления вкладных операций. Для открытия вкладного счета необходимо осуществить следующий алгоритм: **Вклады – Открытие счета**. Нажимаем Enter (Рис. 4.1).

| SC Kassa. 30                                                                                                    |             |
|----------------------------------------------------------------------------------------------------|-------------|
| Операционная работа (вклады населения)                                                                                                    |             |
| Вклады Б⁄нал расчеты Картотека Разное                                                                                                    | Выход       |
| Открытие счета                                                                                                    |             |
| Пополнительный взнос                                                                                                    |             |
| Выдача части вклада<br>Выдача процентов                                                                                                    |             |
| Закрытие счета                                                                                                    |             |
| Открытие счета на другое лицо                                                                                                    |             |
| Открытие счета несовершеннолетним                                                                                                    |             |
| Открытие счета представителем вкладчика<br>Выдача части вклада по депозитам                                                                                       |             |
|                                                                                                    |             |
| mamaman maharahan di kecamatan di kecamatan di kecamatan di kecamatan di kecamatan di kecamatan di kecamatan d<br>Выдача капитализированного дохода на погребение |             |
| Операции по благотворительным счетам (без удостоверения) ▶                                                                                                    |             |
| Выбор кассира                                                                                                    |             |
| Выбор лиц с правом подписи                                                                                                    |             |
| Открытие наследства                                                                                                    |             |
| Операции с условно закрытыми                                                                                                    |             |
|                                                                                                    |             |
| <c>2013 SoftClub Кассир:Студент 1.</c>                                                                                                    | января 2019 |
| nappa                                                                                                    | 13-30-06    |

**Рис. 4.1 – Переход к осуществлению открытия счета**

После этого выбираем валюту вклада. Так как в данном параграфе учимся открывать срочный вклад в национальной валюте, то, соответственно, выбираем **«рубль РБ»** (Рис. 4.2).

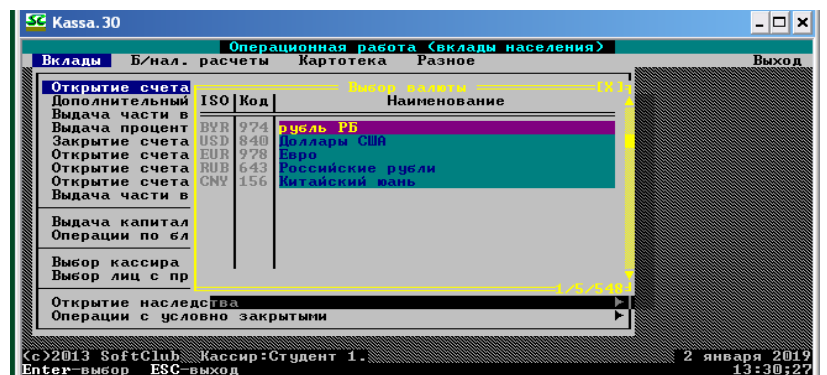

**Рис. 4.2 – Выбор валюты вклада**

Далее выбираем вид вклада. *Обратите внимание, что открываем срочный вклад!* Внашем примере открываем срочный вклад**№ 335 «Гарантированный доход 15 дней»** (Рис. 4.3).

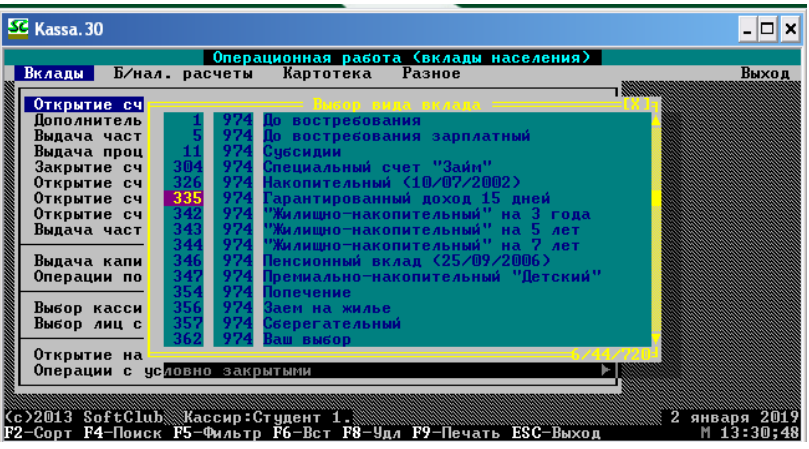

**Рис. 4.3 – Выбор вида вклада**

Выбираем тип вклада и нажимаем клавишу Enter, на экране монитора появляется окно с информацией о номере вашего вкладного счета. **Запомните номер!** (Рис. 4.4).

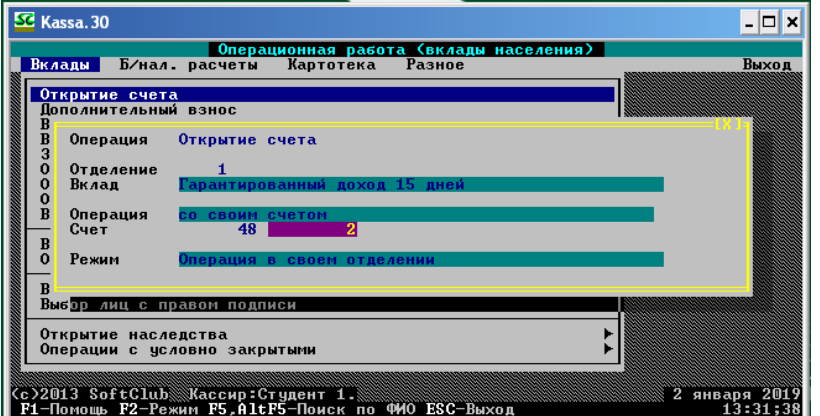

**Рис. 4.4 – Информация о номере счета**

Далее в появившемся окне вводим все необходимые реквизиты. *Помните об автоматическом вводе данных!* Согласно вашему варианту задания, вводим сумму первоначального взноса и нажимаем после ввода всех реквизитов Esc, а затем в появившемся окне – **«Выполнить операцию»** (Рис. 4.5).

| SC Kassa, 30<br>$ \Box$ $\times$<br><b>FX 1:</b><br>Открытие счета-                                                                                                    |
|----------------------------------------------------------------------------------------------------|
| Гражданство 112 РЕСПУБЛИКА БЕЛАРУСЬ<br>Документ Паспорт<br>Серия/номер MC2161914<br>Дата 01/01/2015<br>Выдан Стародорожским РОВД Минской области<br>Личный номер 234C4786ср2364 Срок действия 01/01/2025                                                                                                    |
| Ф.И.О. <mark>Е</mark> рмак Анастасия Петровна<br>Дата и место рождения 10/08/1991 г Солигорск<br><b>Вкладчик</b> грамотен<br>льное положение прочие<br><b>резидент</b><br>Выполнить операцию<br>$5 - 112$<br>Структурированный адрес: Продолжить ввод данных<br>Тип нас.пункта <mark>1</mark> мартите<br><b>В Отказаться от операции</b><br>C/C<br>Область <mark>Брестская</mark><br>Тип улицы 1 <b>Наим Новая</b><br>$R -$<br><b>Кв.1</b><br>Кол <b>СОАТО 144500000</b> |
| Код страны Зональный код — Номер телефона<br>Контактные телефоны :<br>316546<br>Помашний телефон <b>:</b><br>0165<br>375<br>375<br>Мобильный телефон :<br>44<br>4567891<br>Рабочий телефон                                                                                                    |
| Дата окончания договора   17/01/2019<br>25.00<br>Процентная ставка<br>Сумма операции <b>1999-1999-199</b><br>Внес<br>Ермак Анастасия Петровна<br>ENTER-выбор ESC-выход<br>13:35:20                                                                                                    |

**Рис. 4.5 – Окно подтверждения открытия счета** 

В появившемся окне просматриваем все документы по операции и нажимаем Esc для выхода (Рис. 4.6).

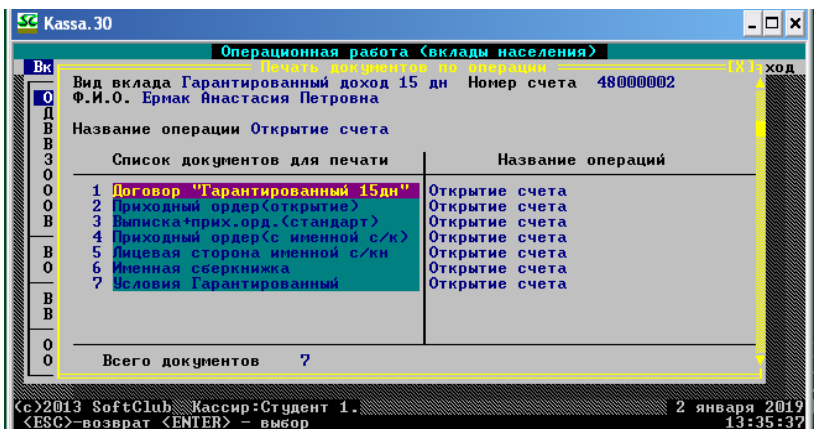

**Рис. 4.6 – Документы по операции**

Далее открываем срочный вклад в национальной валюте **№ 362 «Ваш выбор»**. Выбираем тип вклада и нажимаем клавишу Enter, на экране монитора появляется окно с информацией о номере Вашего вкладного счета. **Запомните номер!** Далее в появившемся окне вводим все необходимые реквизиты. *Помните об автоматическом вводе данных!* Согласно вашему варианту задания, вводим сумму первоначального взноса и нажимаем после ввода всех реквизитов Esc, а затем в появившемся окне – **«Выполнить операцию»** (Рис. 4.7).

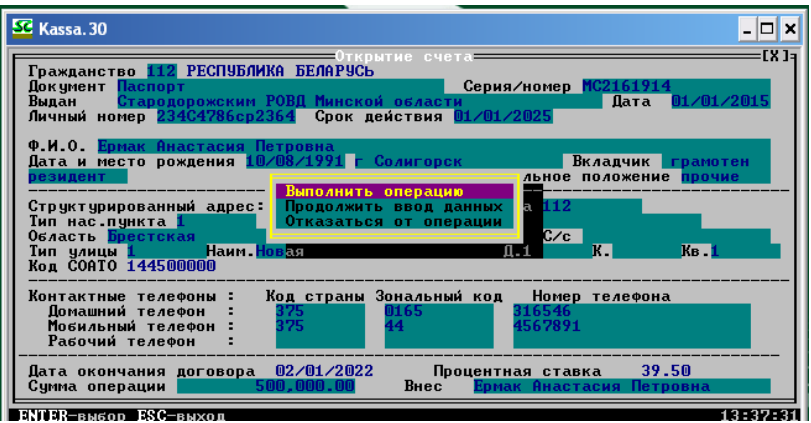

**Рис. 4.7 – Окно подтверждения открытия счета**

Далее в появившемся окне просматриваем все документы по операции и нажимаем Esc для выхода. Далее открываем срочный вклад в национальной валюте **№ 346 «Пенсионный вклад (25/09/2006)»**.

Выбираем тип вклада и нажимаем клавишу Enter, на экране монитора появляется окно с информацией о номере вашего вкладного счета. **Запомните номер!** Далее в появившемся окне вводим все необходимые реквизиты.

*Помните об автоматическом вводе данных!* Согласно вашему варианту задания, вводим сумму первоначального взноса и нажимаем после ввода всех реквизитов Esc, а затем в появившемся окне – **«Выполнить операцию»**.

Далее в появившемся окне просматриваем все документы по операции и нажимаем Esc для выхода.

# **4.2 Открытие счёта в иностранной валюте**

Аналогично предыдущему заданию открываем счет в иностранной валюте. Для этого вначале выбираем пункт меню: **Вклады – Открытие счета**. Нажимаем Enter (Рис. 4.8).

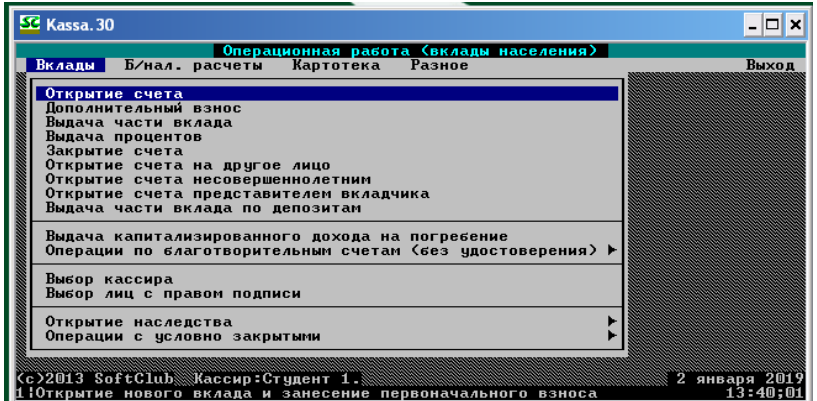

**Рис. 4.8 – Переход к осуществлению открытия вкладного счета в иностранной валюте**

Далее выбираем валюту вклада соответственно выполняемому варианту. Так как открываем срочный вклад в иностранной валюте, то выбираем **«доллары США»** в нашем примере (Рис. 4.9).

| SC Kassa. 30                                                                                                 |                                                                                  | □                         |
|----------------------------------------------------------------------------------------------------|----------------------------------------------------------------------------------|---------------------------|
|                                                                                                    | Операционная работа (вклады населения)<br>Вклады Б⁄нал расчеты Картотека Разное  | Выход                     |
| Открытие счета<br>Дополнительный ISO   Код  <br>Выдача части в =                                             | <b>Наименование</b>                                                              |                           |
| Выдача процент BYR 974 рубль РБ<br>Закрытие счета USD 840 Голлары США<br>Открытие счета EUR 978 <b>Е</b> вро |                                                                                  |                           |
| Выдача части в                                                                                               | Открытие счета RUB 643 Российские рубли<br>Открытие счета CNY 156 Китайский юань |                           |
| Выдача капитал<br>Операции по бл                                                                             |                                                                                  |                           |
| Выбор кассира<br>Выбор лиц с пр                                                                              |                                                                                  |                           |
| Открытие наследства<br>Операции с условно закрытыми                                                          |                                                                                  |                           |
| <с>2013 SoftСlub▒Хассир:Студент 1.▒<br>Enter-sugon ESC-suxon                                                 |                                                                                  | 2 января 2019<br>13:40:17 |

**Рис. 4.9 – Выбор валюты вклада**

После этого необходимо выбрать вид вклада (Рис. 4.10). В нашем примере это срочный вклад **№ 601 «Р/Престиж USD»**.

| SC Kassa. 30                                                                                                    |                     |                                                       |                                          |                | - 101<br>×   |  |  |
|----------------------------------------------------------------------------------------------------|---------------------|-------------------------------------------------------|------------------------------------------|----------------|--------------|--|--|
| Операционная работа (вклады населения)<br>Разное<br>Вклады Б/нал. расчеты                                                                                                    |                     |                                                       |                                          |                |              |  |  |
|                                                                                                    |                     | Картотека                                             |                                          |                | Выход        |  |  |
| Открытие сч                                                                                                    |                     | ixson nyaa nc <i>a</i> a.                             |                                          |                |              |  |  |
| Пополнитель                                                                                                    | 174                 |                                                       | P/До востребования USD(01.08.96)         |                |              |  |  |
| Выдача част I                                                                                                    | 175                 |                                                       | 840 H/До востребования USD(01.08.96)     |                |              |  |  |
| Выдача проц <mark>і</mark><br>Закрытие сч                                                                                                    | 601<br>603          | 840 Р/Престиж USD<br>840 H/Престиж USD                |                                          |                |              |  |  |
| Открытие сч <mark>і</mark>                                                                                                    | 607<br>840          | <b>P/Baw выбор USD</b>                                |                                          |                |              |  |  |
| Открытие сч <mark>і</mark>                                                                                                    | 840<br>610          | H/Baw выбор USD                                       |                                          |                |              |  |  |
| Открытие сч                                                                                                    | 840<br>613          | Классик плюс USD                                      |                                          |                |              |  |  |
| Выдача част I                                                                                                    | 669<br>840          |                                                       | Взаимопонимание и примирение USD         |                |              |  |  |
|                                                                                                    | 901                 |                                                       | 840 Текущие счета физ.лиц USD(01.06.2011 |                |              |  |  |
| Выдача капи <mark>I</mark><br>Операции по                                                                                                    | 8003<br>840<br>8008 | UIP <sup>-2</sup> USD<br>840 UIP 6 USD ( $\phi$ .121) |                                          |                |              |  |  |
|                                                                                                    | 9000                |                                                       | 840 Р/Благотворительный счет USD         |                |              |  |  |
| Выбор касси                                                                                                    | 9002                |                                                       | 840 H/Благотворительный счет USD         |                |              |  |  |
| Выбор лиц с                                                                                                    | 9500                |                                                       | 840 Р/Гарантийный депозит денег          |                |              |  |  |
|                                                                                                    | 95M1                |                                                       | 840 Н/Гарантийный депозит денег          |                |              |  |  |
| Открытие на                                                                                                    |                     |                                                       |                                          |                |              |  |  |
| Операции с условно закрытыми                                                                                                    |                     |                                                       |                                          |                |              |  |  |
|                                                                                                    |                     |                                                       |                                          |                |              |  |  |
| (c)2013 SoftClub Maccup:Студент 1. 1. 1999 - 1999 - 1999 - 1999 - 1999 - 1999 - 1999 - 1999 - 1999 - 1999 - 19<br>F2-Сорт F4-Поиск F5-Фильтр F6-Вст F8-Удл F9-Печать ESC-Выход |                     |                                                       |                                          | $\overline{2}$ | января 2019  |  |  |
|                                                                                                    |                     |                                                       |                                          |                | $M_13:40:43$ |  |  |

**Рис. 4.10 – Выбор вида вклада**

Далее следует вновь обратить внимание на номер счета Вашего счета (Рис. 4.11).

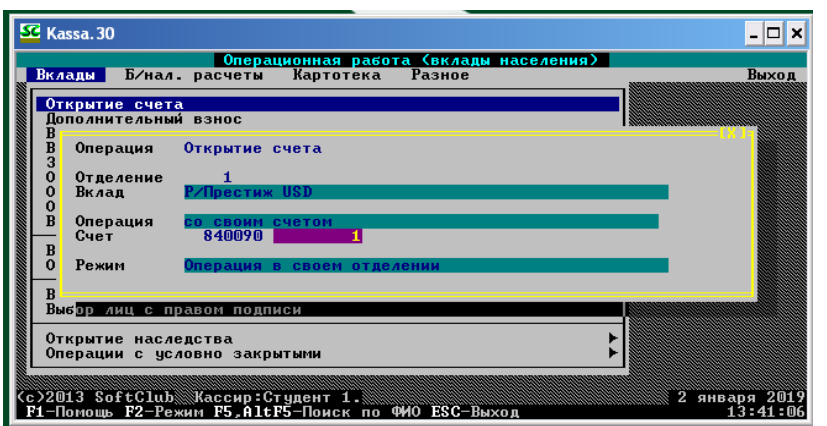

**Рис. 4.11 – Информация о номере счета клиента**

Оформляем реквизиты вклада путем заполнения всех необходимых экранных полей, включая сумму вклада (согласно варианту), нажимаем Esc, далее – **«Выполнить операцию»** в появившемся окне (Рис. 4.12).

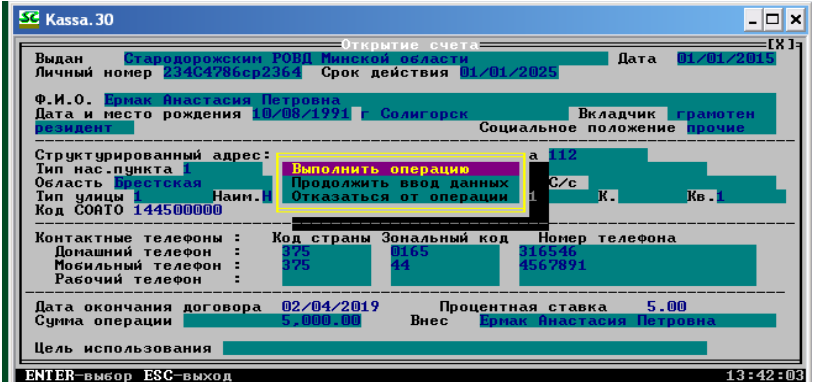

**Рис. 4.12 – Окно подтверждения выполнения операции**

Осуществляем просмотр всех документов по операции и нажимаем Esc для выхода.

# **4.3 Пополнение счёта**

Для выполнения операции пополнения счета выбираем пункт меню: **Вклады – Дополнительный взнос** (Рис. 4.13).

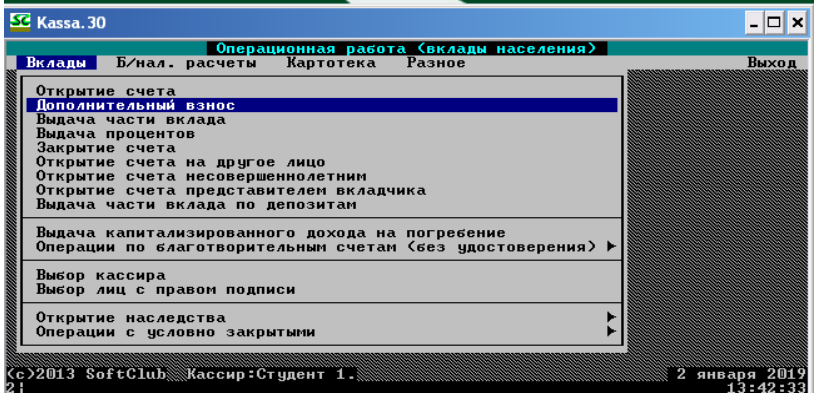

**Рис. 4.13 – Переход к осуществлению дополнительного взноса**
Далее, как и в предыдущих заданиях, осуществляем алгоритм:

– выбираем валюту вклада;

– выбираем вид вклада;

– вводим номер вкладного счета.

В нашем примере рассматривается срочный вклад **№ 362 «Ваш выбор».**

В появившейся экранной форме заполняем все необходимые реквизиты лица, который осуществляет дополнительный взнос (Рис. 4.14). Вводим сумму дополнительного взноса, согласно варианту. Нажимаем Esc и **«Выполнить операцию»** в появившемся окне.

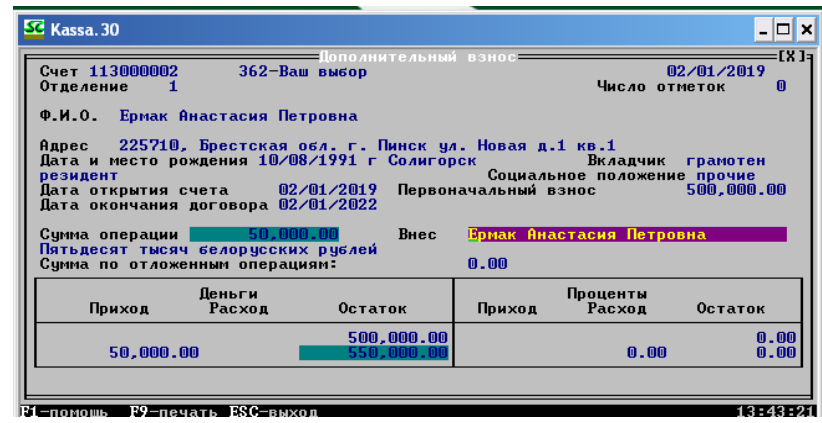

**Рис. 4.14 – Окно ввода суммы пополнения счета**

Просматриваем документы по операции. По окончании просмотра нажимаем Esc для выхода.

Аналогично выполняем дополнительный взнос на срочный вклад **№ 601 «Р/Престиж USD»** для нашего примера в размере 100 долларов (Рис. 4.15). Студенты вводят суммы дополнительного взноса согласно варианту.

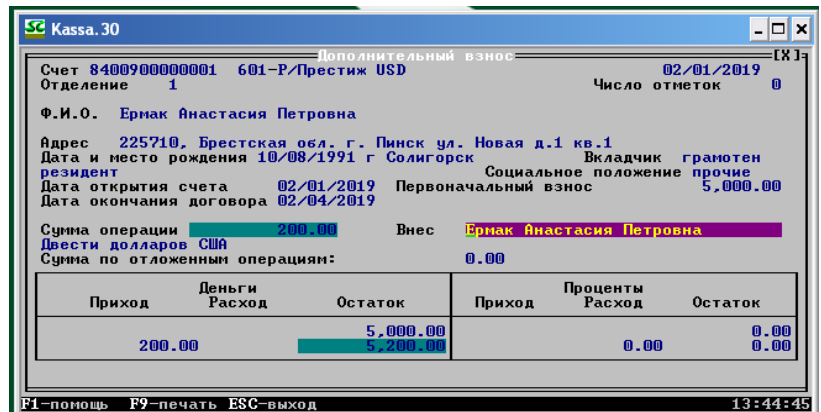

**Рис. 4.15 – Окно пополнения валютного вклада**

#### **4.4 Изменение карты лицевого счёта**

Как уже было отмечено ранее, существуют разные виды изменений карты лицевого счета. В нашем примере рассматривается изменение имени клиента. Для осуществления данной операции осуществляем выбираем пункт меню: **Картотека – Изменение отметок и адресных данных** (Рис. 4.16).

| SC Kassa. 30                                                                                            |        |
|----------------------------------------------------------------------------------------------------|--------|
| Операционная работа (вклады населения)                                                                  |        |
| Б/нал. расчеты Картотека Разное<br>Вклады                                                               | Выход  |
| Состояние счета                                                                                         |        |
| Выписка счета                                                                                           |        |
| Карточка лицевого счета                                                                                 |        |
| Изменение отметок и адресных данных                                                                     |        |
| Изменение данных документа                                                                              |        |
| Изменение ФИО                                                                                           |        |
| Доверенности⁄ завещания                                                                                 |        |
| Переоформление на другое лицо                                                                           |        |
| Отказ от распоряжения вкладом, открытого на другое лицо<br>Заполнение анкеты клиента (физического лица) |        |
| Печать анкеты клиента(физического лица)                                                                 |        |
| Проставить/отменить отметку счет Ветерана                                                               |        |
| Изменить состояние счета                                                                                |        |
| Ввод данных для выдачи пенсии на дому                                                                   |        |
| Движение счета                                                                                          |        |
| Печать в именную сберкнижку                                                                             |        |
| Печать дополнительного соглашения                                                                       |        |
| Изменение условий хранения                                                                              |        |
| Выписка по перечислениям                                                                                |        |
| Выписка по картотеке                                                                                    |        |
| Cc>2013 SoftClub Ka<br>32005:                                                                           |        |
|                                                                                                    | 13:45: |

**Рис. 4.16 – Переход к осуществлению изменения адресных данных клиента**

Далее, как и в предыдущих заданиях, выполняем алгоритм:

– выбираем валюту вклада;

– выбираем вид вклада;

– вводим номер вкладного счета.

В нашем примере рассматривается срочный вклад **№ 362 «Ваш выбор»**.

В появившемся окне изменяем адресные данные клиента (Рис. 4.17). Нажимаем Esc и **«Выполнить операцию»** в появившемся окне.

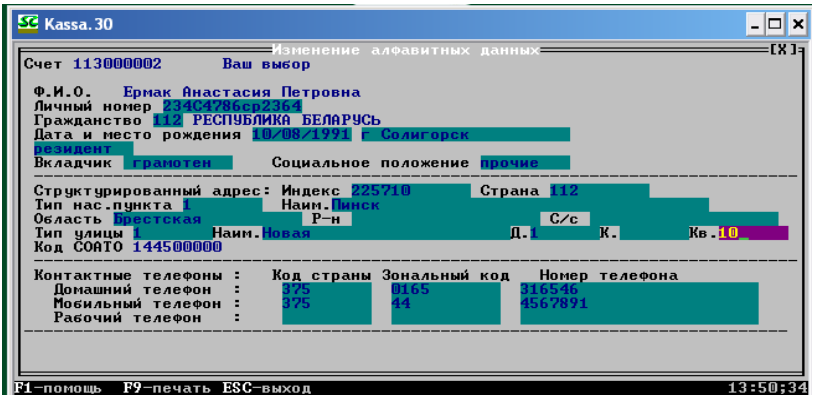

**Рис. 4.17 – Изменение адресных данных клиента**

#### **4.5 Изменение данных документа**

Для осуществления изменения данных документа выбираем пункт меню: **Картотека – Изменение данных документа**. Нажимаем Enter.

Далее, как и в предыдущих заданиях, выполняем алгоритм:

– выбираем валюту вклада;

– выбираем вид вклада;

– вводим номер вкладного счета.

В нашем примере рассматривается срочный вклад **№ 362 «Ваш выбор»**.

В появившемся окне изменяем паспортные данные клиента (Рис. 4.18). Нажимаем Esc и **«Выполнить операцию»**.

| SC Kassa. 30<br>- 101                                                                                                    |
|----------------------------------------------------------------------------------------------------|
| EX 1a<br>—Изменение данных вкладчика-<br>Счет 113000002<br>362-Ваш выбор                                                                                                    |
| Гражданство 112 РЕСПУБЛИКА БЕЛАРУСЬ<br>Серия/номер MC2161914<br>Документ Паспорт<br>Стародорожским РОВД Минской области<br>$\frac{1}{2}$ data 01/01/2019<br>Вылан<br>номер 234C4786ср2364<br>Срок действия 01/01/2029<br>Личный                                               |
| Ф.И.О. Ермак Анастасия Петровна<br>Дата и место рождения <mark>10</mark> /08/1991 г Солигорск<br>резидент<br>Социальное положение прочие<br>Вкладчик грамотен –                                                                                                    |
| Структурированный адрес: Индекс 225710<br>  Страна <mark>11</mark> 2<br>Наим Пинск<br>Тип нас пункта <mark>1</mark> село в 1<br>C/c<br>Область Брестская<br>$P_{\text{H}}$<br><b>REL</b><br>$K_B$ . 10<br>Тип улицы <mark>1  — Наим.Новая</mark><br>ПĦ<br>Кол СОАТО 144500000 |
| Код страны Зональный код<br>Номер телефона<br>Контактные телефоны:<br>Помашний телефон<br>01 A.S<br>6546<br>75<br>375<br>Мобильный телефон :                                                                                                    |

**Рис. 4. 18 – Окно изменения данных вкладчика**

Далее появится окно подтверждения изменения. В поле «Ваше имя» вводим **«student10»**, а в поле «Пароль» – **«120101»** (Рис. 4.19).

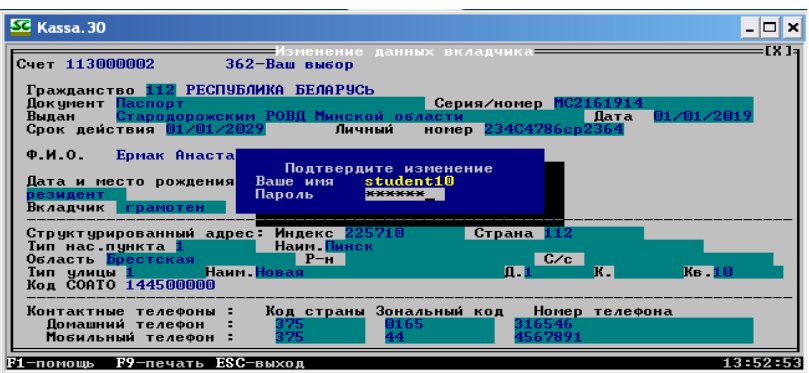

**Рис. 4.19 – Подтверждение изменения**

Далее появится окно с документами по операции. Нажимаем Esc для выхода из пункта меню.

#### **4.6 Оформление доверенности на выполнение операций по счёту**

Для оформления доверенности необходимо пройти путь: **Картотека – Доверенности/Завещания – Доверенности по счету клиента, оформленные в банке** (Рис. 4.20).

| Операционная работа (вклады населения)<br>Б/нал. расчеты Картотека Разное<br>Выход<br>Вклады<br>Состояние счета<br>Выписка счета<br>Карточка лицевого счета<br>Изменение отметок и адресных данных<br>Изменение данных документа<br>Изменение ФИО                                                                                                    |
|----------------------------------------------------------------------------------------------------|
|                                                                                                    |
|                                                                                                    |
| Доверенности/ завещания<br>Пере<br><b>Отка</b>   <br>Доверенности по счету клиента, оформленные в банке<br>Запо<br>Доверенности по клиенту, оформленные в банке<br>Печа<br>Доверенности по счету, оформленные вне банка<br><b>Nooc</b><br>Изме<br>Завещания по счетч клиента, оформленные в банке<br>Ввод<br>Завещания по клиенту, оформленные в банке<br>Швиж<br>Просмотр распоряжений по счету<br>Печа<br>Печа<br>Изменение условий хранения<br>Выписка по перечислениям |

**Рис. 4.20 – Переход к осуществлению оформления доверенности**

Далее выполняем алгоритм:

– выбираем валюту вклада;

– выбираем вид вклада;

– вводим номер вкладного счета.

В нашем примере рассматривается срочный вклад **№ 362 «Ваш выбор»**. В появившемся окне находится список доверенностей по счету. На данный момент он пуст. Для того чтобы его дополнить, **нажмите F6** (Рис. 4.21).

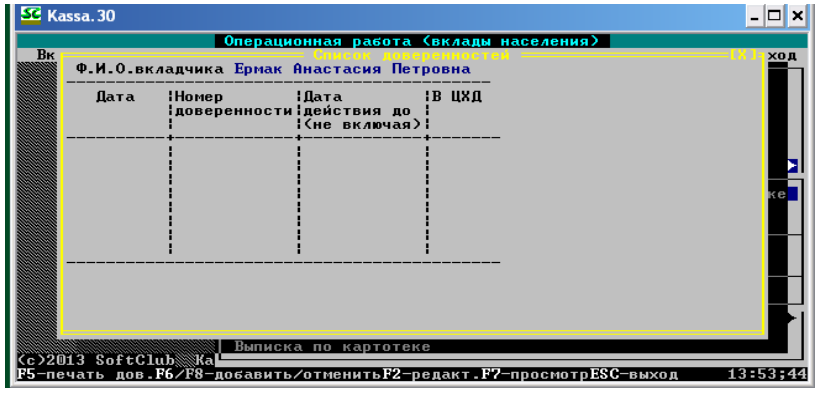

**Рис. 4.21 – Список доверенностей**

На экране монитора возникнет окно, где необходимо ввести дату окончания доверенности (Рис. 4.22).

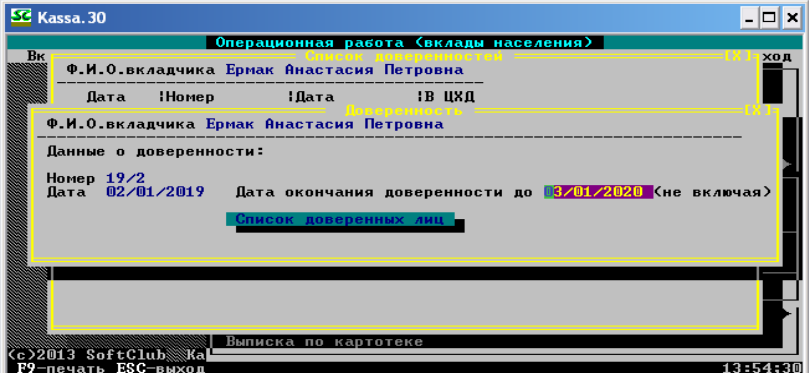

**Рис. 4.22 – Ввод даты окончания доверенности**

После ввода даты нажмите на **«Список доверенных лиц»** и введите все необходимые реквизиты доверенного лица, также запомнив серию и номер паспорта (Рис. 4.23). Нажимаем Esc.

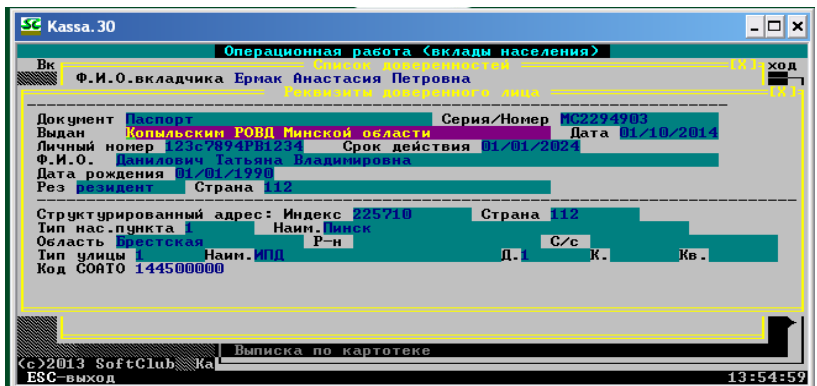

**Рис. 4.23 – Ввод реквизитов доверенного лица**

Далее появится окно с подтверждением добавления доверенного лица (Рис. 4.24). Нажимаем на **«Добавить/Изменить»**.

| SC Kassa. 30                                                                                                    |
|----------------------------------------------------------------------------------------------------|
| Операционная работа (вклады населения)<br><b>B</b> <sub>K</sub><br>ход<br>Ф.И.О.вкладчика Ермак Анастасия Петровна<br>utk Borenevyoro Aule                                                                                                    |
| Серия/Номер MC2294903<br>Документ Паспорт<br>Копыльским РОВД Минской области<br>Пата 01/10/2014<br>Выдан<br>Срок действия 01/01/2024<br>Личный номер 123с7894РВ1234<br>Ф.И.О. Данилович Татьян<br>Добавить/изменить<br>  Страна <mark>1</mark><br>Pes <mark>резидент</mark><br>Продолжить ввод данных<br>Отказаться<br>Структурированный адрес:<br>112<br>Наим. Пинск<br>Тип нас.пункта <mark>1</mark><br>C/c<br>$P-H$<br>Область Брестская<br>K <sub>B</sub><br>Тип улицы <mark>1 — Наим ИПД</mark><br>ш<br>K.<br>Код СОАТО 144500000 |
| Выписка по картотеке<br>(c)2013 SoftClub▒Kal<br><b>FNTFR-Bugon FSC-BNYOR</b><br>13:55:15                                                                                                    |

**Рис. 4.24 – Подтверждение добавления доверенного лица**

Появится обновленный список доверенных лиц (Рис. 4.25).

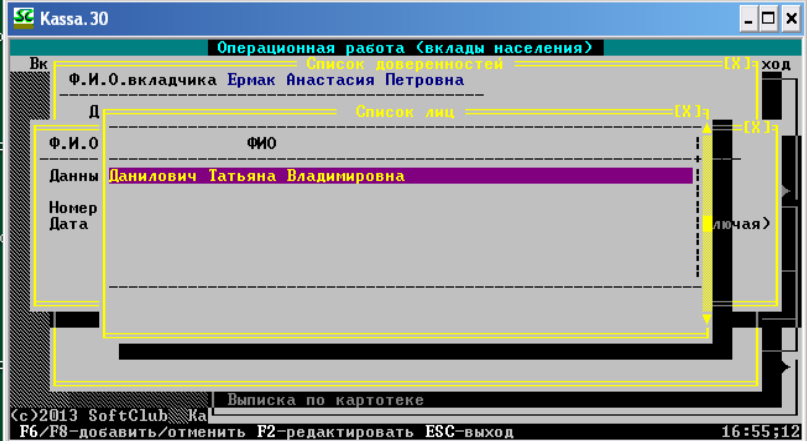

**Рис. 4.25 – Обновленный список доверенных лиц**

Далее нажмите Esc, еще раз Esc и подтвердите выполнение операции, нажав **«Выполнить операцию»**. После выполнения предыдущей команды появится уведомление о завершении процесса. Нажимаем Enter, и появляется отчет об изменениях по счету вкладчика (Рис. 4.26).

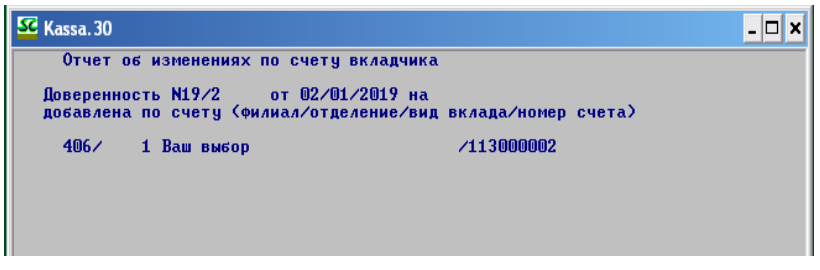

**Рис. 4.26 – Отчет об изменениях по счету вкладчика**

Вновь нажимаем Esc для выхода из окна отображения отчета, появляется обновленный список доверенностей с присвоенным номером (Рис. 4.27). Нажимаем Esc для выхода из пункта меню.

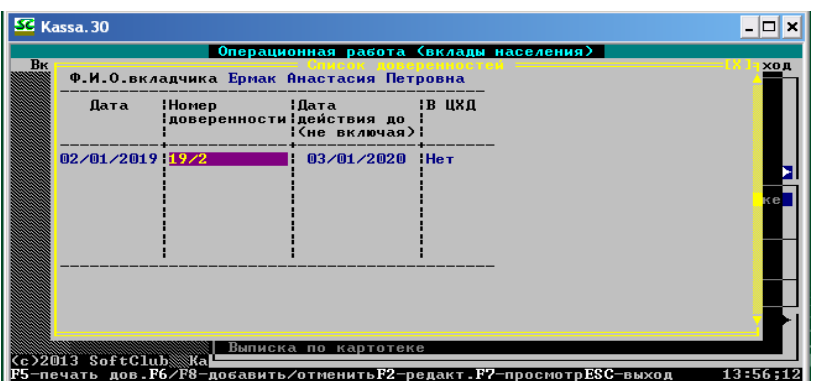

**Рис. 4.27 – Обновленный список доверенностей**

#### **4.7 Оформление завещания на открытый счёт**

 Для оформления завещания необходимо пройти путь: **Картотека – Доверенность/Завещание – Завещания по счету клиента, оформленные в банке**. Нажимаем Enter (Рис. 4.28).

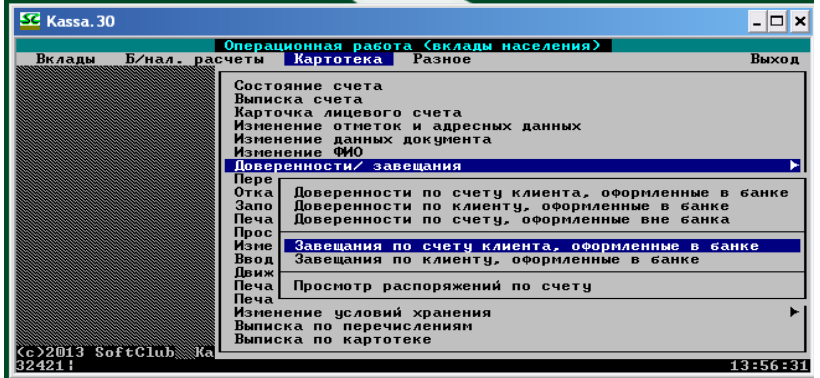

**Рис. 4.28 – Переход к оформлению завещания**

Далее выполняем алгоритм:

- выбираем валюту вклада;
- выбираем вид вклада;
- вводим номер вкладного счета.

В нашем примере рассматривается срочный вклад **№ 362 «Ваш выбор»**. В появившемся окне находится список завещаний по счету. На данный момент он пуст. Для того чтобы его дополнить, **нажмите F6** (Рис. 4.29).

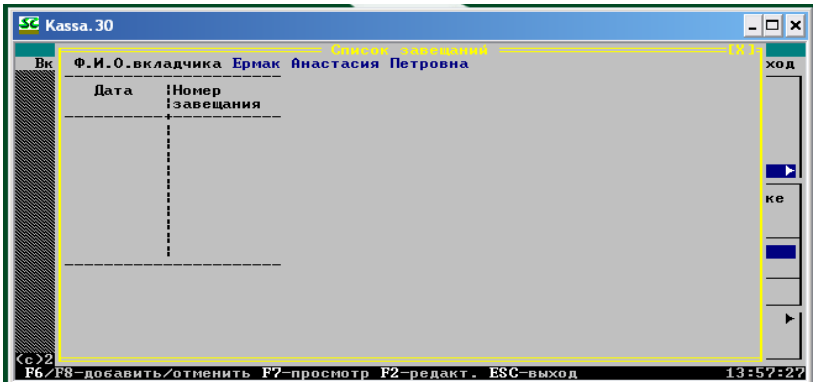

**Рис. 4.29 – Список завещаний**

Для добавления завещания необходимо нажать F6, появится окно регистрации завещания (Рис. 4.30).

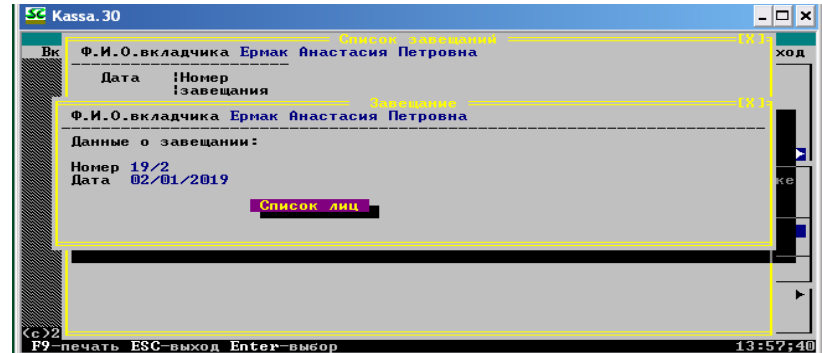

**Рис. 4.30 – Окно регистрации завещания**

Нажимаем на **«Список лиц»** и в появившейся строке вводим ФИО наследника (Рис. 4.31). Нажимаем Enter и Esc.

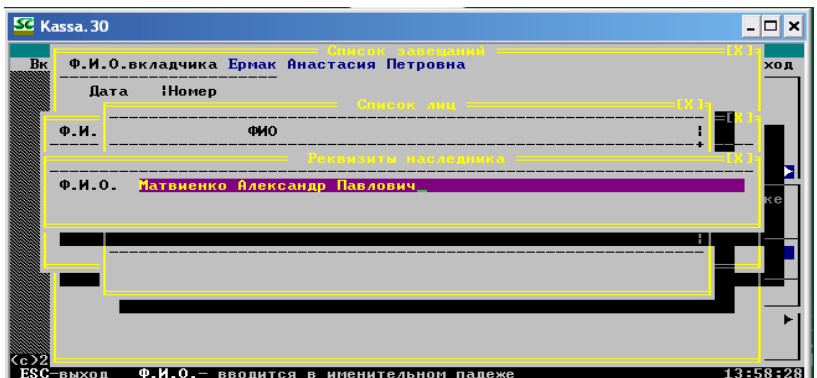

**Рис. 4.31 – Ввод реквизитов наследника**

В появившемся окне нажимаем **«Добавить/изменить»** (Рис. 4.32).

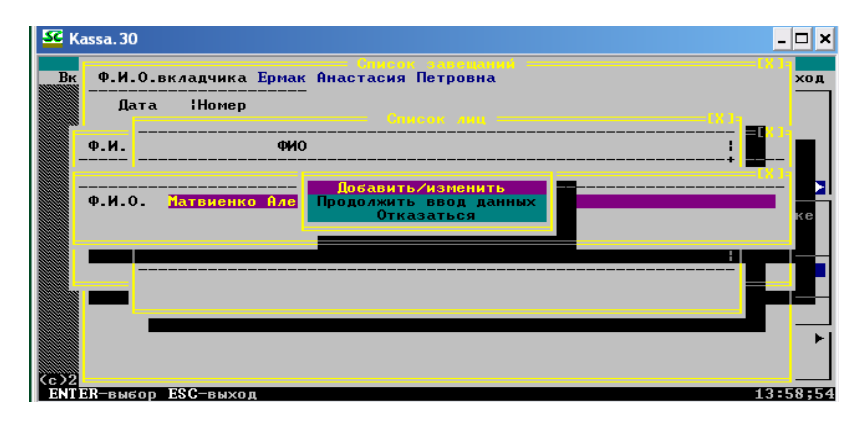

**Рис. 4.32 – Выполнение операции**

После вновь появившегося окна реквизитов наследника нажимаем Esc, еще раз Esc, в появившемся после этого окне подтверждения операции выбираем **«Выполнить операцию»**. После этого нажимаем Esc на окно с уведомлением **«Процесс завершен»**, на экран монитора выводится окно с отчетом об изменениях по счету вкладчика (Рис. 4.33).

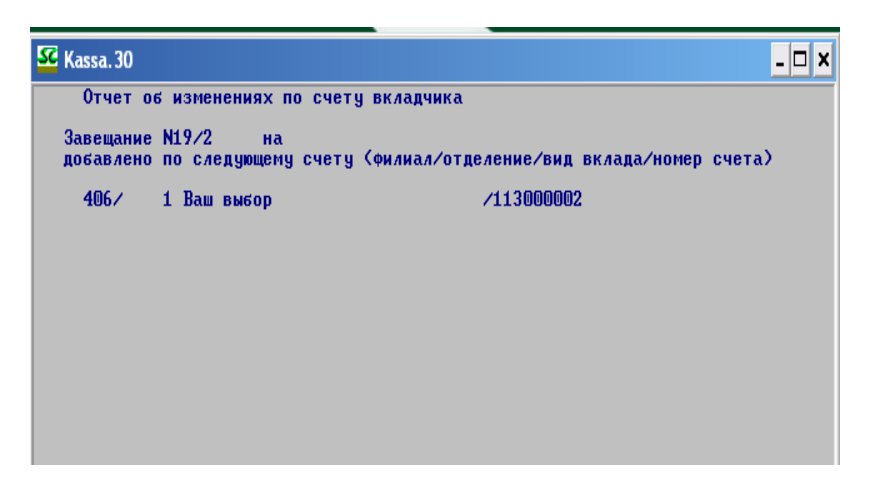

**Рис. 4.33 – Отчет об изменениях по счету вкладчика**

После нажатия Esc отобразится обновленный список завещаний (Рис. 4.34). Для выхода из окна нажимаем Esc.

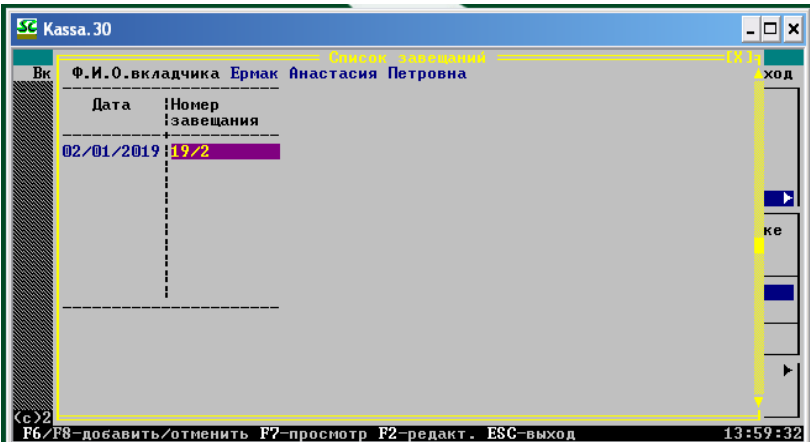

**Рис. 4.34 – Обновленный список завещаний**

#### **4.8 Создание условий для причисления процентов**

Осуществите операции пунктов 2.2–2.5. Для выполнения операций выбирается пункт меню **Контролер –** и затем последовательно соответствующие подпункты: ежедневная капитализация, пролонгация, переоформление по сроку окончания, ежемесячная капитализация. Выполните операции пункта 2.6 по закрытию дня. Предпоследним шагом является открытие нового операционного дня (пункт 2.7).

*Запомните: менять можно день и месяц, но ни в коем случае ни год! Новый операционный день открывается на дату, указанную преподавателем.* Последним шагом является выполнение пункта 2.8 по разрешению операций.

#### **4.9 Снятие процентных средств со счёта**

Выбираем пункт меню **Контролер – Контролер**. Осуществление данной операции выполняем по пути: **Вклады – Выдача процентов** (Рис. 4.35).

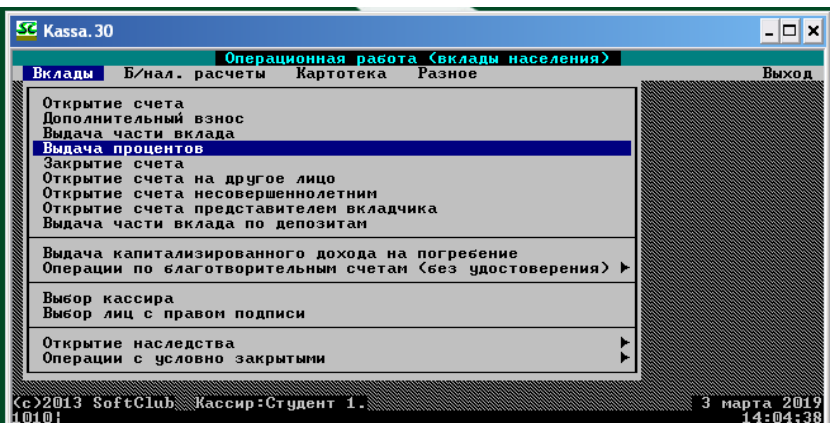

**Рис. 4.35 – Переход к осуществлению выдачи процентов**

Далее выполняем алгоритм:

- выбираем валюту вклада;
- выбираем вид вклада;
- вводим паспортные данные вкладчика;
- вводим номер вкладного счета.

В нашем примере рассматривается вклад срочный вклад **№ 346 «Пенсионный вклад (25/09/2006)»** (Рис. 4.36).

| SC Kassa. 30                              |                          |                                                                       |                            |
|-------------------------------------------|--------------------------|-----------------------------------------------------------------------|----------------------------|
| Вклады                                    | Б⁄нал. расчеты           | Операционная работа (вклады населения)<br>Разное<br>Картотека         | Выход                      |
|                                           |                          |                                                                       |                            |
| Открытие сч                               |                          |                                                                       |                            |
| <b>Дополнитель</b>                        | 320                      | "Доходный" 190 дней                                                   |                            |
| Выдача част <mark>і</mark>                | 321<br>974               | <b>Мартовский</b>                                                     |                            |
| Выдача проц<br>Закрытие сч <mark>і</mark> | 974<br>322<br>974<br>323 | "Betepan II"<br>Детский 2 года                                        |                            |
| Открытие сч                               | 324<br>974               | Детский 3 года                                                        |                            |
| Открытие сч                               | 974<br>325               | Детский 5 лет                                                         |                            |
| Открытие сч                               | 974<br>326               | Накопительный (10/07/2002)                                            |                            |
| Выдача част <mark>I</mark>                | 330<br>974<br>974        | "К дню Победы"                                                        |                            |
| Выдача капи <mark>I</mark>                | 331<br>974<br>332        | "Страховой" (6 месяцев и 1 день)<br>"Страховой" (12 месяцев и 1 день) |                            |
| Операции по                               | 974<br>334               | Пенсионный вклад (01/02/2004)                                         |                            |
|                                           | 335<br>974               | Гарантированный доход 15 дней                                         |                            |
| Выбор касси                               | 336                      | 974 Гарантированный доход 35 дней                                     |                            |
| Выбор лиц с                               | 340<br>346               | 974 "Калядны"                                                         |                            |
| Открытие на                               |                          | Пенсионный вклад (25/09/2006)                                         |                            |
| Операции с условно закрытыми              |                          |                                                                       |                            |
|                                           |                          |                                                                       |                            |
|                                           |                          |                                                                       |                            |
| (с)2013 SoftСlub▒Хассир:Стчдент 1.▒       |                          | F2-Сорт F4-Поиск F5-Фильтр F6-Вст F8-Удл F9-Печать ESC-Выход          | марта 2019<br>$M_14:05;00$ |

**Рис. 4.36 – Выбор вида вклада**

При совершении данного рода операций происходит автоматическое начисление процентов. При выполнении всех предыдущих действий появится форма счета клиента (Рис. 4.37).

| <b>SC</b> Kassa. 30                                                                                                    |                                                                                                    | $ \Box$ $\times$                                          |
|----------------------------------------------------------------------------------------------------|----------------------------------------------------------------------------------------------------|-----------------------------------------------------------|
| $C$ чет 37000003<br>Отделение<br>Ф.И.О. Ермак Анастасия Петровна<br>Адрес<br>Дата и место рождения 10/08/1991 г Солигорск<br>резидент<br>Дата открытия счета<br>Дата окончания договора<br>Сумма операции <b>1999.00</b> .00<br>Двадцать девять тысяч пятьсот белорусских рублей | — Выдача процентов —<br>346-Пенсионный вклад (25/09/2006)<br>Число отметок<br>225710, Брестская обл. г. Пинск ул. Новая д.1 кв.10<br>Вкладчик<br>Социальное положение прочие<br>02/01/2019<br>Первоначальный взнос<br>Получил Ермак Анастасия Петровна | EX 15<br>03/03/2019<br>血<br><b>ГРАМОТЕН</b><br>500,000,00 |
| Суммы: Отложенных<br>Деньги<br>Приход — Расход<br>29,500.00<br>29,500.00                                                                                                    | 0.00<br>Арестованных средств<br>Проценты<br>Приход — Расход — Остаток<br>Остаток<br>500,000.00<br>529.500.00<br>0.00<br>0.00<br>500,000.00                                                                                                    | 0.00<br>0.00<br>0.00<br>0.00                              |
| F9-печать ESC-выход<br>F1-помощь                                                                                                    |                                                                                                    | 14:05:43                                                  |

**Рис. 4.37 – Окно выдачи процентов по вкладу**

При необходимости введите изменения или требуемые реквизиты, затем нажмите Esc и **«Выполнить операцию»** в появившемся окне. Далее появится список документов по операции: расходный ордер, выписка + расходный ордер, расходный ордер (под попечительством), выписка + расходный ордер (под попечительством) для выдачи процентов. Просмотрите список и нажмите Esc для выхода.

#### **4.10 Сторнирование проведённой операции по счёту**

Выполним дополнительный взнос на сумму 50 000 рублей по вкладу **№ 362 «Ваш выбор» в национальной валюте**. Для осуществления сторнирования проходим по следующему пути: **Картотека – Сторнирование – Сторнирование вкладной операции** (Рис. 4.38).

| SC Kassa, 30                                                                                                    |          |
|----------------------------------------------------------------------------------------------------|----------|
| Операционная работа (вклады населения)<br>Б/нал. расчеты Картотека Разное<br>Вклады                                                                                                    | Выход    |
| Изменение данных документа<br>Изменение ФИО<br>Доверенности/ завещания<br>Переоформление на другое лицо<br>Отказ от распоряжения вкладом, открытого на другое лицо<br>Заполнение анкеты клиента (физического лица)<br>Печать анкеты клиента(физического лица)<br>Проставить/отменить отметку счет Ветерана<br>Изменить состояние счета<br>Ввод данных для выдачи пенсии на дому<br>Движение счета<br>Печать в именную сберкнижку<br>Печать дополнительного соглашения<br>Изменение условий хранения<br>Выписка по перечислениям<br>Выписка по картотеке<br>Состоян<br>Повторн   Сторнирование вкладной операции<br>Сторнирование по счетам удаленного отделения<br>Сторнир  Сторнирование операций по данным отделения<br>Cc>2013 SoftClub |          |
| 32001 I                                                                                                    | 14:06:46 |

**Рис. 4.38 – Переход к осуществлению сторнирования вкладной операции**

Далее выбираем валюту и вид вклада аналогично предыдущим примерам. В нашем примере будем сторнировать операцию по вкладу **№ 362 «Ваш выбор» в национальной валюте**. Далее вводим номер вкладного счета. В появившемся окне сторнироваться будет операция, которая выделена другим цветом с отметкой **«\*\*»** (Рис. 4.39).

| SC Kassa, 30                                                                                                    |                                                                                                    |                                        |                                                                                              |  |                                                | $ \Box$ $\times$     |
|----------------------------------------------------------------------------------------------------|----------------------------------------------------------------------------------------------------|----------------------------------------|----------------------------------------------------------------------------------------------|--|------------------------------------------------|----------------------|
| Текущий остаток<br>Счимы: Отложенных                                                                                                    | Отлеление 0406/0001 СЧЕТ 113000002<br>Адрес: 225710, Брестская обл. г. Пинск ул. Новая д. Дата рождения 10/08/1991<br>Даты: открытия 02/01/2019 закрытия 02/01/2022 последней операции 03/03/2019<br>Первоначальный взнос:<br>Переоформлен на вклад | 550.000.00<br>:вклад<br>0.00<br>0 счет | Ермак Анастасия Петровна<br>362-Baw выбор<br>Завещание<br>600.000.00<br>Арестованных средств |  | Доверенность<br>22.7                           | 0.00<br>0.00         |
| <b>OA TA</b>                                                                                                    | Приход                                                                                                    | ВКЛАД<br>Pacxon                        | Остаток                                                                                      |  | <b>ПРОЦЕНТЫ</b><br>Іначислено отчислено остато |                      |
| በ1 /2በ1 የ<br>2/01/2019<br>03/03/2019 <b>E</b> es                                                                                                    | 500.000.00<br>50.000.00<br>50.000.00                                                                                                    |                                        | 500.000.00<br>550.000.00<br>600.000.00                                                       |  | 0.<br>0.<br>0.                                 | 0.00<br>0.00<br>0.00 |
| 2 Дополнительный взнос. К-р:Студент 1. (406/1)<br>Дата: 03/03/2019<br>Время: 14:08:41<br>Клиент: Ермак Анастасия Петровна<br>Стор.отд:<br>Сторнировал к-р:<br>M<br>$Esc - B$ ыход<br>14:11:59<br>F1 - помошь |                                                                                                    |                                        |                                                                                              |  |                                                |                      |

**Рис. 4.39 – Окно сторнирования вкладных операций**

Нажимаем Esc и **«Выполнить операцию»** в появившемся окне подтверждения выполнения операции (Рис. 4.40).

| SE Kassa, 30                              |                                                                                                    |                                                         |                                                                  |                                                                                                    |                            |
|-------------------------------------------|----------------------------------------------------------------------------------------------------|---------------------------------------------------------|------------------------------------------------------------------|----------------------------------------------------------------------------------------------------|----------------------------|
| Текущий остаток                           | Отлеление 0406/0001 СЧЕТ 113000002<br>Первоначальный взнос:<br>Счимы: Отложенных<br>Переоформлен на вклад <b>I</b> | 550,000.00<br>-вклад<br>0.00<br>Выполнить сторнирование | 362-Ваш выбор<br>Завешание<br>600,000.00<br>Арестованных средств | Ермак Анастасия Петровна<br>Адрес: 225710, Брестская обл. г. Пинск ул. Новая д. Дата рождения 10/08/1991<br>Даты: открытия 02/01/2019 закрытия 02/01/2022 последней операции 03/03/2019<br>Доверенность<br>ZZ | 0.00<br>0.00               |
| <b>OATA</b>                               | Прихо                                                                                                    |                                                         | Отказаться от сторнирования                                      | <b>ПРОЦЕНТЫ</b><br>ачислено отчислено остато                                                                                                    |                            |
| 03/03/2019 $\rightarrow$                  |                                                                                                    | 500.000.00<br>50.000.00<br>50.000.00                    | 500.000.00<br>550,000.00<br>600.000.00                           | $\mathbf{m}$ .<br>0.<br>П.                                                                                                    | 0.00<br>0.00<br>0.00       |
| Сторнировал к-р:<br>ENTER-выбор ESC-выход | Клиент: Ермак Анастасия Петровна                                                                                   | 2 Дополнительный взнос. К-р:Студент 1. (406/1)          | Стор.отд:                                                        | Дата: 03/03/2019<br>ω                                                                                                    | Время: 14:08:41<br>14:12:1 |

**Рис. 4.40 – Выполнение сторнирования операции**

Появится окно запроса причины сторнирования. Введите в ячейку причину сторнирования (Рис. 4.41).

| SC Kassa, 30                                                                                                    |                                                      |                                                    |
|----------------------------------------------------------------------------------------------------|------------------------------------------------------|----------------------------------------------------|
| Отлеление 0406/0001 СЧЕТ 113000002                                                                                                    | Ермак Анастасия Петровна<br>$362 - BaW$ выбор        |                                                    |
| Адрес: 225710, Брестская обл. г. Пинск чл. Новая д. Дата рождения 10/08/1991<br>Даты: открытия 02/01/2019 закрытия 02/01/2022 последней операции 03/03/2019<br>550.000.00<br>Первоначальный взнос: | Завешание                                            | Доверенность                                       |
| Текущий остаток<br>Счимы: Отложенных<br>Переоформлен на вклад<br>0 счет                                                                                                    | 600.000.00<br>:вклад<br>0.00<br>Арестованных средств | 0.00<br>22.2<br>0.00                               |
| Укажите причинч сторнирования                                                                                                    | Техническая ошибка                                   |                                                    |
| 11/2019<br>500.000.00<br>50,000.00<br>N1 /2N1'                                                                                                    | 500.000.001<br>550.000.00                            | $\Box$ .<br>П<br>$\overline{\mathbf{0}}$ .<br>0.00 |
| 50.000.00<br>$03/03/2019$ **                                                                                                    | 600,000,00                                           | П.<br>0.00                                         |
| 2 Дополнительный взнос. К-р:Студент 1. (406/1)<br>Клиент: Ермак Анастасия Петровна<br>Сторнировал к-р:                                                                                             | Дата: 03/03/2019<br>Стор.отд:<br>m                   | Время: 14:08:41                                    |
| $ESC-BHXOH$<br>ENTER-Ввод                                                                                                    |                                                      | 14:12:                                             |

**Рис. 4.41 – Ввод причины сторнирования операции**

Нажимаем Esc и в появившемся окне вводим данные: **«Ваше имя»** – student10, **«Пароль»** – 120101 (Рис. 4.42).

| SC Kassa, 30                         |                                                                                                    |                         |                                                     |                                                                                                    |              |
|--------------------------------------|----------------------------------------------------------------------------------------------------|-------------------------|-----------------------------------------------------|----------------------------------------------------------------------------------------------------|--------------|
|                                      | Отделение 0406/0001 СЧЕТ 113000002                                                                                          |                         | 362-Ваш выбор                                       | Ермак Анастасия Петровна                                                                                                    |              |
|                                      | Первоначальный взнос:                                                                                                    | 550.000.00              | Завешание                                           | Адрес: 225710, Брестская обл. г. Пинск ул. Новая д. Дата рождения 10/08/1991<br>Даты: открытия 02/01/2019 закрытия 02/01/2022 последней операции 03/03/2019<br>Доверенность |              |
| Текчщий остаток<br>Счимы: Отложенных | Переоформлен на вклад                                                                                                    | :вклад<br>0.00          | 600,000,00<br>Арестованных средств                  | ZZ                                                                                                    | 0.00<br>0.00 |
| <b>DATA</b>                          | Прихо                                                                                                    | Ваше имя<br>Пароль      | Подтверждение сторно<br>student10<br><b>*******</b> | <b>ПРОЦЕНТЫ</b><br><b>ачислено отчислено остато</b>                                                                                                    |              |
| シノのイン2のイ                             |                                                                                                    | 500,000,00<br>50.000.00 | 500.000.001<br>550.000.00                           | $\mathbf{0}$ .<br>$\mathbf{0}$ .                                                                                                    | 0.00<br>0.00 |
| $03/03/2019$ **                      |                                                                                                    | 50.000.00               | 600.000.00                                          | 0.                                                                                                    | 0.00         |
|                                      | 2 Дополнительный взнос. К-р:Студент 1. (406/1)<br>Дата: 03/03/2019<br>Время: $14:08:41$<br>Клиент: Ермак Анастасия Петровна |                         |                                                     |                                                                                                    |              |
| Сторнировал к-р:                     |                                                                                                    |                         | Стор.отд.                                           | M                                                                                                    |              |
| F1 — помошь                          | $Esc - B$ ыхоп                                                                                                    |                         |                                                     |                                                                                                    | 14:13:07     |

**Рис. 4.42 – Ввод данных для подтверждения сторно**

Нажимаем Enter и просматриваем документы по операции, после чего для выхода нажимаем Esc (Рис. 4.43).

|                                                | SC Kassa. 30                                                                                                    |                                           |
|------------------------------------------------|----------------------------------------------------------------------------------------------------|-------------------------------------------|
| 0T<br>Ĥд<br>Дa<br>Пе<br>Te                     | <u>---</u> Goernanue <i>a</i> uneanro cyer:<br>Печать документов<br>Вид вклада Ваш выбор<br>Ф.И.О. Ермак Анастасия Петровна<br>Название операции Дополнительный взнос | по отеращи<br>Номер счета 113000002<br>mn |
| Су<br>Пе                                       | Список документов для печати                                                                                                    | Название операции                         |
|                                                | 2 Приходных ордера                                                                                                    | Дополнительный взнос<br>arro              |
| 03                                             |                                                                                                    |                                           |
| $\blacksquare$<br>$\overline{2}$<br>Кли<br>Сто | $\blacksquare$<br>Всего документов                                                                                                    | : 41                                      |
|                                                | $ESC$ $-$ возврат $\langle$ ENTER $\rangle$ - выбор                                                                                                    | 14:13:30                                  |

**Рис. 4.43 – Документы по операции**

#### **4.11 Закрытие счёта**

Данная операция происходит в случае окончания срока действия вкладного счета, и для ее осуществления необходимо перейти по пути: **Вклады – Закрытие счета** (Рис. 4.44).

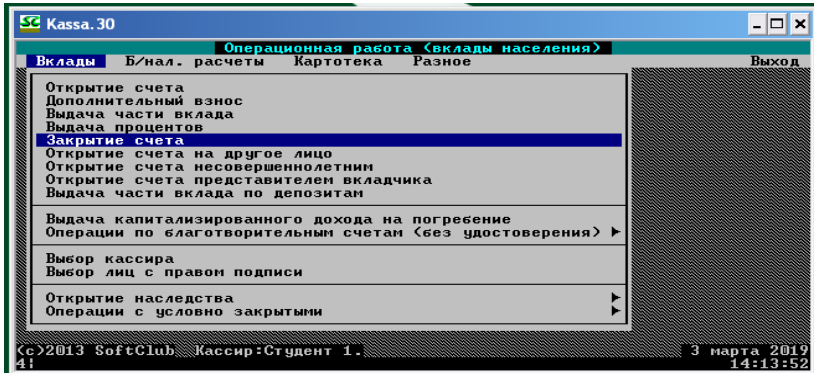

**Рис. 4.44 – Переход к осуществлению закрытия счета**

Далее выполняем алгоритм:

- выбираем валюту вклада;
- выбираем вид вклада;
- вводим паспортные данные вкладчика;
- вводим номер вкладного счета.

В нашем примере закрываем вклад **№ 601 «Р/Престиж USD» в иностранной валюте.**

Появляется окно с информацией следующего содержания: «*Внимание!!! Счет досрочно закрывается по ДОСРОЧНОЙ СТАВКЕ*». Нажимаем **«ОК»** (Рис. 4.45).

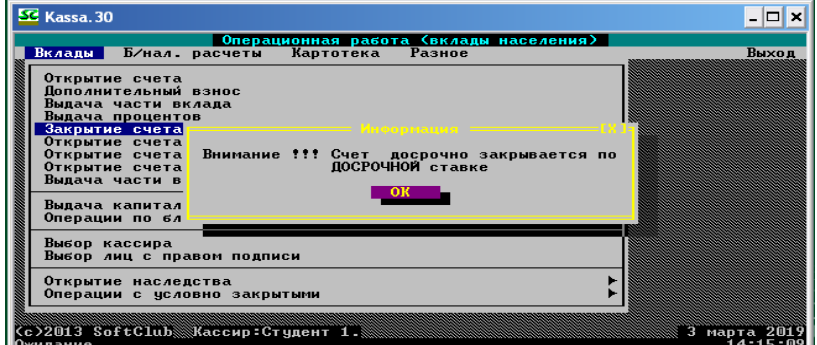

**Рис. 4.45 – Окно с информацией о закрытии счета по досрочной ставке**

В появившемся окне просматриваем все операции по счету клиента и нажимаем Esc, а затем в появившемся окне – **«Выполнить операцию»** (Рис. 4.46).

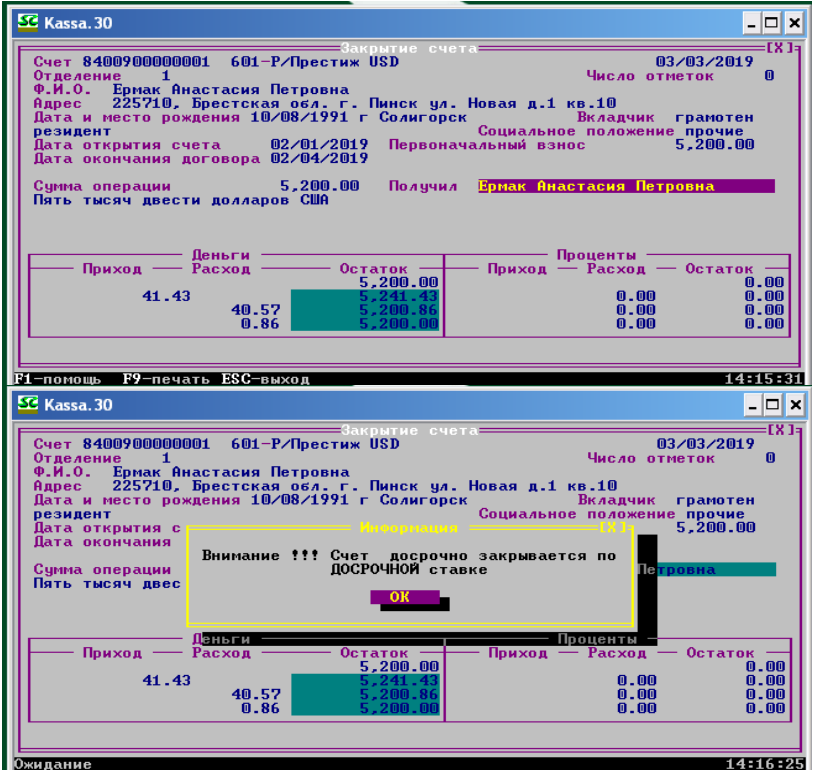

**Рис. 4.46 – Окно закрытия счета клиента 601-Р/Престиж USD** 

После этого на экране монитора появится окно с перечнем документов по операции, просмотрите их и нажмите Esc для выхода. В нашем примере также закрываем срочный вклад **№ 335 «Гарантированный доход 15 дней»** (Рис. 4.47).

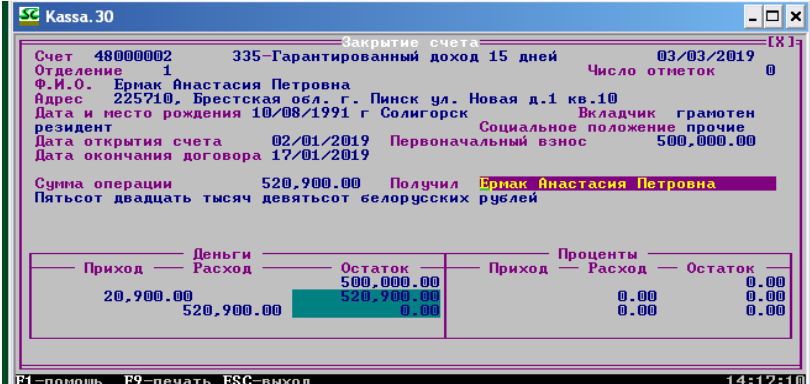

**Рис. 4.47 – Окно закрытия счета клиента 335 – Гарантированный доход 15 дней**

#### **4.12 Состояние счета**

Просмотреть состояние счета можно, выбрав пункт **Состояние счета** в меню **Картотека** и последовательно задав реквизиты формирования состояния счета: валюту вклада; вид вклада; номер вкладного счета. В нашем примере выводим данные о состоянии счета вклада **№ 601 «Р/Престиж USD» в иностранной валюте** (Рис. 4.48) и состоянии счета вклада **№ 335 «Гарантированный доход 15 дней»** (Рис. 4.49).

| SC Kassa. 30                                                                                                    |                   |                                    |                                          |                            |                            |                              |
|----------------------------------------------------------------------------------------------------|-------------------|------------------------------------|------------------------------------------|----------------------------|----------------------------|------------------------------|
| Отделение 0406/0001 СЧЕТ 8400900000001 Ермак Анастасия Петровна<br><b>&lt;закрыт&gt;</b><br>601-Р/Престиж USD<br>Адрес: 225710, Брестская обл. г. Пинск ул. Новая д. Дата рождения 10/08/1991<br>Даты: открытия 02/01/2019 закрытия 02/04/2019 последней операции 03/03/2019<br>5.200.00<br>Первоначальный взнос:<br>0.00<br>Текущий остаток<br>0.00<br>ZZ<br>:вклад<br>0.00<br>Суммы: Отложенных<br>0.00<br>Арестованных средств<br>Переоформлен на вклад<br>0 <sub>cyet</sub><br>ш |                   |                                    |                                          |                            |                            |                              |
| <b>MATA</b>                                                                                                    | Приход            | ВКЛАД<br>Pacxon                    | Остаток                                  | начислено отчислено остато | <b>ПРОЦЕНТЫ</b>            |                              |
| /03/201<br>03/03/2019                                                                                                    | Б<br>Б<br>Б       | 41.43<br>40.57<br>0.86<br>5.200.00 | 5,241.43<br>5,200.86<br>5.200.00<br>0.00 |                            | 0.<br>0.00<br>0.00<br>0.00 | 0.00<br>0.00<br>0.00<br>0.00 |
| 4 Закрытие счета. К-р:Студент 1. (406/1)<br>Дата: 03/03/2019<br>Время: $14:16:41$<br>Клиент: Ермак Анастасия Петровна<br>Сторнировал к-р:<br>Стор.отд:<br>m                                                                                                    |                   |                                    |                                          |                            |                            |                              |
| помошь                                                                                                    | $E$ sc –<br>Выход |                                    |                                          |                            |                            | 14:18;                       |

**Рис. 4.48 – Состояние лицевого счета 601-Р/Престиж USD** 

| <b>SC</b> Kassa. 30                                           |                                                                                                    |                                                    |                                                                                               |                       |                                          | $\Box$               |
|---------------------------------------------------------------|----------------------------------------------------------------------------------------------------|----------------------------------------------------|-----------------------------------------------------------------------------------------------|-----------------------|------------------------------------------|----------------------|
| <b>&lt;закрыт&gt;</b><br>Текущий остаток<br>Счимы: Отложенных | Отлеление 0406/0001 СЧЕТ<br>Адрес: 225710, Брестская обл. г. Пинск ул. Новая д. Дата рождения 10/08/1991<br>Даты: открытия 02/01/2019 закрытия 17/01/2019 последней операции 03/03/2019<br>Первоначальный взнос:<br>Переоформлен на вклад | 48000002<br>500.000.00<br>:вклад<br>0.00<br>0 счет | Ермак Анастасия Петровна<br>335-Гарантированный доход 15 дней<br>0.00<br>Арестованных средств |                       | ZZ                                       | 0.00<br>0.00         |
| AT AD                                                         | Приход                                                                                                    | ВКЛАД<br>Расход                                    | Остаток                                                                                       | начислено отчислено   | ПРОЦЕНТЫ                                 | <b>OCTATO</b>        |
| 01 /2011<br>103/201'<br>03/03/201                             | 500,000,00<br>Б<br>20.900.00                                                                                                    | 520,900.00                                         | 500,000.00<br>520.900.00<br>0.00                                                              |                       | $\mathbf{0}$ .<br>$\mathbf{0}$ .<br>0.00 | 0.00<br>0.00<br>0.00 |
| Сторнировал к-р:                                              | 4 Закрытие счета. К-р:Студент 1. $(406/1)$<br>Клиент: Ермак Анастасия Петровна                                                                                                    |                                                    | Стор.отд:                                                                                     | Пата: 03/03/2019<br>m |                                          | Время 14:17:34       |
| ПОМОШЬ<br>I                                                   | Esc — Bwxon                                                                                                    |                                                    |                                                                                               |                       |                                          | 14:18:1              |

**Рис. 4.49 – Состояние лицевого счета 335 – Гарантированный доход 15 дней**

#### **4.13 Выписка счета**

Для формирования выписки необходимо выбрать пункт меню **Картотека** – **Выписка счета** и последовательно задать реквизиты формирования выписки: валюту вклада; вид вклада; паспортные данные вкладчика; номер вкладного счета; период формирования выписки (от момента открытия счета по текущую дату).

В нашем примере выводим выписку счета вклада **№ 601 «Р/Престиж USD» в иностранной валюте** (Рис. 4.50) и выписку счета вклада **№ 335 «Гарантированный доход 15 дней»** (Рис. 4.51).

| SC Kassa. 30                                                                                                    | ×                  |
|----------------------------------------------------------------------------------------------------|--------------------|
| — Состояние лицевого счет <del>---</del><br>Б⁄на<br>Вклады<br>Филиал/отделение/ 0406/0001<br>Текущая дата: 08/04/2021<br>ВЫ ПИСКА СЧЕТА 84009000000001<br>02/01/2019 no 03/03/2019<br>c.<br>601-Р/Престиж USD<br>Ермак Анастасия Петровна                                                                                                    | Выход              |
| Дата — : Сумма операции : Остаток<br>$5,000.00 +$<br>5,000.00<br>02/01/2019<br><b>OTK</b><br>02/01/2019<br>$200.00 +$<br>5.200.00<br>H/B<br>$41.43 +$<br>13/03/2019<br>5,241.43<br>$+7.7.$<br>$40.57 -$<br>5.200.86<br>13/03/2019<br>$-x_0$<br>03/03/2019<br>$0.86 -$<br>5,200,00<br>окр<br>03/03/2019 H/s<br>$5,200.00 -$<br>0.00<br><b>(c)2013 SoftClu</b> | а другое лицо<br>a |
| F9-печать ESC-выход                                                                                                    |                    |

**Рис. 4.50 – Выписка лицевого счета 601-Р/Престиж USD** 

| SC Kassa. 30                           |                                                                                                    | l⊟ix               |
|----------------------------------------|----------------------------------------------------------------------------------------------------|--------------------|
| Б⁄на<br>Вклады                         | Филиал/отделение/ 0406/0001<br>Текущая дата: 08/04/2021<br><b>ВЫПИСКА СЧЕТА 48000002</b><br>02/01/2019 no 03/03/2019<br>335-Гарантированный доход 15 дней<br>Ермак Анастасия Петровна                                                                         | Выход              |
|                                        | I Сумма операции<br>н.<br>Остаток<br>Дата п<br>500,000.00<br>$500,000.00 +$<br><b>02/01/2019 отк</b><br>$\frac{03}{03}$ $\frac{03}{2019}$ + $\frac{12}{12}$<br>$\frac{03}{03}$ $\frac{03}{2019}$ H/3<br>520.900.00<br>$20,900.00 +$<br>$520.900.00 -$<br>0.00 | а другое лицо<br>a |
|                                        |                                                                                                    |                    |
| (c)2013 SoftClu<br>F9-печать ESC-выход |                                                                                                    | 14:20:23           |

**Рис. 4.51 – Выписка лицевого счета 335 – Гарантированный доход 15 дней**

#### **4.14 Карточка лицевого счета**

Просмотреть карточку лицевого счета можно, выбрав пункт **Карточка лицевого счета** в меню **Картотека** и последовательно задав реквизиты формирования карточки: валюту вклада; вид вклада; номер вкладного счета (Рис. 4.52). В нашем примере выводим карточку лицевого счета вклада **№ 601 «Р/Престиж USD» в иностранной валюте** и карточку лицевого счета вклада **№ 335 «Гарантированный доход 15 дней»** (Рис. 4.52).

| SE Kassa. 30<br>08/04/2021 14:21:29<br>Другое лицо<br>г Солигорск<br>6. Резидент<br>7. Адрес проживания<br><u>КПятьсот тысяч белорусских рублей</u><br>Для отметок | 8 апреля 2021г.<br>Подразделение ОАО "АСБ Беларусбанк" № 406/<br>КАРТОЧКА ЛИЦЕВОГО СЧЕТА 48000002<br>. Вид вклада — 335-Гарантированный доход 15 дней<br>Дата открытия счета — 2 января 2019г.<br>3. Вкладчик — Ермак Анастасия Петровна<br>5. Дата и место рождения 10/08/1991<br>БЕЛАРУСЬ<br>(резидент/нерезидент) — (страна гражданства/либо б/г-если вкладчик нерезидент)<br>225710, Брестская обл. г. Пинск ул. Новая д.1 кв.10<br>8. Первоначальный взнос — 500000.00 Код валюты |         | - 974               | - 10 X<br>0503150001    |
|----------------------------------------------------------------------------------------------------|----------------------------------------------------------------------------------------------------|---------|---------------------|-------------------------|
| 0 Ilata<br>Лата<br><b>внесения</b><br>отмены                                                                                                    | Текст                                                                                                    |         | Срок<br>действия до | Выполн                  |
| 03/03/2019                                                                                                    | Изменение адреса простоянного проста<br>Строки:1-24                                                                                                    | Левый:1 | CTDOK:25            | Студент<br>Pa3m14:21:31 |

**Рис. 4. 52 – Карточка лицевого счета**

#### **ГЛАВА 5 ОТЧЕТНОСТЬ ПО ВКЛАДНЫМ СЧЕТАМ**

#### **5.1 Отчет по картотеке**

Для формирования отчета по картотеке необходимо выбрать пункт меню **Старший** – **Отчет по картотеке** (Рис. 5.1).

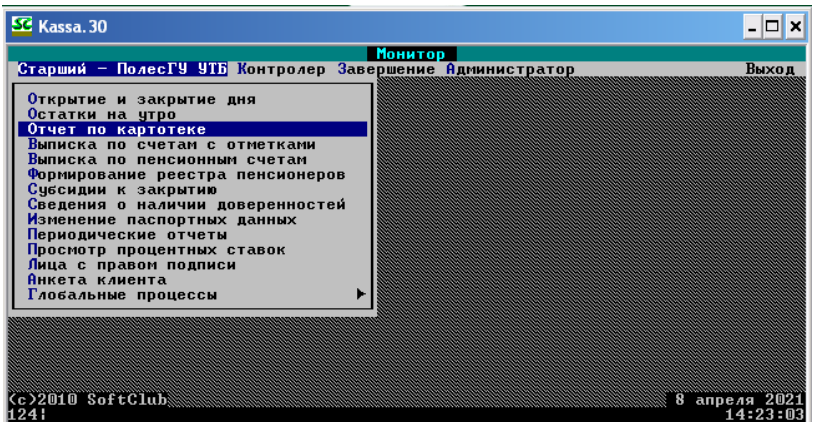

**Рис. 5.1 – Переход в пункт меню Старший – Отчет по картотеке**

В качестве критериев отбора можно задавать признак действующих либо закрытых счетов, диапазон счетов, дату открытия, дату закрытия, остаток и ФИО клиента. Распечатка отчета производится по клавише **<F9>**.

#### **5.2 Сведения о наличии доверенностей**

Для формирования выписки счетов, имеющих доверенности, необходимо перейти в пункт меню **Старший** – **Выписка по счетам с отметками** (Рис. 5.2).

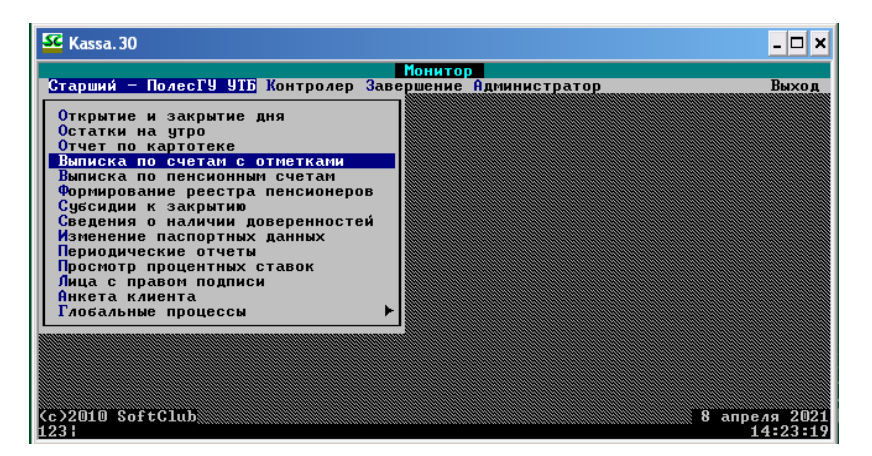

**Рис. 5.2 – Переход в пункт меню Старший – Выписка по счетам с отметками**

После ввода имени пользователя и пароля нужно в появившейся форме по клавише **<Пробел>** выбрать тип отметок **Доверенность**, по которой будет производиться отбор, указать все виды счетов и нажать клавишу **<Продолжить>**.

#### **5.3 Сведения о процентных ставках**

Для просмотра процентных ставок по вкладам нужно перейти к пункту меню **Старший** – **Просмотр процентных ставок** (Рис. 5.3).

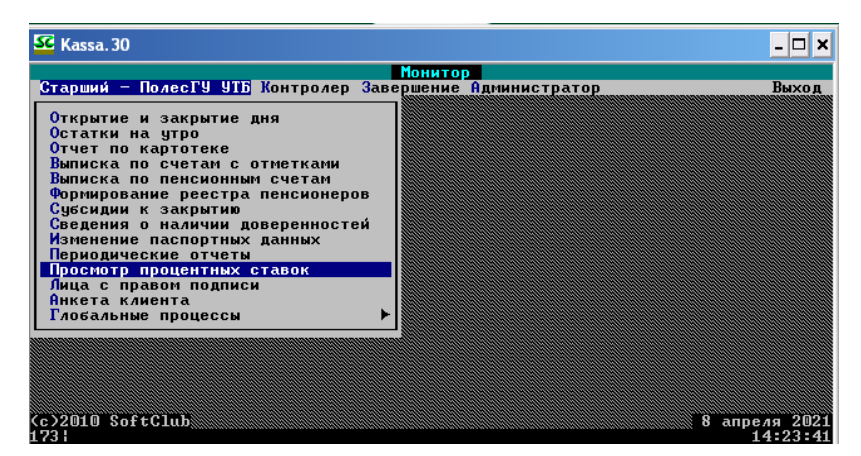

**Рис. 5.3 – Переход в пункт меню Старший – Просмотр процентных ставок**

После ввода имени пользователя и пароля нужно в появившейся форме указать период, за который будут просматриваться процентные ставки, по клавише **<Пробел**> выбрать, по каким вкладам будет производиться отбор, и нажать клавиши **<Ctrl> + <Enter>**.

Пример выписки по процентным ставкам приведен в Приложении Б.

#### **5.4 Вкладной дневник**

Для формирования вкладного дневника необходимо перейти в пункт меню **Завершение – Старший контролер***,* после чего в экранной форме проверить реквизиты ввода отчетности, при необходимости поменять период, номер филиала, номер отделения, номер смены, нажать клавишу **<Поехали**>. В окне **Дневной отчетности** в пункте меню **Рубли** необходимо выбрать **Вкладной дневник** (Рис. 5.4).

Пример вкладного дневника приведен в Приложении В.

*Примечание:* Вкладной дневник по валютным вкладам отличается от вкладного дневника по рублевым вкладам тем, что помимо суммы в номинале указана сумма в национальной валюте по курсу НБ РБ.

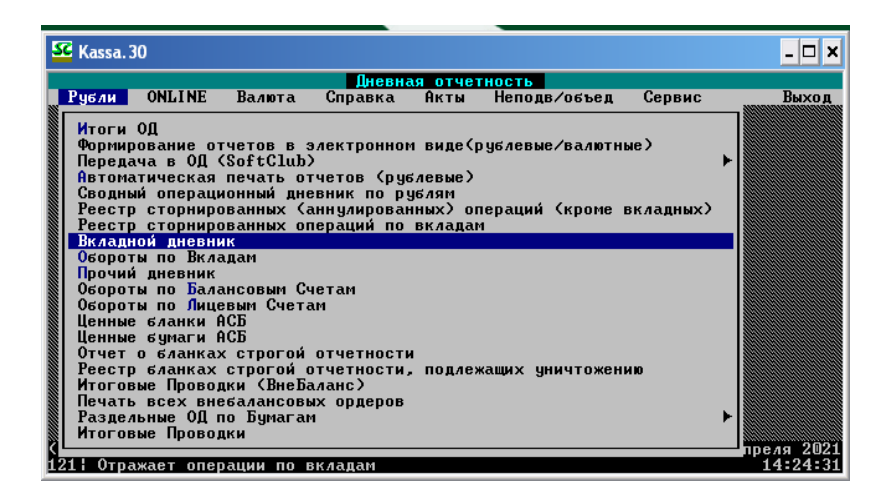

**Рис. 5.4 – Формирование вкладного дневника**

#### **5.5 Реестр сторнированных операций по вкладам**

Для формирования реестра сторнированных операций по вкладам необходимо перейти в пункт меню **Завершение – Старший контролер***,* после чего в экранной форме проверить реквизиты ввода отчетности, при необходимости поменять период, номер филиала, номер отделения, номер смены, нажать клавишу **<Поехали**>, после чего во вкладке **Рубли** необходимо выбрать **Реестр сторнированных операций по вкладам** (Рис. 5.5).

| SE Kassa. 30                                                                                                    |              |                    |              |        |            |
|----------------------------------------------------------------------------------------------------|--------------|--------------------|--------------|--------|------------|
|                                                                                                    |              | Дневная отчетность |              |        |            |
| Рубли ONLINE Валюта                                                                                                    | Справка Акты |                    | Неподв⁄объед | Сервис | Выход      |
| Итоги ОД<br>Формирование отчетов в электронном виде(рублевые/валютные)<br>Передача в ОД (SoftClub)<br><u>Автоматическая печать отчетов (рублевые)</u><br>Сводный операционный дневник по рублям<br>Реестр сторнированных (аннулированных) операций (кроме вкладных)<br>Реестр сторнированных операций по вкладам<br>Вкладной дневник<br>Обороты по Вкладам<br>Прочий дневник<br>Обороты по Балансовым Счетам<br>Обороты по Лицевым Счетам<br>Ценные бланки АСБ<br>Ценные бумаги АСБ<br>Отчет о бланках строгой отчетности<br>Реестр бланках строгой отчетности, подлежащих уничтожению<br>Итоговые Проводки (ВнеБаланс)<br>Печать всех внебалансовых ордеров<br>Раздельные ОД по Бумагам<br>Итоговые Проводки |              |                    |              |        | преля 2021 |
| 5053 H                                                                                                    |              |                    |              |        | 14:24:59   |

**Рис. 5.5 – Формирование реестра сторнированных операций по вкладам**

Пример реестра сторнированных операций по вкладам приведен в Приложении Г.

#### **5.6 Книга открытых / закрытых счетов**

Для формирования книги открытых/закрытых счетов необходимо перейти в пункт меню **Старший** – **Периодические отчеты** (Рис. 5.6).

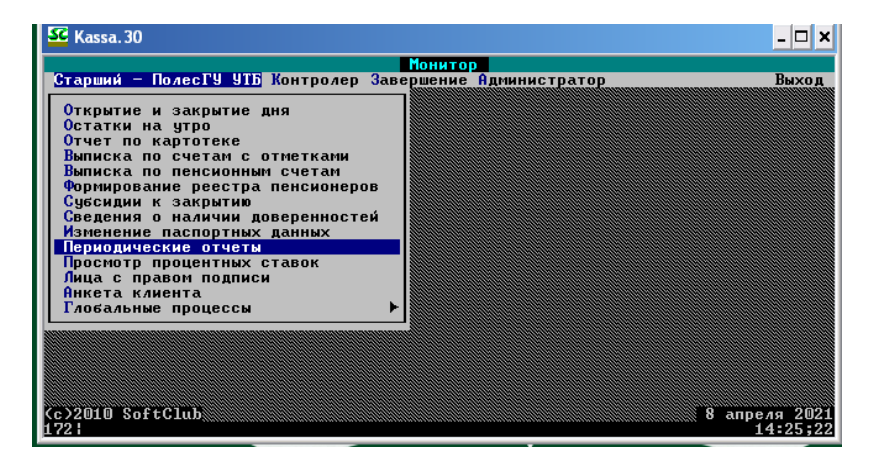

**Рис. 5.6 – Переход в пункт меню Старший – Периодические отчеты**

Далее необходимо выбрать **Отчеты – Книга открытых/закрытых счетов** (Рис. 5.7).

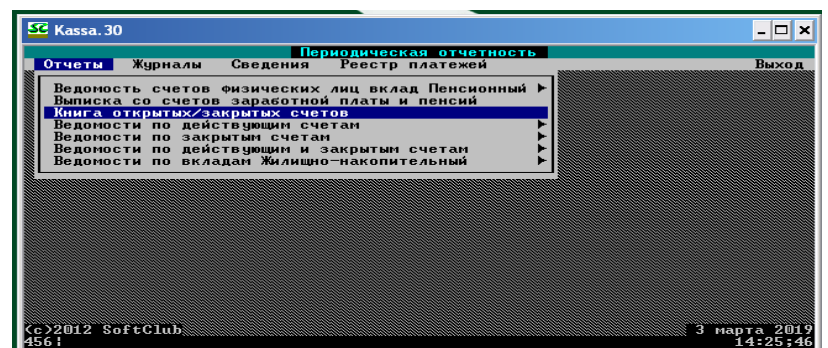

#### **Рис. 5.7 – Выбор книги открытых/закрытых счетов из перечня периодических отчетов**

Книга формируется исходя из задаваемых пользователем критериев:

- за определённый период (в этом случае в книгу попадают счета, открытые или переоформленные в этом периоде, а также счета, закрытые в этом периоде);
- по виду вклада.

Выбор необходимых критериев осуществляется в окне ввода данных для формирования отчета (Рис. 5.8).

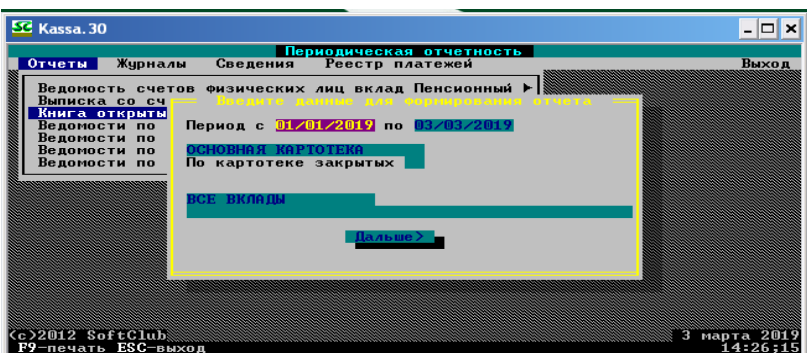

#### **Рис. 5.8 – Окно выбора данных для формирования книги открытых/закрытых счетов**

Пример книги открытых/закрытых счетов приведен в Приложении Д.

#### **5.7 Ведомость действующих счетов**

Для формирования ведомости по действующим счетам перейти в пункт меню **Старший** – **Периодические отчеты.** Для формирования ведомости действующих счетов необходимо в перечне периодических отчетов выбрать **Ведомость по действующим счетам** (Рис. 5.9).

| SC Kassa. 30                                                                                                    |                        |
|----------------------------------------------------------------------------------------------------|------------------------|
| Периодическая отчетность<br>Журналы Сведения Реестр платежей<br>Отчеты                                                   | Выход                  |
| Ведомость счетов физических лиц вклад Пенсионный I<br>Выписка со счетов заработной платы и пенсий                        |                        |
| Книга открытых/закрытых счетов<br>Ведомости по действующим счетам                                                        |                        |
| Ведомости по закрытым счетам<br>Ведомости по действующим и закрытым счетам<br>Ведомости по вкладам Жилищно-накопительный |                        |
|                                                                                                    |                        |
|                                                                                                    |                        |
|                                                                                                    |                        |
|                                                                                                    |                        |
| $(c)$ 2012 SoftClub<br>З                                                                                                 | марта 2019<br>14:37:32 |

**Рис. 5.9 – Выбор ведомости по действующим счетам из перечня периодических отчетов**

Далее выбираем нужный отчет из перечня представленных (Рис. 5.10).

| SC Kassa, 30                                                                                                    |
|----------------------------------------------------------------------------------------------------|
| Периодическая отчетность<br>Отчеты Журналы Сведения Реестр платежей<br>Выход                                                                                                    |
| Ведомость счетов физических лиц вклад Пенсионный  <br>Выписка со счетов заработной платы и пенсий<br>Книга открытых/закрытых счетов<br>Ведомости по действующим счетам                                                                      |
| Ведомость действчющих счетов                                                                                                    |
| Ведомость счетов, действующих в период с по<br>Ведомость действующих счетов, открытых безналичным путем<br>Ведомость действующих счетов, открытых в период с  по<br>Ведомость действующих счетов, по которым совершались пр.-расх. операции |
| Ведомость действующих счетов, по которым совершались расходные операции<br>Ведомость действующих счетов, по которым не совершались пр.-расх. операци<br>Ведомость действующих счетов, по которым не совершались операции                    |
| Ведомость текчших счетов, по которым не было операций более 1 года<br>Ведомость вкладных счетов с истекшим сроком действия доверенности                                                                                                    |
| $(c)$ 2012 SoftClub<br>марта 2019<br>14:37:56                                                                                                    |

**Рис. 5.10 – Перечень отчетов в разрезе ведомости по действующим счетам**

Далее необходимо осуществить отбор вкладов по выбранным критериям и нажать кнопку «Выполнить» (Рис. 5.11).

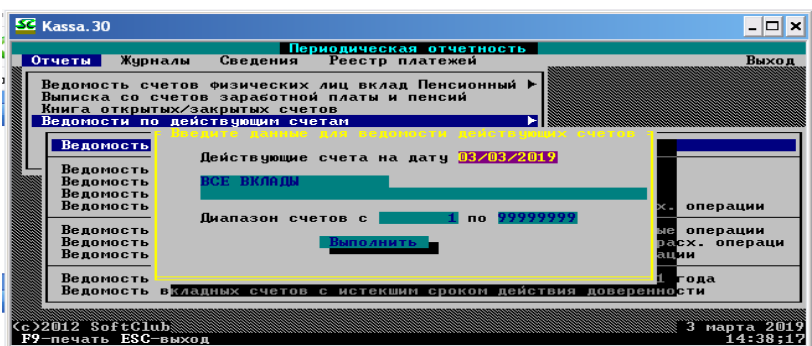

**Рис. 5.11 – Отбор вкладов по установленным критериям для формирования ведомости действующих счетов**

Форма ведомости действующих счетов приведена в Приложении Е.

#### **5.8 Ведомость закрытых счетов**

Для формирования ведомости закрытых счетов перейти в пункт меню **Старший** – **Периодические отчеты.** Из перечня периодических отчетов выбрать пункт **Ведомости по закрытым счетам** (Рис. 5.12).

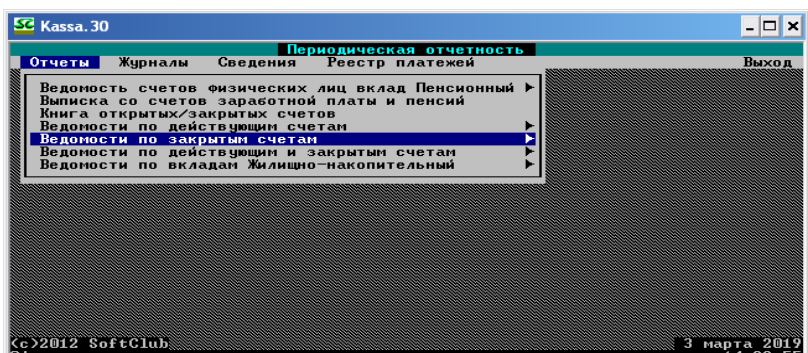

**Рис. 5.12 – Выбор ведомости по закрытым счетам из перечня периодических отчетов**

Форма ведомости закрытых счетов приведена в Приложении Ж.

**ГЛАВА 6 ВАРИАНТЫ ЗАДАНИЙ** ГЛАВА 6<br>ВАРИАНТЫ ЗАДАНИЙ К ЛАБОРАТОРНЫМ РАБОТАМ **ЛАБОРАТОРНЫМ РАБОТАМ**

Варианты заданий к лабораторным работам выбираются из таблицы по согласованию спреподавателем. Г ┱ ┯ ┱ Т ┱ Т

┯

┱ ┑  $\top$ 

┑

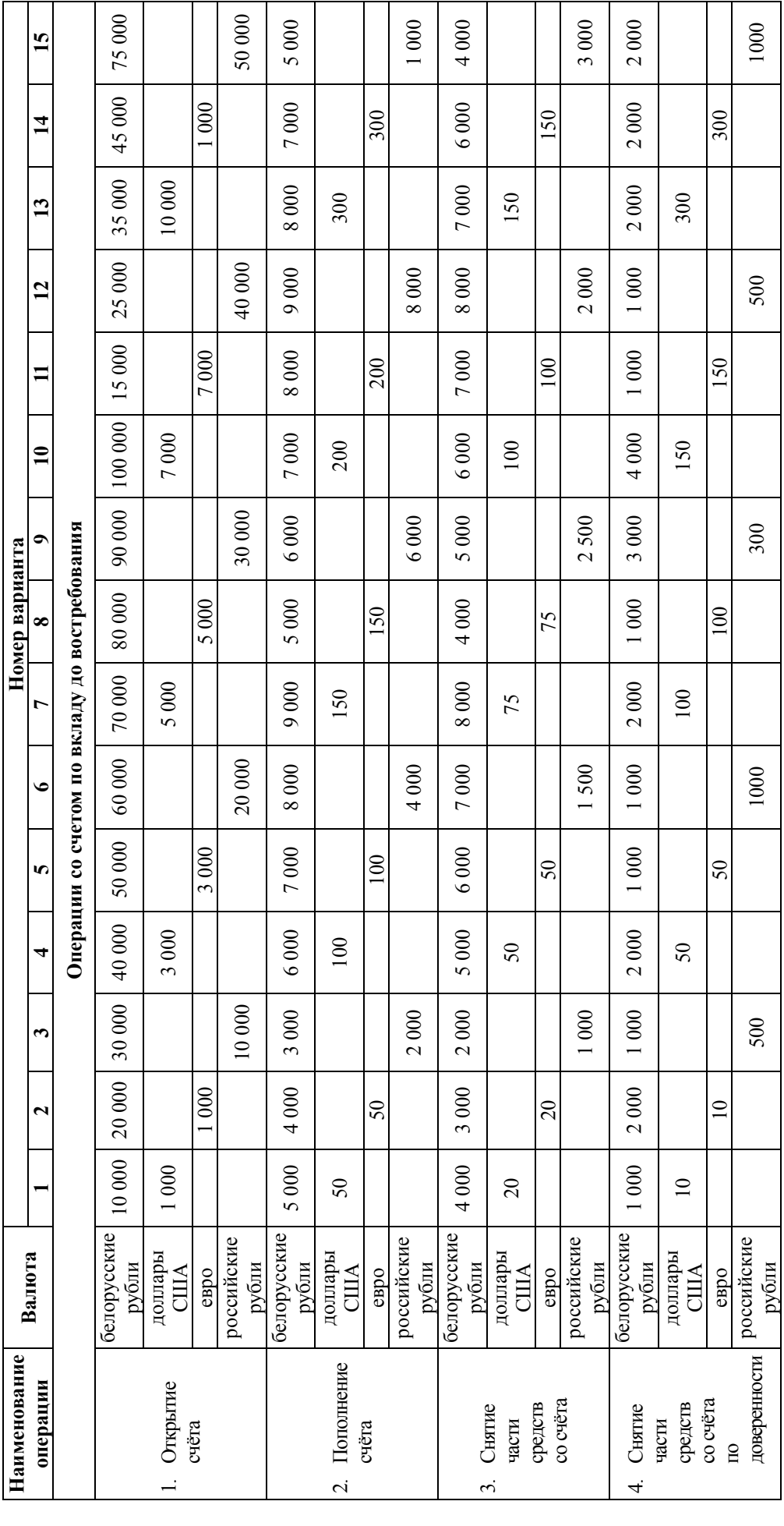

# **Таблица 6.1 – Варианты заданий** Таблица 6.1 - Варианты заданий к лабораторным работам **лабораторным работам**

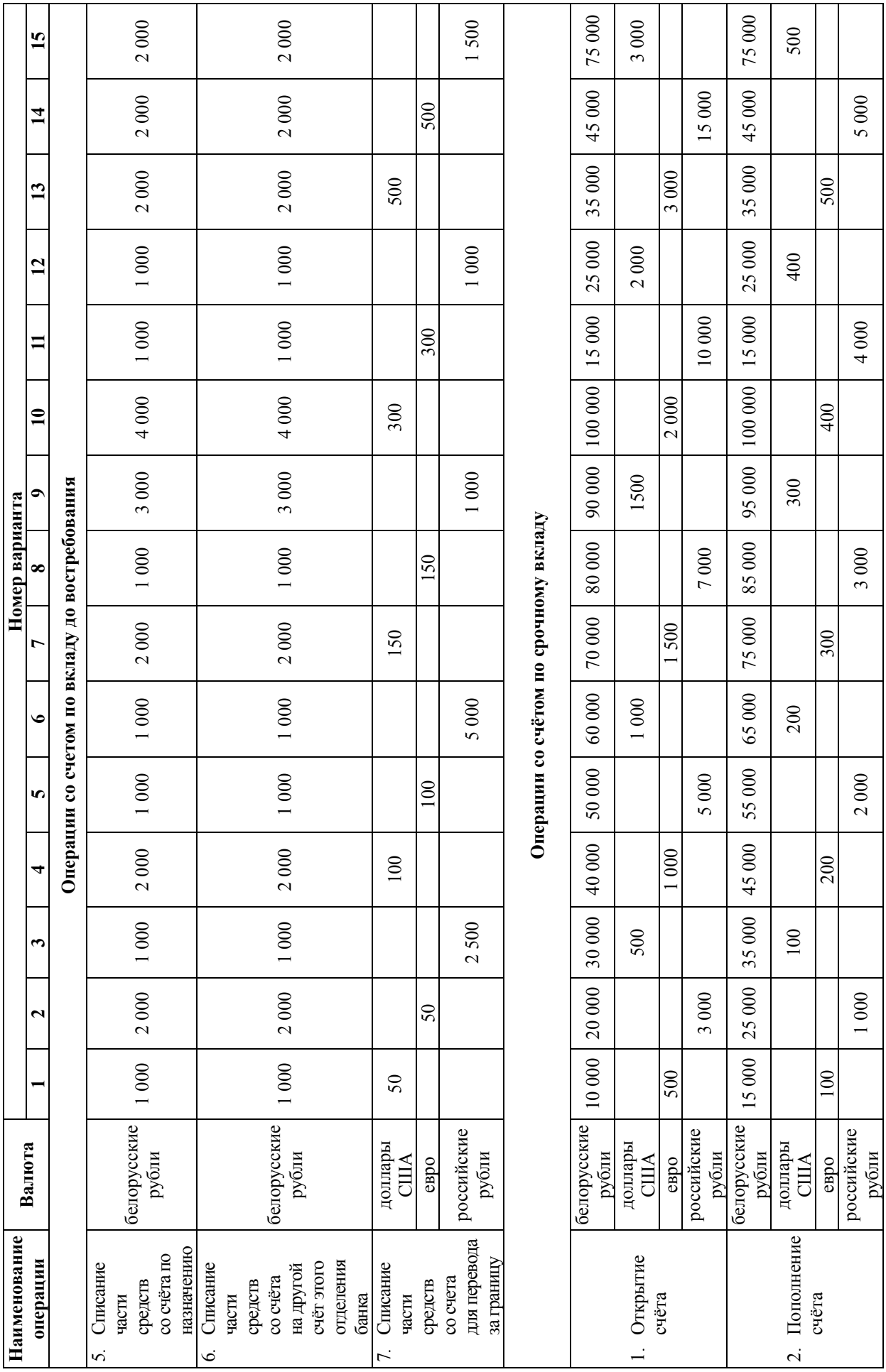

#### **ГЛАВА 7**

#### **ТРЕБОВАНИЯ К ОТЧЕТУ ПО ЛАБОРАТОРНОЙ РАБОТЕ И ЕГО СТРУКТУРА**

Отчет по лабораторной работе выполняется в соответствии с установленными требованиями и направлен на закрепление практических умений и навыков по работе с программой «Касса.30».

К отчету предъявляются следующие требования:

- набор текста осуществляется в редакторе MS Word с использованием шрифта Times New Roman размером 14 пунктов, межстрочный интервал должен составлять 18 пунктов, выравнивание – по ширине, абзацный отступ – 1,25 см (ПРИЛОЖЕНИЕ Р);
- размеры полей должны быть установлены следующим образом: верхнее и нижнее 20 мм, левое – 30 мм, правое – 10 мм;
- страницы отчета должны быть пронумерованы арабскими цифрами, начиная с третьей страницы, учитывая страницы титульного листа и ОГЛАВЛЕНИЯ;
- рисунки и ПРИЛОЖЕНИЯ должны быть обозначены соответственно словами «Рисунок» и «ПРИЛОЖЕНИЕ» (ПРИЛОЖЕНИЕ М, П);
- рисунки и ПРИЛОЖЕНИЯ лолжны быть пронумерованы последовательно в пределах каждого пункта ОГЛАВЛЕНИЯ;
- номер рисунка должен состоять из номера пункта ОГЛАВЛЕНИЯ и порядкового номера рисунка, разделенных точкой (ПРИЛОЖЕНИЕ М, П, Р);
- на рисунки и ПРИЛОЖЕНИЯ должны быть сделаны ссылки по тексту, причем ссылка в тексте должна находиться ранее объекта, на который она ссылается;
- список использованных источников должен быть пронумерован арабскими цифрами, упорядочен в алфавитном порядке, на каждый его источник должна быть сделана хотя бы одна ссылка (ПРИЛОЖЕНИЕ А).

Структура отчета по лабораторной работе включает в себя титульный лист и все элементы оглавления.

В отчете должны быть раскрыты следующие пункты, указанные в оглавлении:

#### ВВЕДЕНИЕ

ГЛАВА 1 ОПЕРАЦИИ ПО ВКЛАДУ ДО ВОСТРЕБОВАНИЯ В НАЦИОНАЛЬНОЙ ВАЛЮТЕ

1.1 Открытие счета

- 1.2 Пополнение счета
- 1.3 Снятие части средств со счета
- 1.4 Изменение лицевой карты счета
- 1.5 Изменение доверенности на выполнение операций по счету
- 1.6 Снятие части средств со счета по доверенности
- 1.7 Оформление завещания на открытый счет
- 1.8 Сторнирование проведенной операции по счету

1.9 Списание части средств со счета по назначению

1.10 Списание части средств со счета на другой счет этого отделения банка

1.11 Переоформление счета на другое лицо

1.12 Закрытие счета

ГЛАВА2 ОПЕРАЦИИ ПО ВКЛАДУ ДО ВОСТРЕБОВАНИЯ В ИНОСТРАННОЙ ВАЛЮТЕ

- 2.1
- 2.2
- $2k$

ГЛАВА 3 ЕЖЕДНЕВНАЯ КАПИТАЛИЗАЦИЯ

ГЛАВА 4 ПРОЛОНГАЦИЯ СЧЕТОВ ПО ВКЛАДАМ

ГЛАВА 5 ПЕРЕОФОРМЛЕНИЕ СЧЕТОВ ПО ВКЛАДАМ

ГЛАВА 6 ЕЖЕМЕСЯЧНАЯ КАПИТАЛИЗАЦИЯ СЧЕТОВ ПО ВКЛАДАМ

ГЛАВА 7 ЗАКРЫТИЕ ОПЕРАЦИОННОГО ДНЯ

ГЛАВА 8 ОТКРЫТИЕ ОПЕРАЦИОННОГО ДНЯ

ГЛАВА 9 РАЗРЕШЕНИЕ ОПЕРАЦИЙ ПО ВКЛАДАМ

ГЛАВА 10 ОПЕРАЦИИ СО СЧЕТОМ ДО ВОСТРЕБОВАНИЯ В НАЦИОНАЛЬНОЙ ВАЛЮТЕ

10.1 Открытие счёта в национальной валюте

10.2 Открытие счёта в иностранной валюте

10.3 Пополнение счёта

10.4 Изменение лицевой карты счёта

10.5 Оформление доверенности на выполнение операций по счёту

10.6 Оформление завещания на открытый счёт

10.7 Переоформление счёта на другое лицо

10.8 Снятие процентных средств со счёта

10.9 Сторнирование проведённой операции по счёту

10.10 Закрытие счёта

ГЛАВА 11 ОПЕРАЦИИ СО СЧЕТОМ ДО ВОСТРЕБОВАНИЯ В ИНОСТРАННОЙ ВАЛЮТЕ

11.1

11.2

#### 11.k ЗАКЛЮЧЕНИЕ ПРИЛОЖЕНИЯ СПИСОК ИСПОЛЬЗОВАННЫХ ИСТОЧНИКОВ

*Примечание:* Содержание и количество структурных элементов отчета согласуется с преподавателем.

В Приложения должны быть включены следующие элементы отчетности:

- 1. Отчет по картотеке.
- 2. Сведения о наличии доверенностей.
- 3. Сведения о процентных ставках (ПРИЛОЖЕНИЕ Б).
- 4. Вкладной дневник (ПРИЛОЖЕНИЕ В).
- 5. Реестр сторнированных операций по вкладам (ПРИЛОЖЕНИЕ Г).
- 6. Книга открытых/закрытых счетов (ПРИЛОЖЕНИЕ Д).
- 7. Ведомость действующих счетов (ПРИЛОЖЕНИЕ Е).
- 8. Ведомость закрытых счетов (ПРИЛОЖЕНИЕ Ж).

#### **ЗАКЛЮЧЕНИЕ**

К основным выводам в представленном учебном пособии по выполнению лабораторных работ можно отнести:

- описан интерфейс программы «Касса.30» (система меню, функциональные возможности, основные команды);
- представлен иллюстрированный процесс подготовки автоматизированного рабочего места специалиста по операционно-кассовой работе для выполнения операций по вкладам населения (вход в программу, ежедневная капитализация, пролонгация счетов по вкладам, переоформление счетов по вкладам, ежемесячная капитализация счетов по вкладам, закрытие операционного дня, открытие операционного дня, разрешение операций по вкладам);
- изложен подробный алгоритм осуществления операций со счетом по вкладу до востребования и счетом по срочному вкладу (открытие счета в национальной и иностранной валюте, пополнение и снятие части средств со счета, изменение карты лицевого счета, оформление доверенности на выполнение операций по счету, оформление завещания на открытый счет, переоформление счета на другое лицо, закрытие счета);
- приведен перечень основных видов отчетности при осуществлении операций по вкладным счетам населения;
- изложены основные требования к отчету по лабораторной работе (нумерация и названия рисунков и приложений, ссылки на них, требования к списку использованных источников и ссылок на него);
- предложена примерная структура отчета.

#### **Образцы оформления библиографического описания в списке источников**

**Таблица А.1 – Примеры описания самостоятельных документов**

| Характеристика<br>документа                   | Пример библиографического описания                                                                                                    |
|-----------------------------------------------|----------------------------------------------------------------------------------------------------|
|                                               | Дробышевский, Н. П. Ревизия и аудит: учеб.-метод. пособие / Н. П. Дробышевский. -<br>Минск: Амалфея: Мисанта, 2013. - 415 с.                                                                                                    |
|                                               | Гринин, Л. Е. Социальная макроэволюция: генезис и трансформации Мир-Системы /<br>Л. Е. Гринин, А. В. Коротаев. - 2-е изд. - М. : URSS, 2013. - 567 с.                                                                                                    |
| Издания с одним,<br>двумя и тремя<br>авторами | Дьяченко, Л. С. Методические рекомендации по подготовке и сдаче государственно-<br>го экзамена по педагогике / Л. С. Дьяченко, Н. К. Зинькова, Р. В. Загорулько. - Ви-<br>тебск: Витеб. гос. ун-т, 2013. - 53 с.                                                                                                 |
|                                               | Rips, L. J. Lines of thought: central concepts in cognitive psychology $/ L$ . J. Rips. – New<br>York; Oxford: Oxford Univ. Press, 2011. - XXII, 441 p.                                                                                                    |
|                                               | Rüthers, B. Rechtstheorie: Begriff, Geltung und Anwendung des Rechts / B. Rüthers, Ch.<br>Fischer. $-5$ . Aufl. $-$ München : Beck, 2010. $-665$ S.                                                                                                    |
|                                               | Закономерности формирования и совершенствования системы движений спортсме-<br>нов (на примере метания копья) / В. А. Боровая [и др.]. – Гомель : Гомел. гос. ун-т,<br>$2013. - 173$ c.                                                                                                    |
| Издания<br>с четырьмя                         | Инвестиции: системный анализ и управление / К. В. Балдин [и др.]; под ред. К. В.<br>Балдина. - 4-е изд., испр. - М. : Дашков и К°, 2013. - 287 с.                                                                                                    |
| и более авторами                              | Elternbasierte Sprachförderung im Vorschulalter / F. Petermann [et al.]. – Göttingen<br>[etc.] : Hogrefe, $2009. - 150$ S.                                                                                                    |
|                                               | Language, society and power: an introduction / L. Thomas [et al.] ; ed.: I. Singh,<br>J. S. Peccei. - 2nd ed. - London : Routledge, 2004. - XXIV, 239 p.                                                                                                    |
| Издания<br>с коллективным                     | Национальная стратегия устойчивого социально-экономического развития Респуб-<br>лики Беларусь на период до 2020 г. / Нац. комис. по устойчивому развитию Респ. Бе-<br>ларусь; редкол.: Л. М. Александрович [и др.]. - Минск: Юнипак, 2004. - 202 с.                                                              |
| автором                                       | Сборник правил перевозок и тарифов железнодорожного транспорта общего пользо-<br>вания / Белорус. ж. д.; сост.: Е. А. Гопова. - Минск: Пересвет, 2013. - 46 с.                                                                                                    |
|                                               | Багдановіч, М. Поўны збор твораў: у 3 т. / М. Багдановіч. - 2-е выд. - Мінск: Бела-<br>рус. навука, 2001. - 3 т.                                                                                                    |
| Многотомные<br>издания в целом                | Гісторыя Беларусі: у 6 т. / рэдкал.: М. Касцюк (гал. рэд.) [і інш.]. – Мінск : Соврем.<br>шк.: Экоперспектива, 2007-2011. - 6 т.                                                                                                    |
|                                               | Encyclopedia of social work : in 4 vol. / ed.: L. E. Davis, T. Mizrahi. - Oxford : Oxdord<br>Univ. Press, $2011. - 4$ vol.                                                                                                    |
| Отдельные тома<br>В МНОГОТОМНОМ<br>издании    | Багдановіч, М. Поўны збор твораў: у 3 т. / М. Багдановіч. - 2-е выд. - Мінск: Бела-<br>рус. навука, 2001. – Т. 1: Вершы, паэмы, пераклады, наследаванні, чарнавыя накіды.<br>$-751$ c.                                                                                                    |
|                                               | Вялікае княства Літоўскае: ВКЛ: энцыклапедыя: у 2 т. / Беларус. навук.-даслед. ін-<br>т дакументазнаўства і арх. справы; рэдкал.: Г. П. Пашкоў (гал. рэд.) [і інш.]. – Мінск<br>: Беларус. Энцыкл., 2005-2006. - Т. 1. - 2005. - 684 с.                                                                          |
|                                               | Гісторыя Беларусі: у 6 т. / рэдкал.: М. Касцюк (гал. рэд.) [і інш.]. - Мінск: Соврем.<br>шк. : Экоперспектива, 2007-2011. - Т. 3 : Беларусь у часы Рэчы Паспалітай (XVII-<br>XVIII стст.) / Ю. Бохан [і інш.]. - 2007. - 344 с. ; Т. 6 : Беларусь у 1946-2009 гг. /<br>Н. Васілеўская [і інш.]. - 2011. - 727 с. |
|                                               | Encyclopedia of social work : in 4 vol. / ed.: L. E. Davis, T. Mizrahi. – Oxford : Oxdord<br>Univ. Press, 2011. - Vol. 4. - 564 p.                                                                                                    |

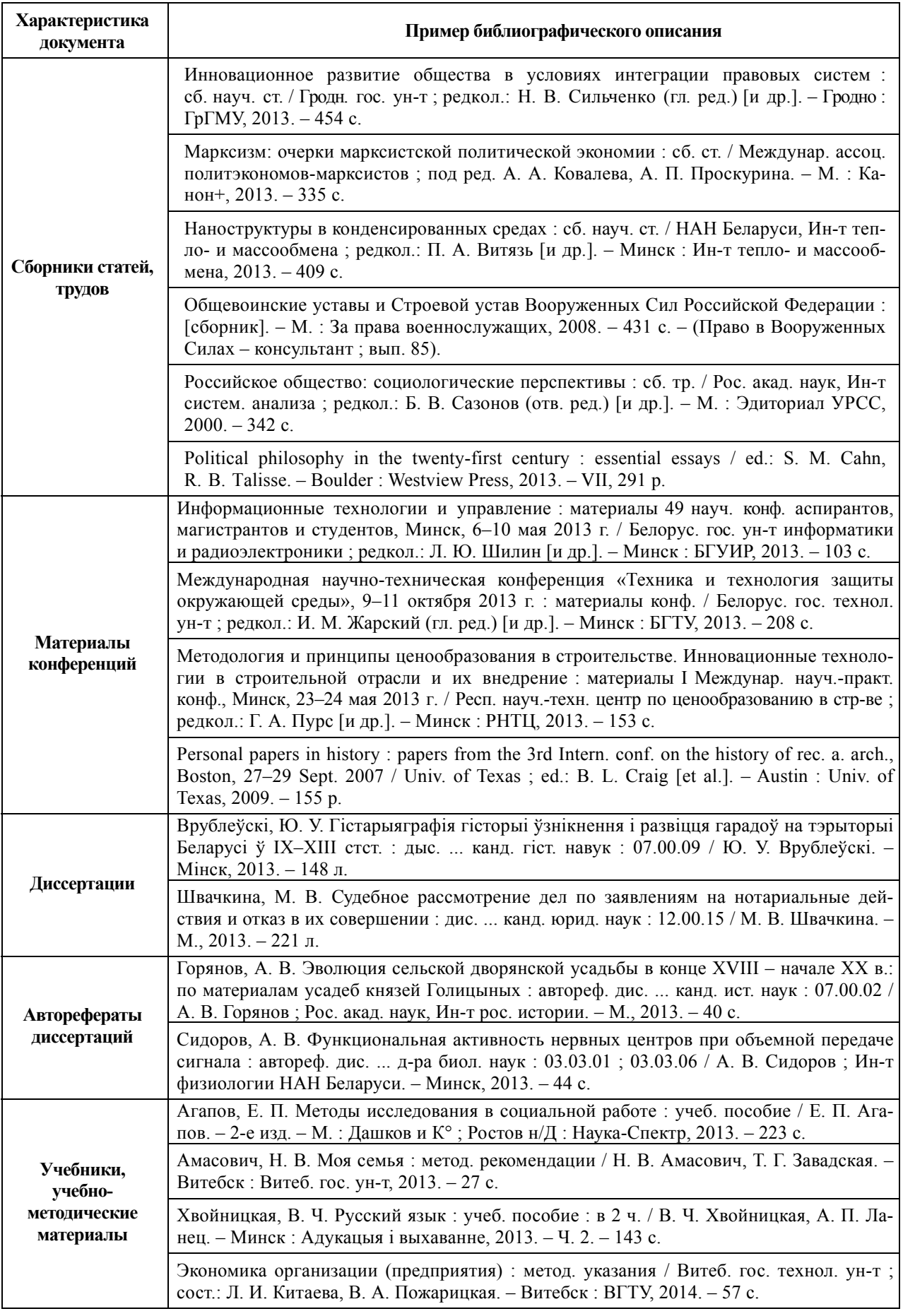

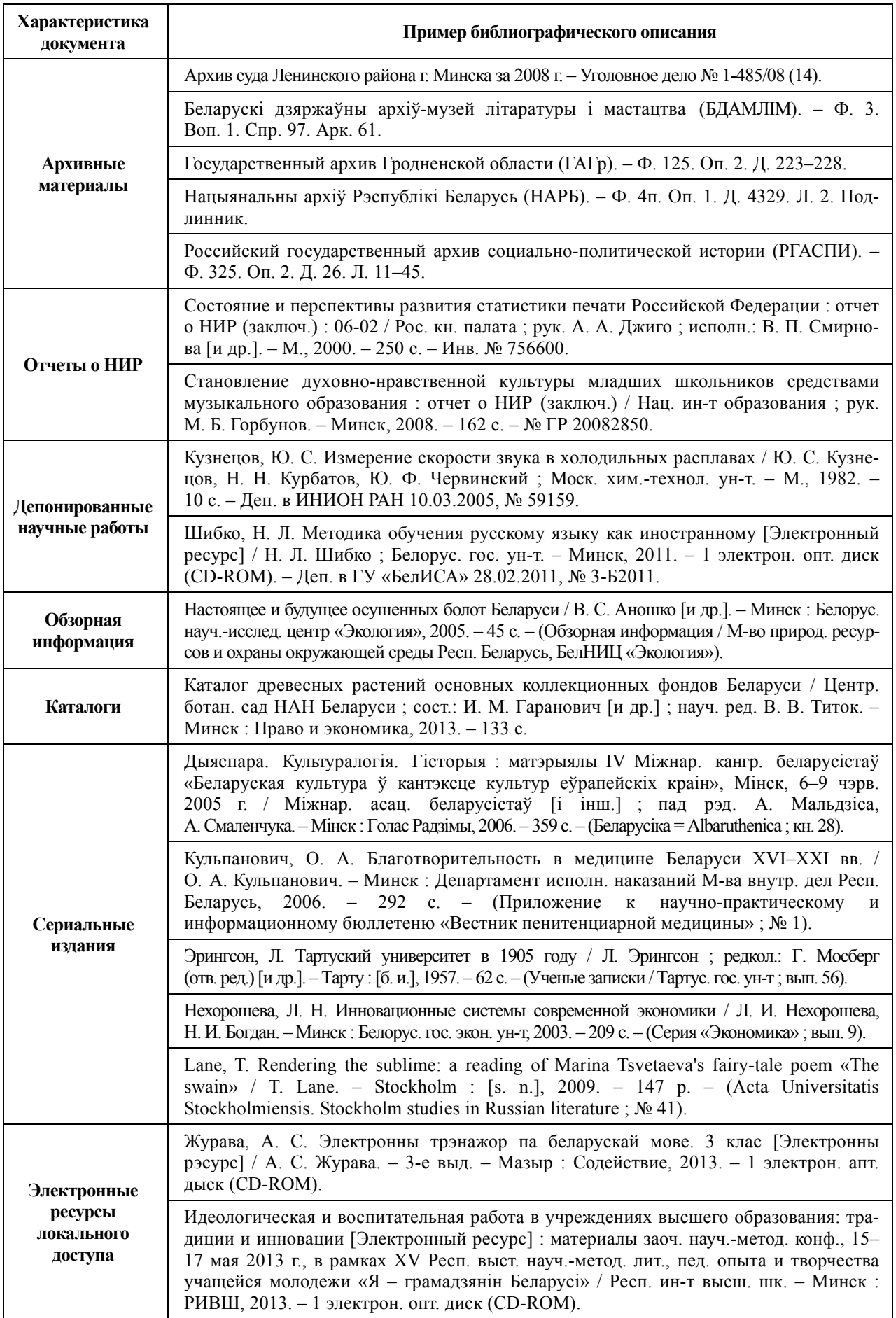

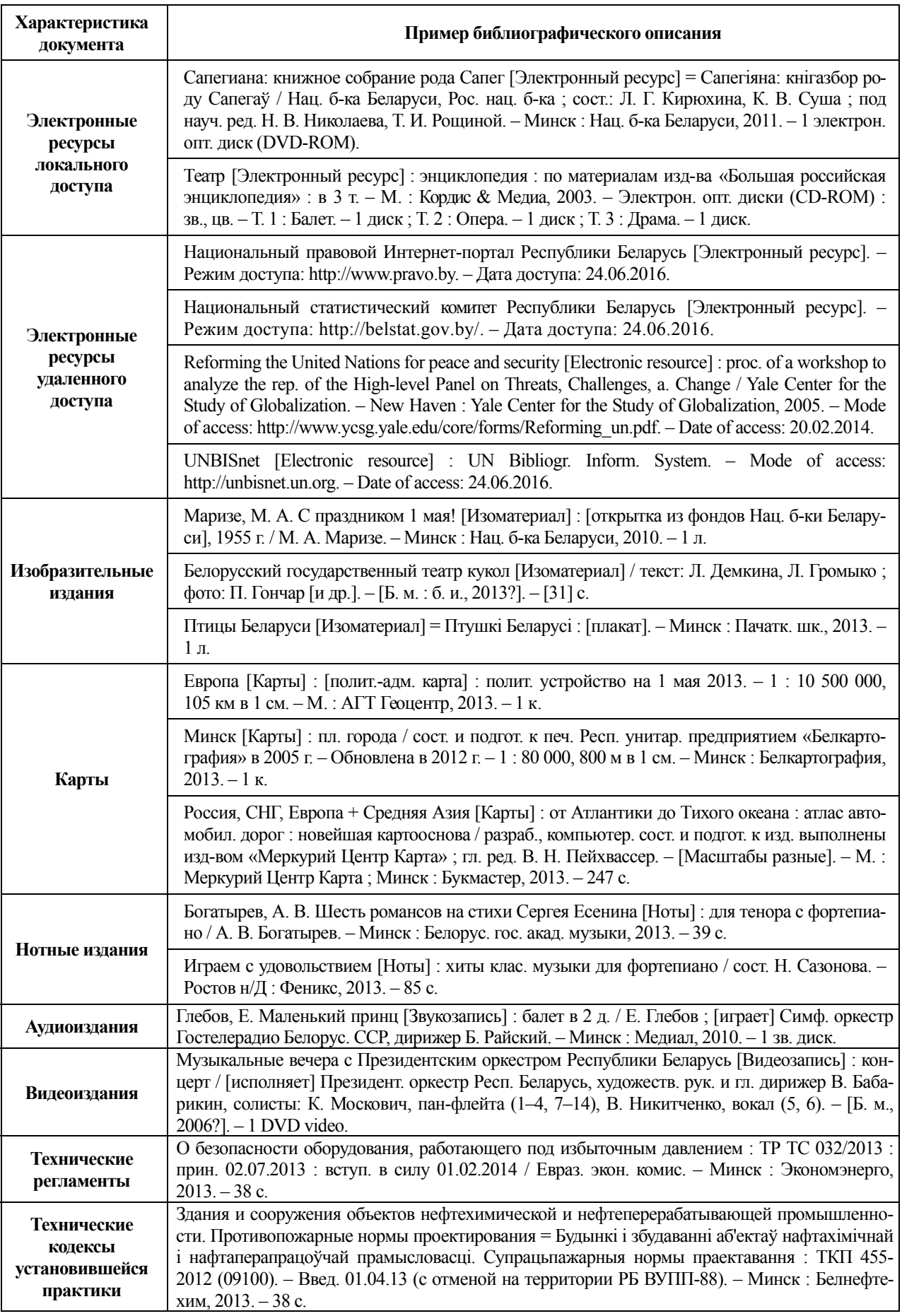

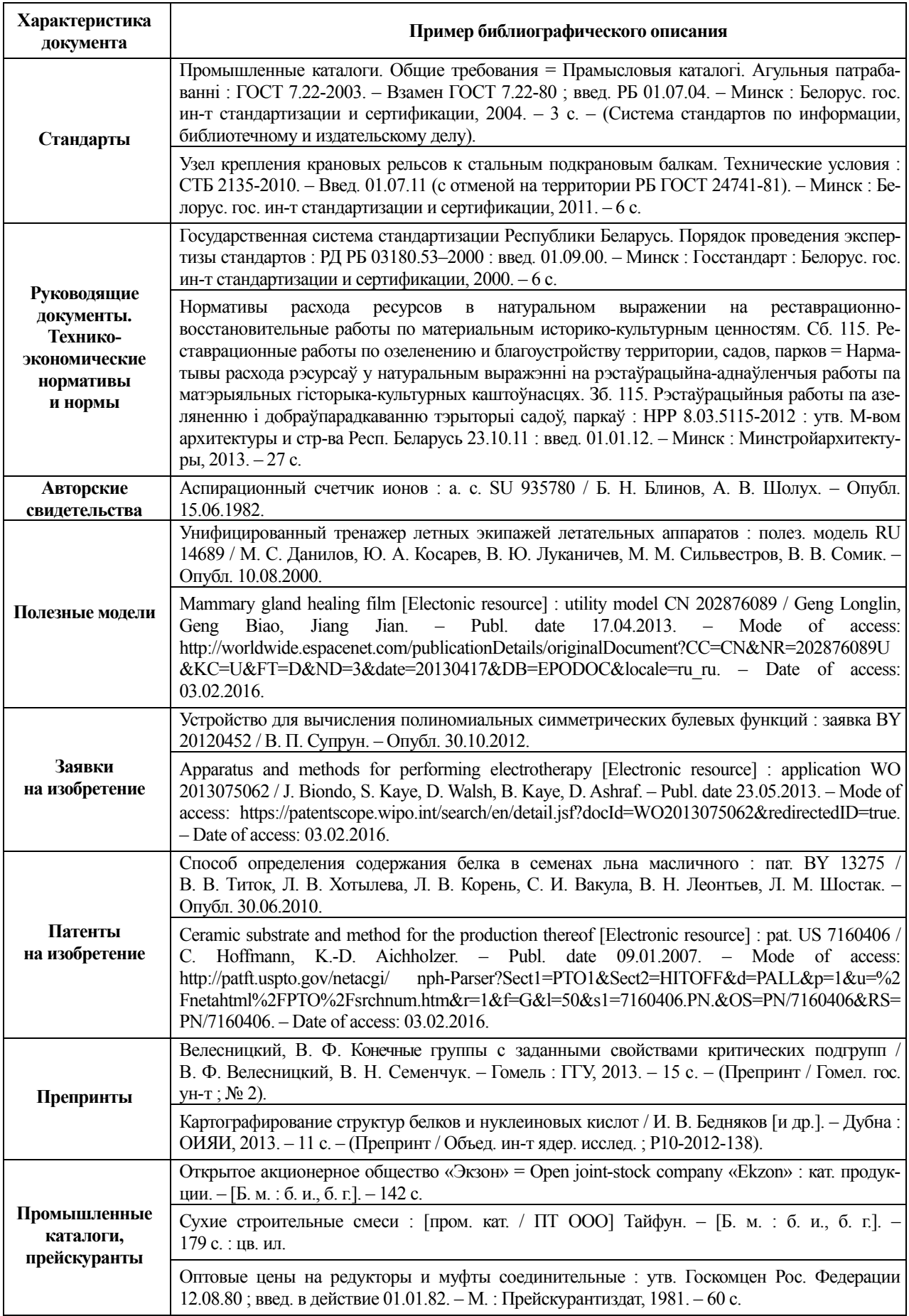

#### **Таблица А.2 – Примеры описания составных частей документов**

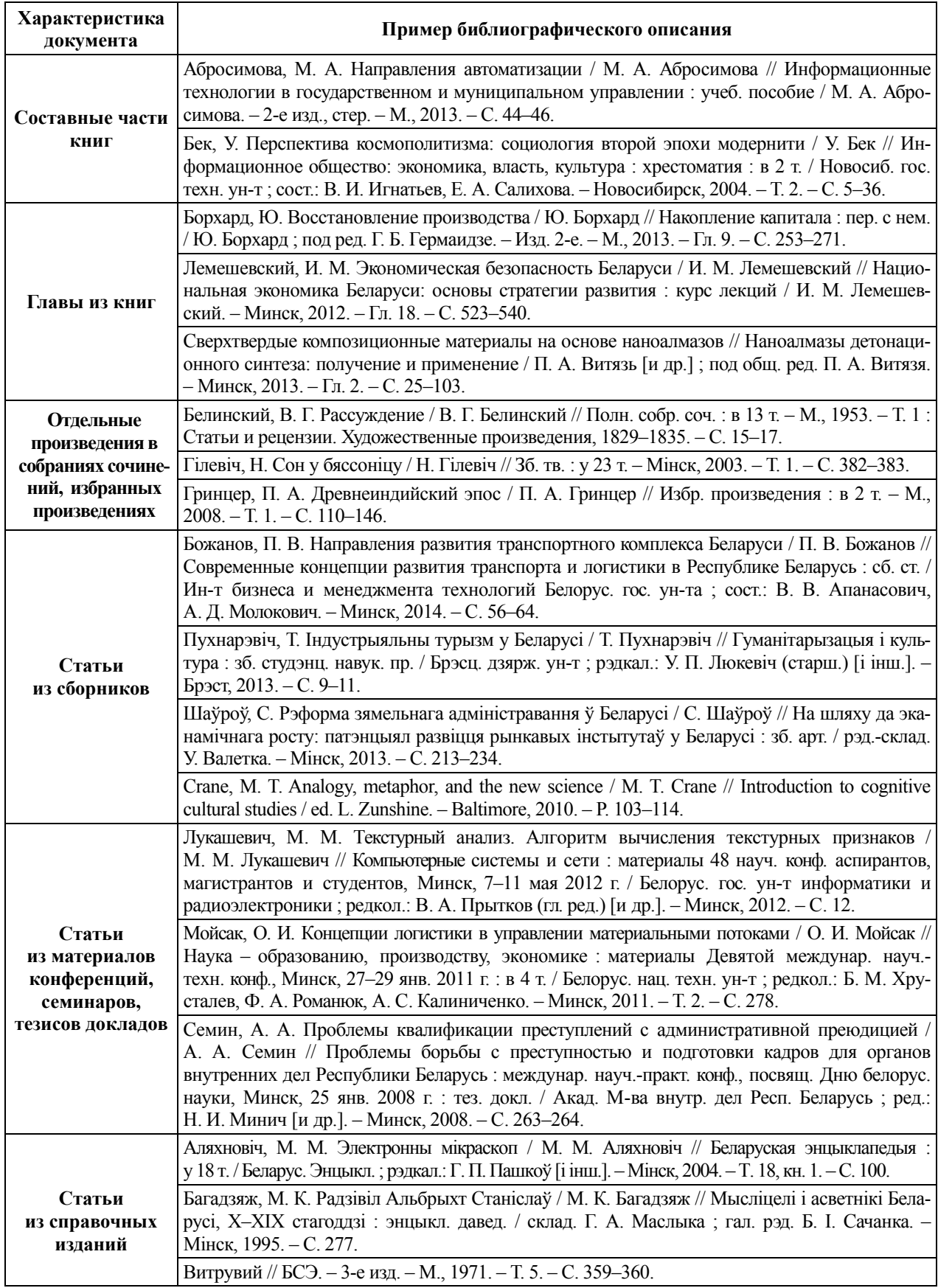

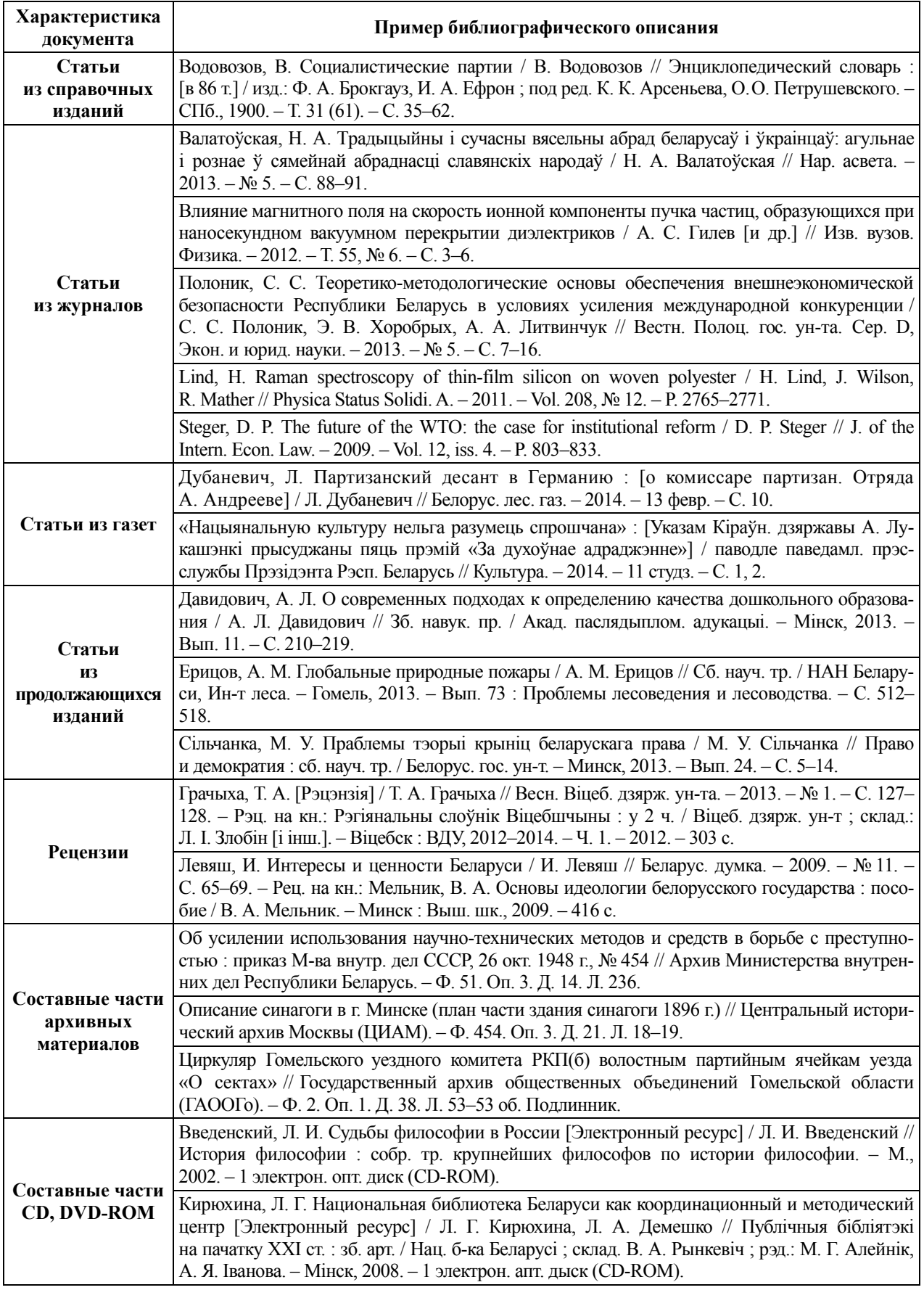

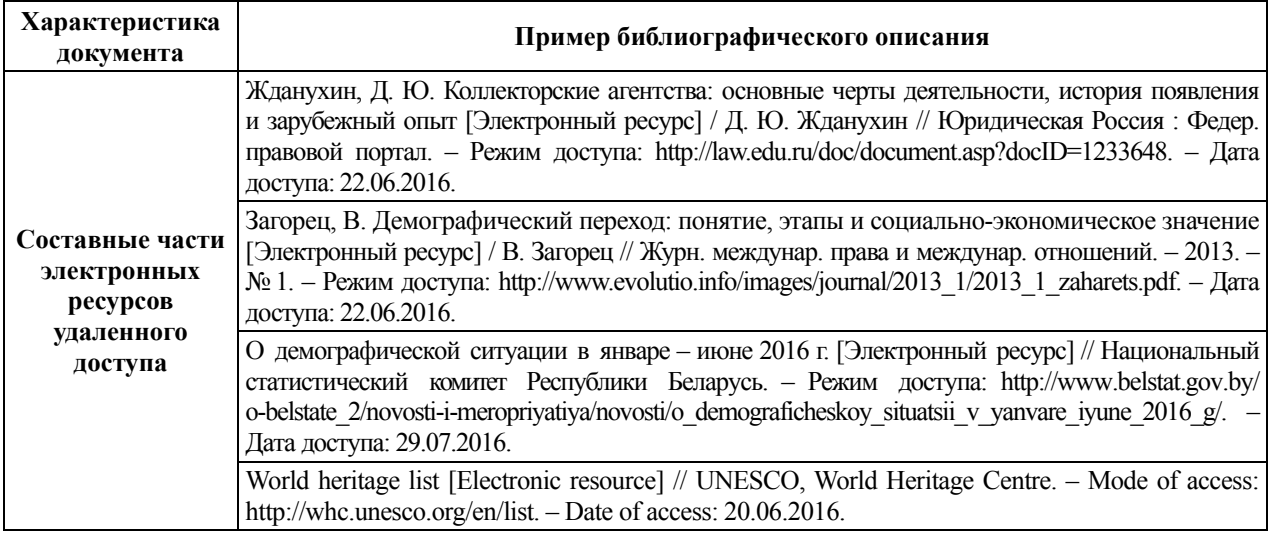

### ПРИЛОЖЕНИЕ Б **ПРИЛОЖЕНИЕ Б**

## Процентные ставки по вкладам **Процентные ставки по вкладам**

24/11/2016

Наименование банка Филиал 9999 ОАО "АСБ БЕЛАРУСБА 24/11/2016 Наименование банка Филиал 9999 ОАО "АСБ БЕЛАРУСБА<br>Отделение<br>Процентные ставки<br>по вкладам физических лиц Отделение 0406/0001

Процентные ставки по вкладам физических лиц

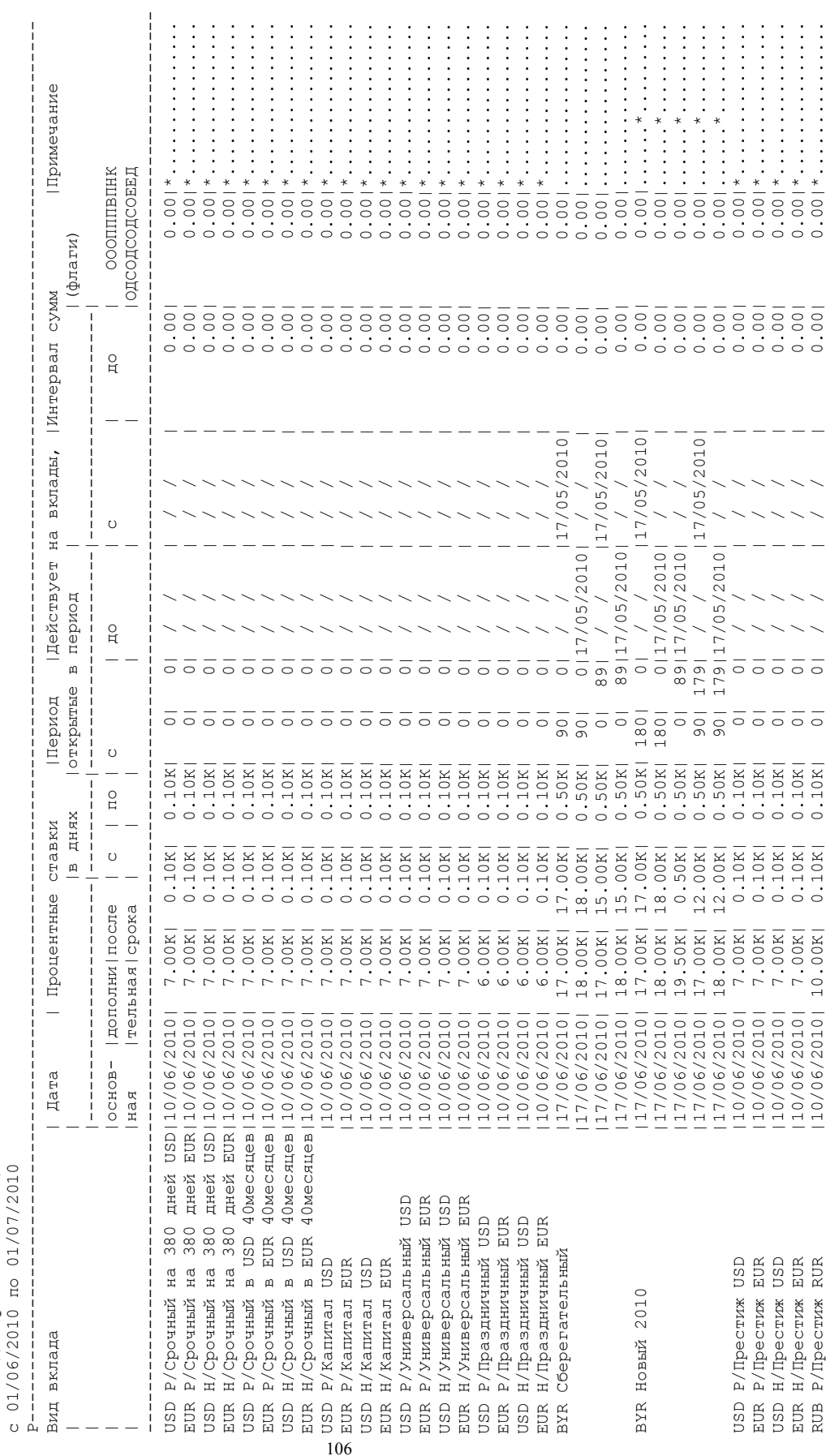

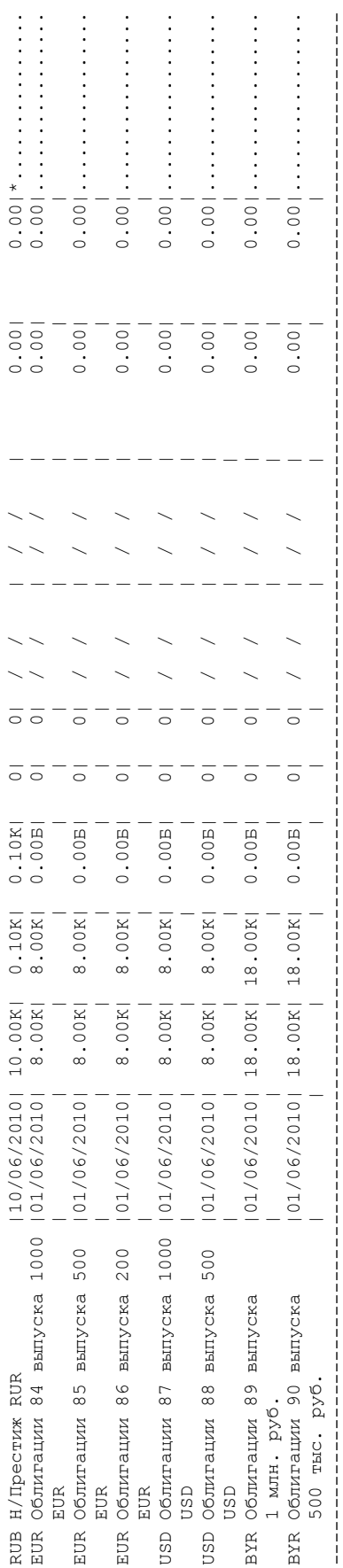

Примечание: Примечание: Процентные ставки Процентные ставки

К - расчет в календарных днях<br>Б - расчет в банковских днях К – расчет в календарных днях

Б – расчет в банковских днях

Флаги: Флаги:

0 - Основная ставка не распространяется на ранее открытые вклады<br>Д - Доп.ставка не распространяется на ранее открытые вклады<br>С - Ставка после срока не распр-няется на ранее открытые вклады О – Основная ставка не распространяется на ранее открытые вклады

Д – Доп.ставка не распространяется на ранее открытые вклады

С – Ставка после срока не распр-няется на ранее открытые вклады

ОО – Основная ставка не меньше, чем при открытии (пролонгации)

ОД – Дополнительная ставка не меньше, чем при открытии(прологации)

ОС – Ставка после срока не меньше, чем при открытии (пролонгации)

ПО – Расчет с изменением основной ставки по периодам

ПД – Расчет с изменением дополнительной ставки по периодам

ПС – Расчет с изменением ставки после срока по периодам

ВО – В данной дате ставка переоф.отличается от ставки открытия

ОО - Основная ставка не меньше, часто строполицы<br>ОО - Основная ставка не меньше, чем при открытии (прологации)<br>ОД - Ставка после срока не меньше, чем при открытии (прологации)<br>ПО - Расчет с изменением основной ставки по п ПЕ – Действует для переоформленных счетов в паре с флагом ВО

НЕ – Ставка распр. только на вновь откр.(ВО) или переоф.вкл.(ПЕ)

КД – Период в календарных днях

Ответственный исполнитель : \_\_\_\_\_\_\_\_\_\_\_\_\_\_\_\_\_\_\_ /Студент 1. / /студент 1. Ответственный исполнитель:

### ПРИЛОЖЕНИЕ В **ПРИЛОЖЕНИЕ В**

# Итоги операционного дня: вкладной дневник **Итоги операционного дня: вкладной дневник**

 M GФилиал 406 ОАО "ПРИМЕРБАНК" Филиал /отделение 406/ 1 ИТОГИ ОПЕРАЦИОННОГО ДНЯ за 3 марта 3 марта 3 марта 3 марта 3 марта 3 марта 3 марта 3 марта 3 марта 3 марта 3 марта 3 марта 3 марта 3 марта 3 марта 3 марта 3 марта 3 марта 3 марта 3 марта 3 марта 3 марта 3 марта 3 марта 3  $406/$ <br> $3/$ Филиал /отделение<br>3 марта 2019г. ОД Текущие дата/время 08/04/2021/14:30<br>-М-Филиал 406 ОАО "ПРИМЕРБАНК" Ф<br>ИТОГИ ОПЕРАЦИОННОГО ДНЯ за<br>ВКЛАДНОЙ ДНЕВНИК Текущие дата/время 08/04/2021/14:30 ВКЛАДНОЙ ДНЕВНИК

 $\overline{\phantom{a}}$ 

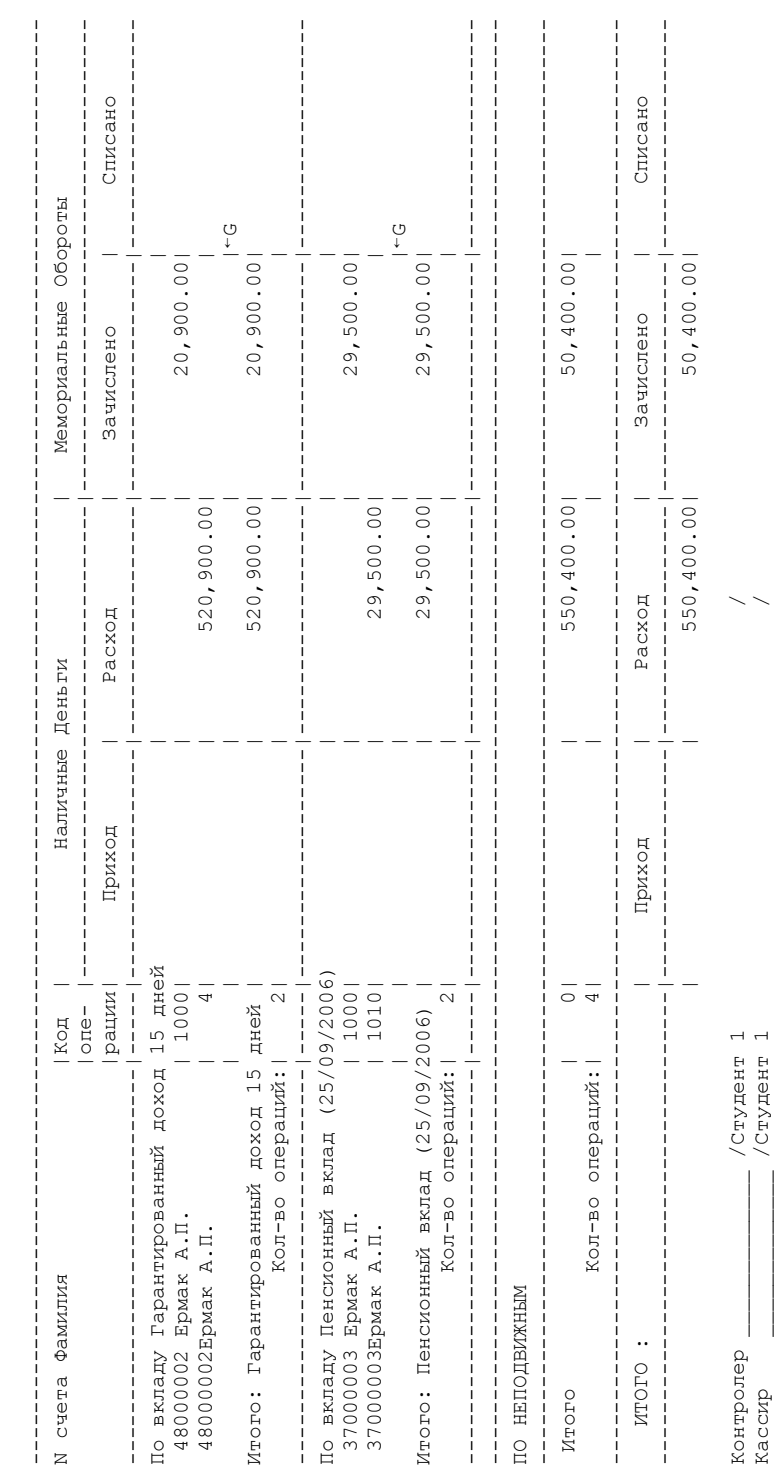
## ПРИЛОЖЕНИЕ Г **ПРИЛОЖЕНИЕ Г**

# Реестр сторнированных операций по вкладам **Реестр сторнированных операций по вкладам**

 ${\tt The Xml}$ ие дата $/$  08/04/2021/14:32 110300003 1103090003

оилиал 406 ОАО "ПРИМЕРБАНК" Филиал/отделение 406/ 1 ОД 3/ 1  $\overline{a}$  $\frac{3}{2}$  $\overline{\mathrm{S}}$  $\overline{a}$ Текущие дата/время  $08/04/2021/14:32$ <br>Филиал 406 ОАО "ПРИМЕРБАНК" Филиал/отделение 406/<br>Реестр аннулированных (сторнированных) операций по вкладам<br>за 3 марта 2019т.

Реестр аннулированных (сторнированных) операций по вкладам

за 3 марта 2019г.

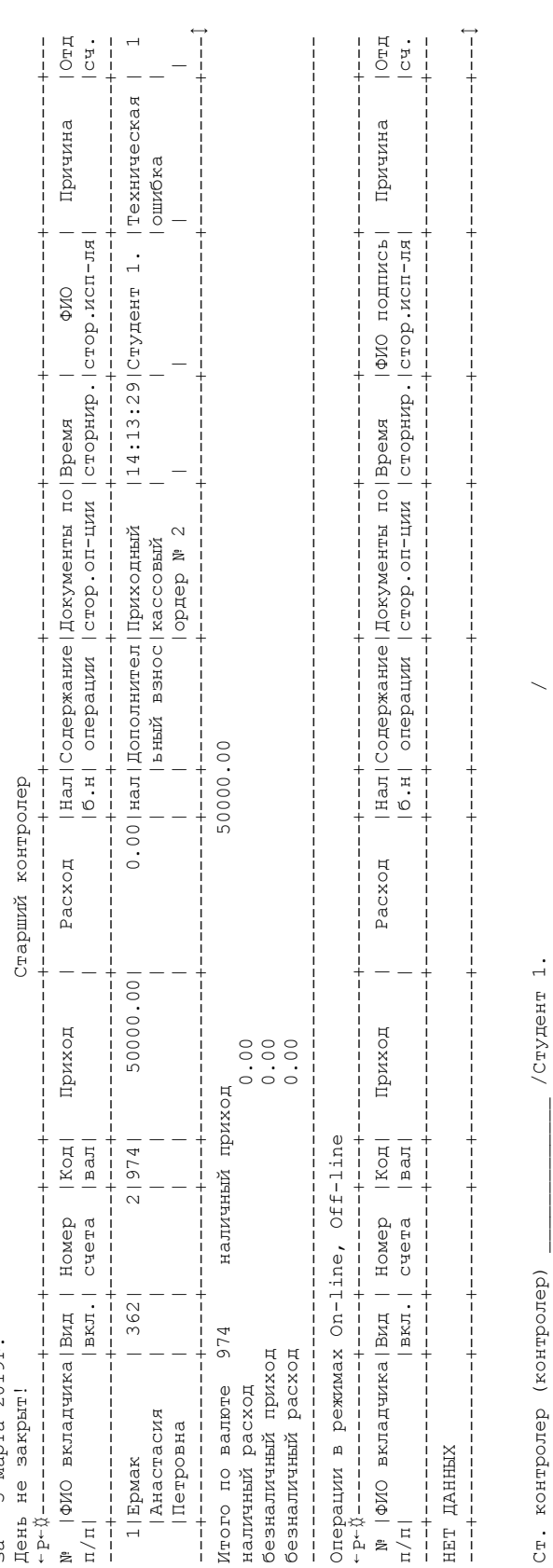

Отчет проверил  $\prime$   $\prime$   $\prime$   $\prime$   $\prime$   $\prime$   $\prime$ 

Отчет проверил

 $\ddot{\phantom{0}}$  $\ddot{z}$ 

 $20 - r$ .

## ПРИЛОЖЕНИЕ Д **ПРИЛОЖЕНИЕ Д**

# Книга открытых (закрытых) банковских счетов **Книга открытых (закрытых) банковских счетов**

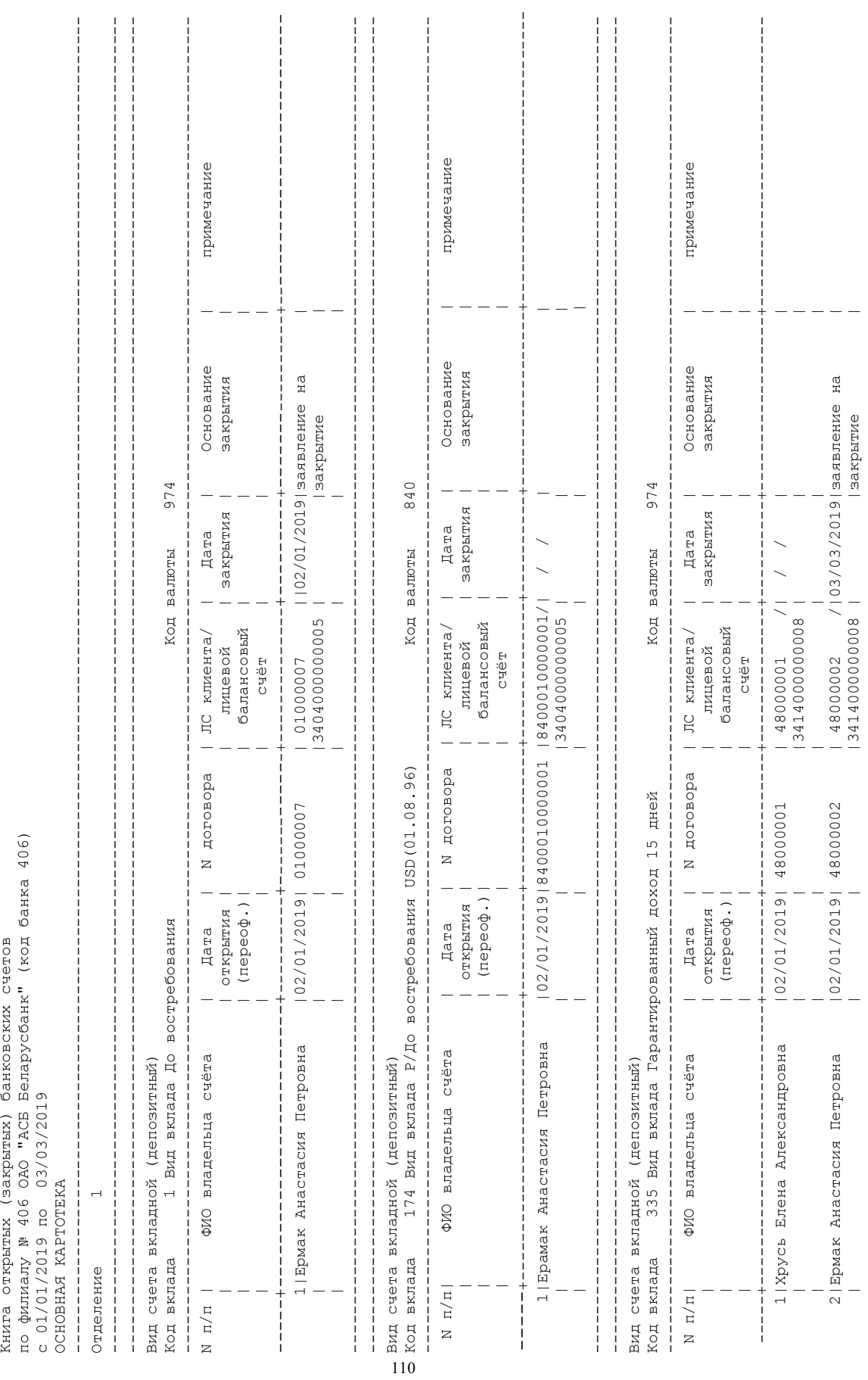

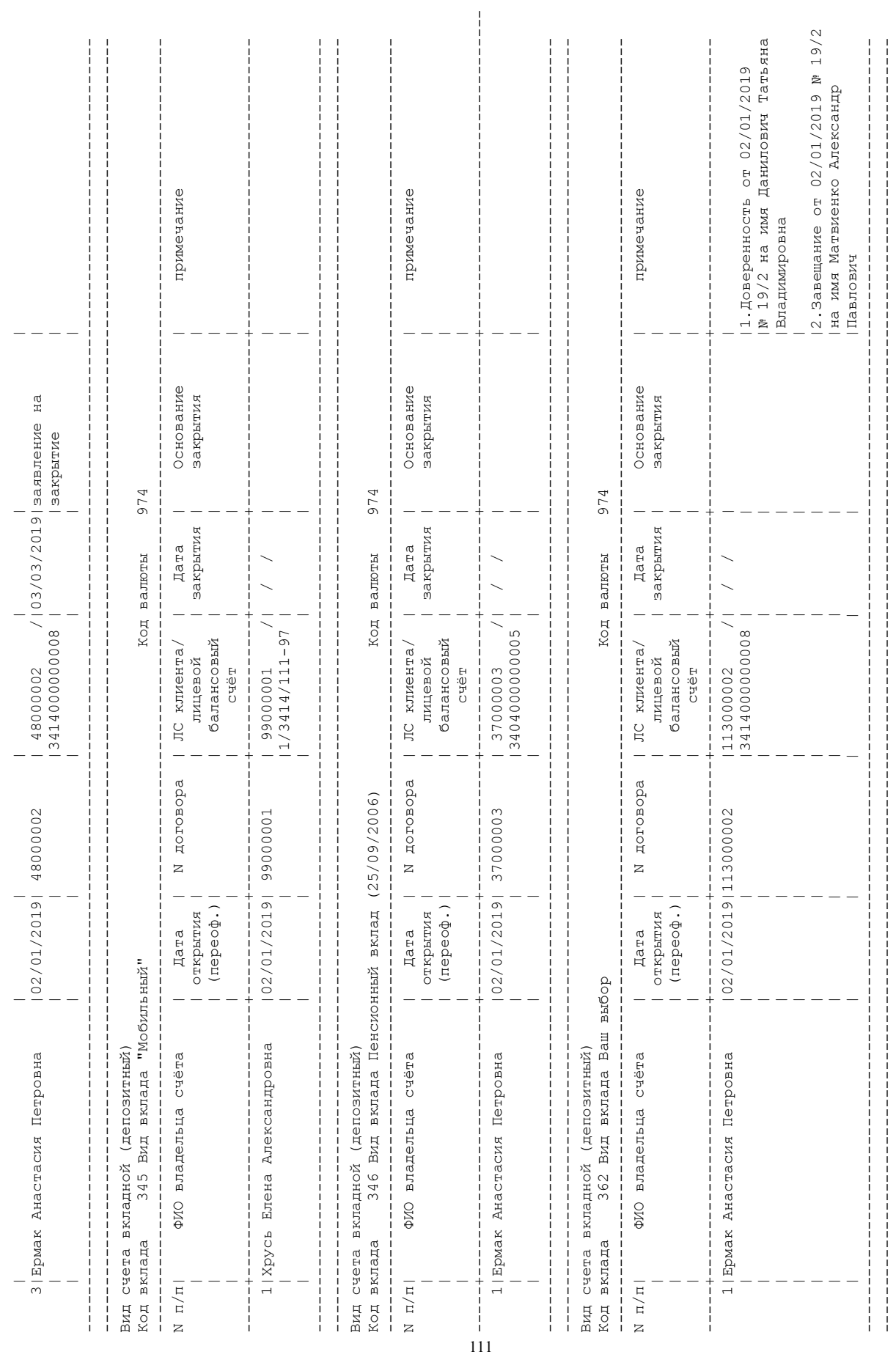

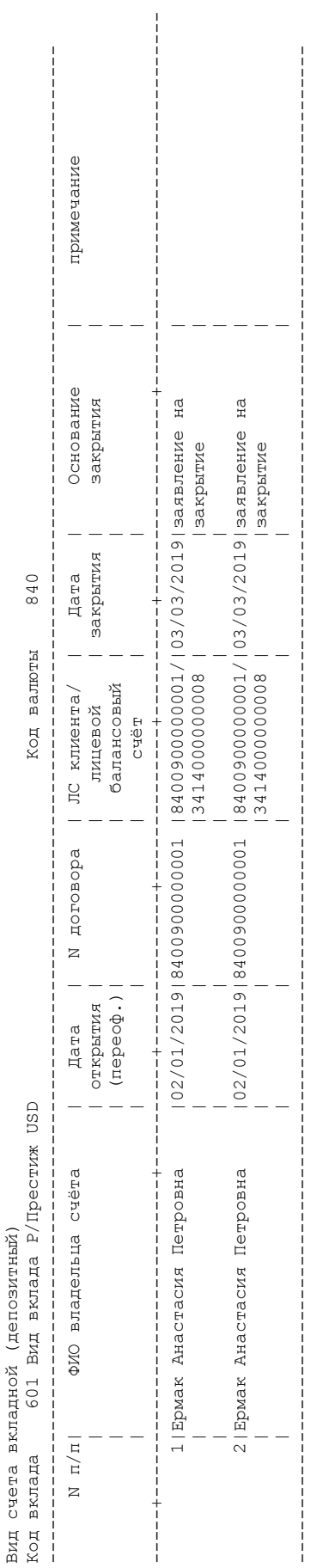

Главный бухгалтер  $\prime$  $\begin{array}{c} \hline \end{array}$ Главный бухгалтер<br>(лицо уполномоченное) (лицо уполномоченное)

 $\prec$ 

## ПРИЛОЖЕНИЕ Е **ПРИЛОЖЕНИЕ Е**

## Ведомость действующих вкладных счетов **Ведомость действующих вкладных счетов**

### 08/04/21 14:38:26 08/04/21 14:38:26

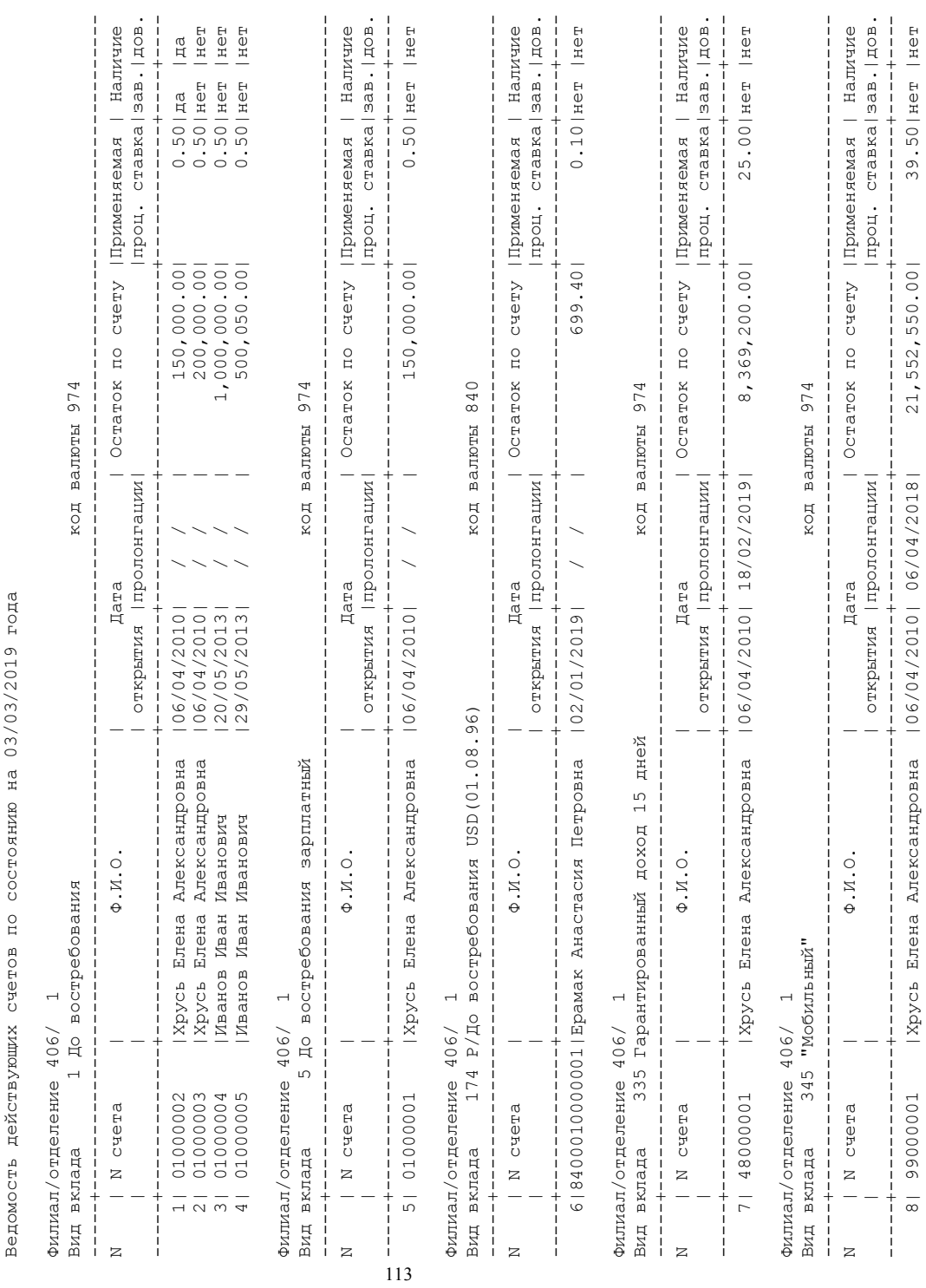

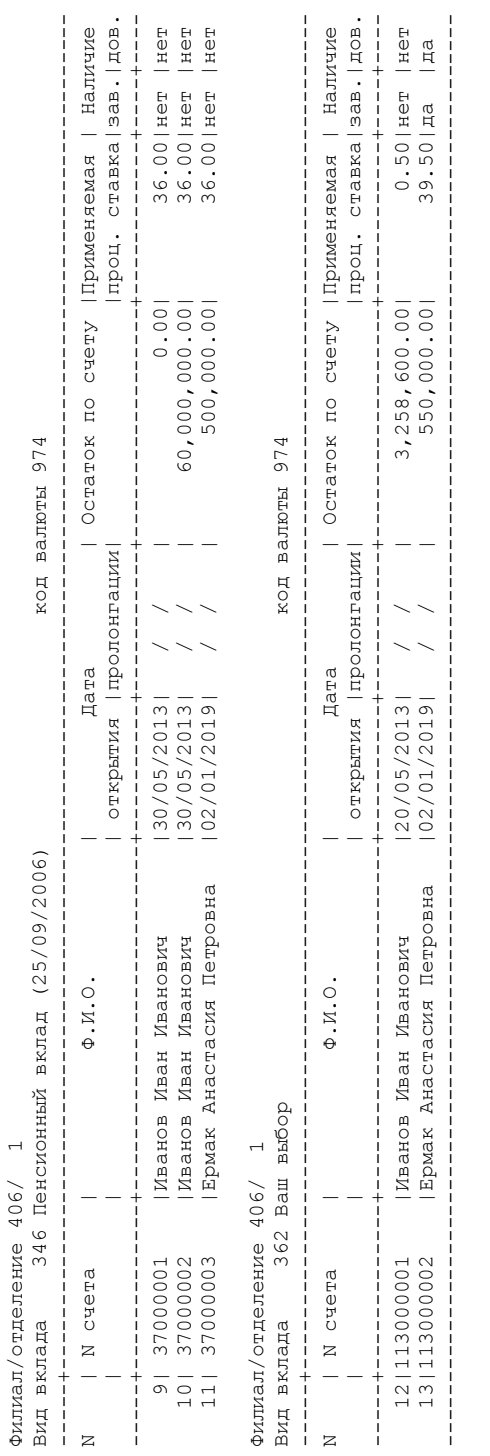

## ПРИЛОЖЕНИЕ Ж **ПРИЛОЖЕНИЕ Ж**

## Ведомость закрытых вкладных счетов **Ведомость закрытых вкладных счетов**

### 08/04/21 14:40:22 08/04/21 14:40:22

Ведомость закрытых счетов в период с 01/01/2019 по 03/03/2019 Ведомость закрытых счетов в период с 01/01/2019 по 03/03/2019

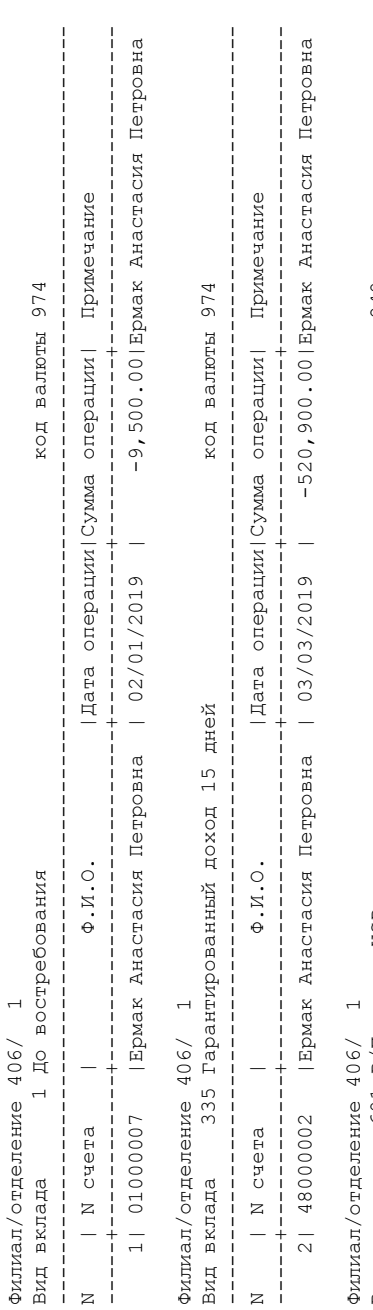

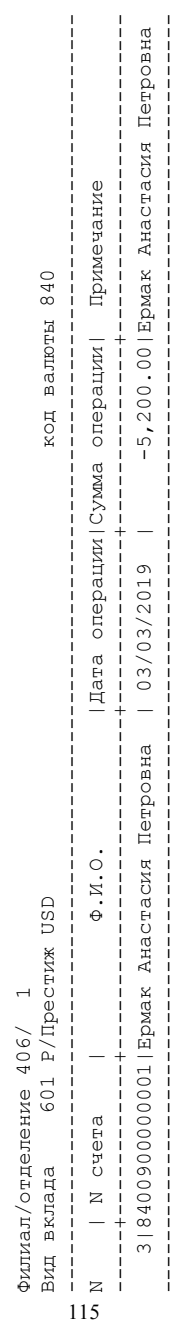

#### **Образец титульного листа лабораторной работы**

#### **МИНИСТЕРСТВО ОБРАЗОВАНИЯ РЕСПУБЛИКИ БЕЛАРУСЬ УО «ПОЛЕССКИЙ ГОСУДАРСТВЕННЫЙ УНИВЕРСИТЕТ»**

**Инженерный факультет**

**Кафедра информационных технологий и интеллектуальных систем**

**Отчет**

**Лабораторная работа № 3 по дисциплине: «Информационные технологии в банковской сфере» на тему: «Вклады»** 

**Выполнила: студентка группы 20ИТ-1 Т. Ф. Байдук**

**Проверил:** 

**к.э.н, доцент Л. П. Володько**

**ПИНСК 2021** 

#### **ПРИЛОЖЕНИЕ Л**

#### **Образец оформления таблиц**

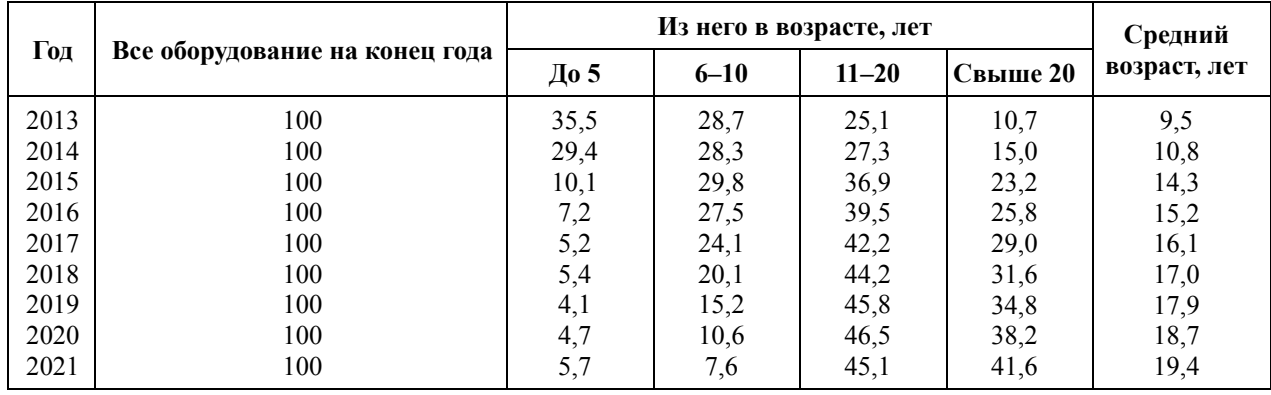

#### **Таблица 1.1 – Возрастная структура производственного оборудования в промышленности (в %)**

При разрыве таблицы:

#### **Таблица 1.1 – Возрастная структура производственного оборудования в промышленности (в %)**

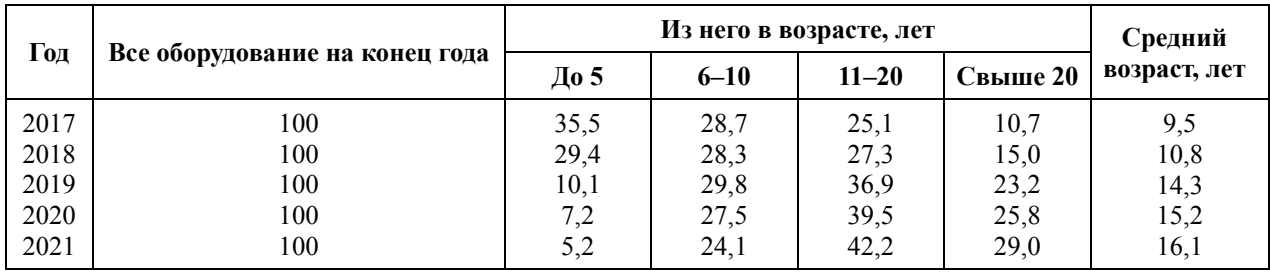

Разрыв страницы:

**Продолжение таблицы 1.1** 

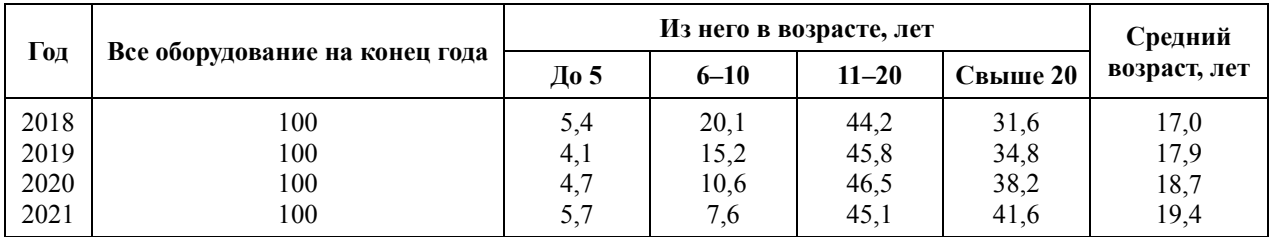

#### **Образец оформления рисунков и графиков**

*текст*

Примерная структура финансового отдела предприятия представлена на рисунке 1.1. *пустая строка*

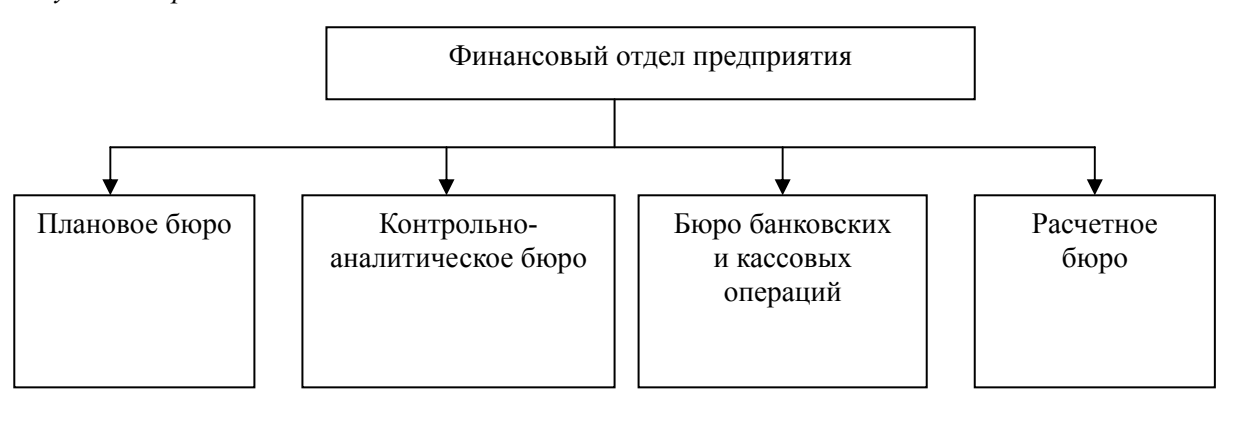

#### *пустая строка*

#### **Рисунок 1.1 – Примерная структура финансового отдела предприятия** *пустая строка*

*текст*

Уровень налогового изъятия прибыли практически не изменился, но возросли экономические санкции по платежам в бюджет (Рисунок 1.2).

*пустая строка*

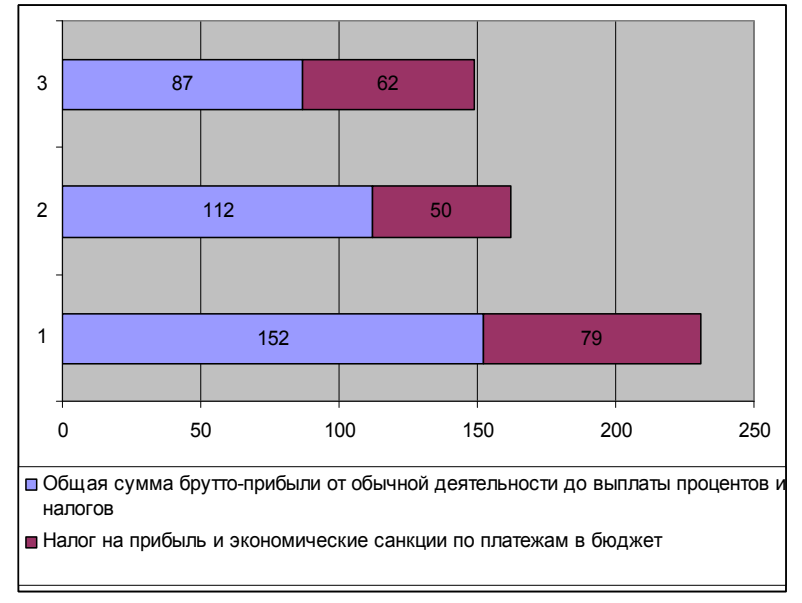

*пустая строка*

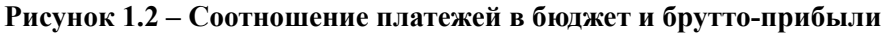

#### **Образец оформления формул и расчета на их основе**

*текст*

Фонд рабочего времени зависит от численности работающих, количества отработанных дней одним рабочим в среднем за год и средней продолжительности рабочего дня. Формула 2.8 для расчета фонда рабочего времени будет иметь следующий вид:

*пустая строка*

$$
\Phi P B = \Psi P \times \mathcal{A} \times \Pi, \qquad (2.8)
$$

*пустая строка*

где ФРВ – фонд рабочего времени;

ЧР – численность рабочих;

- Д количество рабочих дней в году;
- П продолжительность рабочего дня.

*пустая строка текст*

#### **Оформление расчета по формуле**

Прирост прибыли в день рассчитывается по формуле (ППД):

$$
\Pi\Pi \Pi = \mathbf{Q}\mathbf{\kappa}\mathbf{n} * (\mathbf{C1} - \mathbf{C2}),\tag{1.4}
$$

- где Q количество клиентов в день при машинной обработке, чел. (150 чел.);
	- С1 затраты при ручном способе оформлении документов (4,64 руб.);
	- С2 затраты при машинном способе оформлении документов (3,54 руб.).

Он составит: ППД = 150  $*(4,64 - 3,54) = 164$  руб.

#### **Образец оформления ПРИЛОЖЕНИЯ**

#### **Тарификация сотрудников банковского факультета**

#### **Таблица Г.1 – Тарифные разряды и значения тарифных и корректирующих коэффициентов**

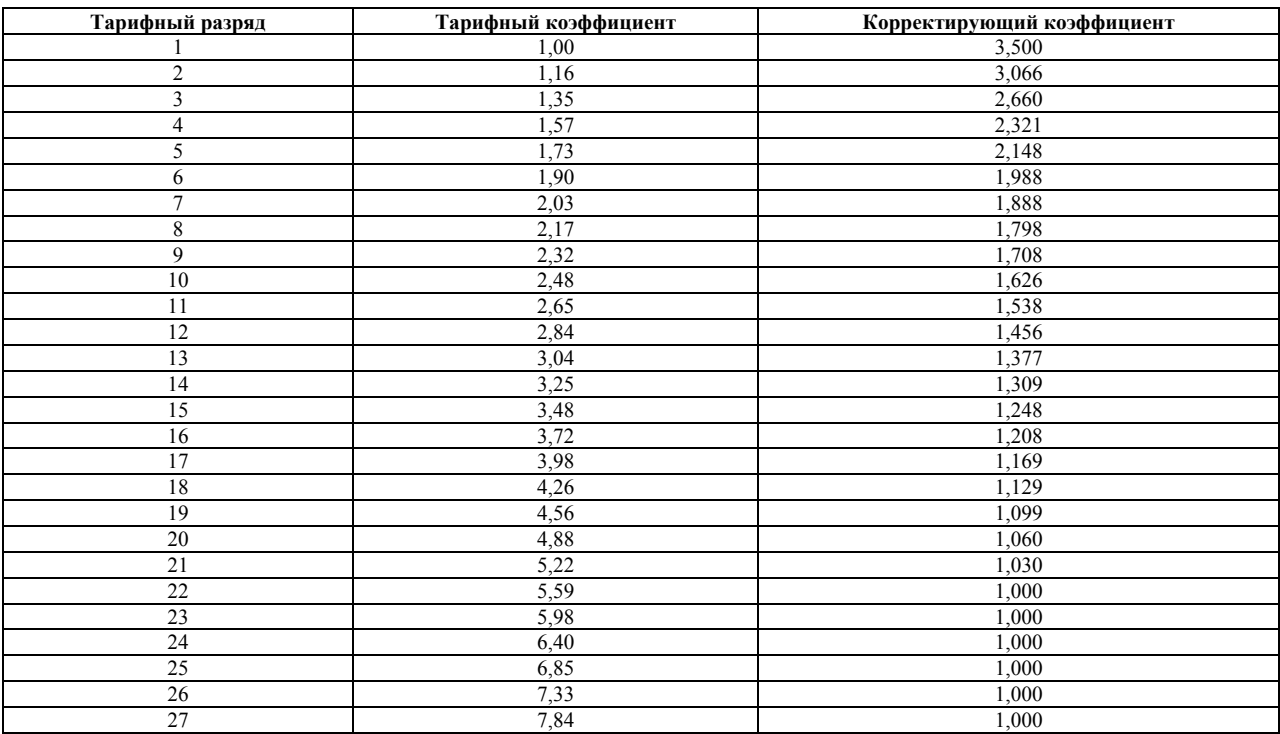

#### **Тарифные и корректирующие коэффициенты**

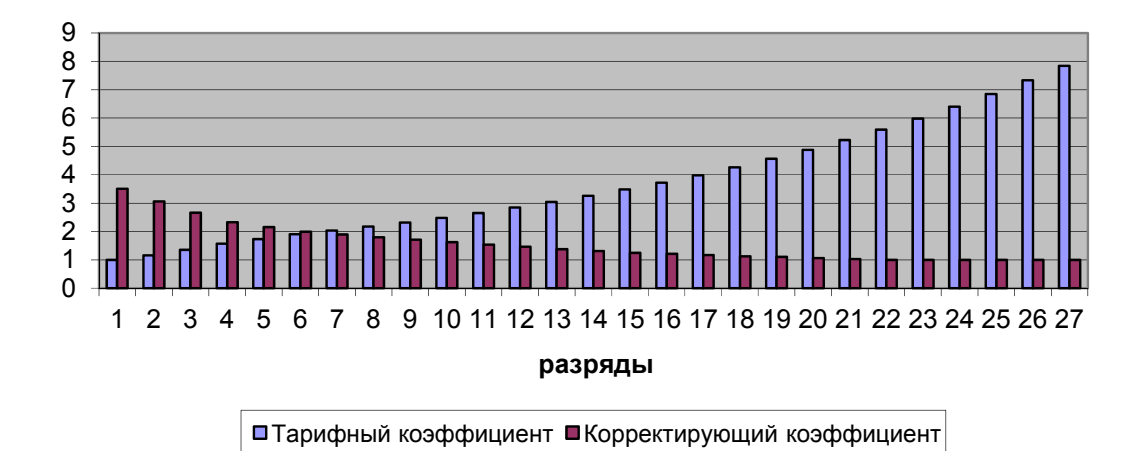

**Рисунок Г.1 – Диаграмма соответствия тарифных разрядов к тарифным и корректирующим коэффициентам**

#### **Таблица Г.2 – Персональная тарификация сотрудников кафедры высшей математики и информационных технологий**

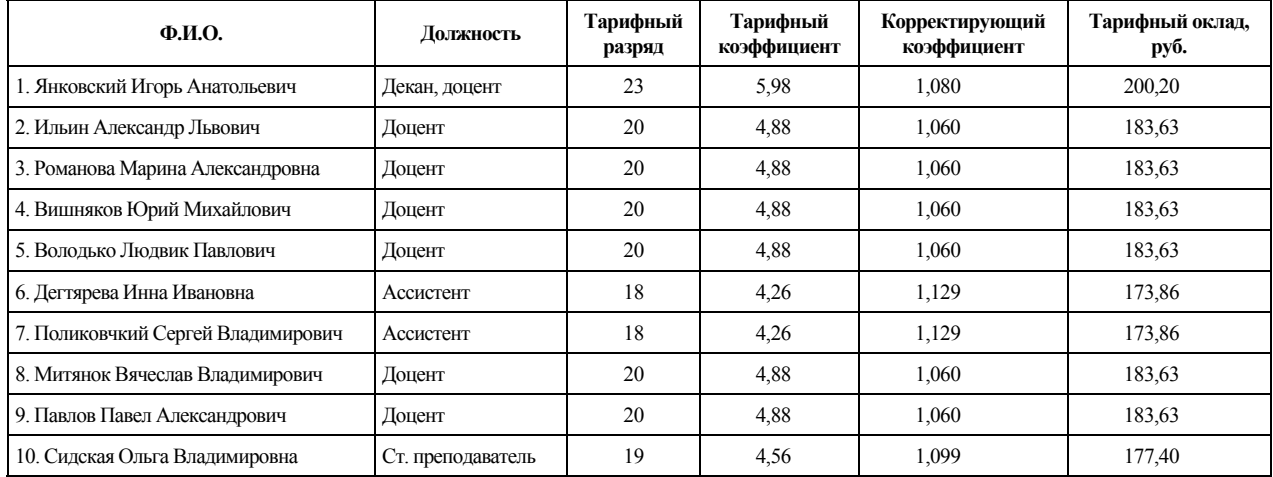

#### **Таблица Г.3 – Персональная тарификация сотрудников кафедры банковского дела**

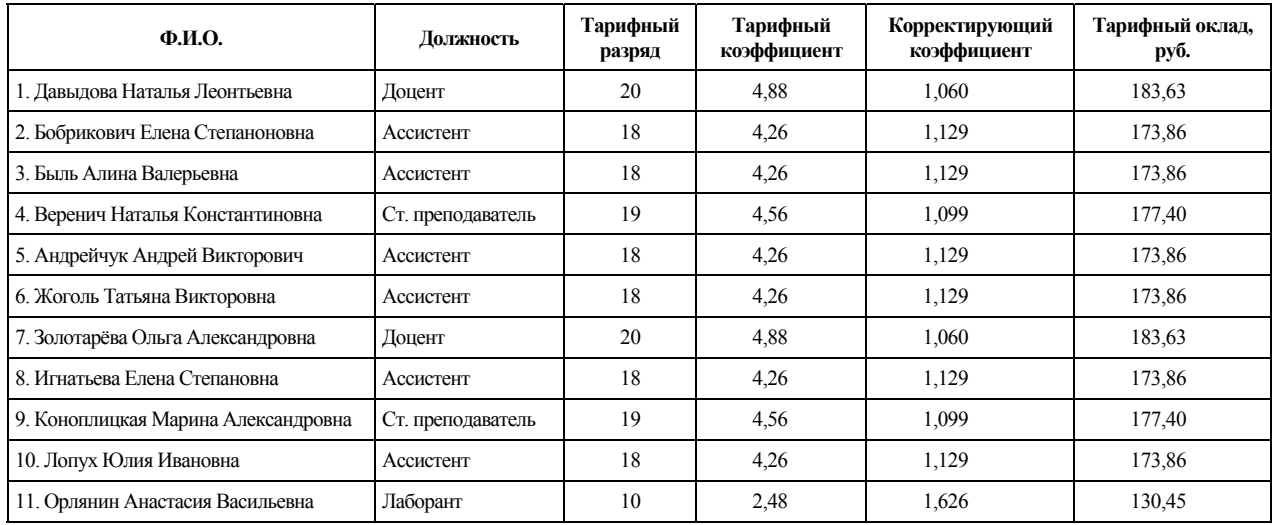

#### **Таблица Г.4 – Персональная тарификация сотрудников кафедры финансов**

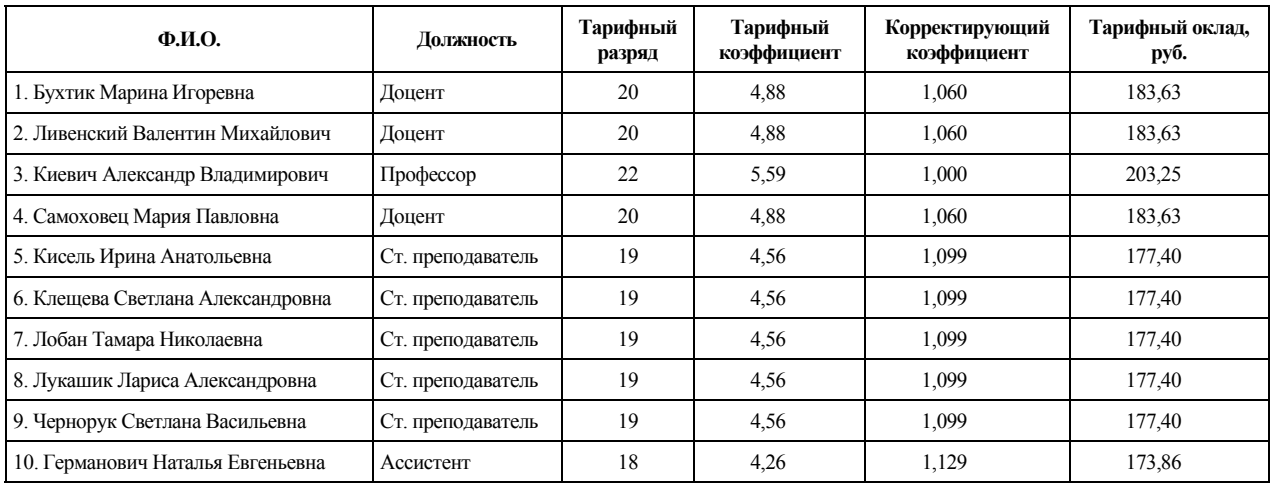

#### Удельный вес тарифных окладов

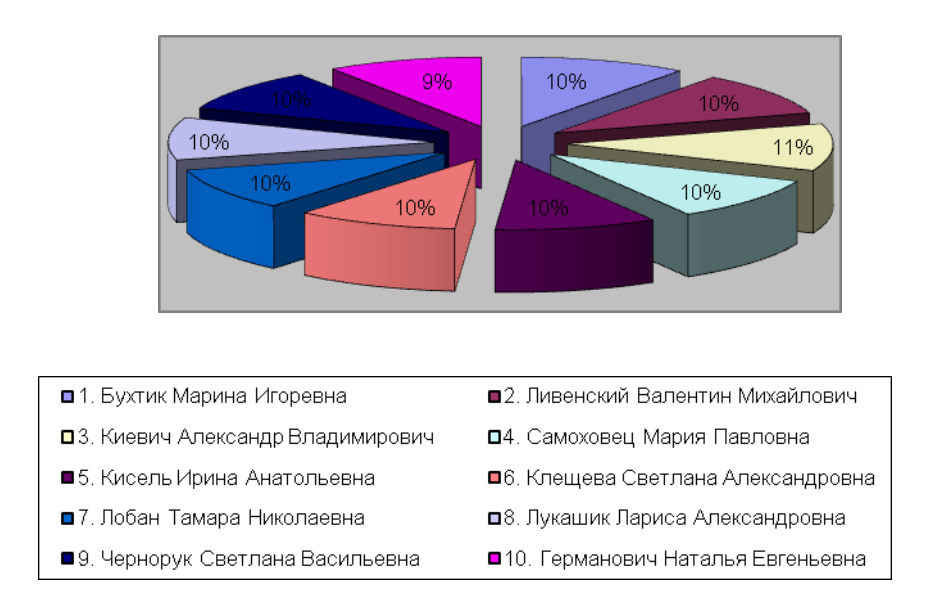

**Рисунок Г.2 – Удельный вес тарифных окладов кафедры финансов**

#### **Требования к оформлению текста отчета по лабораторной работе**

К отчету по лабораторной работе предъявляются следующие требования:

1. Отчет должен содержать титульный лист и ОГЛАВЛЕНИЕ, оформленные по ГОСТ.

2. Текст и графические части должны быть подготовлены в редакторе MS Word в соответствии с действующими ГОСТами.

3. Страницы отчета должны быть пронумерованы арабскими цифрами, начиная с 3-й страницы, но учитывая страницы титульного листа и ОГЛАВЛЕНИЯ. Нумерация страниц осуществляется арабскими цифрами на середине верхнего поля страницы.

4. Рисунки, таблицы и ПРИЛОЖЕНИЯ должны быть пронумерованы и подписаны, на них должны быть сделаны ссылки. Первая ссылка в тексте должна находиться ранее объекта (рисунка или таблицы), на который она ссылается. Нумерация рисунков и таблиц может сквозная (в пределах всего отчета), например, Рисунок 1, Рисунок 2, … Рисунок N либо в пределах глав, например, Рисунок 1.1, Рисунок 1.2, … Рисунок 1.N, Рисунок 2.1, Рисунок 2.2, … Рисунок 2.К и т. д. Рисунок 2.1 – означает первый рисунок второй главы. Рисунки подписываются после самого рисунка (внизу рисунка) с пропуском одной строки (шрифт может быть на 1–2 пункта меньше основного текста). После названия рисунка ставится пустая строка, затем с красной строки печатается текст. Таблицы нумеруются и подписываются аналогично рисункам, но только перед таблицей (вверху таблицы). Названия рисунков и таблиц должны отражать суть находящейся на них (в них) информации.

5. СПИСОК ИСПОЛЬЗОВАННЫХ ИСТОЧНИКОВ должен быть пронумерован арабскими цифрами, упорядочен в алфавитном порядке, на каждый его источник должна быть сделана хотя бы одна ссылка.

Текст пояснительной записки печатается с использованием компьютера и принтера на одной стороне листа белой бумаги формата А4 (210х297 мм). Допускается представлять таблицы и иллюстрации на листах формата А3 (297х420 мм).

Набор текста осуществляется с использованием текстового редактора VS Word. При этом рекомендуется использовать шрифты типа Times New Roman размером 14 пунктов с использованием межстрочного интервала 18 пунктов в форматах документов docх, rtf либо odt с выравниванием текста по ширине листа. В случае вставки в строку формул допускается увеличение межстрочного интервала. Устанавливаются следующие размеры полей: верхнего и нижнего – 20 мм, левого – 25 мм, правого – 10 мм.

Объем отчета не должен превышать 15–25 страниц текста (не включая ПРИЛОЖЕНИЙ).

Шрифт печати должен быть прямым, светлого начертания, четким, черного цвета, одинаковым по всему объему текста пояснительной записки. Разрешается использовать компьютерные возможности акцентирования внимания на определениях, терминах, теоремах, важных особенностях, применяя разное начертание шрифта: курсивное, полужирное, курсивное полужирное, выделение с помощью рамок, разрядки, подчеркивания.

Опечатки и графические неточности, обнаруженные в тексте, допускается исправлять подчисткой или закрашиванием белой краской.

Заголовки структурных частей "ОГЛАВЛЕНИЕ", "ПЕРЕЧЕНЬ УСЛОВНЫХ ОБОЗНАЧЕНИЙ, СИМВОЛОВ И ТЕРМИНОВ", "ВВЕДЕНИЕ", "ГЛАВА", "ЗАКЛЮЧЕНИЕ", "СПИСОК ИСПОЛЬ-ЗОВАННЫХ ИСТОЧНИКОВ" располагаются посередине страницы без точки на конце, используя полужирный шрифт размером 16 пунктов. Если заголовок состоит из двух или более предложений, их разделяют точкой (точками).

Заголовки глав "ПРИЛОЖЕНИЯ" пишут прописными буквами в правом верхнем углу страницы, используя полужирный шрифт размером 16 пунктов.

Заголовок главы должен начинаться с новой страницы. Заголовки разделов, подразделов, пунктов приводят после их номеров через пробел. Заголовки разделов печатают строчными буквами (кроме первой прописной) с абзацного отступа полужирным шрифтом размером 14 пунктов. Заголовки подразделов печатают с абзацного отступа строчными буквами (кроме первой прописной) полужирным шрифтом размером шрифта основного текста. Заголовки отделяются от текста сверху и снизу одним интервалом.

Нумерация страниц осуществляется арабскими цифрами на середине верхнего поля страницы.

Нумерация глав, разделов, подразделов, рисунков, таблиц, формул, уравнений дается арабскими цифрами без знака "№ ".

Номер главы ставят после слова "ГЛАВА". Структурные части "ОГЛАВЛЕНИЕ", "ПЕРЕЧЕНЬ УСЛОВНЫХ ОБОЗНАЧЕНИЙ, СИМВОЛОВ И ТЕРМИНОВ", "ВВЕДЕНИЕ", "РЕФЕРАТ", "ЗАКЛЮЧЕНИЕ", "СПИСОК ИСПОЛЬЗОВАННЫХ ИСТОЧНИКОВ", "ПРИЛОЖЕНИЯ" не имеют номеров.

Разделы нумеруют в пределах каждой главы. Номер раздела состоит из номера главы и порядкового номера раздела, разделенных точкой. Например: 2.3 (третий раздел второй главы).

Подразделы нумеруют в пределах каждого раздела. Номер подраздела состоит из порядковых номеров главы, раздела, подраздела, разделенных точками. Например: 1.3.2 (второй подраздел третьего раздела первой главы).

#### **CПИСОК ИСПОЛЬЗОВАННЫХ ИСТОЧНИКОВ**

1. Американский финансово-экономический журнал Forbes [Электронный ресурс] / IBM предложил классификацию цифровых банков. –

Режим доступа: https://www.forbes.ru/biznes/371421-ibm-predlozhil-novuyu-klassifikaciyucifrovyh-bankov. – Дата доступа: 25.11.2020.

2. В Беларуси будет расширена сфера применения удаленной идентификации посредством МСИ / НБРБ [Электронный ресурс]. – Режим доступа: http://www.nbrb.by/press/8793 – Дата доступа: 15.11.2020.

3. Володько, Л. П. Автоматизированные банковские системы: валютно-обменные операции : методические рекомендации по выполнению лабораторных работ / Л. П. Володько, И. И. Дегтярева. – Пинск : ПолесГУ, 2014. – 67 с.

4. Володько, Л. П. Автоматизированные банковские системы : методические рекомендации по выполнению лабораторных работ / Л. П. Володько, И. И. Дегтярева. – Пинск : ПолесГУ, 2014. – 61 с.

5. Володько, Л. П. Информационные технологии в банковской сфере: вкладные операции : методические указания по выполнению лабораторных работ для студентов специальности «Информационные системы и технологии (по направлениям)», экономических специальностей и слушателей факультета повышения квалификации и переподготовки кадров / Л. П. Володько, И. И. Дегтярева. – Пинск : ПолесГУ, 2017. – 119 с.

6. Володько, Л. П. Информационные технологии в финансово-кредитной системе: валютно-обменные операции / Л. П. Володько, И. И. Дегтярева. – Пинск : ПолесГУ, 2021. – 73 с.

7. Гаврилов, Л. П. Инновационные технологии в коммерции и бизнесе : учебник для бакалавров : учебник для студентов высших учебных заведений, обучающихся по направлению «100700 – Торговое дело» / Л. П. Гаврилов. – М. : Юрайт, 2013. – 372 с.

8. Герасевич, В. Блоги и RSS: интернет-технологии нового поколения / В. Герасимович. – М. : СПб. : BHV, 2011. – 256 c.

9. Гобарева, Я. Л. Банковские информационные системы и технологии : в 2 ч. : учеб. пособие / Я. Л. Гобарева – М. ; Спб. : BHV, 2016. – 256 c. – Ч. 1 : Технология банковского учета.

10. Закон Республики Беларусь от 30 июня 2014 г. № 165-З / Pravi.by [Электронный ресурс]. – Режим доступа: http://pravo.by/document/?guid=3961&p0=H11400165 – Дата доступа: 15.11.2020.

11. Волкова, В. Н. Информационные системы в экономике : учебник для академического бакалавриата : для студентов высших учебных заведений, обучающихся по экономическим направлениям и специальностям / В. Н. Волкова [и др.]; под ред. В. Н. Волковой, В. Н. Юрьева ; Санкт-Петербургский политех. ун-т Петра Великого. – М. : Юрайт, 2017. – 401 с.

12. Садовская, М. Н. Информационные системы в экономике : учебное пособие для студентов учреждений высшего образования по экономическим специальностям / М. Н. Садовская [и др.]; под общ. ред. М. Н. Садовской. – Минск : БГЭУ, 2018. – 316 с.

13. Голенда, Л. К. Информационные технологии банка [Текст] : учебно-методическое пособие для студентов учреждений высшего образования, обучающихся по специальностям 1-25 01 08 "Бухгалтерский учет, анализ и аудит" специализации 1-25 01 08 01 "Бухгалтерский учет, анализ и аудит в банках" и 1-25 01 04 "Финансы и кредит", специализации 1-25 01 04 02 "Банковское дело" / Л. К. Голенда, В. И. Громов. – Минск : Издательство Гревцова, 2013. – 288 с.

14. Карр, Н. Великий переход. Революция облачных технологий / Н. Карр. – М. : Манн, Иванов и Фербер, 2017. – 273 c.

15. Клементьев, И. П. Введение в облачные вычисления / И. П. Клементьев, В. А. Устинов. – 2-е изд. – М. : Интуит, 2016. – 311 c.

16. Ковалев, М. М. Цифровая экономика / М. М. Ковалев, Г. Г. Головенчик. – Минск : Изд. центр БГУ, 2018. – 327 с.

17. Кузнецова, Т. В. Делопроизводство. Организация и технологии документационного обеспечения управления / Т. В. Кузнецова [и др.]. – М. : Юнити-Дана, 2015. – 359 c.

18. Маркова, В. Д. Цифровая экономика : учебник для студентов высших учебных заведений, обучающихся по направлениям подготовки 38.03.02 «Менеджмент», 38.03.01 «Экономика» (квалификация (степень) «бакалавр») / В. Д. Маркова. – М. : ИНФРА-М, 2019. – 316 с.

19. Могайар, У. Блокчейн для бизнеса / У. Могайар ; предисл. В. Бутерина : [пер. с англ. Д. Шалаевой]. – М. : Бомбора, 2018. – 215 с.

20. Правила регистрации физических лиц, индивидуальных предпринимателей, адвокатов и нотариусов в дистанционном сервисе ОАО «Небанковская кредитно-финансовая организация «ЕРИП» – Межбанковская система идентификации / Расчёт.by [Электронный ресурс]. – Режим доступа: https://ioauth.raschet.by/register\_rules\_np.html – Дата доступа: 15.12.2020.

21. Романова, М. В. Банковская деятельность: налоговый аспект / М. В. Романова. – М. : БДЦ-пресс, 2016. – 312 c.

22. Уткин, Э. А. Банковский маркетинг / Э. А. Уткин. – М. : Инфра-М, 2015. – 304 с.

23. Юденков, Ю. Н. Интернет-технологии в банковском бизнесе. Перспективы и риски / Ю. Н. Юденков [и др.]. – М. : Кнорус, 2016. – 320 c.

*Учебное издание*

Людвик Павлович Володько Инна Ивановна Дегтярева

#### **Информационные технологии в банковской сфере: вклады**

Учебно-методическое пособие

Ответственный за выпуск *Ю. В. Чечун*

Редактор *Т. И. Сакович* Корректор *Ю. В. Цвикевич*

Подписано в печать 27.08.2021 г. Формат 60 84/8. Бумага офсетная. Гарнитура «Таймс». Ризография. Усл. печ. л. 14,76. Уч.-изд. л. 3,88. Тираж 102 экз. Заказ № 111.

Отпечатано в редакционно-издательском отделе Полесского государственного университета. 225710, г. Пинск, ул. Днепровской флотилии, 23.